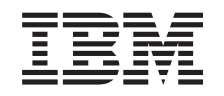

# ERserver

iSeries Консоль управления iSeries Access for Windows

*Версия 5 Выпуск 3*

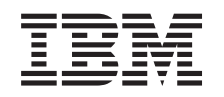

# ERserver

iSeries Консоль управления iSeries Access for Windows

*Версия 5 Выпуск 3*

### **Примечание**

Перед началом работы с этой информацией и с описанным в ней продуктом обязательно ознакомьтесь со сведениями, приведенными в разделе ["Примечания",](#page-124-0) на стр. 119.

#### **Пятое издание (май 2004 года)**

Это издание относится к версии 5, выпуску 3, модификации 0 продукта eServer iSeries Access for Windows (номер продукта 5722-XE1), а также ко всем последующим выпускам и модификациям этого продукта, если в новых изданиях не будет указано обратное. Данная версия работает не на всех моделях систем с сокращенным набором команд (RISC) и не работает на моделях с полным набором команд (CISC).

**© Copyright International Business Machines Corporation 2000, 2005. Все права защищены.**

## **Содержание**

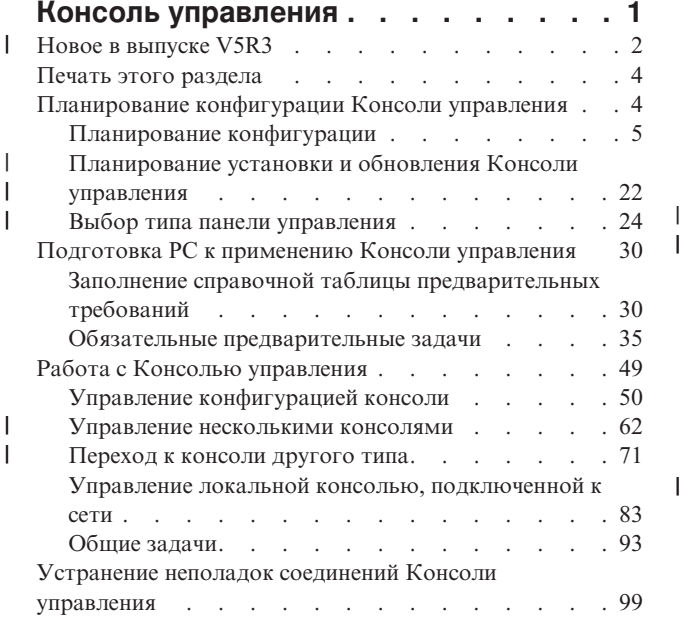

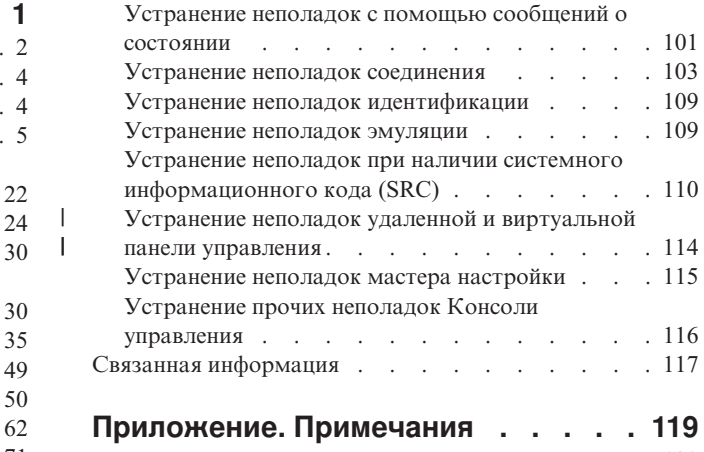

 $\bar{\mathbf{I}}$ 

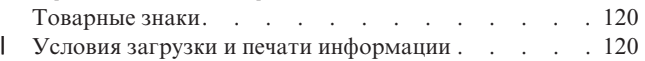

## <span id="page-6-0"></span>**Консоль управления**

Для взаимодействия с системой iSeries применяется консоль. Консоль управления iSeries может применяться в качестве системной консоли для работы с сервером iSeries и управления им.

Консоль управления - это один из компонентов продукта iSeries Access for Windows. Он позволяет удаленно или локально управлять консолью iSeriesи применять функции панели управления с помощью одного или нескольких PC.

Для эмуляции консоли Консоль управления применяет эмулятор 5250, входящий в состав продукта iSeries Access for Windows или IBM Personal Communications. Для эмуляции панели управления iSeries в Консоли управления предусмотрена графическая удаленная панель управления, или виртуальная панель управления. Консоль управления позволяет подключать PC к серверу iSeries не только напрямую с помощью кабеля, но и по соединению TCP/IP в локальной сети. Также поддерживается подключение по телефонной линии удаленных PC к PC, которые напрямую подключены к серверам iSeries. При этом эти удаленные PC могут применяться в качестве консоли iSeries.

Если вы намерены использовать Консоль управления для управления аппаратным обеспечением @server, обрати тесь к информации по Консоли управления в IBM eServer Hardware Information Center.

В этом разделе приведена информация и инструкции по планированию, настройке и работе с Консолью управления.

#### **Новое в [выпуске](#page-7-0) V5R3**

Новые возможности и функции Консоли управления.

#### **Печать этого [раздела](#page-9-0)**

Печать всего раздела с информацией о Консоли управления (файл PDF).

#### **[Планирование](#page-9-0) Консоли управления**

Планирование конфигурации Консоли управления с примерами сценариев, включая информацию о защите, модернизации, обновлении и о панелях управления.

#### **[Подготовка](#page-35-0) PC к применению Консоли управления**

Полный набор задач по настройке Консоли управления со справочной таблицей.

#### **[Управление](#page-54-0) Консолью управления**

Обслуживание Консоли управления и работа с ней после успешной установки.

#### **[Устранение](#page-104-0) неполадок соединений Консоли управления**

Устранение неполадок, связанных с подключением, идентификацией и работой эмулятора при использовании Консоли управления.

#### **Связанная [информация](#page-122-0)**

Дополнительная информация о Консоли управления.

Консоль управления поддерживается в выпуске V5R1 и более поздних выпусках операционной системы OS/400. Консоль управления является единственным типом консоли PC, которая поддерживается серверами IBM iSeries моделей 270 и 8xx.

Расширенные функции идентификации и шифрования данных обеспечивают надежную защиту выполняемых с консолью операций. При подключении Консоли управления с помощью сети применяется протокол SSL, поддерживающий идентификацию устройств и пользователей, но не использующий сертификаты.

<span id="page-7-0"></span>Перед применением приведенной в этой публикации информации, а также перед началом работы с описанным в ней продуктом обязательно ознакомьтесь с Информацией о технике безопасности и охране окружающей среды, а также с информацией о работе с продуктами класса A и класса B.

## **Новое в выпуске V5R3** |

В Консоли управления появились следующие новые функции:  $\blacksquare$ 

**Добавлены новые функции в окно пользовательского интерфейса Консоли управления** В пользовательском интерфейсе появился ряд новых функций, упрощающих управление соединениями. v Расширенное окно свойств, позволяющее изменять конфигурацию и содержащее дополнительную информацию о сервере. – Информация о сервере, с которым устанавливается соединение. – Возможность изменять существующие конфигурации с помощью опций, предусмотренных на странице Конфигурация. – Кнопка, позволяющая сбросить пароль устройства сервисных средств. • Разворачивание и свертывание значка соединения для просмотра сведений о каждой из настроенных функций (удаленной панели управления или консоли). – В основном разделе можно просмотреть все выбранные удаленные панели управления, к которым предоставлены права доступа. – Выполнение действий при однократном или двойном щелчке мышью. • Дополнительные поля, которые можно упорядочить по своему усмотрению (запрещено перемещать только поле имени). • Перемещение конфигураций с помощью мыши в списке. • Вход в несколько систем или разделов с помощью окна единого входа в систему. • Хронология SRC теперь стала доступной для подключенных напрямую удаленных панелей управления, когда подключенная напрямую консоль является частью того же настроенного соединения. • Возможность отключения вывода нежелательных окон с информацией общего характера. • Возможность блокирования запуска настроенного соединения при двойном щелчке мышью. **На сервере предусмотрены новые функции для устранения и отладки неполадок консоли** В качестве вспомогательного средства устранения и отладки неполадок Консоли управления была добавлена новая функция, для запуска которой необходимо ввести сочетание функций 65 + 21 на панели управления.Эта функция позволяет пользователю выполнить следующие действия: • Изменить режим консоли. • Очистить данные о сетевом адаптере, применяемом для поддержки Консоли управления или сервера сервисных средств. • Деактивировать и снова активировать данные о сетевом адаптере, применяемом для поддержки Консоли управления или сервера сервисных средств. v Создать дамп всех ″черных ящиков″, связанных с Консолью управления. Эта опция может применяться вместо создания дампа оперативной памяти, которое оказывает негативное влияние на работу пользователей. **Новая функция для ситуации, когда режим консоли предварительно не был выбран.** Если режим консоли равен нулю (такое значение раньше поставлялось вместе с системой, а теперь оно устанавливается при создании раздела), то пользователю предлагается принять тип той консоли, которая подключена в данный момент. Это позволяет предотвратить ситуацию, когда продукт полностью устанавливается с неопределенным типом консоли, а затем происходит сбой при первой неконтролируемой IPL. | | | | | | | | | | | | | | | | | | | | | | | | | | | | | | | | | | | | | | | |

- Работать с параметрами конфигурации Консоли управления теперь можно не только с помощью DST, но и с помощью SST. | |
- Добавлена поддержка внутренней макрокоманды Консоли управления. Она позволяет сотрудникам сервисного представительства быстрее устранять неполадки Консоли управления. | |

#### **На сервере учитывается режим консоли** |

Режим консоли определяет, какой тип соединения с консолью будет применяться. Например, если выбрана локальная консоль с сетевым соединением, то вы не сможете запустить локальную консоль с прямым подключением. Предусмотрено множество способов, с помощью которых в случае сбоя можно изменить режим консоли, а затем установить соединение с другой консолью, не выполняя IPL. Эти способы подходят почти для всех случаев. Они рассчитаны на ситуацию, когда доступно все аппаратное обеспечение. | | | | | |

#### **Теперь для Консоли управления доступна поддержка USB** |

Изменения в Консоли управления: |

#### **Улучшенный мастер настройки**

| | | | | | | | | | | | |

| | | | | | |

| | | | | | | | |

 $\overline{1}$ 

|

Мастер настройки был значительно упрощен.

- Программа-мастер предлагает выбрать и консоль, и удаленную панель управления для конфигурации локальной сети.
	- Это дает пользователю возможность пропустить выбор функций.
	- Поскольку удаленную панель управления с последовательным подключением не удается обнаружить лишь в редких случаях, а обнаружение удаленной панели управления с параллельным подключением не выполняется, соответствующие страницы мастера были удалены.
	- В дальнейшем пользователь может выключить функцию консоли или удаленной панели управления, если она не нужна, в окне свойств.
	- Все локальные консоли с поддержкой удаленного доступа по умолчанию работают в контролируемом режиме. При необходимости пользователь может выбрать неконтролируемый режим в окне свойств.

#### **Передать управление и восстановить соединение Консоли управления**

Теперь стало возможно подключенным по сети устройствам Консоли управления получать управление у другого устройства. Кроме того, при включении функции передачи управления, потеря текущей консоли или передача управления не будет приводить к завершению выполняемой задачи. Это означает, что задачу, вроде установки OS/400, выполнения сохранения системы или восстановление в режиме с ограничениями, не придется выполнять заново сначала в случае потери соединения с консолью.

#### **Документация**

Раздел Консоль управления был переработан таким образом, чтобы было проще информацию по интересующей вас теме.

- В разделе планирования основная информация о планировании была отделена от рекомендаций по планированию конфигурации резервной консоли.
- Добавлены инструкции по настройке Виртуальной панели управления.
- Наиболее важная информация продублирована в нескольких местах, для того чтобы сократить число ссылок на другие документы.
- Увеличено число примеров для повышения ясности изложения некоторых тем.

#### **Поддержка дополнительного аппаратного обеспечения**

Для поддержки удаленной панели управления в моделях 270 и 8xx теперь применяется новый кабель с кодом (53P5704). | |

#### <span id="page-9-0"></span>**Сообщения об ошибках** |

- Были добавлены дополнительные сообщения об ошибках, предоставляющие более подробные |
- сведения о сбое, и предлагающие действия по восстановлению. |

Функции, больше не поддерживаемые Консолью управления:  $\blacksquare$ 

- v Локальная консоль с соединением по телефонной линии. |
- Консоль управления больше не поддерживает консоль PC, которая напрямую подключается к серверу iSeries через модем. |
- v Была упразднена поддержка Windows 98/Me. |
- Консоль управления больше не поддерживает операционную систему Windows 98/Me.

## **Печать этого раздела**

Для просмотра или загрузки этого документа в формате PDF щелкните на ссылке Консоль [управления](rzajrmst.pdf)

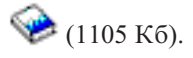

|

|

### **Сохранение файла PDF**

Для сохранения файла PDF на рабочей станции для просмотра или печати:

- 1. Щелкните правой кнопкой мыши на названии документа PDF в окне браузера (на приведенной выше ссылке).
- 2. Выберите пункт **Сохранить объект как...**, если вы работаете с браузером Internet Explorer. Выберите пункт **Сохранить ссылку как...**, если вы работаете с браузером Netscape Communicator.
- 3. Перейдите в каталог, в котором вы хотите сохранить документ PDF.
- 4. Нажмите кнопку **Сохранить**.

#### **Загрузка программы Adobe Acrobat Reader**

Для просмотра и печати этого документа PDF необходима программа Adobe Acrobat Reader. Копию этой программы можно загрузить с [Web-сайта](http://www.adobe.com/products/acrobat/readstep.html) фирмы Adobe (www.adobe.com/products/acrobat/readstep.html) .

## **Планирование конфигурации Консоли управления**

Перед тем как перейти к настройке Консоли управления необходимо выбрать оптимальную конфигурацию консоли:

#### **[Планирование](#page-10-0) конфигурации**

В этом разделе приведены рекомендации по выбору конфигурации. Он содержит различные сценарии и графики.

#### **[Планирование](#page-27-0) установки и обновления Консоли управления**

В этом разделе приведена информация о планировании обновления Консоли управления предыдущего выпуска.

#### **Выбор типа панели [управления](#page-29-0)**

В этом разделе приведена информация о том, в каких случаях следует применять удаленную панель управления, а в каких - виртуальную панель управления.

После выполнения всех необходимых действий по планированию конфигурации создайте справочную таблицу настройки, содержащую список ресурсов, необходимых для работы Консоли управления. За дополнительной информацией обратитесь к разделу Настройка Консоли [управления.](#page-35-0)

## <span id="page-10-0"></span>**Планирование конфигурации**

В этом разделе приведена информация о типах соединений, применяемых в различных вариантах конфигурации Консоли управления. Кроме того, он содержит сценарии с описанием различных вариантов настройки, которые помогут вам выбрать оптимальную конфигурацию консоли. Если вы планируете конфигурацию надолго вперед, то в ней можно предусмотреть дополнительные функции.

#### **Рекомендации по планированию конфигурации консоли**

В этом разделе приведены полезные рекомендации по планированию конфигурации Консоли управления для одного или нескольких серверов.

#### **[Планирование](#page-13-0) конфигурации резервной консоли**

Запланируйте установку резервной консоли на случай сбоя аппаратного обеспечения или сети.

#### **Сценарии: Выбор [конфигурации](#page-14-0)**

С помощью приведенных сценариев вы сможете выбрать оптимальную конфигурацию с учетом особенностей своей среды.

#### **[Подготовка](#page-17-0) сетевой среды**

Спланируйте базовую конфигурацию сети.

#### **Защита [конфигурации](#page-18-0) Консоли управления**

Спланируйте организацию защиты сети Консоли управления.

#### **Подготовка Консоли управления к работе с [Навигатором](#page-22-0) iSeries**

Решите, каким образом Консоль управления будет работать с Навигатором iSeries.

#### **Проверка [соблюдения](#page-23-0) требований Консоли управления**

Проверьте, что выполнены все требования Консоли управления, предъявляемые к аппаратному обеспечению, программному обеспечению и кабелям.

#### **Важная информация:**

- v Перед обращением в сервисное представительство для установки нового сервера необходимо подготовить PC, который вы планируете применять в качестве консоли, для подключения к серверу iSeries. Например, необходимо подготовить все кабели и установить необходимое программное обеспечение. В частности, на PC должна быть установлена операционная система Windows и программа iSeries Access для Windows.
- Если Консоль управления планируется настроить для раздела OS/400, в котором установлена операционная система Linux, то обратитесь к разделу Настройка консоли с соединением LAN для гостевого раздела.

### **Рекомендации по планированию конфигурации консоли** |

В этом разделе приведены полезные рекомендации по планированию конфигурации Консоли управления для | одного или нескольких серверов. |

Следующая информация относится ко всем серверам: |

- е В отличие от предыдущих версий OS/400, версия V5R3 поддерживает только тот тип консоли, который в настоящее время настроен. Если тип консоли не указан, например, при создании нового раздела, будет использован IOP вспомогательного аппаратного обеспечения. Если к этим устройствам подключены консоли нескольких типов, то в качестве консоли будет настроена первая рабочая станция консоли, которая установит соединение. | | | |
- v Эта опция консоли также является новой для V5R3 и называется **Разрешить передачу управления консолью** | **другой консоли**. По умолчанию эта опция консоли отключена. |
- Когда опция включена: |
- Первое подключившееся устройство Консоли управления становится консолью. Остальные |
- подключенные по сети устройства Консоли управления отобразят специальные окна входа в систему DST. |
- Все остальные соединения на базе 5250 покажут новое окно Состояния информации консоли. |
- Доступно выполнение восстановления консоли без потери выполняемой задачи. |
- Когда опция отключена: |

|

| |

| | | | |

|

- Все соединения на базе 5250 покажут новое окно Состояния информации консоли.
	- Выполнение восстановления консоли без потери выполняемой задачи недоступно.
- Консоль управления, подключенная напрямую или по локальной сети, может применяться наряду с консолью на базе твинаксиальной рабочей станции, если соблюдены следующие правила: | |
	- В каждый момент времени должно быть активно только одно устройство.
	- Если выбрана твинаксиальная консоль, то роль консоли может играть твинаксиальная рабочая станция, подключенная к любому контроллеру через порт 0 (адрес 0 или 1) или 1 (адрес 0 или 1). Если для типа консоли выбрана твинаксиальная консоль, то Консоль управления может быть недоступной для запуска.
- Консоль управления позволяет установить несколько сетевых соединений с сервером iSeries, однако в каждый момент времени на сервере iSeries может быть активен только один сеанс 5250. Активная консоль - это командный интерфейс сервера iSeries (эмулятор 5250), обеспечивающий в данный момент взаимодействие с сервером. Одновременно несколько Консолей управления могут выводить данные на экран, но по настоящему активной может быть только одна. | | | | |
- v На клиенте (PC) может быть установлено несколько соединений локальной консоли, но только одно соединение напрямую подключенной локальной консоли (или напрямую подключенной локальной консоли с поддержкой удаленного доступа). | | |
- v На одном PC можно установить до 26 сеансов эмуляции. |
- Рекомендуется не подключать консоль к тому IOP, к которому подключены запоминающие устройства. |
- В некоторых случаях этого избежать нельзя.
- Когда запоминающие устройства будут очень активно использоваться, вам может казаться, что консоль прекратила работать. В таких случаях консоль возобновит работу через непродолжительное время. Если консоль размещена на том же IOP, что и устройства для сохранения, рекомендуется включить новую опцию консоли, **Разрешить передачу управления консолью другой консоли**. | | | |

Следующая информация относится к передаче управления и восстановлению консоли:  $\blacksquare$ 

В V5R3 добавлен специальный набор функций, позволяющий подключенной по сети Консоли управления брать управление у другой консоли. С помощью следующей информации определите наиболее подходящие для вашей рабочей среды консоли и узнайте о развертывании данных устройств для извлечения | максимальной пользы из новых функций. | | |

- v **Передача управление** это процесс, используемый для передачи управления подключенным по сети консолям от текущей консоли. Пользователь PC, желающий получить управление, должен иметь особыми правами доступа, передач а управления осуществляется с помощью специального меню. Передача управления не используется для подключенных напрямую консолей. | | | |
- Восстановление это процесс возврата управления выполняемой задачей консоли, после устранения неполадок с консолью. В процессе восстановления управление может быть передано как той же самой консоли, так и другой консоли. Процедуру можно облегчить, выполнив дополнительные действия, благодаря которым можно использовать устройства с другим типом соединения, исключая твинаксиальное. | | | | |

| Когда опция передачи управления включена и устройство подключено правильным образом, каждое устройство, пригодное для использования в качестве консоли, с выполняющейся эмуляцией 5250, вне зависимости от типа соединения, будет отображать окно с данными, вне зависимости от того, является ли | оно активной консолью. Начиная с V5R3, после установки консоли несколько устройств будут выводить | |

данные на экран. Консоли более не будут показывать пустые экраны с надписью **Отсоединено** при |

изначальном подсоединении устройства. Новая функция позволяет переместить задачу из консоли в другое | устройство без потери данных. |

Выполнение данной функции осуществляется за счет приостановки потока данных на консоль, соединение с | которой разорвано, или управление которой было передано другому устройству, сохранения остальных | данных и последующей отправки данных на новую консоль, даже если ею является та же самая старая | консоль. По сути, процесс восстановления забирает управление у той же самой или другой консоли вне зависимости от того, какие операции выполняла бывшая консоль. | |

Дополнительные сведения приведены в разделе Передача управления или [восстановление](#page-69-0) соединения | Консоли [управления.](#page-69-0) |

Следующая информация относится к независимым и основным разделам: |

| | | | | | | | | | | | |

- | На некоторых моделях аппаратное обеспечение для поддержки консоли требуется устанавливать в строго определенные разъемы. |
- | Во время выбора сетевого адаптера может возникнуть конфликт между несколькими IOP, предоставляющими поддержку рабочей станции консоли. Обратите внимание на следующее: |
	- Расположив второй IOP на шине перед картой адаптера консоли, когда к первому IOP подключена карта твинаксиального адаптера, может не сработать для подключаемой по локальной сети консоли. Например, в модели 890 для карт допустимы адреса C04 и C06-C10. Если IOP размещен в разъеме C08, и перед ним к шине подключена карта твинаксиального адаптера, то адаптер LAN, расположенный в разъеме C09 или C10, нельзя применять для подключения консоли по сети. В этом случае карту адаптера LAN необходимо разместить перед вторым IOP, то есть в разъеме C06 или C07.

– Как правило, карта для напрямую подключенной Консоли управления располагается в начале шины. Разъем для подключения этой карты обычно называется разъемом электронной службы поддержки заказчиков (ECS). Если расположению карты соответствует один из первых номеров разъемов, например, C02, значит разъем C03 расположен дальше от начала шины, чем C02. Если расположению карты соответствует более высокий номер разъема, например, C07, значит разъем C06 расположен дальше от начала шины, чем C07. Это правило справедливо не для всех моделей и блоков расширения. Дополнительную информацию можно получить в сервисном представительстве.

Следующая информация относится к серверам с несколькими разделами: |

- | Если вы планируете применять Консоль управления в качестве основной или резервной консоли, то IOP | нужно настроить как для поддержки основной консоли, так и для поддержки электронной службы поддержки заказчиков, даже если вы не планируете применять электронную службу поддержки | | заказчиков. Например, если вы намерены использовать прямое подключение Консоли управления, | необходимо пометить IOP меткой консоли и меткой устройства Консоли управления. То же самое  $\overline{1}$ относится и к Консоли управления с подключением по локальной сети. |
- **Когда для одного IOP доступно несколько сетевых адаптеров, будет использован адаптер с меньшим** адресом шины. |
- v Альтернативной консолью называется твинаксиальная консоль, которая подключена к другому IOP, чем | основная консоль. Консоль управления и HMC не применяют ресурсы альтернативной консоли. |
- Информация об использовании Консоли управления в качестве консоли, при отсутствии твинаксиальной |
- консоли,содержится в разделе Планирование консоли резервного [восстановления.](#page-13-0) |
- **Примечание:** Метка одного IOP в качестве основной и альтернативной консоли может привести к невозможности выбора консоли. Если твинаксиальный адаптер расположен на том же IOP, что и адаптер основной консоли, рекомендуется сделать твинаксиальный адаптер резервной консолью, а не альтернативной консолью. Для использования твинаксиального адаптера для консоли потребуется изменить режим консоли. | | | | |

### <span id="page-13-0"></span>**Планирование конфигурации резервной консоли** |

В этом разделе приведена информация о применении резервной консоли для быстрого восстановления в | случае непредвиденного сбоя основной консоли. Обычно в системе планируется установить некоторые | резервные ресурсы на случай сбоя аппаратного обеспечения, однако консоль часто не входит в число таких ресурсов. Если вы решили установить резервную консоль, ознакомьтесь со следующими рекомендациями: | |

#### **Особенности резервной консоли:** |

| | | | | | | | | | | | |

| | | | |

| | |

- v В независимых серверах и основных разделах расположение адаптера фиксировано, либо ограничено определенным набором разъемов. В зависимости от требований к аппаратному обеспечению сервера, набор допустимых типов консоли может быть ограничен. Постарайтесь предусмотреть хотя бы один дополнительный тип консоли, если это возможно. | | | |
- Рассмотрите возможность использования новой опции передачи управления и восстановления в качестве элемента стратегии применения резервной консоли. Тем не менее, аппаратное обеспечение, используемое для нового режима консоли, должно существовать и быть доступным во время восстановления. Дополнительная информация содержится в разделе Передача управления или [восстановление](#page-69-0) соединения Консоли [управления.](#page-69-0) | | | | |
- При работе с логическими разделами обратите внимание на следующее: |
- В среде с логическими разделами, термин **альтернативная консоль** относится к твинаксиальной консоли, расположенной в другом IOP, помеченном как альтернативная консоль. В случае сбоя основной консоли система автоматически переключается на IOP альтернативной консоли. Такая конфигурация обеспечивает дополнительный уровень защиты. Метка одного IOP в качестве основной и альтернативной консоли может привести к невозможности выбора консоли. Для обеспечения дополнительной изоляции IOP альтернативной консоли можно подключить к другой шине. При такой конфигурации консоль останется доступной в случае сбоя шины основной консоли. | | | | | | |
- В моделях 270 и 8xx консоли настраиваются только на уровне IOP. Если два сетевых адаптера подключены к одному IOP, то часто нельзя заранее предсказать, какой из этих адаптеров будет выделен для консоли. Для поддержки Консоли управления, подключенной по сети, к IOP рекомендуется подключать только один адаптер в качестве адаптера основной консоли. Для консоли будет выбран сетевой адаптер с наименьшим адресом.
- Учтите среду с общими ресурсами, в которой можно временно выделить разделу и освободить поддерживающий консоль IOP. На практике устройство консоли обычно не используется в течение всего времени, поэтому вы можете настроить такую среду и сократить расходы на дополнительное аппаратное обеспечение.
- Если в процессе восстановления системы после сбоя загрузочного накопителя применяется дистрибутивный носитель Лицензионного внутреннего кода IBM, а не резервная копия пользователя, и система применяет Консоль управления с соединением LAN, то на начальном этапе восстановления вам может потребоваться консоль другого типа.

#### **Выбор типа конфигурации резервной консоли:**  $\blacksquare$

- **Примечание:** Способ восстановления после сбоя консоли зависит от многих факторов. В их число входят модель, доступные аппаратные ресурсы, тип предыдущей консоли и планируемый тип новой консоли. Для восстановления можно исправить ошибку на текущей консоли или временно заменить текущую консоль на консоль другого типа. Обычно для изменения типа консоли не требуется выполнять IPL, однако существует ряд случаев, в которых это по-прежнему необходимо. При использовании служебных функций консоли (65+21), поддерживающее консоль аппаратное обеспечение должно быть установлено и доступно перед выполнением данной функции. К тому же к этому моменту уже должно быть выполнено добавление меток ресурсов. | | | |
	- Если вы планируете применять локальную консоль Консоли управления с подключением по локальной сети в качестве резервного устройства для консоли другого типа, то необходимо подключить соответствующий сетевой адаптер в разъем, предназначенный для консоли, или к

настроенному для этой цели IOP. Если адаптер не будет заранее настроен, то для настройки сервера будет применяться процесс BOOTP. Обратитесь к разделу [Подготовка](#page-17-0) сетевой среды.

#### **Особенности конфигурации резервной консоли:** |

<span id="page-14-0"></span>| |

- Если вы планируете удаленно работать с сервером, то установите внешнюю консоль или выберите другой способ подключения консоли. Для локальной консоли, подключенной по сети, в качестве резервного устройства можно установить дополнительную локальную консоль на PC, подключенном к сети. Для защиты от сбоя сетевого адаптера в качестве резервной консоли можно выбрать локальную консоль, напрямую подключенную к серверу. Если при этом будет разрешен удаленный доступ, то вы сможете применять в качестве консоли удаленные PC. | | | | | |
- **| •** При наличии LPAR или нескольких серверов в качестве основных консолей, как правило, применяется несколько локальных консолей, подключенных по сети и расположенных на одном PC. В такой конфигурации можно предусмотреть дополнительные PC. Не рекомендуется настраивать на одном PC большое количество консолей. Для поддержки нескольких консолей и удаленных панелей управления на PC может не хватить ресурсов. | | | |
- | В сетевой конфигурации, включающей в себя большое число серверов, рекомендуется настроить несколько локальных консолей таким образом, чтобы каждый PC мог выполнять базовые функции консоли, и эти PC служили резервными устройствами друг для друга. Например, если в сетевой конфигурации первый PC поддерживает 10 локальных консолей, а второй PC - еще десять основных консолей для других 10 разделов, то вместо использования второго PC в качестве резервного устройства для первого PC (и наоборот) можно добавить третий PC и распределить 20 консолей между всеми PC таким образом, чтобы каждый из двух PC являлся резервным устройством для части основных консолей, настроенных на каждом PC. Также рекомендуется, чтобы выделенный PC, настроенный как резервное устройство для определенного числа консолей, не подключался до тех пор, пока он не потребуется. | | | | | | | |
- v Если большая часть консолей подключена по сети, то рекомендуется настроить на PC локальную консоль, | напрямую подключенную к серверу, и разместить этот PC на стойке с колесиками, подключив к нему кабель консоли. При наличии поддерживаемых адаптеров вы сможете быстро переместить стойку с PC к тому серверу или разделу, которому в данный момент необходима консоль. Для замены неисправной консоли будет достаточно подключить кабель и изменить режим консоли. Аналогичным образом можно реализовать резервное устройство для твинаксиальных рабочих станций. | | | | |
- **Примечание:** Если в сети планируется настроить несколько локальных консолей, то перед настройкой PC Консоли управления на сервере необходимо создать дополнительные ИД устройств сервисных средств. Всем PC, подключенным к одному серверу или логическому разделу, должны быть присвоены уникальные ИД устройств сервисных средств. | | | |

Обобщив изложенное выше, можно сделать вывод, что для консоли следует предусмотреть максимально | возможное число резервных устройств. Если вы установите достаточное количество резервных устройств для того, чтобы консоль оставалась доступной при сбое устройства любого уровня, то вы значительно сократите риск фатального сбоя консоли. | | |

Информацию о переключении с одного устройства консоли на другое можно найти в разделе [Управление](#page-67-0) | [несколькими](#page-67-0) консолями. |

### **Сценарии: Выбор конфигурации**

Приведенные ниже сценарии помогут вам выбрать конфигурацию Консоли управления.

**Сценарий: К серверу напрямую [подключена](#page-15-0) одна консоль без поддержки удаленного доступа** В этом сценарии описана ситуация, в которой для работы с сервером требуется только одна консоль.

#### **Сценарий: К серверу напрямую [подключена](#page-15-0) одна консоль с поддержкой удаленного доступа** В этом сценарии описана возможность подключения к консоли с удаленного компьютера.

#### **Сценарий: Консоли для [нескольких](#page-16-0) серверов или разделов**

Этот сценарий рассчитан на случай, когда применяется несколько серверов или разделов.

<span id="page-15-0"></span>**Сценарий: К серверу напрямую подключена одна консоль без поддержки удаленного доступа:** Ваша фирма приобрела сервер iSeries, для управления которым планируется применять PC. Вам необходима одна консоль, напрямую подключенная к серверу iSeries, с помощью которой можно управлять iSeries.

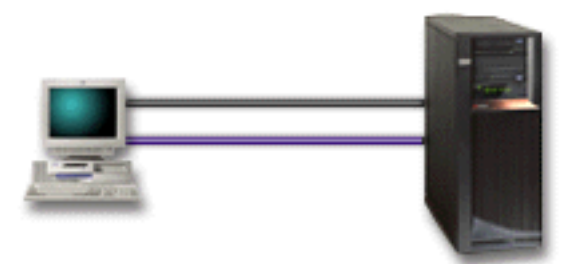

В этом сценарии необходимо настроить **локальную консоль, напрямую подключенную к серверу**. Для создания справочной таблицы для этой конфигурации ответьте на вопросы, приведенные в разделе Настройка Консоли [управления.](#page-35-0)

#### **Достоинства:**

- v Администратор сможет работать с консолью даже в случае сбоя сети. Если бы локальная консоль была подключена по сети, то в случае сбоя сети консоль стала бы недоступна.
- Этот PC может применяться в качестве консоли iSeries, а также для работы с панелью управления при условии, что подключен кабель панели управления или настроена поддержка панели управления. Дополнительные сведения можно найти в разделе [Планирование](#page-29-0) панели управления.
- Консоль можно разместить вместе с сервером в запертом помещении.

#### **Недостатки:**

- v Для работы с консолью необходимо постоянно находиться рядом с сервером.
- Для поддержки функций консоли и удаленной панели управления необходимо подключить соответствующие кабели.
- В такой конфигурации не поддерживаются удаленные соединения. Если вы планируете устанавливать удаленные соединения, обратитесь к разделу Сценарий: К серверу напрямую подключена одна консоль с поддержкой удаленного доступа.
- Эта конфигурация не поддерживает функцию удаленной панели управления для логических разделов.
- На каждом PC можно настроить только одну напрямую подключенную консоль.

**Сценарий: К серверу напрямую подключена одна консоль с поддержкой удаленного доступа:** Ваша фирма приобрела сервер iSeries, для управления которым планируется применять PC. Вам требуется подключить консоль к серверу iSeries таким образом, чтобы с ней можно было работать с удаленного компьютера. Например, вам требуется запускать IPL из дома во время выходных или проверять, завершено ли выполнение задания.

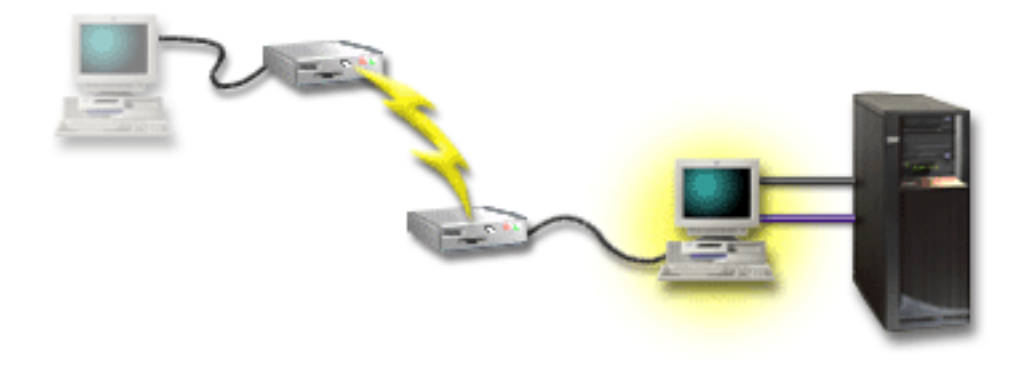

<span id="page-16-0"></span>В этом сценарии на PC, подключенном к серверу, необходимо настроить локальную консоль, **напрямую подключенную к серверу, с возможностью удаленного доступа**.

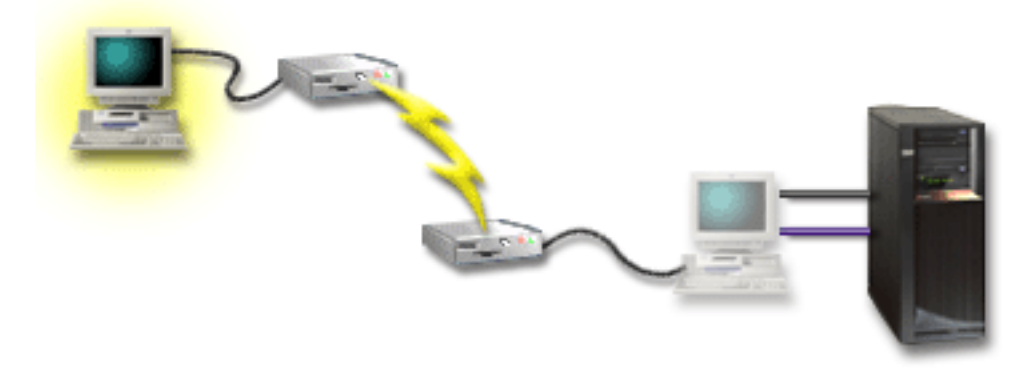

Затем на удаленном PC необходимо настроить **удаленную консоль, подключенную через модем**. Для создания справочной таблицы для этой конфигурации ответьте на вопросы, приведенные в разделе [Настройка](#page-35-0) Консоли [управления.](#page-35-0)

#### **Достоинства:**

- v Для работы с консолью администратору не обязательно находиться рядом с сервером.
- Если на РС локальной консоли настроены функции удаленной панели управления, то вы сможете ими воспользоваться на удаленном компьютере.
- Этот PC может применяться в качестве консоли iSeries, а также для работы с панелью управления.
- Удаленную консоль можно настроить таким образом, чтобы она могла подключаться к серверу iSeries без вмешательства оператора.

#### **Недостатки:**

- В каждый момент времени может быть установлено только одно входящее соединение.
- На локальном PC должна быть установлена операционная система Windows NT, Windows 2000 или Windows XP.
- Для поддержки функций консоли и удаленной панели управления необходимо подключить соответствующие кабели. За дополнительной информацией обратитесь к разделу Кабели, [необходимые](#page-25-0) для Консоли [управления.](#page-25-0)
- На каждом PC можно настроить только одну напрямую подключенную консоль.

**Сценарий: Консоли для нескольких серверов или разделов:** Ваша фирма приобрела сервер iSeries, для управления которым планируется применять PC. Вам необходимо настроить консоль, с которой можно управлять несколькими серверами iSeries или сервером с несколькими разделами. Предполагается, что у вас есть защищенная сеть, к которой можно подключить консоль.

<span id="page-17-0"></span>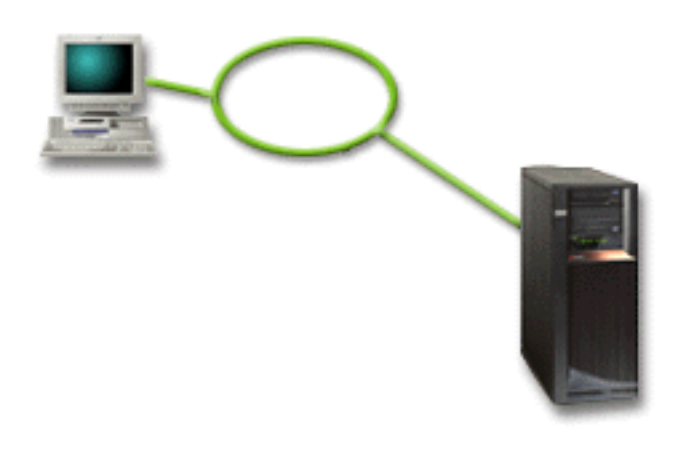

В этом сценарии необходимо настроить **локальную консоль, подключенную к сети**. Для создания справочной таблицы для этой конфигурации ответьте на вопросы, приведенные в разделе [Настройка](#page-35-0) Консоли [управления.](#page-35-0)

#### **Достоинства:**

- Один РС можно настроить в качестве консоли для нескольких серверов или разделов, подключенных к служебной сети.
- v Для работы с консолью администратору не требуется находиться рядом с сервером.
- Для защиты соединений с консолью могут применяться различные функции.
- В среде LPAR через такую локальную консоль можно подключаться к логическим разделам. За дополнительной информацией о применении консоли на серверах с несколькими разделами обратитесь к разделу Планирование конфигурации логических разделов.
- В качестве консоли сервера или раздела можно настроить несколько РС, однако в каждый момент времени может быть активна только одна консоль.

#### **Недостатки:**

- Если резервная консоль не установлена, то в случае сбоя сети консоль будет недоступна. Рекомендуется настроить в качестве резервной консоли локальную консоль, напрямую подключенную к серверу, или твинаксиальную консоль. За дополнительной информацией обратитесь к разделу [Планирование](#page-13-0) [конфигурации](#page-13-0) резервной консоли.
- Серверу потребуется отдельная карта LAN, которая будет использоваться консолью или другими сервисными средствами. За дополнительной информацией обратитесь к разделу Аппаратное [обеспечение,](#page-24-0) [необходимое](#page-24-0) для Консоли управления.

### **Подготовка сетевой среды** |

Приведенная ниже информация поможет вам настроить базовые параметры сети, необходимые для | применения локальной консоли Консоли управления, подключенной по сети (LAN).  $\blacksquare$ 

**Важная информация:** Для Консоли управления необходимо установить сетевой адаптер с учетом модели сервера iSeries. Дополнительная информация по этому вопросу приведена в разделе Аппаратное [обеспечение,](#page-24-0) [необходимое](#page-24-0) для Консоли управления. Для нового сервера, если вы заказали локальную консоль с | подключением по сети, адаптер должен быть уже настроен для использования сервером. Сетевой адаптер | должен быть выделен для сервисных средств. Рекомендуется ограничить топологии локальной сети для | подключенных по сети консолей до одного физического кольца, концентратора, переключателя и | маршрутизатора. В случае использования локальной консоли с подключением по сети в более крупной | топологии сети, рекомендуется использовать фильтрацию пакетов и оповещение (DHCP). Можно просто | подсоединить PC к серверу с помощью перекрестного кабеля или использовать недорогой концентратор, к которому подключен только сервер и PC. При наличии только одного PC или небольшого числа устройств, подключенных к серверу с помощью концентратора, и если эти устройства не подключены к другой сети или | $\blacksquare$ | |  $\blacksquare$ 

<span id="page-18-0"></span>к Интернет, для адресов можно использовать любые числовые значения. Например, 1.1.1.x или 10.220.215.x |

(где x может иметь значение от 2 до 255, но избегайте использовать адрес типа x.x.x.1, который может |

вызвать неполадки в некоторых концентраторах). При наличии сети, пользователи которой имеют много |

общих устройств или устройства подключены к Интернет, перед вводом адресов следует |

проконсультироваться у администратора сети. |

#### **Защита сети** |

Для консоли с соединением LAN рекомендуется применять те же методы физической защиты, что и для | напрямую подключенной локальной консоли или твинаксиальной консоли. Например, вы можете | подключить локальную консоль к сети, отличной от основной сети (сети организации), и строго ограничить | доступ к компьютеру, играющему роль консоли. |

### **Протокол BOOTstrap** |

Локальная консоль Консоли управления, подключенная по сети, применяет протокол BOOTstrap (BOOTP) | для настройки служебного стека соединений IP iSeries. Конфигурация стека IP запрашивается мастером | настройки Консоли управления вместе с серийным номером iSeries. iSeries рассылает запрос BOOTP путем | оповещения. В ответ на этот запрос PC Консоли управления отправляет информацию, полученную мастером | настройки. Эта информация сохраняется на сервере iSeries и применяется для работы со служебным стеком | соединений IP. |

### **Примечания:** |

- 1. PC Консоли управления необходимо подключить к сети, которая доступна серверу iSeries. Это может быть та же физическая сеть, к которой подключен сервер, либо сеть, допускающая передачу пакетов оповещения. Это требование должно соблюдаться только во время настройки. Во время обычной работы консоли им можно пренебречь. Рекомендуется, чтобы во время настройки PC был расположен в той же физической сети, что и сервер. | | | | |
- 2. Запрос BOOTP содержит серийный номер iSeries. Серийный номер iSeries применяется для получения информации о конфигурации IP. Если во время настройки служебного стека соединений IP возникла ошибка, убедитесь, что PC Консоли управления расположен в той же физической сети, что и сервер, а в конфигурации задан правильный серийный номер iSeries. | | | |
- 3. Локальная консоль Консоли управления, подключенная по сети, применяет порты 2323, 3001 и 3002. Если Консоль управления расположена в другой физической сети, то маршрутизатор и брандмауэр должны допускать передачу пакетов IP через эти порты. | | |

4. Работа протокола BOOTP зависит от типа сетевого аппаратного обеспечения, применяемого для подключения PC к iSeries. В некоторых случаях для настройки соединения в DST может потребоваться альтернативное устройство консоли. Для использования BOOTP необходимо, чтобы сетевое аппаратное обеспечение поддерживало автоматическое согласование быстродействия и режима передачи, если для подключения консоли применяется адаптер 2838 Ethernet Adapter. | | | | |

## **Защита конфигурации Консоли управления**

Меры по защите Консоли управления включают в себя идентификацию служебного устройства, идентификацию пользователя, защиту данных и обеспечение целостности данных. Локальная консоль Консоли управления, напрямую подключенная к серверу, обеспечивает неявную идентификацию устройства, защиту данных и обеспечение целостности данных, так как она применяет двухточечное соединение. Идентификация пользователя должна выполняться при входе в систему с дисплея консоли.

На следующем рисунке приведен обзор функций защиты LAN Консоли управления. Если пароль доступа (1) задан правильно, то Консоль управления отправляет (2) ИД устройства сервисных средств (QCONSOLE) и его зашифрованный пароль на сервер. Сервер проверяет оба значения (3) и, если они указаны правильно, обновляет зашифрованный пароль в устройстве и DST. Во время установления соединения выполняется проверка ИД пользователя сервисных средств и его пароля перед отправкой меню системной консоли на PC (4).

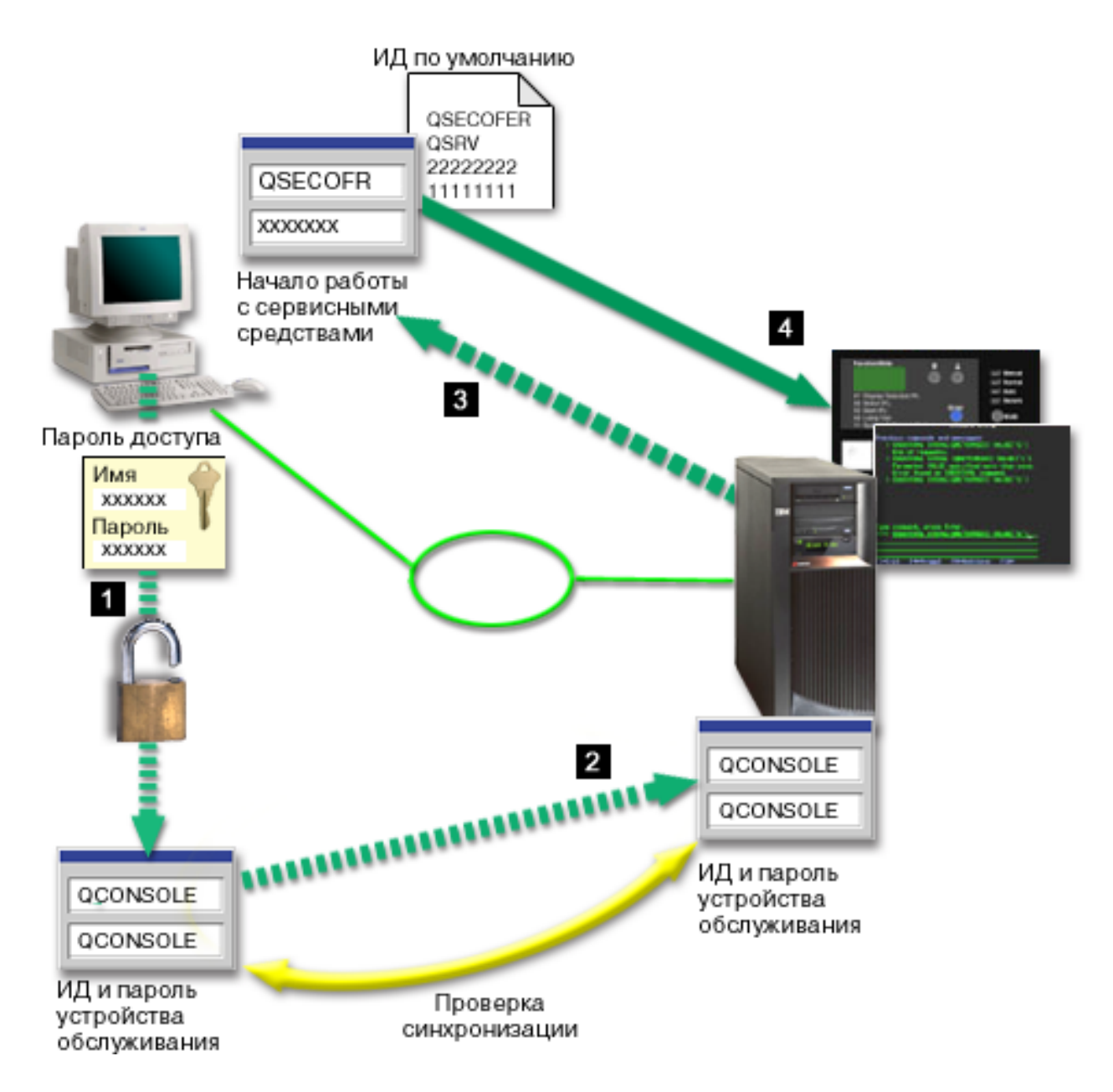

Меры по защите консоли iSeries включают в себя идентификацию служебного устройства, идентификацию пользователя, защиту данных, обеспечение целостности данных и шифрование данных:

#### **Идентификация служебного устройства**

Эта функция защиты гарантирует, что физическое устройство действительно является консолью. Физическое соединение, применяемое для подключения локальной консоли Консоли управления напрямую к серверу, аналогично физическому соединению, применяемому для подключения твинаксиальной консоли. Как и для твинаксиального соединения, для последовательного кабеля, который используется для подключения Консоли управления к серверу, можно установить физическую защиту, позволяющую управлять доступом к физическому устройству консоли. Локальная консоль Консоли управления, подключенная по сети, применяет одну из версий протокола SSL, которая поддерживает идентификацию устройств и пользователей без применения сертификатов.

#### **Идентификация устройства**

Для идентификации устройства применяется ИД устройства сервисных средств. Такой ИД задается с помощью Специальных сервисных средств (DST) или Системного инструментария (SST). Вместе с ИД устройства сервисных средств задается пароль. По умолчанию на сервере iSeries определен ИД устройства сервисных средств QCONSOLE с паролем QCONSOLE. Локальная консоль Консоли управления, подключенная по сети, зашифровывает и изменяет пароль при каждом успешном подключении. Для первоначальной настройки локальной консоли, подключенной по локальной сети, следует применять пароль по умолчанию.

**Примечание:** Наличие идентификации устройств требует, чтобы для каждого PC, на котором будет настроено соединение локальной консоли с подключением по локальной сети, был задан уникальный ИД устройства сервисных средств.

Если локальная консоль Консоли управления подключена по сети, то мастер настройки добавляет всю необходимую информацию на PC. Он запрашивает ИД устройства сервисных средств, пароль, связанный с этим ИД, и пароль доступа.

**Примечание:** Пароль доступа служит для защиты информации об ИД устройства сервисных средств (самого ИД и связанного с ним пароля) на PC.

При попытке установить сетевое соединение мастер настройки Консоли управления запрашивает у пользователя пароль доступа для получения зашифрованного ИД устройства сервисных средств и связанного с ним пароля. Кроме того, пользователь должен указать ИД пользователя сервисных средств и пароль.

**Примечание:** Если при работе с графической панелью управления логического раздела вы установите режим Secure, и в системе предусмотрен электронный ключ, то для изменения режима может потребоваться использовать меню LPAR в основном разделе.

#### **Идентификация пользователей**

Эта функция защиты позволяет узнать, кто работает со служебным устройством. Консоли всех типов применяют одинаковые способы идентификации пользователей. Дополнительная информация приведена в разделе Сервисные средства.

#### **Защита данных**

Эта функция защиты гарантирует, что данные консоли будут прочитаны только тем пользователем, для которого они предназначены. Для защиты данных консоли применяется физическое соединение, аналогичное твинаксиальному (в случае локальной консоли Консоли управления, напрямую подключенной к серверу), либо защищенное сетевое соединение (в случае соединения LAN). Консоль управления, подключенная напрямую, предоставляет те же средства защиты данных, что и твинаксиальное соединение. Если физическое соединение является защищенным с точки зрения идентификации служебного устройства, то данные консоли будут защищены. Для обеспечения защиты данных доступ в помещение с компьютерами должен быть предоставлен только уполномоченным пользователям.

Локальная консоль Консоли управления, подключенная по сети, применяет защищенное сетевое соединение, если установлены необходимые продукты шифрования (AC3 и CE3). Во время сеанса консоли применяется максимально надежный способ шифрования, который поддерживается продуктами шифрования, установленными на сервере iSeries и PC, играющем роль Консоли управления. Если продукты шифрования не установлены, то данные будут передаваться в незашифрованном виде.

#### **Целостность данных**

Эта функция защиты гарантирует, что данные не были изменены во время их передачи получателю. Локальная консоль Консоли управления, напрямую подключенная к серверу, обеспечивает целостность данных так же, как и твинаксиальное соединение. Если физическое соединение защищено, значит данные будут защищены во время их передачи по соединению. Локальная консоль Консоли управления, подключенная по сети, применяет защищенное сетевое соединение, если установлены необходимые продукты шифрования (AC3 и CE3). Во время сеанса консоли применяется максимально надежный способ шифрования, который поддерживается продуктами шифрования, установленными на

сервере iSeries и PC, играющем роль Консоли управления. Если продукты шифрования не установлены, то данные будут передаваться в незашифрованном виде.

#### **Шифрование данных**

Расширенные функции идентификации и шифрования данных обеспечивают надежную защиту операций, выполняемых на консоли. Локальная консоль Консоли управления, подключенная по сети, применяет одну из версий протокола SSL, которая поддерживает идентификацию устройств и пользователей без применения сертификатов.

#### **Администрирование**

Средства администрирования Консоли управления позволяют системным администраторам ограничить доступ к различным функциям консоли, в том числе удаленной панели управления и виртуальной панели управления. Если локальная консоль Консоли управления подключена по сети, то для идентификации пользователей и устройств применяются ИД пользователя и устройства сервисных средств.

**Важная информация:** При администрировании локальной консоли Консоли управления, подключенной по сети, обратите внимание на следующее:

- Дополнительную информацию об ИД пользователей сервисных средств можно найти в разделе Сервисные средства.
- Для выбора режима с помощью удаленной панели управления у пользователя соединения должны быть права администратора защиты, которые предоставлены, например, профайлу QSECOFR. Существуют следующие режимы: Manual, Normal, Auto, Secure. Режимы Auto и Secure предусмотрены только на серверах с электронным ключом. Если соединение удаленной панели управления устанавливается по сети, то ИД устройства сервисных средств должны быть предоставлены права к данным панели управления соответствующей системы или раздела.
- v Если пароль устройства сервисных средств, заданный на сервере iSeries, не совпадает с паролем, указанным на PC Консоли управления, то необходимо синхронизировать этот пароль. Информация о выполнении этой задачи приведена в разделе [Синхронизация](#page-90-0) пароля устройства на PC с паролем [устройства](#page-90-0) сервисных средств. Пароли могут не совпадать, например, в том случае, если на PC произошел сбой, он был заменен на другой PC или был модернизирован.
- ИД устройства сервисных средств по умолчанию равен QCONSOLE. Если вы решите применять другой ИД устройства, то **настоятельно рекомендуется** временно настроить соединение с этим ИД и убедиться, что вы можете успешно установить соединение. После этого нужно удалить конфигурацию, **не** сбрасывая ИД устройства на сервере. Это позволит предотвратить несанкционированный доступ в систему с помощью ИД устройства сервисных средств по умолчанию. Если в дальнейшем вы захотите применять ИД устройства по умолчанию, то вы всегда сможете сбросить текущий ИД с помощью панели управления.
- Если вы применяете функцию защиты сети, которая тестирует порты для обеспечения защиты от атак извне, обратите внимание, что Консоль управления применяет порты 449, 2300, 2301, 2323, 3001 и 3002. Кроме того, к таким тестам чувствителен порт 2301, который применяется консолью в разделе с операционной системой Linux. Если такая функция попытается протестировать любой из указанных выше портов, то может возникнуть сбой консоли, требующий выполнения IPL. Указанные порты следует исключить из числа портов, тестируемых на чувствительность к атакам извне.

#### **Рекомендации по защите**

Если локальная консоль Консоли управления подключена по сети, то рекомендуется выполнить следующие действия:

- 1. Создайте дополнительный ИД устройства сервисных средств для каждого PC, который будет применяться для работы с функциями консоли и панели управления.
- 2. Установите программу Cryptographic Access Provider, 5722-AC3, на сервере iSeries и программу Client Encryption, 5722-CE3, на PC Консоли управления.
- 3. Выберите пароль доступа, который сложно угадать.
- 4. Установите для PC Консоли управления ту же защиту, которая применяется в случае твинаксиальной консоли и Консоли управления, подключенной напрямую.
- <span id="page-22-0"></span>5. Измените пароль, установленных для следующих ИД пользователей DST: QSECOFR, 22222222 и QSRV.
- 6. Добавьте резервные ИД пользователей сервисных средств, предоставив им достаточные права доступа для блокирования и разблокирования ИД пользователей и устройств сервисных средств.

### **Подготовка Консоли управления к работе с Навигатором iSeries**

Консоль управления и Навигатор iSeries могут применяться на одном PC. Существует два варианта сетевой конфигурации, отличающихся по способу подключения Консоли управления к серверу iSeries.

Навигатор iSeries - это графический пользовательский интерфейс, предназначенный для управления сервером iSeries с рабочего стола Windows. Навигатор iSeries повышает эффективность работы с сервером iSeries и управления им.

Консоль управления позволяет работать с консолью и панелью управления iSeries на локальном или удаленном PC. В настоящее время Консоль управления позволяет устанавливать соединения и выполнять операции с консолью по локальной сети (LAN). Кроме того, Консоль управления можно подключить к серверу напрямую. На PC можно установить соединения с несколькими серверами iSeries. Он может играть роль консоли для нескольких серверов iSeries. Например, если на сервере созданы логические разделы, то один PC может служить консолью для всех разделов. Поскольку каждый раздел функционирует как независимый сервер iSeries, PC должен установить отдельное соединение с каждым разделом, для которого он будет играть роль консоли. Консоль управления позволяет нескольким PC установить соединения с сервером iSeries, однако в каждый момент времени управлять сервером iSeries будет только один из этих PC. В зависимости от способа подключения Консоли управления можно выбрать один из двух способов настройки.

1. Если PC применяет Консоль управления в качестве локальной консоли, напрямую подключенной к серверу, то для работы с Навигатором iSeries потребуется устанавливать сетевое соединение. Для подключения Навигатора iSeries на сервере iSeries должен быть установлен сетевой адаптер и настроено описание линии OS/400 (LIND).

Консоль управления подключается с помощью последовательного кабеля, который, в свою очередь, подключается к асинхронной карте сервера iSeries. Навигатор iSeries подключается к сетевому адаптеру сервера iSeries. PC взаимодействует с Консолью управления через порт связи, а с Навигатором iSeries по сетевому соединению.

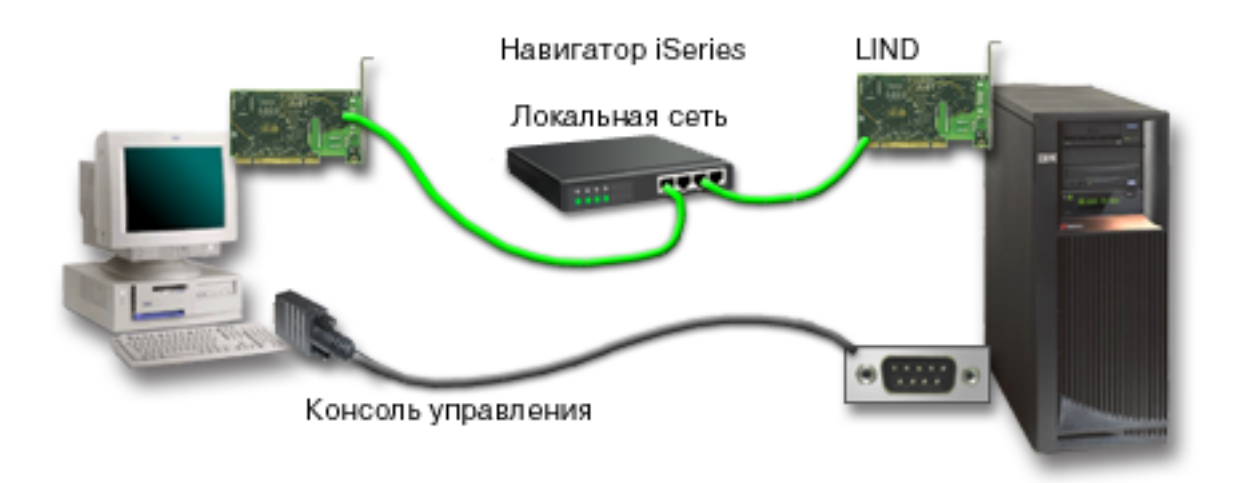

#### **Рисунок 1. Конфигурация с отдельными соединениями для Навигатора iSeries и Консоли управления**

2. Если PC применяется в качестве локальной консоли, подключенной по сети, то может потребоваться дополнительное сетевое соединение. Для работы Навигатора iSeries необходимо, чтобы было установлено соединение с сетевым адаптером и настроено описание линии OS/400 (LIND). Консоль управления будет применять служебный сетевой адаптер, связанный со служебным именем хоста

<span id="page-23-0"></span>(именем интерфейса). Если сетевой адаптер, настроенное описание LIND OS/400 и служебный сетевой адаптер, связанный со служебным именем хоста (именем интерфейса), расположены в одной сети, то на PC не требуется дополнительный сетевой адаптер.

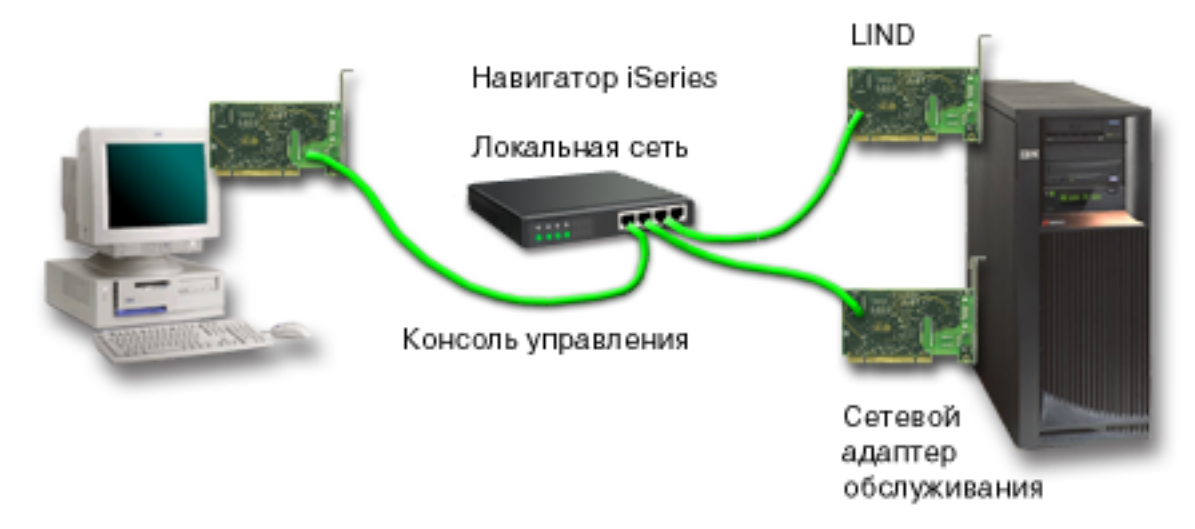

#### **Рисунок 2. Конфигурация с общей сетью для Навигатора iSeries и Консоли управления**

Однако если сетевой адаптер и настроенное описание LIND OS/400 находятся в одной сети, а служебный сетевой адаптер, связанный со служебным именем хоста (именем интерфейса), - в другой сети, то на PC потребуется дополнительный сетевой адаптер.

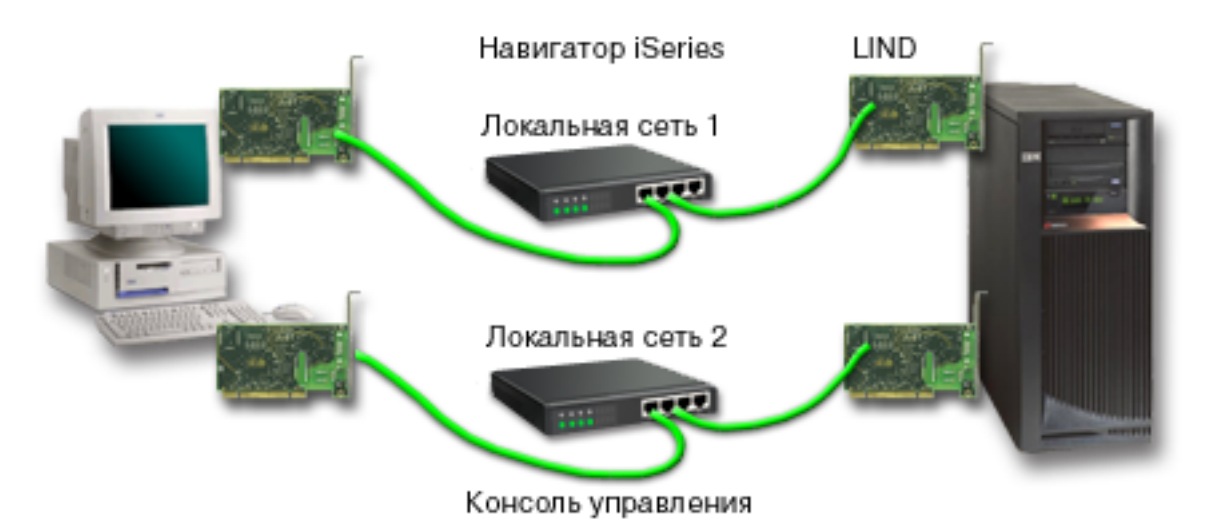

**Рисунок 3. Конфигурация с различными сетями для Навигатора iSeries и Консоли управления**

### **Проверка соблюдения требований Консоли управления**

Приведенная ниже информация позволит вам убедиться в том, что выполнены все требования к аппаратному обеспечению, программному обеспечению и подключению кабелей, которые предъявляются Консолью управления.

- v Раздел Требования Консоли управления к [аппаратному](#page-24-0) обеспечению содержит информацию о требованиях к PC и серверу iSeries.
- v Раздел Требования Консоли управления к [программному](#page-25-0) обеспечению содержит перечень программного обеспечения, необходимого для работы с Консолью управления.
- v Раздел [Требования](#page-25-0) Консоли управления к кабелям содержит информацию о поддерживаемых серверах, кабелях и расположениях карт.

<span id="page-24-0"></span>• Раздел Проверка наличия [свободного](#page-27-0) порта связи содержит информацию о доступных портах связи.

**Требования Консоли управления к аппаратному обеспечению:** В этом разделе приведены требования Консоли управления к аппаратному обеспечению PC и iSeries.

В таблице 1 описаны требования к PC для различных операционных систем.

#### **Таблица 1. Требования к PC - процессор и память**

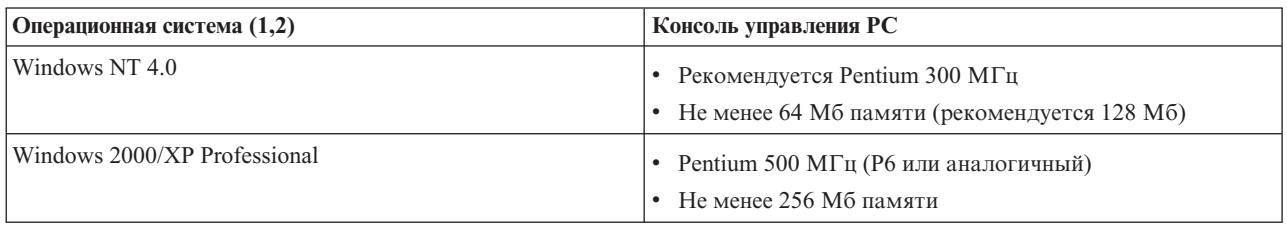

#### **Примечания:**

- 1. Новая информация о [требованиях](http://www.ibm.com/eservers/iseries/access/v5r2pcreq.htm) к PC приведена на Web-сайте iSeries Access.
- 2. Если вы планируете применять Навигатор iSeries, то обратитесь к разделу Требования к установке Навигатора iSeries.
- 3. Если ваш PC поддерживает функции управления питанием, то питание PC может быть выключено. При запуске функций управления питанием PC может сбросить порт связи, что приведет к прерыванию всех уже установленных соединений. Некоторые типы функций управления питанием PC и операционной системы могут привести к появлению на панели управления или на удаленной панели управления iSeries системного информационного кода (SRC) 0000DDDD. При возврате PC в активный режим этот код SRC будет сброшен.
- При необходимости использовать локальную консоль с подключением по сети для Консоли управления | следует установить адаптер локальной сети для Консоли управления, с учетом модели iSeries. IBM | поддерживает локальную консоль с подключением по сети только при работе с моделями 270 и 8xx.В | таблице 2 показаны карты, поддерживающие подключение к LAN. В таблице 3 перечислены варианты | размещения карт адаптеров LAN. |

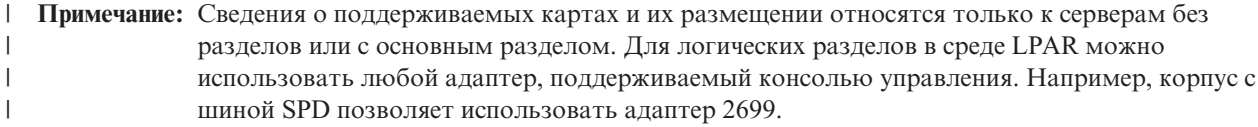

**Важная информация:** На случай сбоя сети следует настроить локальную консоль управления, непосредственно подключенную к серверу. См. раздел [Планирование](#page-13-0) резервной консоли. В таблице 3 также указаны варианты подключения кабеля для непосредственного подключения консоли.

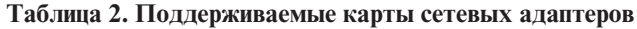

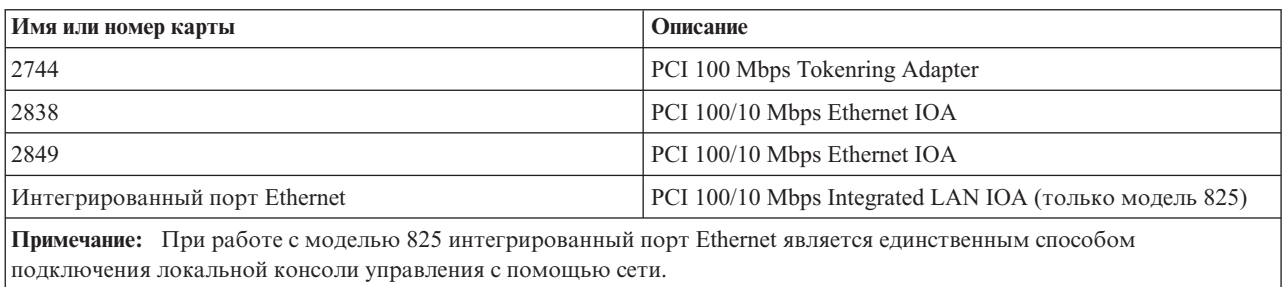

<span id="page-25-0"></span>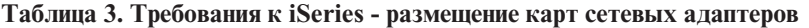

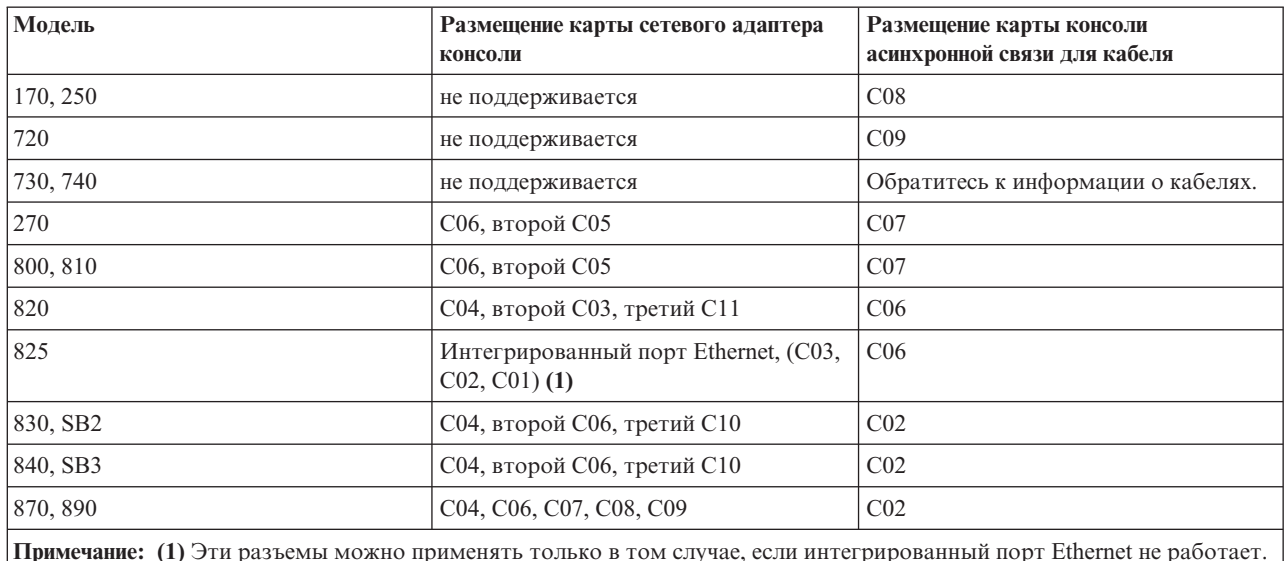

Для ознакомления с требованиями к кабелям прочтите раздел Требования Консоли управления к кабелям.

**Требования Консоли управления к программному обеспечению:** Перед проверкой изложенных в этом разделе требований необходимо убедиться, что выполнены все требования, перечисленные в разделе [Требования](#page-24-0) Консоли управления к [аппаратному](#page-24-0) обеспечению для вашей конфигурации. Консоль управления поддерживается в операционных системах Windows NT Workstation 4.0 и более поздних версиях, Windows 2000 Professional и Windows XP Professional.

Для правильной работы Консоли управления на локальной и удаленной консолях должны быть установлены одинаковые версии iSeries Access for Windows.

Для работы с консолью необходимо установить продукт PC5250 или IBM Personal Communications (уровня не ниже V5.7 CSD 1). Для работы с функциями удаленной панели управления этот продукт не требуется.

**Примечание:** Если вы применяете какое-либо программное обеспечение, обеспечивающее на PC поддержку SOCKS (например, при доступе с PC в Internet через брандмауэры с помощью таких продуктов, как Microsoft Proxy Client, Hummingbird SOCKS Client, NEC SOCKS 5 или других аналогичных продуктов), то вы не можете настроить для брандмауэра маршрут к подсети 192.168.0.0. Адреса в диапазоне от 192.168.0.0 до 192.168.0.255 используются Консолью управления. Неправильная маршрутизация приводит к сбоям в работе Консоли управления. Проверьте в конфигурации SOCKS следующую запись:

Direct 192.168.0.0 255.255.255.0

#### **Шифрование данных с локальной консолью, подключенной к сети:**

При использовании локальной консоли, подключенной к сети, настоятельно рекомендуется установить средства шифрования. Они могут поставляться в виде отдельного продукта или могут быть доступны из иных источников. Для повышения степени защиты используйте максимально надежное шифрование.

**Требования Консоли управления к кабелям:** В зависимости от конфигурации, вам может потребоваться | установить на сервере кабель или карту. Для применения локальной консоли с прямым подключением к серверу потребуются кабели. Для применения локальной консоли с подключением по локальной сети | необходим сетевой адаптер. |  $\blacksquare$ 

**Примечание:** Сведения о поддерживаемых картах и их размещении относятся только к серверам без разделов или с основным разделом. Логические разделы могут поддерживать и |

|

|

- дополнительные адаптеры, особенно в промежуточных корпусах, в зависимости от возможностей корпуса. Например, корпус с шиной SPD позволяет использовать адаптер 2699. | |
- В этой таблице перечислены карты Консоли управления и кабели, которые потребуются вам для настройки. |

#### **Таблица 1. Кабели и карты Консоли управления** |

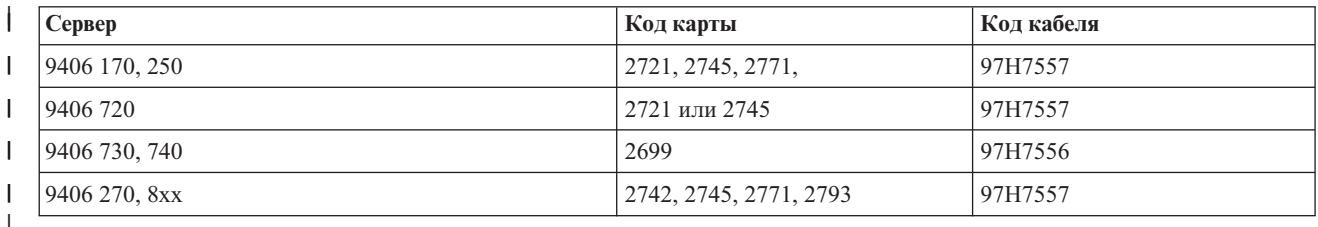

## **Таблица 2. Кабели удаленной панели управления** |

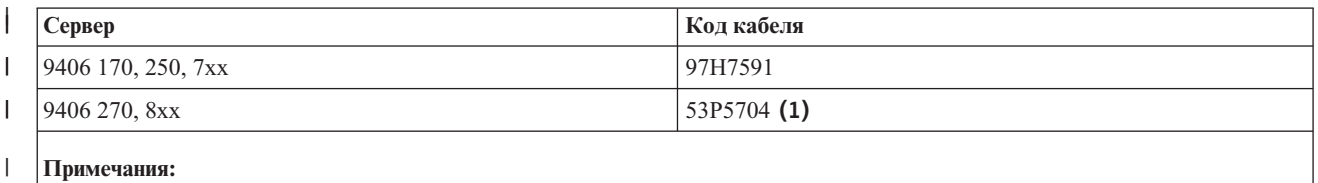

1. На каждом конце кабеля указано, к чему его нужно подключить.

В этой таблице перечислены варианты размещения адаптера в различных моделях сервера. Адаптер | необходим для настройки консоли с подключением по сети. |

#### **Таблица 3. Размещение карт** |

| |

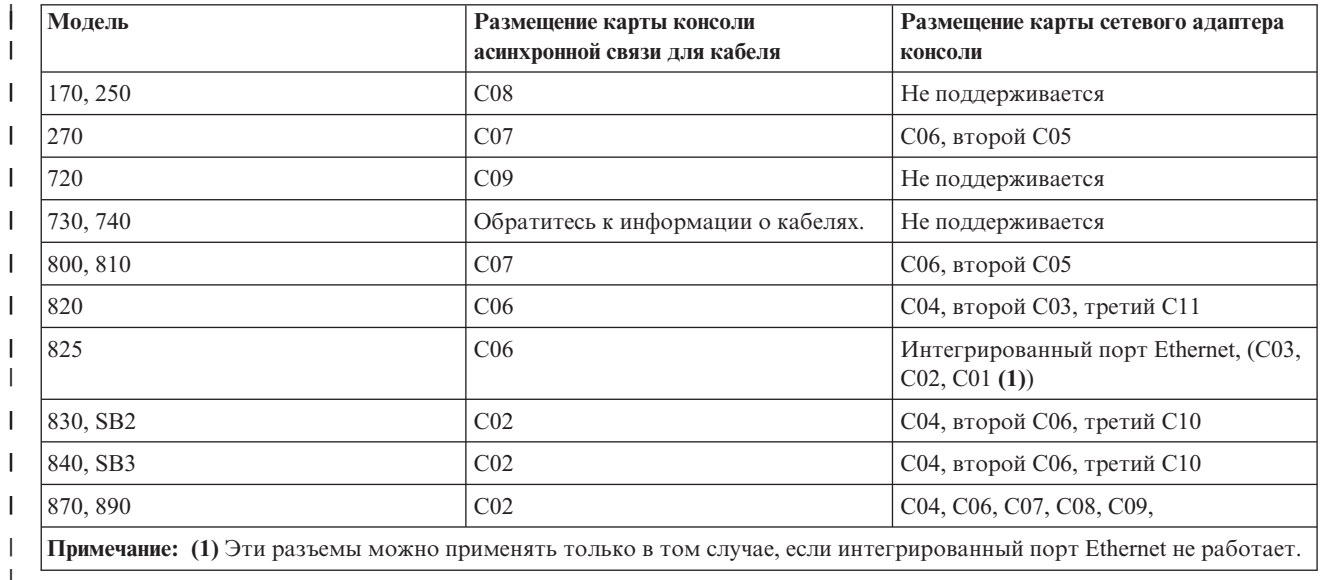

#### **Примечания:** |

1. В случае применения локальной консоли, непосредственно подключенной к серверу для консоли и для удаленной панели управления потребуются отдельные специальные кабели. | |

2. На серверах, отличных от 270 и 8xx, кабели консоли и панели управления не взаимозаменяемы, несмотря | на то, что оба кабеля подключаются к последовательным портам. |

<span id="page-27-0"></span>3. Если вы используете электронную службу поддержки заказчиков (ECS), то перед установкой локальной | консоли Консоли управления с прямым подключением к серверу следует подключить кабель электронной службы поддержки заказчиков к другому порту связи. | |

**Примечание:** Для этого может потребоваться повторно присвоить ресурсы ECS. |

- 4. Таблица с информацией о консоли относится только к основному (первому) разделу. В логических разделах можно применять любые поддерживаемые адаптеры. В отдельных случаях многофункциональный процессор ввода-вывода (MFIOP) может не поддерживать отдельные типы адаптеров ввода-вывода (IOA) в логических разделах. Если вы не уверены в наличии требуемой | | | |
- поддержки, обратитесь в сервисное представительство. |

Дополнительная информация приведена в разделе [Подключение](#page-52-0) кабелей консоли управления. |

**Проверка наличия свободного порта связи:** Для того чтобы мастер настройки смог правильно настроить | Консоль управления, необходимо обеспечить наличие свободного порта связи. Вам необходим разъем порта связи, например, последовательного порта. Один последовательный порт (COM) необходим для поддержки | системной консоли и один - для поддержки удаленной панели управления (за исключением серверов 270 и | 8xx, требующих для поддержки удаленной панели управления наличия параллельного порта LPT). Консоль | управления поддерживает последовательные COM-порты 1-9 параллельный порт LPT 1. |  $\blacksquare$ 

Для проверки наличия свободного порта связи запустите программу проверки [требований](#page-42-0) на PC. При | отсутствии свободного порта связи программа поможет вам освободить один из имеющихся портов. При | настройке Консоли управления мастер выполнит поиск свободного порта для консоли. |

**Примечание:** Консоль управления не применяет внутренние последовательные порты, обнаруженные на сервере. | |

Кроме того, была добавлена поддержка переходника USB-последовательный порт. Адаптер следует | присоединить к последовательному кабелю консоли со стороны PC и подключить его к порту USB в PC. | После установки адаптера USB согласно инструкциям производителя, он присвоит последовательный порт | адаптеру, например, COM4. Адаптер можно использовать как для консоли, так и для последовательной | удаленной панели управления, либо, если у вас есть два адаптера, для того и для другого. Консоль управления поддерживает порты связи с 1 до 9.  $\blacksquare$ |

**Примечание:** Порты с 5 по 9 будут доступны только при установке пакета обновлений SI10817 (V5R3) или более поздней версии. | |

В принципе в данной ситуации должен работать любой адаптер, но IBM не может гарантировать | корректную работу любого адаптера в любой среде PC. При возникновении сбоя, можно связаться с | производителем адаптера, производителем вашего PC, с поставщиком аппаратного обеспечения или  $\mathbf{L}$ | попробовать использовать другой адаптер.  $\blacksquare$ 

#### **Ограничения использования**: |

Адапетр должен быть подключен непосредственно в разъем USB вашего PC. Использование концентратора | USB не поддерживается, но может работать. Также не поддерживается использование удлинителей USB. |

## **Планирование установки и обновления Консоли управления** |

Если вы планируете обновить систему до версии V5R3 и заменить существующую консоль на Консоль | управления, то обновите систему перед заменой консоли. Если эти действия будут выполнены в обратном | порядке, то может возникнуть конфликт между существующей консолью и Консолью управления. | Инструкции по обновлению версии OS/400 можно найти в разделах Обновление и Установка выпуска OS/400 |

и связанного программного обеспечения. |

**Информация о предварительных требованиях для пользователей Консоли управления, планирующих обновить** | **систему до выпуска V5R3 или установить этот выпуск:** |

Перед обновлением программного обеспечения (OS/400 и Лицензионного внутреннего кода) до выпуска |

V5R3 или установкой этого выпуска необходимо убедиться, что выполнены следующие требования: |

- 1. Если в качестве конфигурации Консоли управления выбрана локальная консоль с прямым подключением | к серверу, то адаптер, предназначенный для подключения кабеля, должен быть расположен строго определенным образом. В качестве такого адаптера может применяться устройство 2721, 2742, 2745, | |
	- 2771 или 2793. Расположение адаптера зависит от модели сервера и указано в следующей таблице:

|

**Примечание:** Если в процессоре iSeries установлена карта 2771, и вы планируете применять Консоль управления в качестве основной или резервной консоли, то перед обновлением выпуска или установкой нового выпуска необходимо подключить кабель консоли к соответствующему разъему. В каждой модели предусмотрен свой предпочитаемый разъем. За дополнительной информацией обратитесь к разделу Кабель Консоли [управления.](#page-52-0) | | | | |

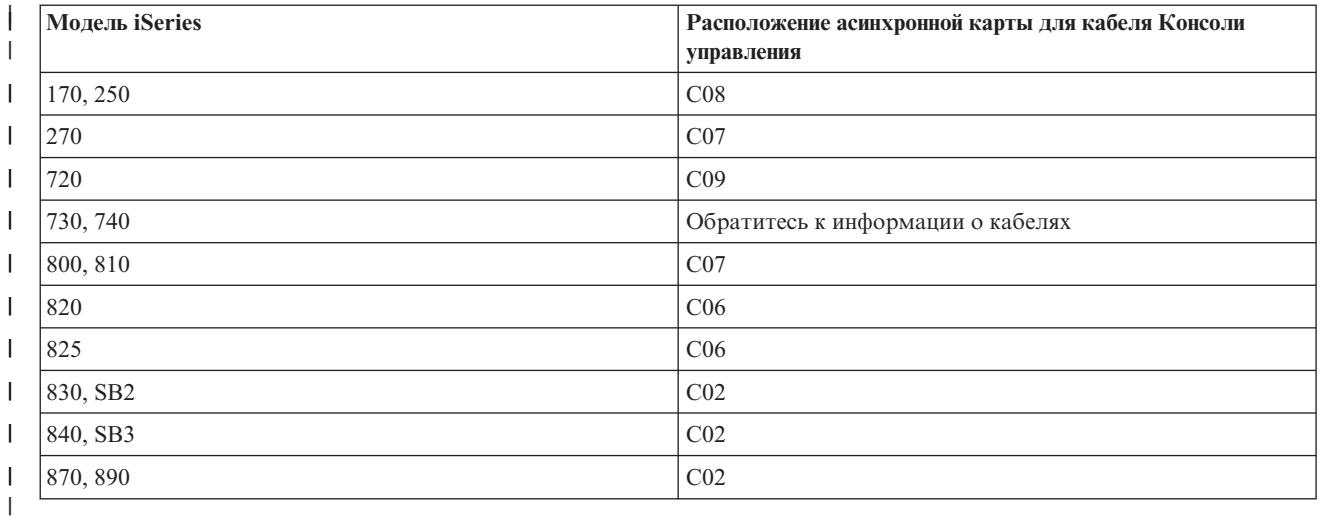

2. Для выполнения любой процедуры обновления или установки необходимо установить соединение между сервером iSeries и PC Консоли управления от имени пользователя сервисных средств с ИД 11111111 (восемь единиц). В противном случае при повторной идентификации соединения клиента с сервером будет обнаружено, что срок действия ИД пользователя, поставляемого вместе с сервером, уже истек, поэтому соединение не будет идентифицировано. Срок действия ИД пользователей, поставляемых по умолчанию (за исключением 11111111), истекает при получении обновления выпуска OS/400. Для того чтобы повторная идентификация соединения клиента с сервером была выполнена успешно, введите в качестве ИД пользователя сервисных средств значение 11111111 (восемь единиц). Это особенно важно помнить, если установка выполняется автоматически. | | | | | | | | |

3. Перед обновлением версии операционной системы OS/400 рекомендуется обновить продукт iSeries Access for Windows до версии V5R3. За дополнительной информацией обратитесь к разделу [Установка](#page-42-0) iSeries Access for [Windows.](#page-42-0) | | |

**Примечание:** Если вы не выполните указанные выше действия, то во время обновления версии или установки программного обеспечения консоль может работать неправильно. | |

**Важная информация**: Если консоль не была настроена заранее, то во время выполнения IPL на сервере в режиме Manual будет показано два дополнительных окна, предлагающих подтвердить выбор режима консоли. В первом окне необходимо нажать **F10** для подтверждения текущего типа консоли. Во втором окне будет указано, что значение ранее не было задано (старое значение будет равно нулю), и будет показано | новое значение. Нажмите Enter для выхода и автоматической настройки режима консоли. Далее IPL будет | выполняться обычным образом вплоть до появления окна IPL или установить систему. Описанная | процедура обычно выполняется при установке программного обеспечения в новом разделе, а в некоторых случаях - во время первой IPL в режиме Manual в выпуске V5R3. Примером может служить выполнение IPL в | | | | |

<span id="page-29-0"></span>режиме A после восстановления Лицензионного внутреннего кода в ходе обновления или установки  $\blacksquare$ 

операционной системы, во время которого будет обнаружено нулевое значение режима консоли. |

#### **Переход к Консоли управления перед обновлением модели сервера**  $\blacksquare$

Если вы планируете применять Консоль управления при работе с новым сервером iSeries (перейдя от консоли другого типа), то перед обновлением модели сервера необходимо настроить PC новой Консоли управления. В этом случае во время обновления сервера iSeries все необходимые действия можно будет выполнить без помощи текущего устройства консоли. В заказе на новый сервер iSeries необходимо указать компоненты Консоли управления, соответствующие выбранному способу подключения консоли.  $\mathbf{I}$ | |  $\blacksquare$  $\blacksquare$ 

В некоторых случаях блок расширения шины SPD используется как компонент миграции. В этих ситуациях использование поддерживаемых Консолью управления карт SPD, например, 2699, будет задействовано для поддержки консоли. Также, при переносе бывшего загрузочного устройства, использовавшегося с Консолью управления (локальной консолью с подключением по сети), когда оно будет использоваться как загрузочное устройство для нового раздела, адаптер локальной сети должен быть деактивирован перед его удалением из старого раздела и установкой в новый раздел. Несоблюдений этих инструкций может привести к сбою консоли в новом разделе. Сведения об освобождении адаптера локальной сети от его использования Консолью управления содержатся в разделе [Деактивация](#page-95-0) карты LAN и запрет ее применения Консолью [управления.](#page-95-0) |  $\blacksquare$ |  $\blacksquare$ |  $\blacksquare$  $\blacksquare$  $\blacksquare$ |

#### **Выбор типа панели управления** |

По соединению с Консолью управления можно удаленно работать с панелью управления iSeries. Для | создания соединения с панелью управления необходимо настроить удаленную панель управления или виртуальную панель управления. Обе функции представляют собой графический интерфейс для работы с панелью управления iSeries. Удаленная панель управления позволяет использовать большинство функций панели управления как на локальном, так и на удаленном компьютере. Виртуальная панель управления предоставляет большинство функций панели управления и позволяет использовать эти функции на локальном компьютере.  $\blacksquare$  $\blacksquare$ |  $\blacksquare$  $\blacksquare$ |

**Примечание:** Для применения удаленной или виртуальной панели управления пользователю должны быть предоставлены права доступа к удаленной панели управления раздела и ее функциям. Если применяется локальная консоль с подключением по сети, то права доступа к удаленной панели управления раздела должны быть предоставлены и ИД устройства сервисных средств. По умолчанию ИД пользователя и ИД устройства сервисных средств предоставлены права доступа к удаленной панели управления раздела, однако администратор может явно аннулировать эти права для одного или обоих ИД. Для изменения режима у пользователя, имя которого применяется для идентификации соединения, должны быть права доступа к электронному ключу соответствующего раздела. | | | | | | | | |

Для просмотра опций панели управления, сравнительных данных и инструкций по установке используйте | следующие разделы:

- | Удаленная панель управления сведения об удаленной панели управления.
- v [Виртуальная](#page-30-0) панель управления сведения о виртуальной панели управления и инструкции по установке.  $\|$
- v Панель управления сведения об опциях панели управления, сравнительные данные и инструкции по установке. |
- v Устранение неполадок удаленной и [виртуальной](#page-119-0) панели управления сведения об устранении неполадок удаленной или виртуальной панели управления. |

## **Удаленная панель управления** |

|

|

|

Следующая информация поможет вам выбрать оптимальную конфигурацию удаленной панели управления: |

• Локальная консоль с подключением по сети выберет удаленную панель управления по умолчанию. Если вы не планируете применять удаленную панель управления, то отмените выбор соответствующей функции в окне Свойства. | | |

- <span id="page-30-0"></span>| • Удаленная панель управления с непосредственным подключением, использующая последовательный или параллельный кабель, обладает всеми доступными функциями удаленной панели управления. |
- l Для применения виртуальной панели управления консоль должна быть напрямую подключена к серверу с помощью последовательного кабеля. Функции панели управления будут доступны только тогда, когда установлено соединение консоли с сервером. Такая панель управления не позволяет включать сервер. Перед применением виртуальной панели управления на сервере необходимо определить ИД устройства сервисных средств. | | | |
- l При конфигурации локальной сети по умолчанию будут настроены удаленные панели управления для каждого логического раздела, к которому у ИД устройства есть права доступа. |
	- Удаленные панели управления логических разделов предоставляют те же функции, что и меню LPAR. В частности, с их помощью можно включать логические разделы, если работает основной раздел.
- **•** В конфигурации с сетевым подключением к логическому разделу предусмотрена удаленная панель управления, однако такая панель управления предоставляет меньше функций, чем панель управления, напрямую подключенная к основному разделу. Например, такая панель управления не позволяет включать логический раздел. | | |
	- Для получения всех тех функций, которые предоставляются панелью управления основного раздела, создайте отдельную конфигурацию для удаленной панели управления и укажите служебное имя хоста (имя интерфейса) основного раздела. Для применения этой конфигурации может потребоваться еще один ИД устройства сервисных средств.
- v Если указанному в конфигурации ИД устройства не предоставлены необходимые права доступа, то конфигурация станет недоступна или будет удалена из списка. | |
	- Конфигурация станет недоступна после первого подключения, если конфигурация была выбрана, однако ей не были предоставлены необходимые права доступа.
	- Конфигурация будет удалена из списка после первого подключения, если она не была выбрана, и ей не были предоставлены необходимые права доступа.
- При следующем подключении после предоставления необходимых прав доступа конфигурация снова появится на странице Свойства. | |

#### **Виртуальная панель управления (VCP)** |

| |

| | | |

| | | |

|

Виртуальная панель управления (VCP) позволяет воссоздать функции удаленной панели управления (RCP) | на PC. Это достигается благодаря применению последовательного кабеля и прямого подключения консоли. При использовании VCP применение сетевых адаптеров на PC или сервере не требуется. Однако следует | создать конфигурацию, использующую сетевой путь в мастере установки Консоли управления. Также | потребуется задействовать свободный ИД устройства сервисных средств для соединения с VCP. Если ваша | консоль уже использует сетевое соединение, следует использовать доступную опцию удаленной панели управления для данной конфигурации, а не VCP. | | |

VCP предлагает практически все те же самые функции, что и RCP, но из-за типа соединения ее нельзя использовать, например, для включения питания системы или раздела. Графический интерфейс пользователя | (GUI) для виртуальной панели управления идентичен интерфейсу RCP, отличается лишь тип соединения. | Функция VCP будет работать с клиентом V5R1 Client Access Express или более поздней версией, для | соединения с сервером V5R1 или более поздней версией. | |

VCP использует соединение TCP/IP для подключения кабеля Консоли управления. Для использования VCP | вам придется установить настроенную и подключенную консоль с прямым соединением. VCP нельзя | использовать вместо конфигурации с одной подключенной к параллельному порту RCP. Применение VCP | потребует дополнительной настройки. |

**Примечание:** Пока что к PTF сервера не применяются какие-либо особые требования. |

Рекомендуется установить последний пакет обновлений для клиента V5R3. Свежую версию пакета обновления можно загрузить с: | |

<http://www-1.ibm.com/servers/eserver/iseries/clientaccess/casp.htm>

- Дополнительная информация о виртуальной панели управления содержится в следующих разделах: |
- Ограничения использования виртуальной панелью управления здесь содержатся более подробные сведения о виртуальной панели управления. | |
- Установка [виртуальной](#page-32-0) панели управления здесь содержатся инструкции по установке виртуальной панели управления. | |
- Устранение неполадок панели управления и [виртуальной](#page-119-0) панели управления здесь содержатся сведения об устранении неполадок виртуальной панели управления. | |

**Ограничения использования виртуальной панели управления (VCP):** Ниже приведены сведения об | использовании виртуальной панели управления:  $\blacksquare$ 

- v VCP доступна только при подключенной консоли. |
- v Следует удалить параллельный кабель удаленной панели управления (если он подключен) перед настройкой соединения VCP. | |
- Для каждой конфигурации VCP требуется уникальный ИД устройства сервисных средств. |

Например, предположим, что вы подключили напрямую PC с именем DIRECT к server1 с помощью кабеля и хотите настроить VCP. Если для этого сервера отсутствует конфигурация Консоли управления (LAN), значит ИД устройства сервисных средств QCONSOLE не используется. Таким образом, можно указать QCONSOLE при настройке VCP. | | | |

В другом примере, предположим, у нас есть консоль с именем DIRECT, выполняющей роль резервной для подключенных по сети PC с именами LAN1 и LAN2. В этом примере LAN1 использовал ИД устройства сервисных средств QCONSOLE в процессе установки, а LAN2 использовал созданный пользователем ИД | | |

устройства сервисных средств QCONSOLE2 во время своей установки. Для предполагаемой конфигурации |

- VCP следует создать еще один ИД устройства сервисных средств, например, QCONSOLE3, чтобы указать |
- его при настройке VCP. |
- v Нельзя использовать имеющееся сетевое имя при создании дополнительной конфигурации VCP (повторно использовать имя конфигурации нельзя). Например, при наличии конфигурации с именем server1, нельзя присвоить VCP имя server1. Точно так же, если PC для предполагаемой VCP подключен к сети, нельзя использовать имя, уже имеющееся в данной сети. | | | |
- Все VCP и удаленные панели управления активны в определенный момент времени. |
- При наличии нескольких PC (подключенных по сети), которые могут поочередно использоваться в качестве консоли, и эти конфигурации также применяют функции удаленной панели управления, все активные RCP могут управлять сервером. Будьте особе внимательны при работе с функциями панели управления, когда доступ к этим функциям есть у нескольких PC. | | | |
- Использование виртуальной панели управления с удаленной консолью не поддерживается. |

Альтернативой включения системы позднее, вместо применения подключенной с помощью кабеля удаленной панели управления, может быть использование функции планирования IPL в Операционной поддержке, доступной в OS/400 при нажатии клавиши **Attention**. Можно также использовать команду OS/400 **go power** и выбрать опцию **Изменить расписание включения и выключения питания**. Также, конфигурации с подключением по сети, подключенные непосредственно к основному разделу, предоставляют возможность включать питание логического раздела, пока основной раздел остается активным. | | | | | | |

- v Файл hosts на PC может потребовать очистки вручную. |
- Каждый раз при создании сетевой конфигурации на PC, данные сохраняются в файле hosts. Этот файл можно использовать каждый раз при попытке PC подключиться сети. Каждая запись файла уникальна по отношению к другим из-за имени соединения. В настоящее время, при удалении конфигурации VCP соответствующая запись файла hosts не удаляется. Необходимо вручную удалить соответствующую строку из этого текстового файла с помощью любого текстового редактора. | | | | |
- v Если модель вашего сервера использует ключ, клавиша режима при вставленном ключе будет работать таким же образом, как и на физической панели управления. | |
- ИД пользователя сервисных средств, используемое для идентификации соединения, должно обладать правами доступа **ключ удаленной панели раздела** для использования функции режима, предоставляемой VCP. ИД пользователя сервисных средств QSECOFR, QSRV, 22222222 или 11111111 по умолчанию | | |

<span id="page-32-0"></span>обладают этими правами. Если вы планируете использовать другие ID, обратитесь к разделу [Проверка](#page-33-0) прав доступа ИД [пользователя](#page-33-0) за инструкциями по проверке этих прав доступа. | |

**Примечание:** Системы Системы с ключами требуют вставки ключа прежде, чем пользователь сможет воспользоваться клавишей режима. То есть, у пользователя могут иметься права доступа но он не сможет воспользоваться функцией режима, пока не будет вставлен ключ. Для систем без ключа, используемый ИД пользователя должен только иметь права доступа ключа удаленной панели. | | | | |

**Установка виртуальной панели управления:** Воспользуйтесь приведенным ниже описанием процедуры установки виртуальной панели управления. | |

#### **Создать ИД устройства сервисных средств с помощью имеющейся консоли** |

Виртуальная панель управления (VCP) требует наличия доступного, свободного ИД устройства сервисных | средств. Если сервер не использует Консоль управления (LAN) для режима консоли, можно использовать имеющийся ИД устройства сервисных средств QCONSOLE. Если вы знаете, что Консоль управления (LAN) | не используется, вы можете пропустить этот раздел и переходить к следующему. Чтобы проверить | настройки текущего режима консоли, выполните следующие действия: | |

- **Примечание:** Это также можно выполнить с помощью SST. Для этого воспользуйтесь опцией ″Работа с | пользователями и устройствами сервисных средств″ в главном меню Системного инструментария (SST) и пропустите шаг Выбрать **Системные устройства**. | |
- 1. Войдите в меню Специальные сервисные средства (DST). |
- 2. Выберите **Работа со средой DST**. |
- 3. Выберите **Системные устройства**. |
- 4. Выберите **Консоль**. |

| | |

 $\overline{1}$ 

| | | | | |

- 5. Значение в поле ввода является текущим параметром режима консоли. Если значение отличается от 3, | вероятно, ИД устройства QCONSOLE доступно для использования при настройке VCP. |
- 6. Нажмите клавишу **F3** несколько раз, чтобы вернуться в главное меню DST. |
- Для создания ИД устройства сервисных средств выполните следующие действия: |
- 1. Войдите в меню Специальные сервисные средства (DST). |
- 2. Выберите **Работа со средой DST**. |
- 3. Выберите **ИД устройств сервисных средств**. |
- **Примечание:** По умолчанию, опция ИД устройства сервисных средств не доступна из SST. Если вы получили сообщение **Пользователь не может выполнить выбранную опцию**, значит опция не была сделана доступной. Разблокировать ее можно только в DST.
- Для разблокирования опции для использования в SST, выполните следующие действия: |
- a. Для этой функции требуется PTF MF32320. Убедитесь, что у вас установлен этот PTF. |
	- b. Войдите в меню Специальные сервисные средства (DST).
	- c. Выберите опцию **Запустить сервисное средство**.
	- d. Выберите опцию **Показать/Изменить/Создать дамп**.
	- e. Выберите опцию **Показать/Изменить память**.
	- f. Выберите опцию **Данные Лицензионного внутреннего кода (LIC)**.
	- g. Выберите **Расширенный анализ**. (Для просмотра этой опции перейдите на следующую страницу.)
- h. Пролистайте несколько страниц, пока не найдете опцию **FLIGHTLOG**. Введите 1 напротив этой опции и нажмите **Enter**. Следует открыть окно Указать опции расширенного анализа. В нем должна быть показана команда FLIGHTLOG. | | |
- i. Введите опцию **SEC UNLOCKDEVID**. |
- **Примечание:** Если в дальнейшем потребуется заблокировать эту функцию, используйте опцию **SEC LOCKDEVID**.
- 4. Введите 1 рядом с полем **ИД устройства**. Затем введите имя для ИД устройства VCP и нажмите **Enter**. |
- 5. Введите в обоих соответствующих полях пароль. Вы также можете указать описание. Затем нажмите **Enter**. | |
- 6. Вы только что создали ИД устройства для соединения с VCP с одного PC.  $\blacksquare$
- 7. Вы также можете проверить атрибуты ИД устройства, выбрав опцию 7 (Изменить атрибуты). По умолчанию будут предоставлены консоль и удаленная панель раздела для радела 0 (текущий раздел). | |
- 8. С помощью PF3 вернитесь к главному меню DST. |

### **Проверка прав доступа ИД пользователя** |

<span id="page-33-0"></span>| |

|

| | | | | | | | | |

- Если вы используете ИД пользователя сервисных средств отличные от **QSECOFR, QSRV, 22222222** или | **11111111** вместе с VCP, следует задать права доступа пользователя сервисных средств **Ключ удаленной** | **панели раздела**, чтобы разрешить пользователю доступ к функции режима. Для проверки или установки этих | прав доступа пользователя сервисных средств, выполните следующие действия: |
- 1. Перейдите в главное меню DST. |
- 2. Выберите **Работа со средой DST**. |
- 3. Выберите **ИД пользователя сервисных средств**. |
- 4. Переместите курсор на пользователя, для которого вы хотите задать или проверить права доступа и введите **7** на одной с ним строке, затем нажмите **Enter**. | |
- 5. Необходимо указать или проверить права доступа только для записи **Ключ удаленной панели раздела**, который будет использоваться сейчас. Введите **2** на одной строке с нужным разделом, и нажмите **Enter** для предоставления прав доступа к функциям режима. | | |
- **Примечание:** Системы Системы с ключами требуют вставки ключа прежде, чем пользователь сможет воспользоваться клавишей режима. То есть, у пользователя могут иметься права доступа но он не сможет воспользоваться функцией режима, пока не будет вставлен ключ. Для систем без ключа требуются только права доступа ИД пользователя ключа удаленной панели. | | | | |
- 6. Теперь можно вернуться к главному меню DST. Кроме того можно выйти из DST или IPL, в зависимости от того, как в ы зашли в DST. | |

#### **Изменение текущей конфигурации только для консоли**  $\blacksquare$

Если текущее настроенное соединение Консоли управления включает удаленную панель управления, с помощь следующих действий вы сможете настроить соединение только для консоли. Если сейчас вы имеете дело только с консолью, пропустите этот раздел и переходите к разделу Создать новую [конфигурацию](#page-34-0) для [Виртуальной](#page-34-0) панели управления (VCP). | | |

- 1. Для удаления удаленной панели управления из конфигурации, соединение должно находиться в состоянии **Отсоединено**. Для отсоединения конфигурации выполните следующие действия: | |
	- a. Если локальная консоль работает в неконтролируемом режиме и не запрашивает передачу управления, выполните следующие действия для получения управления iSeries:
		- 1) Выберите имя конфигурации (под пунктом **Соединение iSeries**). Это то имя, которое применяется на Консоли управления для идентификации отдельного сервера iSeries.
		- 2) В меню **Соединение** выберите опцию **Запросить управление**.
	- b. Если появится окно **Вход в систему со служебного устройства**, выберите кнопку **Отмена**.
	- c. Выберите имя конфигурации (под пунктом **Соединение iSeries**). Это то имя, которое применяется на Консоли управления для идентификации отдельного сервера iSeries.
		- d. В меню **Соединение** выберите пункт **Отсоединить**. Состояние соединения изменится на **Отсоединение**, а затем - на **Отсоединено**.

<span id="page-34-0"></span>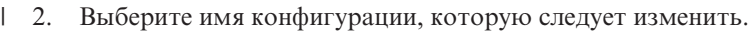

- 3. В меню **Соединение** выберите Параметры. |
- 4. Перейдите на страницу **Конфигурация**. |
- 5. Выключите переключатель **Удаленная панель управления**. |
- 6. Выберите **OK**. |

| | | | | |

| | |

| |

| |

 $\overline{1}$ 

|

#### **Создание новой конфигурации для виртуальной панели управления (VCP)** |

Для создания новой конфигурации соединения специально для виртуальной панели управления выполните | следующие действия. |

- 1. В меню **Соединение** выберите **Создать соединение**. |
- 2. Выберите **Далее**. При появлении окна с вопросом о предварительных требованиях нажмите **Да**. |
- 3. Включите опцию **Локальная сеть (LAN)** и нажмите Далее. |
- 4. Введите имя для обозначения соединения виртуальной панели управления и выберите раздел **0**, затем нажмите кнопку **Далее**. | |
- **Примечание:** Если ваш PC подключен к сети, не используйте имя, которое уже задействовано в данной сети. | |
- 5. Если в поле **Служебный адрес TCP/IP** содержится значение, придется вернуться обратно с помощью клавиши **Назад** и указать другое имя. Выбранное вами имя уже задействовано в сети. Если адрес TCP/IP не указан, введите **192.168.0.2**. | | |
	- **Примечание:** Иногда адрес **192.168.0.n** уже используется для других ресурсов. В этом случае для Консоли управления следует использовать другой базовый адрес, например, **192.168.1.n.** Если так, используйте базовый адрес, присвоенный Консоли управления, но последнее значение замените на **2**. Например, используйте адрес **192.168.1.2**. Для проверки текущего базового адреса воспользуйтесь командой **regedit** (или другой программой редактирования реестра) и перейдите к :
		- HKEY\_LOCAL\_MACHINE/Software/IBM/Client Access/CurrentVersion/AS400 Operations Console/LCS/HKEY\_LOCAL\_MACHINE/Software/IBM/Client Access/CurrentVersion/AS400 Operations Console/LCS/
		- Разверните LCS и выберите нужную конфигурацию. Проверьте ключ **IP-адрес**. С помощью IP-адреса, указанного вашим PC, проверьте адрес VCP.
		- Вам также может потребоваться проверить записи в файле **hosts** на вашем PC на совпадение имени или адреса.
- 6. Введите значение **0.0.0.0** в поле **Адрес служебного шлюза 1**. |

В поле **Адрес служебного шлюза 2** вводить ничего не требуется.

- 7. В поле **Серийный номер iSeries** укажите серийный номер. Здесь **необязательно** указывать настоящий серийный номер системы. Нажмите **Далее**. | |
- 8. Введите имя ИД устройства, по которому вы будете распознавать соединение с VCP. По умолчанию, можно использовать имя QCONSOLE, если оно еще не было задействовано. В ином случае, если вы создали определенный ИД устройства, введите имя и пароль, присвоенные ему при создании. Затем нажмите кнопку **Далее**. | | | |
- 9. Введите пароль и повторно укажите его для подтверждения. |

Пароль используется только PC для соединения VCP и неизвестен серверу. Например, если вы введи в качестве пароля **access**, для последующего входа в сис тему вам нужно будет вводить **access**. Нажмите **Далее**. | | |

10. Нажмите кнопку **Готово**. |

<span id="page-35-0"></span>На этом настройка соединения с VCP завершена. |

Запустите соединение консоли (ваше исходное соединение). Войдите в систему и дождитесь появления окна | консоли. |

Теперь можно подключить соединение VCP. |

Появится окно **Вход в систему со служебного устройства** с дополнительным полем. В поле **Пароль доступа** | укажите пароль, заданный в ходе выполнения мастера. Например, в нашем примере здесь следует указать | **access**. Введите пароль использованный вами в окне **Указать пароль доступа**. |

Укажите ИД пользователя сервисных средств и пароль. Так как это только идентифицирует соединение и не |

используется для настройки прав доступа для работы, нет разницы между **11111111** и **11111111** или |

**QSECOFR** и **???????**. Если ранее вы уже создали дополнительные ИД пользователя сервисных средств, |

можете использовать их. |

## **Подготовка PC к применению Консоли управления**

Перед тем как перейти к настройке Консоли управления выполните требования по планированию, изложенные в разделе [Планирование](#page-9-0) конфигурации Консоли управления. После выполнения этих требований у вас будет полная информация о создаваемой конфигурации. Если вы знаете, какую конфигурацию необходимо создать, и какая операционная система будет применяться на PC, то вы можете заполнить справочную таблицу настройки.

Для создания справочной таблицы выполните следующие действия:

#### **[Заполните](rzajropint.htm) вопросник по настройке**

Этот вопросник содержит два вопроса, ответы на которые используются при создании справочной таблицы настройки Консоли управления.

## **Заполнение справочной таблицы предварительных требований**

Вам потребуется заполнить справочную таблицу предварительных требований для конфигурации, создаваемой на PC. Если вы не знаете, какая именно конфигурация необходима, то обратитесь к разделу [Планирование](#page-9-0) конфигурации Консоли управления.

**Примечание:** Если вы работаете с распечаткой файла PDF, а не с электронной копией документации, то вы не сможете заполнить вопросник. В этом случае воспользуйтесь полной справочной таблицей и списком задач настройки, которые приведены в документе PDF.

Выберите конфигурацию, которая будет задана на PC:

#### **Настройка локальной консоли, напрямую [подключенной](#page-36-0) к серверу**

Выберите операционную систему, которая будет применяться для настройки локальной консоли, напрямую подключенной к серверу.

**Настройка локальной консоли, напрямую подключенной к серверу и [поддерживающей](#page-37-0) удаленный доступ** Выберите операционную систему, которая будет применяться для настройки локальной консоли, которая напрямую подключена к серверу и поддерживает удаленный доступ.

#### **Настройка локальной консоли, [подключенной](#page-38-0) к сети**

Выберите операционную систему, которая будет применяться для настройки локальной консоли, подключенной к сети.
### **Настройка удаленной консоли с [подключением](#page-39-0) по телефонной линии**

Выберите операционную систему, которая будет применяться для настройки удаленной консоли с подключением по телефонной линии.

## **Настройка локальной консоли, напрямую подключенной к серверу**

В разных операционных системах предъявляются разные предварительные требования. Выберите операционную систему, в которой будет установлена Консоль управления:

### **Справочная таблица предварительных требований для Windows NT**

Заполните справочную таблицу предварительных требований для локальной консоли, которая напрямую подключена к серверу и применяет Windows NT.

### **Справочная таблица предварительных требований для Windows 2000**

Заполните справочную таблицу предварительных требований для локальной консоли, которая напрямую подключена к серверу и применяет Windows 2000.

### **Справочная таблица [предварительных](#page-37-0) требований для Windows XP**

Заполните справочную таблицу предварительных требований для локальной консоли, которая напрямую подключена к серверу и применяет Windows XP.

### **Справочная таблица предварительных требований для Windows NT: локальная консоль, напрямую**

**подключенная к серверу:** Для настройки локальной консоли, которая напрямую подключена к серверу и применяет Windows NT, заполните следующую справочную таблицу:

- \_\_ 1. **Требования Консоли управления к [аппаратному](#page-24-0) обеспечению**.
- \_\_ 2. **Требования Консоли управления к [программному](#page-25-0) обеспечению**.
- \_\_ 3. **[Требования](#page-25-0) Консоли управления к кабелям**.
- \_\_ 4. **Проверка наличия [свободного](#page-27-0) порта связи**.
- \_\_ 5. **Запуск [программы](#page-42-0) проверки требований на PC**.
- \_\_ 6. **[Установка](#page-42-0) iSeries Access для Windows**.
- \_\_ 7. **Применение пакетов [исправлений](#page-43-0) iSeries Access для Windows**.
- \_\_ 8. **[Проверка](#page-46-0) наличия TCP/IP на PC**.
- \_\_ 9. **Установка модема для [подключения](#page-43-0) Консоли управления AS/400**.
- \_\_ 10. **Установка и настройка службы [удаленного](#page-47-0) доступа (RAS)**.
- \_\_ 11. **Установка пакета [обслуживания](#page-49-0) Microsoft**.
- \_\_ 12. **[Подключение](#page-52-0) кабелей Консоли управления**.
- \_\_ 13. **Настройка Консоли [управления](#page-54-0) на PC**.

### **Справочная таблица предварительных требований для Windows 2000: локальная консоль, напрямую подключенная к серверу:** Для настройки локальной консоли, которая напрямую подключена к серверу и применяет Windows 2000, заполните следующую справочную таблицу:

- \_\_ 1. **Требования Консоли управления к [аппаратному](#page-24-0) обеспечению**.
- \_\_ 2. **Требования Консоли управления к [программному](#page-25-0) обеспечению**.
- \_\_ 3. **[Требования](#page-25-0) Консоли управления к кабелям**.
- \_\_ 4. **Проверка наличия [свободного](#page-27-0) порта связи**.
- \_\_ 5. **Запуск [программы](#page-42-0) проверки требований на PC**.
- \_\_ 6. **[Установка](#page-42-0) iSeries Access для Windows**.
- \_\_ 7. **Применение пакетов [исправлений](#page-43-0) iSeries Access для Windows**.
- \_\_ 8. **Установка модема для [подключения](#page-44-0) Консоли управления AS/400**.
- \_\_ 9. **[Подключение](#page-52-0) кабелей Консоли управления**.
- \_\_ 10. **Настройка Консоли [управления](#page-54-0) на PC**.

### <span id="page-37-0"></span>**Справочная таблица предварительных требований для Windows XP: локальная консоль, напрямую**

**подключенная к серверу:** Для настройки локальной консоли, которая напрямую подключена к серверу и применяет Windows XP, заполните следующую справочную таблицу:

- \_\_ 1. **Требования Консоли управления к [аппаратному](#page-24-0) обеспечению**.
- \_\_ 2. **Требования Консоли управления к [программному](#page-25-0) обеспечению**.
- \_\_ 3. **[Требования](#page-25-0) Консоли управления к кабелям**.
- \_\_ 4. **Проверка наличия [свободного](#page-27-0) порта связи**.
- \_\_ 5. **Запуск [программы](#page-42-0) проверки требований на PC**.
- \_\_ 6. **[Установка](#page-42-0) iSeries Access для Windows**.
- \_\_ 7. **Применение пакетов [исправлений](#page-43-0) iSeries Access для Windows**.
- \_\_ 8. **Установка модема для [подключения](#page-44-0) Консоли управления AS/400**.
- \_\_ 9. **[Подключение](#page-52-0) кабелей Консоли управления**.
- \_\_ 10. **Настройка Консоли [управления](#page-54-0) на PC**.

## **Настройка локальной консоли, напрямую подключенной к серверу и поддерживающей удаленный доступ**

В разных операционных системах предъявляются разные предварительные требования. Выберите операционную систему, в которой будет установлена Консоль управления:

### **Справочная таблица предварительных требований для Windows NT**

Заполните справочную таблицу предварительных требований для локальной консоли, напрямую подключенной к серверу, поддерживающей удаленный доступ и применяющей Windows NT.

### **Справочная таблица [предварительных](#page-38-0) требований для Windows 2000**

Заполните справочную таблицу предварительных требований для локальной консоли, напрямую подключенной к серверу, поддерживающей удаленный доступ и применяющей Windows 2000.

### **Справочная таблица [предварительных](#page-38-0) требований для Windows XP**

Заполните справочную таблицу предварительных требований для локальной консоли, напрямую подключенной к серверу, поддерживающей удаленный доступ и применяющей Windows XP.

**Примечание:** На локальной консоли должна быть установлена операционная система Windows NT, Windows 2000 или Windows XP.

**Справочная таблица предварительных требований для Windows NT: локальная консоль, напрямую подключенная к серверу и поддерживающая удаленный доступ:** Для настройки локальной консоли, напрямую подключенной к серверу, поддерживающей удаленный доступ и применяющей Windows NT, заполните следующую справочную таблицу:

- \_\_ 1. **Требования Консоли управления к [аппаратному](#page-24-0) обеспечению**.
- \_\_ 2. **Требования Консоли управления к [программному](#page-25-0) обеспечению**.
- \_\_ 3. **[Требования](#page-25-0) Консоли управления к кабелям**.
- \_\_ 4. **Проверка наличия [свободного](#page-27-0) порта связи**.
- \_\_ 5. **Запуск [программы](#page-42-0) проверки требований на PC**.
- \_\_ 6. **[Установка](#page-42-0) iSeries Access для Windows**.
- \_\_ 7. **Применение пакетов [исправлений](#page-43-0) iSeries Access для Windows**.
- \_\_ 8. **[Проверка](#page-46-0) наличия TCP/IP на PC**.
- \_\_ 9. **Установка модема для [подключения](#page-43-0) Консоли управления AS/400**.
- \_\_ 10. **[Установка](#page-45-0) модема PC**.
- \_\_ 11. **Установка и настройка службы [удаленного](#page-47-0) доступа (RAS)**.
- \_\_ 12. **Установка пакета [обслуживания](#page-49-0) Microsoft**.
- <span id="page-38-0"></span>\_\_ 13. **[Предоставление](#page-50-0) прав на удаленный доступ**.
- \_\_ 14. **[Подключение](#page-52-0) кабелей Консоли управления**.
- \_\_ 15. **Настройка Консоли [управления](#page-54-0) на PC**.

**Справочная таблица предварительных требований для Windows 2000: локальная консоль, напрямую подключенная к серверу и поддерживающая удаленный доступ:** Для настройки локальной консоли, напрямую подключенной к серверу, поддерживающей удаленный доступ и применяющей Windows 2000, заполните следующую справочную таблицу:

- \_\_ 1. **Требования Консоли управления к [аппаратному](#page-24-0) обеспечению**.
- \_\_ 2. **Требования Консоли управления к [программному](#page-25-0) обеспечению**.
- \_\_ 3. **[Требования](#page-25-0) Консоли управления к кабелям**.
- \_\_ 4. **Проверка наличия [свободного](#page-27-0) порта связи**.
- \_\_ 5. **Запуск [программы](#page-42-0) проверки требований на PC**.
- \_\_ 6. **[Установка](#page-42-0) iSeries Access для Windows**.
- \_\_ 7. **Применение пакетов [исправлений](#page-43-0) iSeries Access для Windows**.
- \_\_ 8. **Установка модема для [подключения](#page-44-0) Консоли управления AS/400**.
- \_\_ 9. **[Установка](#page-45-0) модема PC**.
- \_\_ 10. **Создание и настройка входящих [соединений](#page-51-0)**.
- \_\_ 11. **[Предоставление](#page-50-0) прав на удаленный доступ**
- \_\_ 12. **[Подключение](#page-52-0) кабелей Консоли управления**.
- \_\_ 13. **Настройка Консоли [управления](#page-54-0) на PC**.

**Справочная таблица предварительных требований для Windows XP: локальная консоль, напрямую подключенная к серверу и поддерживающая удаленный доступ:** Для настройки локальной консоли, напрямую подключенной к серверу, поддерживающей удаленный доступ и применяющей Windows XP, заполните следующую справочную таблицу:

- \_\_ 1. **Требования Консоли управления к [аппаратному](#page-24-0) обеспечению**.
- \_\_ 2. **Требования Консоли управления к [программному](#page-25-0) обеспечению**.
- \_\_ 3. **[Требования](#page-25-0) Консоли управления к кабелям**.
- \_\_ 4. **Проверка наличия [свободного](#page-27-0) порта связи**.
- \_\_ 5. **Запуск [программы](#page-42-0) проверки требований на PC**.
- \_\_ 6. **[Установка](#page-42-0) iSeries Access для Windows**.
- \_\_ 7. **Применение пакетов [исправлений](#page-43-0) iSeries Access для Windows**.
- \_\_ 8. **Установка модема для [подключения](#page-44-0) Консоли управления AS/400**.
- \_\_ 9. **[Установка](#page-46-0) модема PC**.
- \_\_ 10. **Создание и настройка входящих [соединений](#page-51-0)**.
- \_\_ 11. **[Предоставление](#page-50-0) прав на удаленный доступ**.
- \_\_ 12. **[Подключение](#page-52-0) кабелей Консоли управления**.
- \_\_ 13. **Настройка Консоли [управления](#page-54-0) на PC**.

### **Настройка локальной консоли, подключенной к сети**

В разных операционных системах предъявляются разные предварительные требования. Выберите операционную систему, в которой будет установлена Консоль управления:

### **Справочная таблица [предварительных](#page-39-0) требований для Windows NT**

Заполните справочную таблицу предварительных требований для локальной консоли, подключенной к сети и применяющей Windows NT.

### <span id="page-39-0"></span>**Справочная таблица предварительных требований для Windows 2000**

Заполните справочную таблицу предварительных требований для локальной консоли, подключенной к сети и применяющей Windows 2000.

### **Справочная таблица предварительных требований для Windows XP**

Заполните справочную таблицу предварительных требований для локальной консоли, подключенной к сети и применяющей Windows XP.

## **Справочная таблица предварительных требований для Windows NT: локальная консоль, подключенная к**

**сети:** Для настройки локальной консоли, подключенной к сети и применяющей Windows NT, заполните следующую справочную таблицу:

- \_\_ 1. **Требования Консоли управления к [аппаратному](#page-24-0) обеспечению**.
- \_\_ 2. **Требования Консоли управления к [программному](#page-25-0) обеспечению**.
- \_\_ 3. **[Установка](#page-42-0) iSeries Access для Windows**.
- \_\_ 4. **Применение пакетов [исправлений](#page-43-0) iSeries Access для Windows**.
- \_\_ 5. **Запуск [программы](#page-42-0) проверки требований на PC**.
- \_\_ 6. **Настройка служебного имени хоста (имени [интерфейса\)](#page-94-0) на сервере**.
- \_\_ 7. **Создание на сервере ИД устройств [сервисных](#page-93-0) средств**.
- \_\_ 8. **[Проверка](#page-46-0) наличия TCP/IP на PC**.
- \_\_ 9. **Настройка Консоли [управления](#page-54-0) на PC**.

**Справочная таблица предварительных требований для Windows 2000: локальная консоль, подключенная к сети:** Для настройки локальной консоли, подключенной к сети и применяющей Windows 2000, заполните следующую справочную таблицу:

- \_\_ 1. **Требования Консоли управления к [аппаратному](#page-24-0) обеспечению**.
- \_\_ 2. **Требования Консоли управления к [программному](#page-25-0) обеспечению**.
- \_\_ 3. **[Установка](#page-42-0) iSeries Access для Windows**.
- \_\_ 4. **Применение пакетов [исправлений](#page-43-0) iSeries Access для Windows**.
- \_\_ 5. **Запуск [программы](#page-42-0) проверки требований на PC**.
- \_\_ 6. **Настройка служебного имени хоста (имени [интерфейса\)](#page-94-0) на сервере**.
- \_\_ 7. **Создание на сервере ИД устройств [сервисных](#page-93-0) средств**.
- \_\_ 8. **Настройка Консоли [управления](#page-54-0) на PC**.

**Справочная таблица предварительных требований для Windows XP: локальная консоль, подключенная к сети:** Для настройки локальной консоли, подключенной к сети и применяющей Windows XP, заполните следующую справочную таблицу:

- \_\_ 1. **Требования Консоли управления к [аппаратному](#page-24-0) обеспечению**.
- \_\_ 2. **Требования Консоли управления к [программному](#page-25-0) обеспечению**.
- \_\_ 3. **[Установка](#page-42-0) iSeries Access для Windows**.
- \_\_ 4. **Применение пакетов [исправлений](#page-43-0) iSeries Access для Windows**.
- \_\_ 5. **Запуск [программы](#page-42-0) проверки требований на PC**.
- \_\_ 6. **Настройка служебного имени хоста (имени [интерфейса\)](#page-94-0) на сервере**.
- \_\_ 7. **Создание на сервере ИД устройств [сервисных](#page-93-0) средств**.
- \_\_ 8. **Настройка Консоли [управления](#page-54-0) на PC**.

### **Настройка удаленной консоли с подключением по телефонной линии**

В разных операционных системах предъявляются разные предварительные требования. Выберите операционную систему, в которой будет установлена Консоль управления:

### **Справочная таблица предварительных требований для Windows NT**

Заполните справочную таблицу предварительных требований для удаленной консоли с подключением по телефонной линии, применяющей Windows NT.

### **Справочная таблица предварительных требований для Windows 2000**

Заполните справочную таблицу предварительных требований для удаленной консоли с подключением по телефонной линии, применяющей Windows 2000.

### **Справочная таблица предварительных требований для Windows XP**

Заполните справочную таблицу предварительных требований для удаленной консоли с подключением по телефонной линии, применяющей Windows XP.

### **Справочная таблица предварительных требований для Windows NT: удаленная консоль с подключением по телефонной линии:** Для настройки удаленной консоли с подключением по телефонной линии, применяющей

Windows NT, заполните следующую справочную таблицу:

- \_\_ 1. **Требования Консоли управления к [аппаратному](#page-24-0) обеспечению**.
- \_\_ 2. **Требования Консоли управления к [программному](#page-25-0) обеспечению**.
- \_\_ 3. **[Установка](#page-42-0) iSeries Access для Windows**.
- \_\_ 4. **Применение пакетов [исправлений](#page-43-0) iSeries Access для Windows**.
- \_\_ 5. **Запуск [программы](#page-42-0) проверки требований на PC**.
- \_\_ 6. **[Установка](#page-46-0) модема PC**.
- \_\_ 7. **Установка службы [удаленного](#page-47-0) доступа (RAS)**.
- \_\_ 8. **Установка пакета [обслуживания](#page-49-0) Microsoft**.
- \_\_ 9. **Настройка Консоли [управления](#page-54-0) на PC**.

**Справочная таблица предварительных требований для Windows 2000: удаленная консоль с подключением по телефонной линии:** Для настройки удаленной консоли с подключением по телефонной линии, применяющей Windows 2000, заполните следующую справочную таблицу:

- \_\_ 1. **Требования Консоли управления к [аппаратному](#page-24-0) обеспечению**.
- \_\_ 2. **Требования Консоли управления к [программному](#page-25-0) обеспечению**.
- \_\_ 3. **Запуск [программы](#page-42-0) проверки требований на PC**.
- \_\_ 4. **[Установка](#page-42-0) iSeries Access для Windows**.
- \_\_ 5. **Применение пакетов [исправлений](#page-43-0) iSeries Access для Windows**.
- \_\_ 6. **[Установка](#page-46-0) модема PC**.
- \_\_ 7. **Настройка Консоли [управления](#page-54-0) на PC**.

**Справочная таблица предварительных требований для Windows XP: удаленная консоль с подключением по телефонной линии:** Для настройки удаленной консоли с подключением по телефонной линии, применяющей Windows XP, заполните следующую справочную таблицу:

- \_\_ 1. **Требования Консоли управления к [аппаратному](#page-24-0) обеспечению**.
- \_\_ 2. **Требования Консоли управления к [программному](#page-25-0) обеспечению**.
- \_\_ 3. **Запуск [программы](#page-42-0) проверки требований на PC**.
- \_\_ 4. **[Установка](#page-42-0) iSeries Access для Windows**.
- \_\_ 5. **Применение пакетов [исправлений](#page-43-0) iSeries Access для Windows**.
- \_\_ 6. **[Установка](#page-46-0) модема PC**.
- \_\_ 7. **Настройка Консоли [управления](#page-54-0) на PC**.

# **Обязательные предварительные задачи**

Выполните все обязательные предварительные задачи, необходимые для настройки заданной конфигурации и операционной системы. Это справочный раздел, в котором перечислены все обязательные задачи, которые должны быть выполнены перед настройкой Консоли управления. Вам следует воспользоваться собственной справочной таблицей, созданной только для тех задач, которые необходимо выполнить в вашем случае. Задачи, перечисленные в вашей справочной таблице, соответствуют применяемой вами операционной системе и выбранной конфигурации. Если вы еще не создали справочную таблицу, обратитесь к разделу Настройка Консоли [управления.](#page-35-0)

Ниже перечислены все возможные задачи:

### **Требования Консоли управления к [аппаратному](#page-24-0) обеспечению**

Обеспечьте выполнение требований Консоли управления к аппаратному обеспечению PC и iSeries.

### **Требования Консоли управления к [программному](#page-25-0) обеспечению**

Обеспечьте выполнение требований Консоли управления к программному обеспечению PC и iSeries.

### **[Требования](#page-25-0) Консоли управления к кабелям**

Обеспечьте выполнение требований Консоли управления к кабелям PC и iSeries.

### **Проверка наличия [свободного](#page-27-0) порта связи**

Убедитесь, что в конфигурации есть свободные порты связи, с которыми сможет работать Консоль управления.

### **Запуск [программы](#page-42-0) проверки требований**

Перед началом настройки Консоли управления запустите программу проверки требований.

### **[Установка](#page-42-0) iSeries Access для Windows**

Установите на PC iSeries Access для Windows.

### **Применение пакетов [исправлений](#page-43-0) iSeries Access для Windows**

Примените пакеты исправлений iSeries Access для Windows, чтобы обеспечить наличие в системе последнего доступного уровня продукта iSeries Access для Windows.

### **Установка модема [подключения](#page-43-0) Консоли управления AS/400**

Установите модем подключения, поставляемый с Консолью управления, и обеспечивающий взаимодействие локальной консоли с сервером с помощью кабеля Консоли управления. Эти инструкции следует выполнить только при настройке локальной консоли, непосредственно подключенной к серверу, а также при настройке локальной консоли, непосредственно подключенной к серверу, и поддерживающей удаленный доступ.

### **[Установка](#page-45-0) модема PC**.

Установите модем PC, обеспечивающий взаимодействие между локальными консолями по телефонной линии.

### **[Проверка](#page-46-0) наличия TCP/IP на PC**.

Проверьте наличие на PC протокола TCP/IP в соответствии с требованиями к конфигурации сети для операционной системы Windows NT

### **Установка службы [удаленного](#page-47-0) доступа (RAS)**

Установите службу удаленного доступа, если вы работаете с Windows NT.

### **Установка пакета [обслуживания](#page-49-0) Microsoft**

После установки службы удаленного доступа установите пакет обслуживания Microsoft.

### **[Предоставление](#page-49-0) прав для удаленного доступа**

Предоставьте права для удаленного доступа, если вы работаете с Windows NT, Windows 2000 или Windows XP.

### <span id="page-42-0"></span>**Создание и настройка входящих [соединений](#page-50-0)**

При работе с Windows 2000 или Windows XP создайте и настройте входящие соединения.

### **[Подключение](#page-52-0) кабелей Консоли управления**

Подключите кабели Консоли управления, обеспечив тем самым непосредственное соединение локальной консоли с сервером.

### **Настройка Консоли [управления](#page-54-0) на PC**

После выполнения всех предварительных задач настройте на PC Консоль управления. Инструкции по запуску мастера настройки Консоли управления приведены ниже.

## **Запуск программы проверки требований**

Перед началом настройки Консоли управления необходимо запустить программу проверки требований. Эту программу необходимо запустить на каждом PC, на котором будет применяться соединение Консоли управления. Она проверит выполнение некоторых обязательных требований и сообщит вам об отсутствующих компонентах.

Запуск программы проверки [требований.](ftp://ftp.software.ibm.com/as400/products/clientaccess/win32/v5r2m0/files/ezsetup/ezchkutl.exe)

## **Установка iSeries Access для Windows**

Перед началом работы с Консолью управления необходимо установить iSeries Access для Windows. Во время установки продукта iSeries Access для Windows вы должны установить поддержку Консоли управления и эмулятор 5250 (если в системе уже не установлен компонент PC5250 или продукт IBM Personal Communications V5.7 не ниже CSD 1). Обновленная информация о [требованиях](http://www.ibm.com/eservers/iseries/access/v5r2pcreq.htm) к PC приведена на Web-сайте iSeries Access.

Для проверки наличия в системе продукта iSeries Access для Windows выполните следующие действия:

- 1. Нажмите кнопку **Пуск** и выберите **Настройка**.
- 2. Выберите **Панель управления**.
- 3. Дважды щелкните на значке **Установка и удаление программ**.
- 4. Найдите в списке IBM iSeries Access для Windows.
- 5. Для закрытия окна установки и удаления программ нажмите кнопку **Отмена**.
- 6. Закройте панель управления.

Если продукт iSeries Access для Windows не установлен, то установите его с компакт-диска *Установка и работа с iSeries*:

- 1. Установите в дисковод компакт-диск *Установка и работа с iSeries*.
- 2. Для запуска установки выберите опцию **iSeries Access для Windows**.
- 3. Дождитесь появления окна **IBM iSeries Access для Windows**.
- 4. Для продолжения установки нажмите кнопку **Далее** и следуйте показанным на экране инструкциям. Более подробные сведения о процедуре установки приведены в разделе iSeries Access для Windows.
- 5. Если вы устанавливаете iSeries Access для Windows впервые, то необходимо установить набор компонентов, обеспечивающий поддержку Консоли управления. Если вы только добавляете компонент Консоль управления, то нужно лишь добавить компоненты, обеспечивающие минимальную необходимую поддержку.
- 6. Для обеспечения минимальной необходимой конфигурации выберите **Настраиваемую** или **Полную** установку и выберите как минимум следующие компоненты:

**Примечание:** Компонент Консоль управления недоступен при выборе **Обычной** установки или **PC5250**.

- a. **Обязательные компоненты**
- b. **Эмулятор дисплея и принтера 5250** (если в системе не установлен IBM Personal Communications (не ниже V5.7 CSD 1).

<span id="page-43-0"></span>Если вы будете применять эмулятор дисплея 5250 только для Консоли управления, то лицензия не требуется, несмотря на то, что в показанном окне сказано обратное.

**Важная информация:** Если Консоль управления должна поддерживать только удаленную панель управления, то устанавливать эмулятор не нужно.

- c. **Консоль управления**.
- 7. Нажмите кнопку **Далее** и следуйте показанным на экране инструкциям.
- 8. Примените последний пакет исправлений продукта iSeries Access для Windows.

**Применение пакета исправлений iSeries Access для Windows:** На PC должен быть установлен последний пакет временных исправлений программ (PTF) продукта iSeries Access для Windows и последний доступный уровень самого продукта iSeries Access для Windows. Пакет исправлений, упакованный в виде исполняемого файла, можно загрузить со следующих серверов:

v Домашняя страница пакетов исправлений iSeries Access для Windows:

[http://www.ibm.com/eserver/iseries/access/casp.htm](http://www.as400.ibm.com/clientaccess/casp.htm)

• FTP-сервер IBM:

<ftp://ftp.software.ibm.com>

Перейдите в каталог as400/products/clientaccess/win32/v5r3m0/servicepack.

# **Установка модема подключения Консоли управления AS/400**

При настройке локальной консоли, напрямую подключенной к серверу, а также при настройке локальной консоли, напрямую подключенной к серверу и поддерживающей удаленный доступ, необходимо установить модем подключения Консоли управления AS/400.

**Примечание:** Модем подключения Консоли управления AS/400 представляет собой не физическое устройство, а логический драйвер, поставляемый вместе с Консолью управления и позволяющий локальной консоли подключаться к серверу iSeries. При наличии этого драйвера он будет показан в окне Настройка удаленного доступа как Соединение Консоли управления AS400.

**Установка модема подключения Консоли управления AS/400 для Windows NT** Выполните эти инструкции для установки модема подключения Консоли управления AS/400 для Windows NT.

**Установка модема [подключения](#page-44-0) Консоли управления AS/400 для Windows 2000** Выполните эти инструкции для установки модема подключения Консоли управления AS/400 для Windows 2000.

**Установка модема [подключения](#page-44-0) Консоли управления AS/400 для Windows XP** Выполните эти инструкции для установки модема подключения Консоли управления AS/400 для Windows XP.

**Установка модема подключения Консоли управления AS/400 для Windows NT:** Установите модем подключения, поставляемый с Консолью управления, и обеспечивающий взаимодействие локальной консоли с сервером с помощью кабеля Консоли управления. Эти инструкции следует выполнить только при настройке локальной консоли, непосредственно подключенной к серверу, а также при настройке локальной консоли, непосредственно подключенной к серверу, и поддерживающей удаленный доступ.

Для установки выполните следующие действия:

- 1. Нажмите **Пуск —> Настройка —> Панель управления** и щелкните на значке **Модемы**.
- 2. Если показано окно установки нового модема, то перейдите к следующему шагу. если показано окно свойств модема, нажмите кнопку **Создать**.
- 3. Выберите опцию **Не обнаруживать модем; Выбрать модем из списка** и нажмите кнопку **Далее**.
- 4. Нажмите кнопку **Установить с диска...**
- <span id="page-44-0"></span>5. Нажмите кнопку **Обзор...**
- 6. Найдите файл *диск:*\путь\Client Access\Aoc\Inf\cwbopaoc.inf, где *диск:* это диск, на котором установлен iSeries Access для Windows.

**Примечание:** По умолчанию применяется путь C:\Program Files\Ibm\Client Access\Aoc\Inf\cwbopaoc.inf.

- 7. Нажмите кнопку **Открыть**, а затем **OK**.
- 8. Выберите порт связи, к которому будет подключен кабель Консоли управления (например, COM1).
- 9. Нажмите **Далее**.
- 10. Нажмите кнопку **Готово**.
- 11. Нажмите **OK**.

**Установка модема подключения Консоли управления AS/400 для Windows 2000:** Установите модем подключения, поставляемый с Консолью управления, и обеспечивающий взаимодействие локальной консоли с сервером. Эти инструкции следует выполнить только при настройке локальной консоли, непосредственно подключенной к серверу, а также при настройке локальной консоли, непосредственно подключенной к серверу, и поддерживающей удаленный доступ.

Для установки выполните следующие действия:

- 1. Выберите **Пуск —> Настройка —> Панель управления.**
- 2. Выберите **Телефон и модем**.
- 3. Щелкните на вкладке **Модемы**.
- 4. Нажмите кнопку **Создать**
- 5. Выберите опцию **Не обнаруживать модем; выбрать модем из списка** и нажмите кнопку **Далее**.
- 6. Нажмите кнопку **Установить с диска...**

**Примечание:** Если вы знаете полный путь к файлу драйвера подключения Консоли управления (cwbopaoc.inf), укажите его в этом окне. Затем перейдите к шагу 8. Если вы не знаете полный путь, перейдите к шагу 7.

7. Нажмите кнопку **Обзор...**

Перейдите к файлу *диск:*\путь\Client Access\Aoc\Inf\cwbopaoc.inf, где *диск:* - это диск, на котором установлен продукт iSeries Access для Windows.

**Примечание:** По умолчанию применяется путь C:\Program Files\Ibm\Client Access\Aoc\Inf\cwbopaoc.inf. Нажмите кнопку **Открыть**.

- 8. Нажмите **OK**. В списке должна появиться запись **Подключение Консоли управления**.
- 9. Нажмите **Далее**.
- 10. Выберите порт связи, к которому будет подключен кабель Консоли управления (например, COM1).
- 11. Нажмите **Далее**.
- 12. Если появится окно Цифровая подпись не найдена, нажмите кнопку **Да**.
- 13. Нажмите кнопку **Готово**. Снова будет показана вкладка **Модемы** окна **Телефон и модем**.
- 14. Нажмите **OK**.

**Установка модема подключения Консоли управления AS/400 для Windows XP:** Установите модем подключения, поставляемый с Консолью управления, и обеспечивающий взаимодействие локальной консоли с сервером. Эти инструкции следует выполнить только при настройке локальной консоли, непосредственно подключенной к серверу, а также при настройке локальной консоли, непосредственно подключенной к серверу, и поддерживающей удаленный доступ.

Для установки выполните следующие действия:

1. Выберите **Пуск —> Настройка —> Панель управления.**

- <span id="page-45-0"></span>2. Дважды щелкните на значке **Телефон и модем** и щелкните на вкладке **Модемы** для перехода к панели **Установить модем**. Если в системе установлены другие модемы, то будет показано окно **Свойства модема**. В этом случае нажмите кнопку **Создать**.
- 3. Выберите опцию **Не обнаруживать модем; выбрать модем из списка**.
- 4. Нажмите **Далее**.
- 5. Нажмите кнопку **Установить с диска...**

**Примечание:** Если вы знаете полный путь к файлу драйвера подключения Консоли управления (cwbopaoc.inf), укажите его в этом окне. Затем перейдите к шагу 7. Если вы не знаете полный путь, перейдите к шагу 6.

6. Нажмите кнопку Обзор...

Найдите файл *диск:*\путь\Client Access\Aoc\Inf\cwbopaoc.inf, где *диск:* - это диск, на котором установлен iSeries Access для Windows.

**Примечание:** По умолчанию применяется путь C:\Program Files\Ibm\Client Access\Aoc\Inf\cwbopaoc.inf.

- 7. Нажмите кнопку **Открыть**, а затем **OK**.
- 8. Нажмите **Далее**.
- 9. Выберите порт связи, к которому подключен кабель Консоли управления и нажмите кнопку **Далее**.
- 10. При появлении дополнительного приглашения выберите опцию **Продолжить** для продолжения установки.
- 11. Нажмите кнопку **Готово**, а затем **OK**.

# **Установка модема PC**

Вы должны установить на PC модем.

### **Установка на PC модема для Windows NT**

Данные инструкции помогут вам установить на PC модем для Windows NT

### **Установка на PC модема для Windows 2000**

Данные инструкции помогут вам установить на PC модем для Windows 2000.

## **[Установка](#page-46-0) на PC модема для Windows XP**

Данные инструкции помогут вам установить на PC модем для Windows XP.

**Установка на PC модема для Windows NT:** При установке на PC модема, требующего специальных драйверов, воспользуйтесь инструкциями, предоставленными производителем модема. В остальных случаях для установки модема на PC выполните следующие действия:

- 1. Выберите **Пуск —> Настройка —> Панель управления —> Модемы**.
- 2. Находясь в окне свойств модема нажмите кнопку **Создать**, а затем **Далее**. Если показано окно Установить модем, нажмите кнопку **Далее**. PC должен найти новый модем и сообщить об этом.
- 3. При появлении окна с информацией об обнаружении модема нажмите кнопку **Далее**. PC загрузит код драйвера для поддержки модема.
- 4. Нажмите кнопку **Готово** для возврата к свойствам модема.
- 5. Закройте окно **Свойства модема**.

**Примечание:** Перед использованием модема Консолью управления необходимо настроить его с помощью службы удаленного доступа.

**Установка на PC модема для Windows 2000:** При установке на PC модема, требующего специальных драйверов, воспользуйтесь инструкциями, предоставленными производителем модема. В остальных случаях для установки модема на PC выполните следующие действия:

1. Выберите **Пуск —> Настройка —> Панель управления —> Телефон и модем**.

- <span id="page-46-0"></span>2. Находясь на вкладке **Модемы** окна **Телефон и модем**, нажмите кнопку **Создать**, а затем - кнопку **Далее**. Если показано окно Установить модем, нажмите кнопку **Далее**. PC должен найти новый модем и сообщить об этом.
- 3. При появлении окна с информацией об обнаружении модема нажмите кнопку **Далее**. PC загрузит код драйвера для поддержки модема.
- 4. Нажмите кнопку **Готово** для возврата к окну **Телефон и модем**.
- 5. Закройте окно **Телефон и модем**.
- 6. При получении сообщения, указывающего на необходимость перезагрузки PC, нажмите кнопку **OK**. После этого закройте систему и перезагрузите PC. В противном случае вам может быть предложено перезагрузить PC. В этом случае нажмите кнопку **Да** или **OK** для перезагрузки.

**Примечание:** Даже если вам не будет предложено перезапустить PC, то все равно это следует сделать для сохранения измененных данных.

**Установка на PC модема для Windows XP:** При установке на PC модема, требующего специальных драйверов, воспользуйтесь инструкциями, предоставленными производителем модема. В остальных случаях для установки модема на PC выполните следующие действия:

- 1. Выберите **Пуск —> Настройка —> Панель управления —> Телефон и модем**.
- 2. Находясь на вкладке **Модемы** окна **Телефон и модем**, нажмите кнопку **Создать**, а затем кнопку **Далее**. Если показано окно Установить модем, нажмите кнопку **Далее**. PC должен найти новый модем и сообщить об этом.
- 3. При появлении окна с информацией об обнаружении модема нажмите кнопку **Далее**. PC загрузит код драйвера для поддержки модема.
- 4. Нажмите кнопку **Готово** для возврата к окну **Телефон и модем**.
- 5. Закройте окно **Телефон и модем**.
- 6. При получении сообщения, указывающего на необходимость перезагрузки PC, нажмите кнопку **OK**. После этого закройте систему и перезагрузите PC. В противном случае вам может быть предложено перезагрузить PC. В этом случае нажмите кнопку **Да** или **OK** для перезагрузки.

**Примечание:** Даже если вам не будет предложено перезапустить PC, то все равно это следует сделать для сохранения измененных данных.

# **Проверка наличия TCP/IP на PC**

В этом разделе приведена информация о том, как проверить соблюдение требований к сети в Windows NT. Перед установкой Консоли управления вы должны полностью установить и настроить карты сетевых адаптеров.

Для проверки наличия TCP/IP выполните следующие действия:

- 1. Нажмите кнопку **Пуск** и выберите **Настройка**.
- 2. Выберите **Панель управления**.
- 3. Дважды щелкните на значке **Сеть**. При получении сообщения о том, что поддержка сети не установлена выберите опцию **Да** для ее установки.
- 4. Перейдите на страницу **Протоколы**.

Если поддержка TCP/IP не установлена на PC, то выберите **Пуск —> Справка** и найдите в справке Windows информацию об установке TCP/IP.

**Примечание:** В операционных системах Windows 2000 Professional и Windows XP Professional протокол TCP/IP устанавливается автоматически.

# <span id="page-47-0"></span>**Установка и настройка службы удаленного доступа RAS (только NT)**

Вы должны установить и настроить службу удаленного доступа в соответствии с планируемой конфигурацией. Службу удаленного доступа необходимо устанавливать только при работе с Windows NT. Добавление и настройка модемов необходимы даже в том случае, если вы не устанавливаете службу удаленного доступа.

### **Важная информация:**

- v Вам потребуется установочный компакт-диск *Windows NT*
- v Службу удаленного доступа необходимо установить до установки пакета [исправлений](#page-49-0) Windows NT.

Для установки и настройки службы удаленного доступа выполните следующие действия:

- 1. Откройте папку Сеть:
	- \_\_ a. Нажмите кнопку **Пуск** и выберите **Настройка**.
	- \_\_ b. Выберите **Панель управления**.
	- \_\_ c. Дважды щелкните на значке **Сеть**.
- 2. Щелкните на вкладке **Службы**.
- 3. Выполните одно из следующих действий:
	- v Если служба удаленного доступа есть в списке, выполните следующие действия:
		- a. Выберите **Служба удаленного доступа** и нажмите кнопку **Свойства**.
		- b. Перейдите к шагу 4.
	- v Если служба удаленного доступа отсутствует в списке, то установите ее:
		- a. Если установка выполняется не с сетевого диска, то вставьте компакт-диск Windows NT в оптический накопитель (например, устройство чтения компакт-дисков).
		- b. Нажмите кнопку **Добавить**.
		- c. Выберите **Службу удаленного доступа** и нажмите **OK**.
		- d. Задайте путь для поиска файлов Windows NT и нажмите кнопку **Продолжить**. После копирования необходимых файлов должно появиться окно Добавить устройство RAS. Ознакомьтесь с шагом 4 и перейдите к шагу 5b.
- 4. С помощью таблицы 1 определите модемы, которые необходимо добавить для работы службы удаленного доступа в конфигурации Консоли управления.

**Важная информация:** Для достижения требуемой конфигурации в службе удаленного доступа может потребоваться добавление нескольких модемов.

При определенных условиях, например, при установке Windows NT и службы удаленного доступа, возможна установка несуществующего модема. В этом случае модем, который вы планируете применять с Консолью управления, может быть не показан в окне добавления устройства RAS, даже если он был установлен ранее. В такой ситуации вам нужно будет **Удалить** ранее установленный модем из конфигурации службы удаленного доступа и из списка **Модемы**, поскольку он может занимать последовательный порт нужного модема. После этого можно будет выбрать требуемый модем. Служба удаленного доступа не позволяет настроить два модема для одного последовательного порта.

### **Таблица 1. Модемы для различных конфигураций Консоли управления в Windows NT**

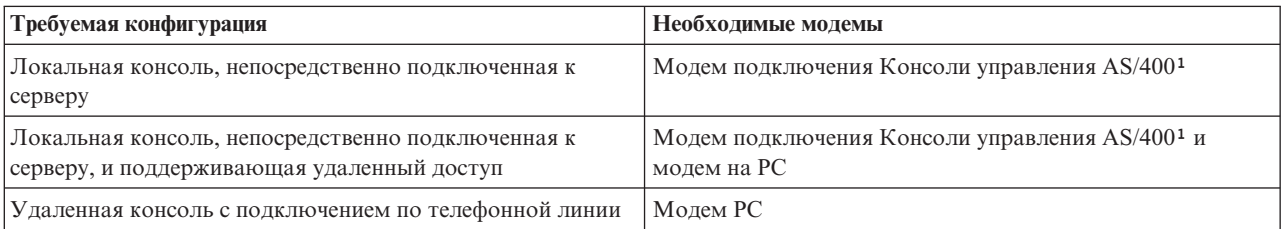

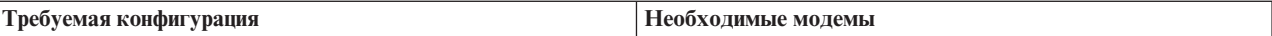

**Примечание:** 1. Модем подключения Консоли управления AS/400 представляет собой не физическое устройство, а логический драйвер, поставляемый вместе с Консолью управления, и позволяющий локальной консоли подключаться к серверу iSeries. При наличии этого драйвера он будет показан в окне службы удаленного доступа как Соединение Консоли управления AS400.

- 5. Для добавления первого или единственного модема выполните следующие действия:
	- a. В окне настройки службы удаленного доступа нажмите кнопку **Добавить**.
	- b. В окне добавления устройства RAS выберите модем.
	- c. Нажмите **OK**. Будет показано окно настройки службы удаленного доступа.
	- d. При наличии всех модемов, необходимых в планируемой конфигурации, перейдите к шагу 7.
- 6. Если в таблице 1 указано, что необходимо добавить дополнительный модем, то сделайте это:
	- a. Нажмите кнопку **Добавить**.
	- b. В окне добавления устройства RAS выберите модем.
	- c. Нажмите **OK**. Будет показано окно настройки службы удаленного доступа.
- 7. Если в окне настройки службы удаленного доступа показана запись **Подключение Консоли управления AS400**,
	- a. Выберите **Подключение Консоли управления AS400** и нажмите кнопку **Настроить**.
	- b. Нажмите кнопку **Только исходящие звонки**. Нажмите **OK**.
	- c. Нажмите кнопку **Сеть**.
	- d. Выберите **TCP/IP**. Нажмите **OK**.
- 8. Если в окне **Настройка удаленного доступа** не показан модем PC, то перейдите к шагу 11. Если в окне настройки удаленного доступа показан модем PC, то перейдите к шагу 9.
- 9. Выберите модем PC. Нажмите кнопку **Настроить**. Выполните *одно* из следующих действий:
	- v Для настройки только удаленной консоли выберите опцию **Только исходящие звонки**.
	- Для настройки локальной консоли, поддерживающей прием вызовов от удаленной консоли по телефонной линии, выберите опцию **Только входящие звонки**.
	- v Для настройки обоих функций выберите опцию **Входящие и исходящие звонки**.

### Нажмите **OK**.

- 10. Выберите **Сеть** в правой части окна. Выполните *одно* из следующих действий:
	- Для настройки только удаленной консоли с подключением по телефонной линии выполните следующие действия:
		- a. В окне **Протоколы исходящих звонков** выберите переключатель **TCP/IP**.
		- b. Нажмите **OK**.
		- c. Перейдите к шагу 11 на [стр.](#page-49-0) 44.
	- v Для настройки локальной консоли с возможностью приема звонков с удаленной консоли выберите следующие значения:
		- a. В группе **Разрешить удаленные клиенты с использованием** выберите переключатель **TCP/IP** и отмените выбор всех остальных опций (если они не требуются для работы вашей операционной системы).
		- b. В группе **Параметры шифрования** выберите **Разрешить любую идентификация, включая текстовую**.
		- c. Нажмите кнопку **Настроить** (справа от TCP/IP).
		- d. В группе **Разрешить доступ удаленным клиентам TCP/IP** выберите опцию **Только к этому компьютеру**.
		- e. Выберите **Применять статический пул адресов**.
		- f. В поле **Начало** укажите адрес 192.168.000.005
		- g. В поле **Конец** укажите адрес 192.168.000.024
- <span id="page-49-0"></span>h. Выберите переключатель **Разрешить удаленным клиентам запрашивать предопределенный IP-адрес**.
- i. Нажмите **OK**.
- j. Нажмите **OK** еще раз. Перейдите к шагу 11.
- v Для одновременной настройки логической консоли, принимающей звонки, и удаленной консоли, выберите следующие значения:
	- \_\_ a. В окне **Протоколы исходящих звонков** выберите переключатель **TCP/IP** и отмените выбор всех остальных (если они не требуются для работы вашей операционной системы).
	- \_\_ b. В группе **Разрешить удаленные клиенты с использованием** выберите переключатель **TCP/IP** и отмените выбор всех остальных опций (если они не требуются для работы вашей операционной системы).
	- \_\_ c. В группе **Параметры шифрования** выберите **Разрешить любую идентификация, включая текстовую**.
	- \_\_ d. Нажмите кнопку **Настроить** (справа от TCP/IP).
	- \_\_ e. В группе **Разрешить доступ удаленным клиентам TCP/IP** выберите опцию **Только к этому компьютеру**.
	- \_\_ f. Выберите **Применять статический пул адресов**.
	- \_\_ g. В поле **Начало** укажите адрес 192.168.000.005
	- \_\_ h. В поле **Конец** укажите адрес 192.168.000.024
	- \_\_ i. Выберите переключатель **Разрешить удаленным клиентам запрашивать предопределенный IP-адрес**.
	- \_\_ j. Нажмите **OK**.
	- \_\_ k. Нажмите **OK** еще раз.
- 11. Для завершения настройки выполните следующие действия:
	- a. Нажмите кнопку **Продолжить**.
	- b. При получении сообщения На PC не установлен сетевой адаптер нажмите **OK**.
	- c. При получении сообщения Служба удаленного доступа успешно установлена нажмите **OK**. Это сообщение появляется не всегда.
	- d. Нажмите **Закрыть**.
	- e. Для перезапуска компьютера нажмите кнопку **Да**.
- 12. Перейдите к разделу Установка пакета обслуживания Microsoft.

# **Установка пакета обслуживания Microsoft**

После каждой установки или переустановки службы удаленного доступа и перед попыткой обращения к Консоли управления необходимо установить пакет обслуживания 6 или более высокий для Windows NT.

При наличии доступа в Internet вы можете загрузить пакет обслуживания с сервера

<http://www.microsoft.com>  $\ddot{\bullet}$ . Либо обратитесь в представительство Microsoft для получения последних обновлений.

## **Предоставление прав для удаленного доступа**

Вы должны предоставить права для удаленного доступа, позволяющие удаленной консоли работать с локальной консолью:

### **[Предоставление](#page-50-0) прав для удаленного доступа в Windows NT**

Эти инструкции помогут вам предоставить права для удаленного доступа в системе Windows NT.

### **[предоставление](#page-50-0) прав для удаленного доступа в Windows 2000**

Эти инструкции помогут вам предоставить права для удаленного доступа в системе Windows 2000.

### <span id="page-50-0"></span>**Предоставление прав для удаленного доступа в Windows XP**

Эти инструкции помогут вам предоставить права для удаленного доступа в системе Windows XP.

**Предоставление прав для удаленного доступа в Windows NT:** Для предоставления доступа с помощью диспетчера пользователей Windows NT:

- 1. Выберите **Пуск**
- 2. Выберите **Программы**.
- 3. Выберите **Инструменты администрирования**.
- 4. Выберите **Диспетчер пользователей**.
- 5. В диспетчере пользователей выберите в меню Пользователь команду **Создать пользователя** и укажите имя и пароль пользователя, либо дважды щелкните на уже существующем пользователе.
- 6. В окне **Свойства пользователя** Выберите **Связь**.
- 7. Выберите **Разрешить удаленный доступ пользователю**.
- 8. Дважды нажмите **OK**.

**Предоставление прав для удаленного доступа в Windows 2000:** Для предоставления доступа в Windows 2000:

- 1. Выберите **Пуск**.
- 2. Выберите **Настройка**.
- 3. Выберите **Панель управления**.
- 4. Выберите **Сеть и удаленный доступ к сети**.

**Примечание:** Если значок Входящие соединения отсутствует, то вам нужно будет установить его. Дополнительная информация приведена в разделе Создание и [настройка](#page-51-0) входящих [соединений.](#page-51-0)

- 5. Выберите **Входящие соединения**.
- 6. Выберите вкладку **Пользователи**.
- 7. В поле **Пользователи, которым разрешено подключение**, выберите пользователей, которым следует разрешить удаленный доступ.

**Предоставление прав для удаленного доступа в Windows XP:** Для предоставления доступа в Windows XP:

- 1. Выберите **Пуск**.
- 2. Выберите **Настройка**.
- 3. Выберите **Панель управления**.
- 4. Выберите **Сеть и удаленный доступ к сети**.

**Примечание:** Если значок Входящие соединения отсутствует, то вам нужно будет установить его. Дополнительная информация приведена в разделе Создание и [настройка](#page-51-0) входящих [соединений.](#page-51-0)

- 5. Выберите **Свойства входящих соединений**.
- 6. В поле **Пользователи, которым разрешено подключение**, выберите пользователей, которым следует разрешить удаленный доступ.

## **Создание и настройка входящих соединений**

Вы должны создать и настроить входящие соединения:

### **Создание и настройка входящих [соединений](#page-51-0) в Windows 2000**

Эти инструкции помогут вам создать и настроить входящие соединения в Windows 2000.

### **Создание и настройка входящих [соединений](#page-51-0) в Windows XP**

Эти инструкции помогут вам создать и настроить входящие соединения в Windows XP.

<span id="page-51-0"></span>**Создание и настройка входящих соединений в Windows 2000:** Для создания и настройки входящих соединений в Windows 2000 выполните следующие действия.

- 1. Выберите **Пуск —> Настройка —> Панель управления**.
- 2. Выберите **Сеть и удаленный доступ к сети**.
- 3. Выберите **Создание нового подключения**. Будет показан мастер создания нового подключения.
- 4. Нажмите **Далее**.
- 5. Выберите опцию **Принимать входящие подключения**. Нажмите кнопку **Далее**.
- 6. Выберите переключатель напротив модема PC, который будет применяться для приема поступающих звонков с удаленной консоли.

Переключатель подключения Консоли управления должен быть не выбран. Если выбраны какие-либо другие переключатели, не изменяйте их.

Нажмите кнопку **Далее**.

7. Выберите **Запретить виртуальные частные соединения**.

**Примечание:** Если вы применяете виртуальную частную сеть (VPN), то оставьте этот переключатель не выбранным.

Нажмите кнопку **Далее**.

- 8. Выберите или создайте новых пользователей, которым будет разрешена работа с локальной консолью. Нажмите кнопку **Далее**.
- 9. При необходимости выберите переключатель **TCP/IP**. Затем нажмите кнопку **Свойства**.
- 10. Выберите опцию **Разрешить звонящим доступ к локальной сети**.
- 11. Если в сети применяется протокол динамической настройки хостов (DHCP), то выберите опцию **Назначить адреса TCP/IP автоматически по DHCP**. Перейдите к следующему шагу. Если DHCP в сети не применяется, то выберите опцию **Указать адреса TCP/IP явным образом**. Затем укажите адреса:
	- a. В поле **С** введите адрес 192.168.0.5
	- b. В поле **По** введите адрес 192.168.0.24
	- c. В поле **Всего** будет показано число 20
- 12. Выберите переключатель **Разрешить звонящему указать свой адрес IP**. Нажмите **OK**.
- 13. Нажмите **Далее**.
- 14. Для сохранения входящих соединений нажмите **Готово**.

**Создание и настройка входящих соединений в Windows XP:** Для создания и настройки входящих соединений в Windows 2000 выполните следующие действия.

- 1. Выберите **Пуск —> Настройка —> Сетевые соединения**.
- 2. Выберите **Мастер создания подключения**. Будет показан мастер создания нового подключения.
- 3. Нажмите **Далее**.
- 4. Выберите **Настроить расширенное соединение**. Нажмите кнопку **Далее**.
- 5. Выберите опцию **Принимать входящие подключения**. Нажмите кнопку **Далее**.
- 6. Выберите переключатель напротив модема PC, который будет применяться для приема поступающих звонков с удаленной консоли.

Переключатель подключения Консоли управления AS400 должен быть не выбран. Если выбраны какие-либо другие переключатели, не изменяйте их.

Нажмите кнопку **Далее**.

7. Выберите **Запретить виртуальные частные соединения**.

**Примечание:** Если вы применяете виртуальную частную сеть (VPN), то оставьте этот переключатель не выбранным.

Нажмите кнопку **Далее**.

- <span id="page-52-0"></span>8. Выберите или создайте новых пользователей, которым будет разрешена работа с локальной консолью. Нажмите кнопку **Далее**.
- 9. При необходимости выберите переключатель **TCP/IP**. Затем нажмите кнопку **Свойства**.
- 10. Выберите опцию **Разрешить звонящим доступ к локальной сети**.
- 11. Если в сети применяется протокол динамической настройки хостов (DHCP), то выберите опцию **Назначить адреса TCP/IP автоматически по DHCP**. Перейдите к следующему шагу. Если DHCP в сети не применяется, то выберите опцию **Указать адреса TCP/IP явным образом**. Затем укажите адреса:
	- a. В поле **С** введите адрес 192.168.0.5
	- b. В поле **По** введите адрес 192.168.0.24
	- c. В поле **Всего** будет показано число 20
- 12. Выберите переключатель **Разрешить звонящему указать свой адрес IP**. Нажмите **OK**.
- 13. Нажмите **Далее**.
- 14. Для сохранения входящих соединений нажмите **Готово**.

## **Установка кабели Консоли управления**

В зависимости от модели сервера, вам может потребоваться установить или удалить кабель Консоли управления, кабель удаленной панели управления, либо оба этих кабеля. Кабель необходим только для локальной консоли, напрямую подключенной к серверу, а также для локальной консоли, напрямую подключенной к серверу и поддерживающей удаленный доступ.

При изменении устройства консоли необходимо присвоить системному значению **QAUTOCFG** значение **ON**. Для проверки и изменения этого системного значения воспользуйтесь одним из следующих способов:

- v Введите команду OS/400 **WRKSYSVAL QAUTOCFG**.
- v Во время IPL, выполняемой вручную, в окне Опции IPL укажите в приглашении **Задать основные опции системы** значение **Д**. Затем в приглашении **Разрешить автоматическую настройку устройств** также укажите **Д**.

Перед внесением изменений в продукт обязательно ознакомьтесь с информацией, приведенной в разделе Опасно.

**Важная информация:** Предполагается, что сервер выключен. Не включайте сервер iSeries до тех пор, пока в тексте инструкций явно не будет указано, что его необходимо включить.

**Примечание:** При отключении одного или нескольких кабелей от PC или сервера вы также можете воспользоваться следующими инструкциями.

Если вы *настроили* какие-либо персональные компьютеры, которые будут подключены к системному блоку:

- 1. Выключите все PC.
- 2. Отключите кабели питания PC от сети.

Если вы *не настроили* PC, который будет применяться в качестве системной консоли:

- 1. Поместите PC не далее, чем в 6 метрах от системного блока.
- 2. Выполните инструкции по настройке PC.
- 3. Выключите все PC.
- 4. Отключите кабели питания PC от сети.

Для подключения к серверу iSeries с помощью функции консоли (эмулятора 5250 или командной строки) необходимо установить кабель Консоли управления. Если вы хотите применять функцию консоли и функцию удаленной панели управления, то потребуется подключить кабель Консоли управления и кабель удаленной панели управления.

На следующем рисунке показан системный блок, консоль (PC) и кабель консоли управления. Этот рисунок поможет вам определить общую конфигурацию. В зависимости от конфигурации системы, расположение и номера портов могут отличаться от показанных.

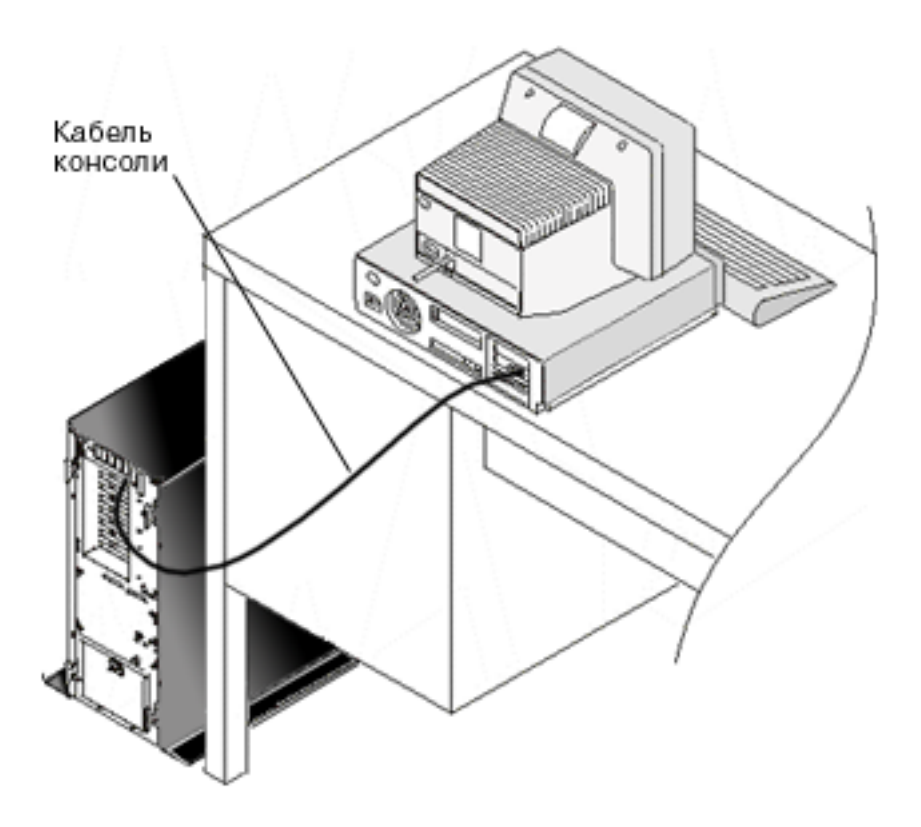

Вы можете ознакомиться с подробными иллюстрированными инструкциями по подключению кабелей к каждой модели сервера. Выберите в списке свой сервер:

- Модель  $250$ 
	- **Примечание:** Процедура подключения кабелей к модели 250 полностью аналогична процедуре подключения кабелей к модели 170. Воспользуйтесь инструкциями по подключению кабелей к модели 170.
- Модель  $270$
- Модель 700

**Примечание:** Модель 6xx больше не поддерживается.

- Модель 800, 810
- Модель  $820$
- Модель 825
- Модель 830, 840

**Примечание:** К этим серверам кабель Консоли управления подключается сотрудниками сервисного представительства.

• Модель 870, 890

**Примечание:** К этим серверам кабель Консоли управления подключается сотрудниками сервисного представительства.

# <span id="page-54-0"></span>**Настройка Консоли управления на PC** |

После завершения [Планирования](#page-9-0) Консоли управления и заполнения [Справочной](#page-35-0) таблицы настройки | | Консоли [управления](#page-35-0) вы можете запустить мастер настройки Консоли управления.

**Примечание:** Для создания и изменения конфигурации необходимы права доступа администратора. | Для запуска мастера: |

1. Выберите **Пуск**. |

| | |

- 2. Выберите **Программы**. |
- 3. Выберите **iSeries Access для Windows**. |
- 4. Выберите **Консоль управления**. |

### **Примечание:** Если Консоль управления не показана, то вам потребуется выполнить выборочную установку iSeries Access для Windows. Выберите **Пуск —> Программы —> IBM iSeries Access для Windows —> Выборочная установка**.

Появится окно мастера настройки и Консоли управления. Следуя инструкциям мастера, введите |

необходимые данные. Для сохранения конфигурации и завершения работы мастера нажмите кнопку Готово. Важно, чтобы каждое настроенное соединение имело уникальное имя. |  $\blacksquare$ 

### **Примечание:** Мастер настройки автоматически настроит соединение для использования консоли и удаленной панели управления для некоторых конфигураций. Если одна из этих функций вам не нужна, то выберите соединение, а затем выберите **Свойства --> Страница Конфигурация**. Затем отмените выбор функции, которую не следует запускать для этого соединения. | | | |

Выберите имя соединения и запустите соединение с помощью одного из следующих способов. |

- 1. Щелкните правой кнопкой мыши на имени соединения и выберите **Подключить**. |
- 2. Щелкните на значке соединения на панели инструментов. |
- 3. Выберите в меню пункт **Подключить**. |
- **Примечание:** Для подключения консоли сервер должен быть включен. |

Для просмотра электронной справки по работе с Консолью управления воспользуйтесь меню **Справка** в окне | Консоли управления пункт. |

# **Работа с Консолью управления**

После завершения [Планирования](#page-9-0) Консоли управления и Настройки [соединения](#page-35-0) вы можете работать с соединениями локальной и удаленной консоли.

Приведенная информация поможет вам успешно выполнить задачи по управлению конфигурацией:

### **Управление [конфигурацией](#page-55-0) консоли**

Управление локальной и удаленной консолью с помощью задач управления.

### **Управление [несколькими](#page-67-0) консолями**

Управление несколькими консолями, относящимися к одному серверу или разделу.

### **[Переход](#page-76-0) к консоли другого типа**

Переход к консоли другого типа.

# **Управление локальной консолью, [подключенной](#page-88-0) к сети**

Управление паролями на PC и сервере для локальной консоли, подключенной к сети.

### <span id="page-55-0"></span>**[Общие](#page-98-0) задачи**

Управление задачами сервера.

# **Управление конфигурацией консоли**

В этом разделе перечислены задачи управления локальной и удаленной консолью:

### **Изменение конфигурации консоли**

Эти инструкции помогут вам изменить конфигурацию консоли.

### **Удаление [конфигурации](#page-56-0) консоли**

Эти инструкции помогут вам удалить конфигурацию консоли.

### **[Подключение](#page-57-0) локальной консоли к серверу**

Эти инструкции помогут вам подключить к серверу локальную консоль.

### **[Подключение](#page-59-0) удаленной консоли к локальной с помощью модема**

Эти инструкции помогут вам подключить удаленную консоль к локальной консоли с помощью модема.

### **Задачи передачи [управления](#page-60-0)**

Этот раздел поможет вам выполнить задачи передачи управления между локальными и удаленными консолями.

### **Работа с окном [Свойства](#page-66-0)**

Эти инструкции помогут вам изменить существующую конфигурацию.

### **Настройка окна Консоли [управления](#page-66-0)**

Эти инструкции помогут вам настроить окно Консоли управления.

## **Изменение конфигурации консоли**

Для выполнения особых требований, предъявляемым при работе с Консолью управления вам может потребоваться изменить существующую локальную или удаленную консоль. Для изменения или создания локальной консоли вы должны входить в группу администраторов. При изменении имени системы необходимо [удалить](#page-56-0) конфигурацию и создать ее с новым именем.

### **Изменение локальной консоли**

Для изменения локальной консоли выполните следующие действия:

- 1. Если локальная консоль подключена к серверу, то отключите ее, как описано ниже. В противном случае перейдите к шагу 2:
	- a. Если [управление](#page-62-0) принадлежит не локальной консоли, то запросите управление с помощью описанной ниже процедуры. В противном случае перейдите к шагу 1b:
		- 1) Выберите имя конфигурации в окне Консоли управления.
		- 2) В меню **Соединение** выберите пункт **Запросить управление**.
		- 3) В окне входа в систему со служебного устройства нажмите кнопку **Отмена**.
	- b. Выберите имя конфигурации.
	- c. В меню **Соединение** выберите пункт **Отсоединить**. Состояние соединения изменится на Отсоединение.
	- d. Дождитесь, когда состояние локальной консоли изменится на Отсоединено.
- 2. Выберите имя конфигурации.
- 3. В меню **Соединение** выберите пункт **Свойства**.
- 4. Перейдите на страницу **Конфигурация**.
- 5. Внесите необходимые изменения и нажмите кнопку **OK**.

### <span id="page-56-0"></span>**Изменение удаленной консоли**

Для изменения удаленной консоли необходимо удалить и повторно создать конфигурацию соединения.

### **Для изменения конфигурации LAN:**

- **Примечание:** Если требуется изменить параметры сети, то удалите и снова создайте конфигурацию соединения. Перед установлением соединения после изменения конфигурации необходимо закрыть и заново запустить Консоль управления. В этом случае из кэша будут удалены все значения, заданные в старой конфигурации.
- 1. Выберите имя конфигурации.
- 2. Выберите **Отключить**. Дождитесь, когда состояние удаленной консоли изменится на Отсоединено.
- 3. Выберите имя конфигурации.
- 4. В меню **Соединение** выберите пункт **Свойства**.
- 5. Перейдите на страницу **Конфигурация**.
- 6. Внесите необходимые изменения и нажмите кнопку **OK**.

## **Удаление конфигурации консоли**

Для выполнения особых требований, предъявляемым при работе с Консолью управления вам может потребоваться удалить существующую локальную или удаленную консоль. Для удаления консоли вы должны входить в группу администраторов.

**Примечание:** Для удаления можно воспользоваться клавишей Delete на клавиатуре. Выделите конфигурацию, которую необходимо удалить, и нажмите клавишу Delete.

### **Удаление локальной консоли**

Для удаления локальной консоли выполните следующие действия:

- 1. Если локальная консоль подключена к серверу, то отключите ее, как описано ниже. В противном случае перейдите к шагу 2:
	- a. Если [управление](#page-62-0) принадлежит не локальной консоли, то запросите управление с помощью описанной ниже процедуры. В противном случае перейдите к шагу 1b:
		- 1) Выберите имя конфигурации в окне Консоли управления.
		- 2) В меню **Соединение** выберите пункт **Запросить управление**.
		- 3) В окне входа в систему со служебного устройства нажмите кнопку **Отмена**.
	- b. Выберите имя конфигурации в окне Консоли управления.
	- c. В меню **Соединение** выберите пункт **Отсоединить**. Состояние соединения изменится на Отсоединение.
	- d. Дождитесь, когда состояние соединения локальной консоли изменится на Отсоединено.
- 2. Выберите имя конфигурации в окне Консоли управления.
- 3. В меню **Соединение** выберите пункт **Удалить**.
- 4. Нажмите кнопку **Да** для подтверждения удаления.

### **Удаление удаленной консоли**

Для удаления удаленной консоли выполните следующие действия:

- 1. Если удаленная консоль подключена к локальной консоли, то отключите ее, выполнив следующие действия:
	- a. Если управление находится у удаленной контроли, то передайте [управление.](#page-64-0)
	- b. Выберите имя конфигурации.
	- c. В меню **Соединение** выберите пункт **Отсоединить**. Состояние соединения изменится на Отсоединение.
	- d. Дождитесь, пока состояние удаленной консоли изменится на Не соединена с локальной консолью.
- 2. Выберите имя конфигурации.
- 3. В меню **Соединение** выберите пункт **Удалить**.

<span id="page-57-0"></span>4. Нажмите кнопку **Да** для подтверждения удаления.

### **Для пользователей Windows 2000/XP:**

При удалении записи конфигурации на Консоли управления может потребоваться удалить объект сети. Для того чтобы убедиться, что объект сети не существует, выполните следующие действия:

- 1. Откройте папку **Сеть и удаленный доступ** на Панели управления.
- 2. Если вы удалили конфигурацию локальной консоли, найдите значок с именем системы iSeries, к которой была подключена локальная консоль.

Или же, если вы удалили конфигурацию удаленной консоли, найдите значок с именем компьютера локальной консоли, которая подключалась к системе iSeries.

- 3. Если такой значок существует, то удалите объект сети следующим образом:
	- a. Щелкните на значке правой кнопкой мыши.
	- b. Выберите пункт **Удалить**.

### **Установление соединения между локальной консолью и сервером**

Необходимо установить соединение между локальной консолью и сервером:

**Установление соединения между локальной консолью, подключенной к сети, и сервером** Эти инструкции помогут вам установить соединение между локальной консолью, подключенной к сети, и сервером.

**[Установление](#page-58-0) соединения между локальной консолью и другим сервером** Эти инструкции помогут вам подключить локальную консоль к другому серверу.

**Установление соединения с локальной консолью, напрямую [подключенной](#page-58-0) к серверу** Эти инструкции помогут вам установить соединение между локальной консолью с поддержкой удаленного доступа, напрямую подключенной к серверу, и сервером.

**Установление соединения между локальной консолью, подключенной к сети, и сервером:** Установление соединения между локальной консолью, подключенной к сети (LAN), и сервером, позволяет работать с активной консолью и функциями удаленной панели управления, если они настроены. Активной консолью называется командный интерфейс сервера iSeries (эмуляция 5250), который используется в данный момент для взаимодействия с сервером. Функции удаленной панели управления позволяют выполнять большинство задач панели управления (в зависимости от того, к какому разделу она подключена), как при непосредственной работе с сервером.

Если при выполнении описанных инструкций возникнут какие-либо неполадки, обратитесь к разделу Ошибки сетевых [соединений.](#page-110-0)

Для сетевого подключения локальной консоли к серверу iSeries выполните следующие действия:

- 1. Для запуска соединения откройте Консоль управления:
	- a. Нажмите **Пуск** и выберите **Программы**.
	- b. Выберите опцию **Управление доступом IBM iSeries для Windows**.
	- c. Выберите **Консоль управления**.

По умолчанию, консоль управления не пытается автоматически подключить локальную консоль по сети к серверу iSeries. Если вы выбрали в окне Параметры опцию **Устанавливать соединение при запуске Консоли управления**, локальная консоль будет подключаться к серверу iSeries автоматически. Состояние соединения сначала изменится на **Соединение**, а затем - на **Соединение с консолью**.

- 2. Если опция **Устанавливать соединение при запуске Консоли управления** в меню Свойства не выбрана, то вам нужно установить соединение с сервером:
	- a. Выберите имя конфигурации.
	- b. В меню **Соединение** выберите пункт **Соединить**.

<span id="page-58-0"></span>3. В меню входа в систему со служебного устройства LAN введите пароль, применяемый сервером для получения информации о служебном устройстве. При этом дополнительно нужно указать ИД и пароль пользователя сервисных средств.

Для установления соединения между локальной консолью и сервером Консоли управления требуется действующий пароль доступа, а также ИД и пароль пользователя сервисных средств. Дополнительная информация приведена в разделе Сервисные средства. Данный подход проиллюстрирован на рисунке Защита [конфигурации](#page-18-0) Консоли управления.

После успешного входа в систему состояние соединения изменится на **Соединено**.

4. Будет показано окно консоли и удаленной панели управления (если она настроена).

Если показаны другие сообщения о состоянии, то найдите в разделе [Устранение](#page-106-0) неполадок для различных [сообщений](#page-106-0) о состоянии их описания и рекомендации по устранению соответствующих им неполадок.

Для доступа с вашего PC к другому серверу iSeries, вам потребуется Подключиться к другому серверу.

**Подключение к другому серверу:** При работе с Консолью управления вы можете создать несколько конфигураций и подключаться к нескольким серверам одновременно. Подключение к другому серверу с помощью подключенной к сети локальной консоли, напрямую подключенной локальной консоли или удаленной консоли с соединением через модем позволяет работать с этим сервером с любого компьютера сети или удаленного компьютера. Консоль управления допускает только одну конфигурацию напрямую подключенной локальной консоли, но любое число сетевых и удаленных конфигураций.

Предполагается, что дополнительное соединение уже создано.

Для подключения к другому серверу выполните следующие действия:

- 1. В окне **Соединение Консоли управления** выберите имя нужной конфигурации.
- 2. В меню **Соединение** выберите **Подключиться**.

### **Примечания:**

- 1. В случае локальной консоли, напрямую подключенной к серверу, и одной или нескольких настроенных удаленных консолей вы должны отключиться от текущей подключенной конфигурации, чтобы установить соединение с другим сервером. Консоль управления не допускает, чтобы локальная консоль, напрямую подключенная к серверу, и исходящее соединение с удаленной консолью были активны одновременно.
- 2. Если на вашем PC существует несколько конфигураций удаленных консолей, то только одна из них может быть подключена в каждый момент времени.
- 3. Все поддерживаемые операционные системы PC допускают одновременное подключение нескольких сетевых конфигураций, что позволяет одному PC быть консолью для нескольких систем или логических разделов одновременно.

**Установление соединения с локальной консолью, напрямую подключенной к серверу:** Установление соединения с локальной консолью, напрямую подключенной к серверу, даст возможность удаленным консолям подключаться к серверу. Это также позволит автоматически передавать [Управление](#page-62-0) iSeries первому отправителю запроса, либо, позволит вам распределять управление с помощью локальной консоли для обработки поступающих запросов на управление.

Для установления соединения с локальной консолью, напрямую подключенной к серверу (с поддержкой удаленного доступа или без нее), выполните следующие действия:

- 1. Для запуска соединения откройте Консоль управления:
	- a. Нажмите **Пуск** и выберите **Программы**.
	- b. Выберите опцию **Управление доступом IBM iSeries для Windows**.
	- c. Выберите **Консоль управления**.

По умолчанию, консоль управления не пытается автоматически подключить локальную консоль напрямую к серверу iSeries. Однако соединение с напрямую подключенной локальной консолью,

<span id="page-59-0"></span>поддерживающей удаленный доступ и работающей в неконтролируемом режиме, устанавливается автоматически. Если вы выбрали в окне Параметры опцию **Устанавливать соединение при запуске Консоли управления**, локальная консоль будет подключаться к серверу iSeries автоматически. Состояние соединения сначала изменится на Соединение, а затем - на Соединение с консолью.

- 2. Если вы настроили запуск конфигурации локальной консоли в [контролируемом](#page-62-0) режиме, то выполните следующие действия:
	- a. Если вы установили и настроили удаленную панель управления, то она должна быть показана. Если она не показана, то обратитесь к разделу Не [запускается](#page-119-0) удаленная панель управления.
	- b. В окне входа в систему со служебного устройства укажите ИД и пароль пользователя сервисных средств. Для установления соединения между PC и сервером Консоли управления требуется ИД и пароль пользователя сервисных средств. Если войти в систему не удалось, то обратитесь к разделу Устранение неполадок [идентификации.](#page-114-0) После успешного входа в систему состояние изменится с **Ожидание идентификации** на **Соединено**.
	- c. Должно быть показано окно консоли. Если окно эмулятора не появилось, то обратитесь к разделу [Устранение](#page-114-0) неполадок эмулятора.
- 3. Если вы настроили запуск конфигурации локальной консоли в [неконтролируемом](#page-62-0) режиме, то выполните следующие действия:
	- a. Состояние **Соединение консоли** не должно сохраняться дольше двух минут. Если оно не изменяется, это свидетельствует о неполадке связи. Для поиска причин неполадки обратитесь к разделу [Не](#page-119-0) запускается удаленная панель [управления.](#page-119-0)
	- b. Проверьте, что в графе состояния отображается **Ожидание идентификации**, а в поле **Текущий пользователь** указано значение **СЕРВЕР**. Поступающие запросы на получение управления будут обрабатываться автоматически.

Если показаны другие сообщения о состоянии, то найдите в разделе [Устранение](#page-106-0) неполадок для различных [сообщений](#page-106-0) о состоянии их описания и рекомендации по устранению соответствующих им неполадок.

## **Подключение удаленной консоли к локальной с помощью модема**

Подключение удаленной консоли к локальной консоли с поддержкой удаленного доступа позволяет удаленной консоли взаимодействовать с сервером посредством локальной консоли. У пользователя удаленной консоли должны быть права доступа на удаленное подключение к локальной консоли. Только при наличии этих прав доступа операционная система локальной консоли разрешит входящие соединения с удаленного PC.

Для подключения удаленной консоли к локальной консоли, непосредственно подключенной к серверу, и поддерживающей удаленный доступ, выполните следующие действия:

- 1. Для запуска соединения откройте Консоль управления:
	- a. Нажмите **Пуск** и выберите **Программы**.
	- b. Выберите опцию **Управление доступом IBM iSeries для Windows**.
	- c. Выберите **Консоль управления**.

По умолчанию Консоль управления не устанавливает соединение между удаленной консолью и напрямую подключенной локальной консолью. Если вы выбрали в окне Параметры опцию **Устанавливать соединение при запуске Консоли управления**, локальная консоль будет подключаться к серверу iSeries автоматически. Состояние соединения сначала изменится на Соединение, а затем - на Соединение с консолью.

Если при настройке удаленной консоли вы выбрали опцию **Устанавливать соединение при запуске Консоли управления**, то удаленная консоль автоматически попытается подключиться к локальной консоли.

- 2. Если вы не выбрали опцию **Устанавливать соединение при запуске Консоли управления**, то вам нужно установить соединение с локальной консолью:
	- a. Выберите имя конфигурации.
	- b. В меню **Соединение** выберите пункт **Соединить**.

<span id="page-60-0"></span>3. Если показано окно входа в систему, то зарегистрируйтесь в операционной системе локальной консоли, чтобы она могла проверить ваши права доступа на удаленное подключение. После успешного входа в систему состояние соединения изменится на Соединено.

**Примечание:** Если вы не войдете в систему по соединению с удаленной консолью в течение минуты, то программа удаленного доступа к сети автоматически разорвет соединение.

- 4. Если показано окно входа в систему со служебного устройства, то укажите ИД и пароль пользователя сервисных средств.
- 5. Если вы установили и настроили удаленную панель управления, то она должна быть показана. Если она не показана, то обратитесь к разделу Удаленной консоли не удается [установить](#page-114-0) удаленное соединение с [локальной](#page-114-0) консолью. Если она показана, удаленная панель управления доступна только для чтения, и у вас нет прав [Управления](#page-62-0) iSeries на удаленной консоли. Для получения управления необходимо [запросить](#page-64-0) его у локальной консоли.

При возникновении других неполадок соединения обратитесь к разделу [Устранение](#page-104-0) неполадок соединений Консоли [управления.](#page-104-0)

# **Задачи передачи управления** |

Задачи передачи управления применимы только к локальной консоли, напрямую подключенной к серверу и | поддерживающей удаленный доступ, а также к удаленной консоли, поддерживающей доступ по телефонной | линии. Однако, благодаря новой опции, подключенная напрямую локальная консоль и подключенная по | локальной сети консоль могут выводить данные на экран одновременно. Эта возможность доступна | благодаря новой опции консоли **Разрешить передачу управления консолью другой консоли**, но для подобного | поведения эту опцию включать необязательно. Дополнительные сведения об этой новой функции | содержатся в разделе Передача управления или [восстановление](#page-69-0) соединения Консоли управления. | Следующая информация касается взаимосвязи между подключенной напрямую локальной консолью с | удаленным доступом и удаленной консолью. **[Идентификация](#page-61-0) пользователя, управляющего сервером** | |

Эти инструкции позволят вам определить, какие пользователи Консоли управления в данный момент осуществляют управление сервером. | |

### **[Предоставление](#page-61-0) или отказ в передаче управления удаленной консоли** |

Эти инструкции позволяют передать управление удаленной консоли, либо отказать ей в запросе на получение управления. | |

**Показать удаленную панель управления без [возможности](#page-62-0) внесения изменений** |

с помощью этих инструкций вы сможете просмотреть удаленную панель управления без возможности внесения изменений. | |

**Запрос и передача [управления](#page-62-0) локальной консолью** |

Эти инструкции позволяют запросить управление с локальной консоли, либо передать управление другой консоли. | |

- **Отправка сообщения [управляющей](#page-63-0) удаленной консоли** |
- Эти инструкции помогут вам отправить сообщение на удаленную консоль, осуществляющую управление. | |
- **Запрос [управления](#page-64-0) удаленной консолью** |
- Эти инструкции позволяют запросить управление при работе удаленной консолью. |
- **Передача [управления](#page-64-0) удаленной консолью** |
- Эти инструкции позволяют передать управление другой консоли при работе удаленной консолью. |

#### <span id="page-61-0"></span>**Отправка сообщения [управляющей](#page-65-0) локальной консоли** |

- Эти инструкции помогут вам отправить сообщение на локальную или удаленную консоль, |
- осуществляющую управление. |

#### **Передача [управления](#page-65-0)** |

Эти инструкции позволяют передавать управление между пользователями. |

**Идентификация пользователя, управляющего сервером:** Идентификация пользователя, [управляющего](#page-62-0) [сервером](#page-62-0) iSeries в данный момент времени, поможет вам выбрать последовательность действий в случае, если вы сами хотите стать таким пользователем. Следующая информация относится к локальной консоли, подключенной напрямую, с удаленной поддержкой и к удаленной консоли. Однако, появилась новая опция, | позволяющая соединениям Консоли управления видеть месторасположение консоли. Эта возможность | доступна благодаря новой опции консоли **Разрешить передачу управления консолью другой консоли**, но для подобного поведения эту опцию включать необязательно. Дополнительные сведения об этой новой функции содержатся в разделе Передача управления или [восстановление](#page-69-0) соединения Консоли управления.  $\blacksquare$ |  $\blacksquare$  $\blacksquare$  $\blacksquare$ |

Для идентификации управляющего пользователя выполните следующие действия:  $\mathbf{L}$ 

- 1. В окне **Соединение Консоли управления iSeries** найдите строку со сведениями о соединении для интересующей вас конфигурации. | |
- 2. Найдите значения **Текущий пользователь/Имя системы**. Эти значения определяют управляющего пользователя. **Текущий пользователь** - это ИД пользователя, с которым управляющий пользователь вошел в систему PC, получившего управление, либо завершил соединение. **Имя системы** - это имя PC управляющего пользователя. | | | |
- 3. Найдите значение **Локальная консоль**. Это имя PC, напрямую подключенного к серверу. |
- 4. Сравните значения **Имя системы** и **Локальная консоль**, как указано ниже: |
	- v Если значения **Имя системы** и **Локальная консоль** совпадают, то управление принадлежит локальной консоли. Этот результат интересен для подключенного пользователя удаленной консоли.
	- v Если значения **Имя системы** и **Локальная консоль** не совпадают, то управление принадлежит удаленной консоли. Этот результат интересен для подключенного пользователя локальной консоли.
- v Если в поле **Текущий пользователь/Имя системы** указано значение [SERVER](#page-62-0), то управление не предоставлено ни одному из пользователей. Этот результат интересен и для пользователя локальной, и пользователя удаленной консоли. Запрос на получение управления будет выполнен автоматически.

**Передача управления удаленной консоли и отказ в управлении:** Когда работой сервера управляет оператор локальной консоли с поддержкой удаленного доступа, он должен обрабатывать запросы на [передачу](#page-62-0) [управления](#page-62-0) сервером iSeries. Передача управления позволяет другому пользователю работать с сервером. При отказе в управлении запрос другого пользователя на доступ к серверу отклоняется, и работой сервера | продолжает управлять текущий пользователь. При передаче управления другому пользователю локальный сеанс консоли и окно удаленной панели управления закрываются. Соединение с сервером сохраняется, и удаленная панель управления (если она установлена и настроена на локальной консоли) работает в режиме с доступом только для чтения.  $\blacksquare$  $\blacksquare$ | | |  $\blacksquare$  $\blacksquare$ 

Когда удаленная консоль отправляет запрос на передачу управления, на локальной консоли появляется окно Запрос Консоли управления. В этом окне указан ИД пользователя сервисных средств, который был введен  $\blacksquare$  $\blacksquare$ 

пользователем удаленной консоли при входе в операционную систему удаленного PC. По умолчанию управление передается этому пользователю.  $\blacksquare$ |

#### **Передача управления:**  $\blacksquare$

| | | | | | |

Для того чтобы передать управление удаленной консоли, нажмите кнопку **OK** в окне Запрос Консоли управления.  $\blacksquare$ |

### **Отказ в управлении:** |

<span id="page-62-0"></span>Для того чтобы отклонить запрос удаленной консоли на передачу управления, выполните следующие | действия: |

- 1. В окне Запрос Консоли управления выберите **Отклонить запрос**. |
- 2. (Необязательно) В поле **Сообщение** укажите основание для отказа. |

3. Нажмите **OK**. |

*Управление сервером iSeries:* Под управлением сервером понимается работа с активной консолью, | функциональной удаленной панелью [управления](#page-29-0) (если она установлена и настроена на локальной консоли) или обоими инструментами на PC. Активная консоль - это командный интерфейс сервера (эмуляция 5250), | взаимодействующий с сервером в данный момент. Функциональная удаленная панель управления позволяет выполнять функции панели управления с PC. Таким образом, после получения управления PC становится | консолью и может выполнять функции удаленной панели управления. В каждый момент времени управление | предоставлено только одному PC. | | |

Если локальная консоль запускается в **контролируемом режиме**, то она получит управление сразу после | [установления](#page-58-0) соединения с сервером. Пользователь, работающий с локальной консолью, должен быть готов | предоставлять или отказывать в [предоставлении](#page-61-0) управления запрашивающим удаленным консолям. |

Если локальная консоль запускается в **неконтролируемом режиме**, то после ее [подключения](#page-58-0) к серверу в поле | **Текущий пользователь** будет указано значение SERVER. Консоль управления автоматически предоставит управление первой консоли, отправившей соответствующий запрос (локальной или удаленной). | |

*Пользователь по умолчанию (сервер):* SERVER - это имя, присваиваемое Консолью управления в случае, если | ни один пользователь не управляет сервером. Если управление сервером iSeries не предоставлено ни одному | пользователю, то в поле **Текущий пользователь** указывается значение SERVER. Консоль управления | автоматически передает управление сервером первой консоли, отправившей соответствующий запрос | (локальной или удаленной консоли). |

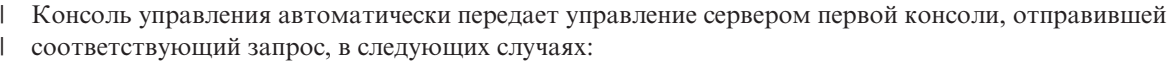

- **| •** Сразу после освобождения управления на локальной консоли, поддерживающей удаленную консоль.
- | Сразу после установления соединения с [подключенной](#page-58-0) напрямую локальной консолью, на которой разрешен [удаленный](#page-58-0) доступ, если эта консоль запущена в автономном режиме. |
- **Если в поле Текущий пользователь** указано значение SERVER.

**Просмотр удаленной панели управления с доступом только для чтения:** Просмотр удаленной панели | управления с доступом только для чтения применяется в том случае, когда пользователю не предоставлено | управление сервером iSeries. Например, можно следить за ходом загрузки начальной программы (IPL) на | удаленном сервере. Для этого на локальной консоли должна быть установлена и настроена удаленная панель управления. Просматривать удаленную панель управления с доступом только для чтения можно в | следующих случаях: | |

- | На локальной консоли, когда пользователь этой консоли не управляет работой сервера.
- **•** На удаленной консоли, после того как удаленная консоль установит [соединение](#page-59-0) с локальной консолью, либо локальная консоль отправит запрос на передачу управления. |
- **| •** На удаленной консоли, после того как удаленная консоль передаст [управление](#page-64-0) локальной консоли.

Для просмотра удаленной панели управления выберите в меню **Соединение** пункт **Удаленная панель** | **управления**. |

**Получение и освобождение управления на локальной консоли:** Если управление сервером iSeries не находится | у локальной консоли с поддержкой удаленного доступа, то для работы с сервером необходимо запросить | управление на локальной консоли. При этом управление будет принудительно возвращено от удаленной | консоли, если ранее оно было ей передано. После выполнения необходимых задач необходимо освободить | управление, чтобы Консоль управления могла автоматически предоставить его другой консоли. |

### <span id="page-63-0"></span>**Получение управления на локальной консоли:** |

Для того чтобы запросить управление на локальной консоли, выполните следующие действия: |

- 1. Определите пользователя, которому [предоставлено](#page-61-0) управление. |
- 2. Если управление не предоставлено никакому пользователю (в поле **Текущий пользователь** указано |
- значение [SERVER](#page-62-0)), то выполните следующие действия: |
	- a. Выберите имя конфигурации.

| | | | | | | | | | |

- b. В меню **Соединение** выберите пункт **Запросить управление**.
- c. Если вы установили и настроили удаленную панель управления, то она должна появиться на экране. Если она не появилась, перейдите к разделу Сбой при запуске удаленной панели [управления.](#page-119-0)

После появления удаленной панели управления может появиться окно входа в систему.

- d. Если появилось окно входа в систему служебного устройства, то укажите ИД и пароль пользователя сервисных средств. Консоль управления применяет эту информацию для установления соединения между сервером и PC. Если войти в систему не удалось, то обратитесь к разделу [Устранение](#page-114-0) неполадок [идентификации.](#page-114-0)
	- e. Должно появиться окно консоли. Если оно не появилось, обратитесь к разделам ″Сбой при запуске удаленной панели управления″ и Неполадки [соединения](#page-108-0) с локальной консолью.
- 3. Если управление предоставлено удаленному пользователю, и вы **не** хотите принудительно возвращать управление от удаленной консоли, то отправьте сообщение на удаленную консоль с просьбой [освободить](#page-64-0) [управление.](#page-64-0) Если управление не было передано локальной консоли после того, как оно было | | |
- освобождено удаленной консолью, запросите управление на локальной консоли, выполнив шаги с 2a по 2e. | |
- Если управление предоставлено удаленному пользователю, и вы **хотите** принудительно вернуть |
- управление, то выполните шаги с 2a по 2e. На удаленной консоли будет закрыто окно удаленной панели |
- управления и консоль и появится сообщение о том, что управление передано локальной консоли. До тех |
- пор пока удаленная консоль остается подключенной к серверу, пользователь этой консоли может |
- [просматривать](#page-62-0) удаленную панель управления с доступом только для чтения. |

#### **Освобождение управления на локальной консоли:**  $\blacksquare$

- Для того чтобы освободить управление, выполните следующие действия:  $\mathbf{I}$
- 1. Выберите имя конфигурации. |
- 2. В меню **Соединение** выберите пункт **Освободить управление**. |

После этого значение в поле **Текущий пользователь** изменится на SERVER. Окно удаленной панели управления | и консоль будут закрыты. Управление автоматически будет передано первой консоли, отправившей | соответствующий запрос. При этом удаленная панель управления по прежнему будет доступна в режиме | только для чтения. |

**Отправка сообщения на управляющую удаленную консоль:** При работе с Консолью управления вам может | потребоваться отправить сообщение пользователю, [управляющему](#page-62-0) сервером iSeries. Консоль управления | позволяет подключенным локальной и удаленной консолям обмениваться сообщениями. Однако выступить | инициатором сообщения может только тот пользователь, который не является управляющим. |

Для отправки сообщения управляющему пользователю выполните следующие действия: |

- 1. Выберите имя конфигурации в окне Соединение Консоли управления. |
- 2. В меню **Соединение** выберите **Отправить сообщение**.  $\blacksquare$
- 3. Введите сообщение. |
- 4. Нажмите **Отправить**. |

После этого получатель может ответить следующим образом: |

1. Ввести ответ. |

### <span id="page-64-0"></span>2. Нажать **Отправить**. |

| | | | | | | | | | | | | | | | | |

**Получение управления на удаленной консоли:** Отправка запроса на передачу [управления](#page-62-0) сервером iSeries с | удаленной консоли позволяет удаленным пользователям работать с активной консолью и функциональной | удаленной панелью управления. Активная консоль - это командный интерфейс сервера (эмуляция 5250), взаимодействующий с сервером в данный момент. Функциональная удаленная панель управления позволяет | выполнять все функции физической панели управления. Для работы с ней необходимо [подключить](#page-59-0) | [удаленную](#page-59-0) консоль к локальной консоли с помощью модема. | |

Для того чтобы запросить управление на удаленной консоли, выполните следующие действия: |

- 1. Определите пользователя, которому [предоставлено](#page-61-0) управление. |
- 2. Если в поле **Текущий пользователь** указано значение [SERVER](#page-62-0), то выполните следующие действия: |
	- a. Выберите имя конфигурации в окне Соединение Консоли управления.
	- b. В меню **Соединение** выберите пункт **Запросить управление**. Если на локальной консоли установлена и настроена удаленная панель управления, то она станет функциональной. После этого, если ни у одного пользователя не было активной консоли, появляется окно входа в систему.
	- c. Если появилось окно входа в систему служебного устройства, то укажите ИД и пароль пользователя сервисных средств. Консоль управления применяет эту информацию для установления соединения между сервером и PC. Если войти в систему не удалось, то обратитесь к разделу [Устранение](#page-114-0) неполадок [идентификации.](#page-114-0)
		- После успешного входа в систему на экране появится окно консоли.
- 3. Если управление предоставлено локальному пользователю, то выполните следующие действия:
	- a. (Необязательно) Отправьте сообщение на [локальную](#page-65-0) консоль с объяснением причин, по которым вам необходимо получить управление.

**Важная информация**: Вы можете запросить управление и без предварительной отправки сообщения.

b. В меню **Соединение** выберите пункт **Запросить управление**.

Если локальный пользователь предоставит управление удаленной консоли, то удаленная панель управления станет функциональной (если она установлена и настроена на локальной консоли), и на экране появится окно консоли. Если локальный пользователь откажет в управлении, то появится соответствующее сообщение.

**Освобождение управления на удаленной консоли:** В результате освобождения [управления](#page-62-0) сервером iSeries на удаленной консоли локальная консоль возвращается в состояние, в котором она находилась в момент получения запроса на передачу управления от первой удаленной консоли. Например, если локальная консоль предоставила управление первой запросившей консоли, то в результате освобождения управления на | удаленной консоли локальная консоль вновь получит управление. Если же управление было автоматически | предоставлено первой запросившей удаленной консоли, то после его освобождения оно опять будет автоматически передано следующей консоли, запросившей управление. | | | | |

Для освобождения управления на удаленной консоли выполните следующие действия: |

- 1. Выберите имя конфигурации в окне Соединение Консоли управления. |
- 2. В меню **Соединение** выберите пункт **Освободить управление**. |
- Окно удаленной панели управления (если оно есть) и консоль будут закрыты. |

Освободив управление на удаленной консоли, можно выполнить следующие действия: |

- v Просмотреть удаленную панель управления в режиме с доступом только для чтения. Для этого выполните | следующие действия: |
	- 1. Выберите имя конфигурации.

| |

- 2. В меню **Соединение** выберите пункт **Удаленная панель управления**.
- **•** Закрыть соединение удаленной консоли с локальной консолью. Для этого выполните следующие действия: |
- <span id="page-65-0"></span>1. Выберите имя конфигурации. |
- 2. В меню **Соединение** выберите пункт **Отсоединить**. Состояние соединения изменится на Отсоединение. |
- 3. Дождитесь, пока состояние изменится на Не подключена к локальной консоли. |

**Отправка сообщения на локальную или удаленную консоль, осуществляющую управление:** При работе с | | Консолью управления вам может потребоваться отправить сообщение пользователю, [управляющему](#page-62-0) [сервером](#page-62-0) iSeries. Консоль управления позволяет подключенным локальной и удаленной консолям | обмениваться сообщениями. Однако выступить инициатором сообщения может только тот пользователь, который не является управляющим.  $\blacksquare$  $\blacksquare$ 

Для отправки сообщения управляющему пользователю выполните следующие действия: |

- 1. Выберите имя конфигурации в окне Соединение Консоли управления. |
- 2. В меню **Соединение** выберите **Отправить сообщение**. |
- 3. Введите сообщение. |
- 4. Нажмите **Отправить**. |

После этого получатель может ответить следующим образом: |

- 1. Ввести ответ. |
- 2. Нажать **Отправить**. |

**Передача управления:** Ниже приведены примеры взаимодействия между напрямую подключенной | локальной консолью с поддержкой удаленного доступа и удаленной консолью. В них продемонстрирована | передача [управления](#page-62-0) iSeries от одного PC другому после начала настройки Консоли управления. |

**Передача управления между локальной консолью, осуществляющей управление, и удаленной консолью** |

Этот пример описывает взаимодействие между напрямую подключенной локальной консолью с поддержкой удаленного доступа, которой принадлежит управление iSeries, и удаленной консолью. В нем показано, каким | образом управление передается от локальной консоли удаленной консоли, когда удаленная консоль | запрашивает управление.  $\blacksquare$ |

Ниже описаны предполагаемые действия пользователей локальной и удаленной консоли: |

- 1. Пользователь локальной консоли управляет работой сервера. В этом случае пользователь локальной консоли должен обрабатывать все входящие запросы на передачу управления. | |
- 2. При получении запроса на передачу управления от удаленной консоли пользователь локальной консоли решает, следует ли предоставить управление этой удаленной консоли. Если локальный пользователь разрешает предоставить управление, то управление передается той консоли, которая отправила запрос. | | |
- Если пользователь локальной консоли отказывает в предоставлении управления удаленной консоли, то он продолжает управлять работой сервера. | |

### **Передача управления между локальной консолью, не осуществляющей управление, и удаленными консолями** |

Этот пример описывает взаимодействие между напрямую подключенной локальной консолью с поддержкой удаленного доступа, которая в данный момент не отвечает за управление сервером iSeries, и удаленными консолями, запрашивающими управление. В нем продемонстрирована процедура передачи управления в случае, когда удаленная консоль запрашивает управление, и управление не предоставлено ни одному | пользователю. | |  $\blacksquare$ |

Ниже описаны предполагаемые действия пользователей локальной и удаленной консоли: |

- v Управление сервером не предоставлено ни одному пользователю. В этой связи в поле **Текущий пользователь** указано значение SERVER, и поступающие запросы на передачу управления автоматически выполняются. | | |
- | Когда удаленная консоль запрашивает управление, управление передается этой удаленной консоли.

# <span id="page-66-0"></span>**Работа с окном Свойства**

В выпуске V5R3 в окно Свойства добавлена информация о сервере, связанном с подключенной конфигурацией. Кроме того, с помощью этого окна можно изменить конфигурацию.

На странице **Общие** показана информация о сервере, с которым установлено соответствующее соединение. Поле Каталог протокола содержит имя каталога протоколов данных Консоли управления. Это единственное поле, доступное для редактирования.

Страница **Конфигурация** содержит опции, позволяющие изменить применяемые функции и способ подключения конфигурации. Опции, недоступные для текущей конфигурации, будут неактивны (показаны серым цветом). В окне свойств удаленной консоли страница Конфигурация отсутствует. Для изменения параметров удаленной консоли необходимо удалить и повторно создать соединение.

**Примечание:** В начальной конфигурации включена как функция консоли, так и функция удаленной панели управления. При необходимости вы можете выключить ненужную функцию.

Страница **ИД устройства** была изменена. Теперь она содержит одну кнопку, позволяющую сбросить пароль ИД устройства сервисных средств на PC. Отдельно необходимо сбросить ИД устройства сервисных средств на сервере. На этой странице нельзя изменить ИД устройства сервисных средств, связанный с конфигурацией. Для изменения ИД устройства сервисных средств необходимо удалить текущую конфигурацию и создать другую конфигурацию с новым ИД устройства.

Страница **Пароль доступа** предназначена для изменения пароля доступа. Пароль доступа применяется для различных целей, в том числе для идентификации устройства, устанавливающего соединение.

Щелкнув на значке ? во время работы с окном Свойства, можно просмотреть дополнительную информацию. Когда вы щелкнете на значке ?, знак вопроса будет прикреплен к курсору. Подведите знак вопроса к тому полю, информацию о котором вы хотите просмотреть, и нажмите кнопку мыши. Появится окно контекстной справки, содержащее информацию о выбранном поле.

# **Настройка окна Консоли управления**

Теперь пользователям предоставляются более гибкие возможности для работы с Консолью управления и ее графическим пользовательским интерфейсом (GUI). С их помощью вы можете настроить окно Консоли управления таким образом, чтобы в нем отображалась только наиболее существенная информация.

При первом запуске Консоли управления обратите внимание на некоторые небольшие изменения. Во-первых, в выпадающем меню появился новый пункт **Опции**.

- v **Показывать предупреждения** С помощью этой опции можно отключить вывод многих предупреждений общего характера. Например, если эта опция не выбрана, то не будет запрашиваться подтверждение операции удаления.
- v **Предупреждение о предварительных требованиях** С помощью этой опции можно отключить вывод окна мастера настройки, содержащего информацию о требованиях.
- v **Применять единый вход в систему** Эта опция позволяет применять общие данные для входа в систему при одновременном подключении нескольких конфигураций. Если она включена, то будет показано только одно окно входа в систему, а не отдельное окно для каждого соединения.
- v **Двойной щелчок** Эта опция управляет двумя функциями. Во-первых, можно задать способ разворачивания и сворачивания иерархической структуры, обозначаемой символом + (плюс). Вместе одинарного щелчка кнопкой мыши можно выбрать двойной щелчок. Во-вторых, вместо запуска соединения путем двойного щелчка на имени конфигурации можно настроить другой способ запуска.

Кроме того, изменилась вторая кнопка панели инструментов. Новая кнопка открывает страницу Свойства для выбранной конфигурации. В предыдущих выпусках Консоли управления для изменения конфигурации применялась старая кнопка. Теперь все изменения конфигурации вносятся на странице Свойства.

<span id="page-67-0"></span>Еще одно заметное изменение состоит в том, что слева от значка настроенного соединения показан знак + (плюс). Кроме того, изменился сам значок. Индикатор красного или зеленого цвета позволяет быстрее определить, какие конфигурации подключены к серверу, а какие - нет. Знак + (плюс) является стандартной функцией Windows развертывания и сворачивания. Значок настроенного соединения можно развернуть в список функций, связанных с соединением. Например, если соединение установлено с первым разделом системы, состоящей из нескольких разделов, то для удаленной панели управления каждого раздела будет показана отдельная запись. Такая структура упрощает управление соединениями.

- Когда настроенное соединение отображается в развернутом режиме, можно щелкнуть правой кнопкой |
- мыши на значке конфигурации удаленной панели управления, чтобы убедиться, что новая новая функция |
- стала доступна. Опция хронологии SRC позволяет получить все или некоторые записанные SRC, |
- выпущенные сервером. Эта информация может быть полезна при отладке определенных неполадок, от IPL  $\blacksquare$
- до действий панели управления. |

Теперь появилась возможность перемещать значки настроенных соединений. С ее помощью вы можете переупорядочить список по своему усмотрению. Например, можно поделить соединения на группы и выполнять некоторые функции сразу для группы соединений. К этой процедур применимы стандартные методы Windows для выборе нескольких соединений. Те соединения, для которых часто приходится выполнять одни и те же функции, рекомендуется разместить в начале списка.

Добавлены функции, позволяющие переупорядочить выбранные столбцы данных так, как вам это удобно. Используя обычные приемы перемещения объектов мышкой, можно организовать каждый столбец, исключая Соединение iSeries. Кроме того, вы можете выбрать те столбцы, которые должны быть показаны. Для этого откройте меню Вид и выберите опцию Выбрать столбцы. После этого выберите те столбцы, которые должны быть показаны, щелкнув на их заголовках. Если заголовок столбца отмечен, то соответствующий столбец будет показан. За одну операцию можно выбрать или удалить только один столбец. Повторите эту процедуру для каждого столбца, который вы хотите добавить или удалить.

# **Управление несколькими консолями** |

Функции консоли может выполнять только та консоль, тип которой установлен как режим консоли. |

Например, если режим консоли равен Консоль управления (LAN), то есть указано значение 3, то когда |

попытается установить соединение напрямую подключенная локальная консоль, то ей не будут | предоставлены функции консоли. |

Если у вас есть несколько рабочих станций, которые могут выполнять функции консоли одного и того же сервера или логического раздела, то в зависимости от ситуации и конфигурации, возможны различные способы применения каждого конкретного устройства в качестве консоли.  $\blacksquare$  $\blacksquare$ |

**Примечание:** Сведения следующих разделов актуальны, когда опция **Разрешить передачу управления консолью другой консоли выключена**. Дополнительные сведения о функции передачи управления консолью другой консоли и восстановлении содержатся в разделе [Передача](#page-69-0) управления или [восстановление](#page-69-0) соединения Консоли управления. | | | |

С помощью следующих ссылок вы сможете получить более подробную информацию о наиболее часто выполняемых процедурах. Выберите ссылку, описывающую требуемый сценарий. | |

#### **Несколько [локальных](#page-68-0) консолей PC в сети** |

Когда рабочая станция является консолью, и другая локальная консоль в сети пытается стать |

консолью, будет создано соединение и пользователь увидит окно Состояние информации консоли. В |

- том окне отображены сведения о том, какое устройство в настоящее время является консолью. |
- Одновременно может существовать несколько соединений этого типа, но только одно из них может |
- быть активной консолью. |
- <span id="page-68-0"></span>**Несколько удаленных консолей с доступом по телефонной линии к одной локальной консоли,** |
- **непосредственно подключенной к серверу** |
- В такой конфигурации к локальной консоли может подключиться только одна удаленная консоль. |

#### **Переход к консоли другого типа при наличии доступной консоли** |

Если вы заранее знаете, что вам потребуется другой тип консоли, с помощью текущей консоли можно |

сделать требуемые изменения для использования другого типа консоли при следующем выполнении |

IPL или следующей установке соединения. |

#### **Переход к консоли другого типа, когда текущая консоль не [работает](#page-69-0)** |

Если при работе с текущей консолью возникли неполадки, вы сможете использовать эту процедуру для изменения режима консоли. | |

#### **Передать управление или [восстановить](#page-69-0) соединение Консоли управления** |

В V5R3 добавлен специальный набор действий, позволяющих Консоли управления брать управление у другой консоли. | |

## **Несколько локальных консолей PC в сети** |

Когда рабочая станция является консолью, и другая локальная консоль в сети пытается стать консолью, | будет создано соединение и пользователь увидит окно Состояние информации консоли. В том окне отображены сведения о том, какое устройство в настоящее время является консолью. Одновременно может | существовать несколько соединений этого типа, но только одно из них может быть активной консолью. | Кроме того, если подключенный PC оставить в таком состоянии, то этому PC нельзя будет автоматически | передать функции консоли при активации. В этом случае возможны два варианта дальнейших действий. | |

- | Отключить соединение с помощью окна Консоли управления. Для отключения выполните следующие действия: |
	- 1. Выберите имя отключаемого соединения.
	- 2. Выберите **Соединение —> Отсоединить**.
- | Отключите сеанс эмуляции. Для отключения эмулятора выполните следующие действия:
	- 1. В окне эмулятора выберите опцию **Соединение**.
	- 2. Выберите **Отключить**.

| |

| |

Если устройства, выполняющие функции консоли, отсутствуют, то при следующем подключении с помощью Консоли управления или эмулятора этот PC станет консолью. Пользователи могут самостоятельно выбрать данный или какой-либо другой способ управления работой локальных консолей. | | |

## **Несколько удаленных консолей с доступом по телефонной линии к одной** | **локальной консоли, непосредственно подключенной к серверу** |

 $\mathbf{L}$ | В такой конфигурации к локальной консоли может подключиться только одна удаленная консоль. Пользователям необходимо самостоятельно организовывать подключение к локальной консоли другой |

удаленной консоли. Если такие изменения необходимо выполнять регулярно, то простейшим подходом |

может быть выделение интервала времени, на протяжении которого определенная удаленная консоль может |

работать с локальной консолью. После истечения выделенного интервала времени первая удаленная консоль |

вернет управление и отключится. После этого следующая удаленная консоль сможет установить соединение |

и запросить управление. При этом предполагается, что при получении управления первой удаленной |

консолью управление не принадлежало локальной консоли. |

# **Переход к консоли другого типа при наличии доступной консоли** |

| Если вы заранее знаете, что вам потребуется консоль другого типа, то вы можете изменить тип консоли, который должен применяться при следующей IPL, а в некоторых случаях - и при следующем подключении, на текущей консоли. Если аппаратные ресурсы для целевого типа консоли уже были указаны и настроены | для использования в качестве консоли, вся процедура внесения изменений сводится к указанию нового | режима консоли и активации связанных аппаратных ресурсов. Если же вначале требуется выделить | аппаратное обеспечение и определить конфигурацию, то ознакомьтесь с инструкциями, приведенными в  $\blacksquare$ |

разделе [Переход](#page-76-0) к консоли другого типа. |

<span id="page-69-0"></span>В качестве примера предположим, что запланировано отключение от сети, которую применяет консоль с | сетевым соединением. Необходимо внести некоторые изменения в инфраструктуру, на что потребуется | больше суток. Между асинхронным адаптером сервера и PC подключен кабель консоли. В этом случае | откройте DST или SST и измените режим консоли на значение 2, соответствующее Консоли управления с прямым подключением. При этом асинхронный адаптер будет неактивен, так как консоль находится в | режиме работы в локальной сети и вам придется вручную запустить асинхронную карту, выполнив функцию 66 на панели управления или на удаленной панели управления. Дополнительная информация по этому вопросу приведена в разделе [Активация](#page-100-0) линии связи на сервере. Когда линия связи станет активна, отключите консоль с сетевым соединением и создайте конфигурацию для локальной консоли с прямым подключением, если такая конфигурация еще не существует. После этого установите соединение. Для того чтобы снова переключиться на консоль с сетевым соединением, откройте DST или SST на консоли с прямым подключением и измените режим консоли на 3. После этого разорвите соединение с текущей консолью и перезапустите консоль с сетевым соединением. Так как конфигурация аппаратного ресурса не была изменена, дополнительные изменения вносить не требуется. Можно вручную деактивировать асинхронный | адаптер, как это сделать описано в разделе [Деактивация](#page-100-0) линии связи на сервере, либо просто дождитесь следующего выполнения IPL. При выполнении IPL асинхронный адаптер не будет запущен, так как теперь консоль находится в режиме работы в локальной сети.  $\blacksquare$  $\mathbf{I}$  $\blacksquare$  $\blacksquare$  $\blacksquare$ | | | | | |  $\blacksquare$ 

### **Переход к консоли другого типа, когда текущая консоль не работает**  $\blacksquare$

Если на текущей консоли возникла неполадка, то вы можете изменить режим консоли одним из следующих способов, в зависимости от характера неполадки:  $\blacksquare$ |

- v Если в настоящее время в качестве консоли применяется PC, подключенный по сети, и у вас есть другой PC, настроенный в качестве консоли, то вы можете использовать второй PC, пока не будет устранена неполадка на текущей консоли. | | |
- | Откройте SST на другой рабочей станции.

| | | | | | |

- v Для изменения режима работы консоли воспользуйтесь служебными функциями (65+21). Дополнительные сведения приведены в разделе [Использование](#page-100-0) служебных функций консоли (65 + 21). | |
- Выполните соответствующую внутреннюю макрокоманду на другой рабочей станции. |

**Примечание:** Перед установкой другого соединения необходимо завершить выделение аппаратного обеспечения или выполняемые процедуры настройки. Например, если в среде логических разделов применяется общий IOP, и аппаратное обеспечение поддерживает такую операцию, то вы можете удалить ресурс из одного раздела и предоставить его другому разделу. Если вы заранее настроили резервную консоль, то все необходимые действия или часть из них выполняются автоматически. Если резервной консоли нет, то прежде чем новая консоль будет готова к работе, может потребоваться выполнить одну или несколько IPL системы.

Используя ту же конфигурацию, что и описана выше (подключение по сети или напрямую), и предположив, | что выделение ресурсов и настройка завершены, следует отсоединить имеющуюся консоль (подключенную  $\mathbf{L}$ | по локальной сети); воспользоваться служебными функциями (65+21), встроенной макрокомандой или SST | другой рабочей станции для того, чтобы задать режим консоли 2 для консолей с подключением напрямую, а | затем подсоединить локальную консоль, подключенную напрямую. Однако, при использовании встроенной  $\blacksquare$ | макрокоманды или SST с другой рабочей станции, может потребоваться активация асинхронного адаптера. В случае использования служебных функций (65+21) адаптер будет активирован автоматически. |

**Примечание:** Для восстановления или отладки Консоли управления может потребоваться использование нескольких служебных функций (65+21), в зависимости от неполадки, используемого соединения, типа целевой консоли и текущего состояния системы. Более подробная информация об этом приведена в разделе [Использование](#page-100-0) функций 65 + 21. Если вы не знаете, нужно ли выполнять отдельную функцию или действие по исправлению, то обратитесь за помощью в сервисный центр. | | | | | |

# **Передать управление или восстановить соединение Консоли управления** |

В V5R3 добавлен специальный набор действий, позволяющих Консоли управления брать управление у | другой консоли. Для выполнения вам доступны для основных действия. |

**• Передача управление** - это процесс, используемый для передачи управления подключенным по сети устройствам, которые могут выполнять роль консоли, от текущей, подключенной по сети, консоли. Этот прием передачи управления нельзя использовать для подключенных напрямую консолей. | |

**• Восстановление** - это процесс возврата управления выполняемой задачей консоли, после устранения неполадок с консолью. В процессе восстановления управление может быть передано как той же самой консоли, так и другому консольному устройству. Процедуру можно облегчить, выполнив дополнительные действия, благодаря которым можно использовать устройства с другим типом соединения, исключая твинаксиальное. | | | |

Начиная с V5R3, каждое устройство, доступное для использования в качестве консоли, с эмуляцией 5250 вне | зависимости от типа соединения, будет показывать окно с данными (вне зависимости от того, является или нет оно консолью) при успешной установке соединения. Теперь после установки консоли несколько | устройств будут выводить данные на экран. Консольное устройство не будет выдавать пустой экран с надписью 'Отсоединено'. Это нововведение позволяет ″переместить″ задачу из консоли в другое устройство без потери данных. При включении опции передачи управления консоли, расширяется способность восстановления сервера на случай потери консоли. | | | | |

Восстановление осуществляется путем приостановки потока данных к консоли, соединение с которой | разорвано или управление передано другому устройству, сохранения данных и последующей их отправки на | следующее устройство, которое станет консолью, даже если это устройство является той же старой | консолью. Процесс восстановления забирает управление у той же самой или другой консоли вне зависимости от того, какие операции выполняла бывшая консоль. | |

Благодаря этому повышается удобство использования. Устройства, доступные для использования в качестве | консоли, могут быть расположены в различных офисах, позволяя пользователю перемещаться и получить | контроль над системой с помощью любого из этих устройств. Вне зависимости от выполняемых операций | предыдущей консоли, новая консоль будет расположена в том же самом месте, даже в ходе выполнения IPL | или установки OS/400. |

**Примечание:** По умолчанию функция передачи управления отключена. Когда эта функция отключена, все допустимые устройства Консоли управления, после их выбора, переходят к экрану Состояния информации консоли. | | |

Дополнительные сведения о действиях передачи управления и восстановления можно получить, выбрав | соответствующую ссылку: |

- **Сведения о передаче управления** |
- **Сведения о [восстановлении](#page-71-0)** |
- **Включить передачу [управления](#page-72-0) консолью** |
- **[Сценарии](#page-73-0)** |
- **Сведения о передаче управления:** Ниже приведена полезная информация о передачи управления консолью. |
- Необходимо включить это действие если вы хотите передавать управление консолью или предохраниться от потери консоли с помощью действия восстановления. | |
- v Опция **Разрешить передачу управления консолью другой консоли** включается в окне Выбрать консоль в | DST или SST. |
- | Эта функция не включает поддержку для твинаксиальных консолей. Эту функцию могут использовать только рабочие станции Консоли управления, использующие эмуляцию 5250. |
- | Так как может быть только одно подключенное напрямую устройство Консоли управления, использование функции передачи управления невозможно. Однако для восстановления после потери |

<span id="page-71-0"></span>консоли с помощью изменения режима консоли можно использовать любое устройство с эмуляцией 5250. |

- Для этого может понадобиться повторное распределение аппаратного обеспечения для поддержки нового режима консоли. | |
- ИД пользователя DST, используемый для допустимого устройства, также должен иметь уровень прав доступа Безопасность сервисных средств. | |
- v Передачу управления могут выполнять только устройства с одинаковыми атрибутами (например, 24 по 80 или 27 по 132). Например, если устройство LAN1 работает в режиме 24 по 80, и устройство LAN2 работает в режиме 27 по 132, устройство LAN1 является консолью, для LAN2 будет показано значение НЕТ в поле 'Передача управления консолью'. | | | |
- v Данные в окне состояния информации консоли не изменились. В настоящее время способа автоматического обновления данных нет. Можно вручную обновить данные во всех полях кроме 'Передача управления консоль'. Чтобы увидеть сделанные изменения, пользователю потребуется выйти и повторно открыть это окно. | | | |
- v Передача управления не поддерживается при D-mode IPL. Два устройства с данными не могут быть подключены одновременно при выполнении D-mode IPL. Сведения о доступных альтернативах передачи управления содержатся в разделе Сведения о восстановлении. | | |
- Соответствующий режим консоли по-прежнему соблюдается при включении опции передачи управления. Однако каждая рабочая станция, способная выполнять функции консоли, будет показывать окно входа в систему DST или Состояния информации консоли. Если, например, для режима консоли указана локальная сеть, подключенная напрямую рабочая станция, выполняющая функции локальной консоли, будет отображать окно Состояния информации консоли без окна входа в систему DST, в поле 'Передача | | | | |

управления консолью' будет указано значение НЕТ, что символизирует невозможность передачи |

управления текущей консолью. Тем не менее ее можно использовать для действий восстановления. |

**Сведения о восстановлении:** Ниже приведена полезная информация о действии восстановления консоли.  $\blacksquare$ 

- Восстановление консоли с помощью устройства, того же типа соединения, что и консоль, непосредственно связано с опцией передачи управления. Если вы не хотите использовать функцию передачи управления, но хотите использовать функцию восстановления после потери консоли, вам придется включить опцию передачи управления. | | | |
- Восстановление консоли использует функцию передачи управления. Восстановление может осуществляться с того же самого устройства или с другого устройства того же типа соединения. Например, если вы используете Консоль управления LAN и несколько PC, настроенных в качестве консолей, и происходит сбой текущей работы, можно использовать функцию передачи управления с этого же PC после исправления неполадки, или с другого PC. Вне зависимости от операций, выполняемых предыдущей консолью, новая консоль начнет работу с той же задачи и с того же этапа, на котором прервалась деятельность старой консоли. Выполнение задачи продолжится даже если консоль перестала работать. Использование напрямую подключенной консоли для восстановления после потери подключенной по сети консоли выходит за рамки данного сценария. | | | | | | | | |
- Возможность восстановления консоли с помощью различных типов соединения консоли предоставляет пользователю дополнительные возможности. При наличии плана резервного копирования консоли, согласно которому необходимо изменить режим консоли, примите во внимание следующее: | | |
- Для удобства восстановления рекомендуется разместить все поддерживающие консоль адаптеры для использования одним IOP. Это позволит сократить число шагов для выполнения восстановления.
- Изменить режим консоли можно и немедленно, в зависимости от используемого для изменения способа. Например: | |
- Использование DST или SST для изменения режима консоли позволяет консоли измениться только при следующем выполнении IPL. Принудительное выполнение DST (функция 21) с помощью панели управления или меню LPAR непосредственно после этого может также не сработать.
- Изменение тегов в среде с логическими разделами также потребует выполнения IPL для изменения консоли.

| |

| | | | |
- Тем не менее, использование служебных функций консоли (65+21) принуждает систему к выполнению этого поиска и активирует соответствующее аппаратное обеспечение и задачи и является безотлагательным. Дополнительные сведения приведены в разделе [Использование](#page-100-0) [служебных](#page-100-0) функций консоли (65 + 21).
- Вспомогательное аппаратное обеспечение для каждого типа консоли, который вы хотите использовать при восстановлении, должно быть доступно во время восстановления. Например, если требуется, чтобы подключенная напрямую локальная консоль была использована для восстановления локальной консоли с сетевым подключением, обе карты адаптеров должны быть расположены в соответствующих месторасположениях или соответственным образом помечены для логических разделов. Для выполнения этой операции пользователь также должен изменить режим консоли, либо с помощью доступного меню, или использовав служебные функции консоли (65+21).
- Для выполнения восстановления с помощью другого режима консоли, необходимо указать новый режим консоли **перед** передачей управления. Это означает, что либо вспомогательное аппаратное обеспечение должно быть уже доступно, включая теги логических разделов, либо следует переместить вспомогательное аппаратное обеспечение, физически или логически, перед попыткой выполнить восстановление. Затем следует изменить режим консоли одним из доступных способов. Можно использовать имеющуюся рабочую станцию и SST (если доступно), встроенную макрокоманду или служебные функции консоли (65+21), описанные в разделе [Использование](#page-100-0) служебных функций консоли  $(65 + 21)$ . | | | | | | | |
- При D-mode IPL функция передачи управления консолью другой консоли недоступна. Например, LAN2 получает управление над LAN1. Тем не менее, если LAN1 пришлось отсоединить, устройство может подключиться заново без потери данных или выполняемой задачи. Также, при восстановлении можно подсоединить LAN2. В любом случае это считается восстановлением. | | | |
- При изменении режима консоли в ходе выполнения D-mode IPL, например, с помощью 65+21, вы сможете подключить другое устройство, если у нового режима консоли имеется вспомогательное аппаратное обеспечение и устройство. | | |

**Включить передачу управления консолью:** Прежде, чем вы сможете включить передачу управления консолью, необходимо обзавестись правами доступа Безопасность сервисных средств. С помощью описанной ниже процедуры присвойте пользователю права доступа Безопасность сервисных средств и затем выполните остальные процедуры для включения опции передачи управления консолью. | | | |

Для предоставления пользователю прав доступа Безопасность сервисных средств выполните следующие | действия: |

**Примечание:** Для выполнения любой из следующих процедур с помощью SST, выберите опцию 'Работа с пользователями и устройствами сервисных средств', выберите 'Работа со средой DST' и пропустите шаг Выбрать **системное устройство**. | | |

- 1. Выберите Специальные сервисные средства (DST) или Системный инструментарий (SST). |
- 2. Выберите **Работа со средой DST**. |

| | | | | | | | | | |

- 3. Выберите **ИД пользователя сервисных средств**. |
- 4. Введите **7** перед нужным ИД пользователя и нажмите клавишу Enter. |
- 5. Прокрутите страницу вниз до опции **Безопасность сервисных средств** и введите **2** в этой строке, чтобы предоставить пользователю данные права доступа, затем нажмите Enter. | |

Для присвоения этих прав доступа другим ИД пользователей, повторите шаги 4 и 5. |

Эти права доступа вступят в силу при следующем входе в систему пользователя с соответствующим ИД. |

**Примечание:** Когда в систему, поддерживающую передачу управления консолью, входит пользователь, значение поля 'Передача управления консолью' обновляется. Для отражения изменений, например, указания пользователя, которому были предоставлены права доступа безопасности сервисных средств, пользователю следует выйти из окна Состояния информации консоли с помощью клавиш F3 или F12, и повторно войти в систему. | | | | |

| Для включения опции передачи управления консолью и восстановления, выполните следующие действия:

- | 1. Выберите Специальные сервисные средства (DST) или Системный инструментарий (SST).
- 1 2. Выберите Работа со средой DST.
- 1 3. Выберите Системные устройства (пропустите данный шаг при использовании SST).
- | 4. Выберите Консоль.

1 5. Введите 1 для опции Разрешить передачу управления консолью другой консоли и нажмите клавишу Enter.

| Включение опции передачи управления консолью вступит в силу при следующем выполнении IPL или при  $\mathbf{L}$ использовании служебных функций консоли (65+21) для изменения режима консоли.

Примечание: Выполнив 65, 21, 21 вы сбросите консоль к тому же режиму и активируете опцию. Это  $\mathbf{L}$  $\mathbf{I}$ приведен к временному отключению имеющейся консоли.

| Сценарии: Следующие сценарии помогут вам понять действие опций передачи управления и восстановления.

Сценарий: подключенные по сети устройства с включенной опцией передачи управления

- Сценарий: конфигурации обычной IPL и парного соединения с включенной опцией передачи управления
- Сценарий: восстановление консоли с установкой нового режима консоли

#### $\mathbf{I}$ Сценарий: как восстановить консоли при D-mode IPL

| Сценарий: подключенные по сети устройства с включенной опцией передачи управления: Это описание происходящего при выполнении IPL, когда опция передачи управления консолью включена и доступно несколько подключенных по сети устройств. Подключенные по сети устройства назовем LAN1, LAN2 и | LAN3. IPL выполняется в неконтролируемом (обычном) режиме.

| В момент определения консоли при выполнении IPL в случае одновременного подключения нескольких | устройств, происходит нечто вроде состязания в скорости. Первое подключившееся устройство, относящееся к типу, указанному в выбранном режиме консоли (в нашем примере это подключаемое по сети устройство),  $\mathbf{L}$ становится консолью и будет показано в обычном окне консоли.  $\mathbf{L}$ 

| Допустим, что в нашем примере первым было подключено устройство LAN1. Во время выполнения IPL это  $\mathbf{L}$ устройство покажет изменение состояния IPL, так же как и любая другая консоль, и затем покажется окно | входа в систему OS/400. LAN2 и LAN3 покажут особые окна входа в систему DST с новой строкой | "ВНИМАНИЕ: Это устройство может стать консолью". Остальная информация окна будет такой же, как и | в других окнах входа в систему DST. В LAN2 в систему входит пользователь с правами доступа безопасности сервисных средств. Этот пользователь увидит такое же окно Состояния информации консоли, а в поле  $\mathbf{L}$ | "Передача управления консолью" будет выведено значение ДА, указывая на возможность передачи | управления. В LAN3 в систему входит пользователь без прав доступа безопасности сервисных средств. В поле "Передача управления консолью" будет отображено значение НЕТ, так как у данного пользователя нет  $\mathbf{L}$ прав доступа для передачи управления.  $\mathbf{L}$ 

В этом случае только одно устройство отвечает всем условиям для передачи управления консолью. Внизу 1 экрана имеется надпись F10=Передать управление соединением с консолью. Нажав клавишу F10 пользователь увидит окно Передать управление соединением с консолью от другого пользователя. Это окно подтверждения, предоставляющее пользователю последнюю возможность отменить передачу управления. | Выбрав 1 и нажав клавишу Enter пользователь запустит передачу управления. Практически сразу после этого  $\mathbf{L}$ устройство LAN1 отобразит специальное окно входа в систему DST, а устройство LAN2, инициировавшее передачу управления, отобразит такое же окно как и LAN1 при передаче управления. Если выполняется какая-либо задача, она даже не узнает о передаче управления. На самом деле, на изначальной консоли может | быть установлены Лицензионный внутренний код или OS/400, или даже выполняться полное сохранение системы в состоянии с ограничениями, но сервер об этом не узнает. Можно даже отсоединить консоль, а

<span id="page-74-0"></span>затем, спустя некоторое время, подключить ее обратно, и на экране появятся данные выполнения текущей

1 задачи и не будет потеряно ни одного байта информации. Если задача отправила большой объем данных,

I который не удалось доставить, эти данные будут сохранены и использованы в дальнейшем при В осстановлении подключения консоли. При восстановлении подключения консоли пользователем с

адекватными правами доступа (безопасность сервисных средств), использующим допустимое устройство,

пользователь может увидеть на экране быстрое обновление информации до тех пор, пока все сохраненные

 $\mathbf{L}$ данные не будут доставлены. Фактически, отсоединение и повторное подключение считается

 $\mathbf{L}$ восстановлением (а не передачей управления).

L Данные, отображаемые устройством LAN3, не будут изменены из-за выполнения передачи управления. В и настоящее время способа автоматического обновления данных нет. Тем не менее, если пользователь LAN3 нажал клавишу Enter, произойдет обновление всех полей, исключая поле "Передача управления консолью". L

П Чтобы увидеть сделанные изменения, пользователю потребуется выйти и повторно открыть это окно.

 $\mathbf{L}$ Сценарий: конфигурации обычной IPL и парного соединения с включенной опцией передачи управления: Это  $\mathsf{L}$ описание происходящего при выполнении IPL, когда опция передачи управления включена и используются  $\mathbf{L}$ несколько соединений с Консоль управления. Например, одна подключенная напрямую консоль и три Консоли управления с подключением по сети. Режим консоли установлен на Консоль управления LAN (3). L L Подключенный напрямую РС будет называться CABLED, а три РС, подключенные по локальной сети, будут  $\mathbf{L}$ называться LAN1, LAN2 и LAN3. IPL выполняется в неконтролируемом режиме.

В момент определения консоли при выполнении IPL в случае одновременного подключения нескольких  $\mathbf{L}$ устройств, происходит нечто вроде состязания в скорости. Первое подключившееся устройство, относящееся  $\mathbf{L}$  $\mathbf{L}$ к типу, указанному в выбранном режиме консоли (в нашем примере это подключаемое по сети устройство), становится консолью и будет показано в обычном окне консоли. Каждое дополнительное подключаемое  $\mathbf{L}$ устройство будет представлено одним или двумя экранами. L

Допустим, что в нашем примере первым было подключено устройство LAN1. Во время выполнения IPL это L | устройство покажет изменение состояния IPL, так же как и любая другая консоль, и затем покажется окно | входа в систему OS/400. LAN2 и LAN3 покажут особые окна входа в систему DST с новой строкой  $\mathbf{L}$ "ВНИМАНИЕ: Это устройство может стать консолью". Остальная информация окна будет такой же, как и в других окнах входа в систему DST. Устройство CABLED изначально не будет подключено, так как оно не  $\mathbf{L}$ соответствует режиму консоли LAN. Тем не менее, если активировать асинхронную линию с помощью  $\mathbf{L}$ функции 66, появится окно "Состояние информации консоли", в котором пользователь может просмотреть  $\mathbb{L}$  $\mathbf{L}$ данные, относящиеся к текущей консоли. В поле "Передача управления консолью" будет указано значение HET, так как этой устройство не относится к нужному типу (режим консоли задан как LAN). В LAN2 в  $\mathbf{L}$ систему входит пользователь с правами доступа безопасности сервисных средств. Этот пользователь увидит такое же окно Состояния информации консоли, но в поле "Передача управления консолью" будет выведено  $\mathbf{L}$  $\mathbf{L}$ значение ДА, указывая на возможность передачи управления. В LAN3 в систему входит пользователь без L прав доступа безопасности сервисных средств. В поле "Передача управления консолью" будет отображено значение НЕТ, так как у данного пользователя нет прав доступа для передачи управления. L

В этом случае только одно устройство отвечает всем условиям для передачи управления консолью. Внизу  $\mathbf{L}$ экрана имеется надпись F10=Передать управление соединением с консолью. Нажав клавишу F10  $\mathbf{L}$ пользователь увидит окно Передать управление соединением с консолью от другого пользователя. Это окно подтверждения, предоставляющее пользователю последнюю возможность отменить передачу управления.  $\mathbf{L}$  $\mathbf{L}$ Выбрав 1 и нажав клавишу Enter пользователь запустит передачу управления. Практически сразу после этого  $\mathbf{L}$ устройство LAN1 отобразит специальное окно входа в систему DST, а устройство LAN2, инициировавшее передачу управления, отобразит такое же окно как и LAN1 при передаче управления. Если выполняется L L какая-либо задача, она даже не узнает о передаче управления. На самом деле, на изначальной консоли может 1 быть установлены Лицензионный внутренний код или OS/400, или даже выполняться полное сохранение пенстемы в состоянии с ограничениями, но сервер об этом не узнает. Можно даже отсоединить консоль, а L затем, спустя некоторое время, подключить ее обратно, и на экране появятся данные выполнения текущей задачи и не будет потеряно ни одного байта информации. Если задача отправила большой объем данных,  $\mathbf{L}$  $\mathbf{L}$ который не удалось доставить, эти данные будут сохранены и использованы в дальнейшем при | восстановлении подключения консоли. При восстановлении подключения консоли пользователем с

<span id="page-75-0"></span>| адекватными правами доступа (безопасность сервисных средств), использующим допустимое устройство,

 $\mathbf{L}$ пользователь может увидеть на экране быстрое обновление информации до тех пор, пока все сохраненные

| данные не будут доставлены. Фактически, отсоединение и повторное подключение считается

восстановлением (а не передачей управления).

Сиенарий: восстановление консоли с установкой нового режима консоли: В некоторых ситуациях требуется изменить режим консоли, для восстановления после сбоя консоли. Например, в случае потери сетевого  $\mathbf{L}$ соединения в ходе обычной работы. Изменить режим консоли можно одним из следующих способов:  $\mathbf{L}$ 

- $\mathbf{I}$ • С помощью меню DST или SST (отложенное изменение)
- $\overline{1}$ • С помощью встроенной макрокоманды (отложенное изменение)
- С помощью служебных функций консоли (65+21) (немедленное изменение)

 $\mathbf{L}$ Только при использовании служебных функций консоли (65+21) старое соединение будет завершено, а новые ресурсы активированы автоматически. Оставшиеся два способа могут потребовать вручную активировать  $\mathbf{I}$  $\mathbf{L}$ соответствующие ресурсы для новой консоли. Для выполнения данных изменений необходимо, чтобы  $\mathbf{L}$ соответствующие ресурсы находились в приемлемом для использования состоянии. Например,  $\mathbf{L}$ предположим, что вы используете режим Консоли управления LAN и происходит сбой сети, консоль  $\mathbf{L}$ использовалась логическим разделом и у вас нет асинхронной карты связи для IOP, привязанного к консоли. В этом случае придется либо переместить карту, или изменить IOP, чтобы можно было использовать  $\mathbf{L}$ напрямую подключенную консоль. Если изменения не требуется выполнить немедленно, можно также  $\mathbf{L}$ дождаться пока они вступят в силу при следующем выполнении IPL, в ходе которого будет изменена  $\mathbf{L}$  $\mathbf{L}$ привязка IOP, что позволит установить соединение с подключенной напрямую консолью. Однако в нашем примере мы пытаемся изменить тип соединения консоли для немедленного использования другого  $\mathbf{L}$ устройства. Для немедленного изменения рекомендуется использование служебных функций (65+21). После  $\mathbf{L}$  $\overline{1}$ успешного выполнения пользователю потребуется вновь войти в систему. Так как мы изменяем тип с  $\mathbf{I}$ подключения по локальной сети на подключения напрямую, новая консоль не будет отображать  $\mathbf{L}$ специальное окно входа в систему или окно Состояния информации консоли, так как она станет  $\mathbf{L}$ единственной допустимой консолью после изменения режима консоли. После устранения неполадок с локальной сетью, подключенные по локальной сети устройства отобразят окно Состояния информации  $\mathbf{L}$ консоли и не смогут получить управление без изменения режима консоли обратно на подключение по сети.  $\mathbf{L}$ Функция передачи управления не доступна когда устройство подключено напрямую в качестве консоли, так  $\mathbf{L}$  $\mathbf{L}$ как сервером разрешено только одно подключение данного типа.

При выборе способа изменения режима консоли еще одним вариантом может стать наличие другой рабочей  $\overline{1}$ станции. При выполнении установки с помощью консоли, единственным доступным способом является  $\mathbf{L}$ использование служебных функций (65+21).

Сценарий: как восстановить консоль при D-mode IPL с включенной опцией передачи управления: В этом  $\mathbf{L}$  $\mathbf{L}$ сценарии выполняется установка Лицензионного внутреннего кода в ходе выполнения восстановления  $\mathbf{L}$ системы и настроенной консолью является локальная консоль с сетевым подключением. Однако устройство не стало активным и появилось сообщение с кодом A6005008 SRC. Система большая и вы потратили немало  $\mathbf{L}$ времени, чтобы дойти до этого этапа и не хотите проделывать все заново. Без каких-либо дополнительных  $\mathbf{L}$ изменений конфигурации вам доступен асинхронный адаптер, поэтому для изменения режима консоли  $\mathbf{L}$  $\mathbf{L}$ можно воспользоваться служебными функциями консоли (65+21). Это автоматически запустит асинхронный  $\mathbf{L}$ адаптер связи, связанный с локальной консолью, подключенной напрямую к серверу. Если вы хотите использовать РС, который вы использовали для подключенной по сети консоли, можно просто отключить  $\mathbf{L}$ сетевую конфигурацию и создать (или использовать созданную ранее конфигурацию) конфигурацию  $\mathbf{L}$ локальной консоли с прямым подключением к серверу. после успешного выполнения служебных функций  $\mathbf{I}$ консоли (65+21), будет установлено соединение с прямым подключением. Это устройство станет консолью  $\overline{1}$  $\mathbf{I}$ автоматически и вы окажетесь на том же этапе выполнения работы, на котором вы прервались. Например, если сбой сети произошел когда на экране отображалось окно с выбором языка, новая консоль начнет  $\mathbf{L}$  $\mathbf{I}$ работу с отображения этого окна. Если сбой произошел после того, как на старой консоли вы запустили  $\mathbf{L}$ какое-либо действие, новая консоль либо покажет вам результаты этого, уже выполненного, действия, или  $\overline{1}$ отобразит окно с состоянием выполнения данного действия.

# **Переход к консоли другого типа** |

| Если у вас уже установлено соединение с консолью, то вы можете перейти к консоли другого типа следующими способами. |

- **Переход от напрямую подключенной локальной консоли к локальной консоли, подключенной по сети** Выполните приведенные инструкции для перехода от локальной консоли, напрямую подключенной к серверу, к локальной консоли, подключенной по сети. | | |
- **Переход от локальной консоли, подключенной по сети, к напрямую [подключенной](#page-79-0) локальной консоли** Эти инструкции помогут вам перейти от локальной консоли, подключенной по сети, к локальной консоли, напрямую подключенной к серверу. | | |
- **Переход от [твинаксиальной](#page-83-0) консоли к Консоли управления** |
- Выполните приведенные инструкции для перехода от твинаксиальной консоли к Консоли управления. |
- **Переход от Консоли управления к [твинаксиальной](#page-85-0) консоли** Выполните приведенные инструкции для перехода от Консоли управления к твинаксиальной консоли. | |

## **Советы:** |

|

| |

### **Электронная служба поддержки заказчиков** |

| Если вы применяете электронную службу поддержки заказчиков, и вам требуется напрямую подключенная

консоль, то перед установкой локальной консоли Консоли управления, напрямую подключенной к серверу, |

следует подключить кабель электронной службы поддержки заказчиков к другому порту связи. За |

дополнительной информацией обратитесь к разделу Электронная служба поддержки заказчиков. |

**Примечание:** При выполнении этой операции может потребоваться изменить информацию о ресурсах электронной службы поддержки заказчиков. | |

В процессе преобразования может потребоваться [заблокировать](#page-95-0) карту LAN для Консоли управления. |

## **Переход от напрямую подключенной локальной консоли к локальной консоли,** | **подключенной по сети (LAN)** |

Перед выполнением этой задачи убедитесь, что на PC и сервере выполнены все [требования](#page-24-0) Консоли | управления к [аппаратному](#page-24-0) обеспечению. |

Для перехода от локальной консоли Консоли управления, напрямую подключенной к серверу, к локальной | консоли, подключенной по сети (LAN), выполните следующие процедуры на PC и на сервере: |

 $\mathbf{L}$ | 1. **Переход от напрямую подключенной локальной консоли к локальной консоли с подключением по сети на** | **сервере без разделов или с основным разделом**

Выполните эти инструкции для перехода от напрямую подключенной локальной консоли к локальной консоли, подключенной по сети (LAN), на сервере без разделов или сервере с основным разделом. |

2. **Переход от напрямую подключенной локальной консоли к локальной консоли с [подключением](#page-77-0) по сети в [логическом](#page-77-0) разделе** | |

Выполните эти инструкции для перехода от напрямую подключенной локальной консоли к локальной консоли с подключением по сети, если переносимая консоль находится в логическом разделе.

3. **Настройка PC для применения консоли нового типа при переходе от напрямую [подключенной](#page-78-0) локальной консоли к локальной консоли, [подключенной](#page-78-0) по сети** | |

Выполните эти инструкции для настройки PC на применение консоли нового типа при переходе от напрямую подключенной локальной консоли к локальной консоли, подключенной по сети. | |

**Переход от напрямую подключенной локальной консоли к локальной консоли с подключением по сети на** |

**сервере без разделов или с основным разделом:** Для перехода от локальной консоли Консоли управления, |

напрямую подключенной к серверу, к локальной консоли, подключенной по сети (LAN), выполните на | сервере следующие действия с применением существующей консоли: |

Консоль управления **71**

- <span id="page-77-0"></span>1. Запустите Специальные сервисные средства (DST) или Системный инструментарий (SST). |
- 2. Выберите **Работа со средой DST**. |
- 3. Выберите **Системные устройства** (пропустите данный шаг при использовании SST). |
- 4. Выберите **Консоль**. |
- 5. Выберите **Консоль управления (LAN)**. Появится окно Проверить адаптеры Консоли управления. В нем будет указан ресурс, обнаруженный системой для установления соединения LAN. | |
- Если было показано сообщение о том, что адаптер LAN не обнаружен, значит не выполнены [требования](#page-24-0) Консоли управления к аппаратному [обеспечению.](#page-24-0) | |
- 6. Нажмите **F11** для настройки адаптера. |
- 7. Введите необходимую информацию о сети. |
- 8. Нажмите **F7** для сохранения информации. |
- 9. Нажмите **F14**, чтобы активировать адаптер для Консоли управления. |
- 10. Нажмите **F3** для возврата в главное меню DST. |

Теперь система настроена на применение локальной консоли Консоли управления, подключенной к сети. |

На сервере iSeries системное значение **QAUTOCFG** должно быть равно **ON**. Для проверки и изменения этого | системного значения на сервере iSeries воспользуйтесь одним из следующих способов: |

- v Выполните команду OS/400 **WRKSYSVAL QAUTOCFG**. |
- v Во время IPL, выполняемой вручную, выберите значение **Д** в поле **Задать основные опции системы** в окне Опции IPL. Затем укажите значение **Д** в поле **Разрешить автоматическую настройку**. | |

Перейдите к процедуре Настройка PC для [применения](#page-78-0) консоли нового типа. |

**Изменение консоли с напрямую подключенной локальной консоли на локальную консоль с подключением по** | **сети в логическом разделе:** Для перехода от локальной консоли Консоли управления, напрямую | подключенной к серверу, к локальной консоли, подключенной по сети (LAN), выполните на сервере | следующие действия с применением существующей консоли: |

- **Примечание:** Если для выполнения требований Консоли управления к аппаратному обеспечению необходимо добавить или переместить адаптеры, сделайте это перед выполнением этих действий. Если в системе установлен твинаксиальный адаптер, то не перемещайте и не отключайте его от текущего процессора ввода-вывода (IOP) в данный момент. | | | |
- 1. Запустите Специальные сервисные средства (DST) или Системный инструментарий (SST). |
- 2. Выберите **Работа с разделами системы**.
- 3. Выберите **Работа с конфигурацией разделов**. |
- 4. Выберите **Выбрать ресурс консоли** в логическом разделе. |
- 5. Нажмите **F9** для выбора опции **Изменить фильтр функций**. |
- 6. Выберите **Любая консоль**. |

|

| | | |

| | | |

- 7. Для выбора IOP, который будет применяться целевой консолью, выполните одно из следующих действий: | |
	- Если адаптер целевой консоли подключен к тому же IOP, что и адаптер предыдущей консоли, то IOP консоли настроен правильно. Перейдите к шагу 8.
	- v Если адаптер целевой консоли и адаптер текущей консоли подключены к разным IOP, то введите **1** напротив нужного IOP для его выбора в качестве IOP консоли.
- 8. Проверьте конфигурацию адаптера электронной службы поддержки заказчиков (ECS) и альтернативной консоли (только для твинаксиальной консоли), если она есть. | |
	- v Для проверки конфигурации альтернативной консоли, найдите IOP с твинаксиальным адаптером альтернативной консоли. IOP выбран правильно, если в строке с его именем указан символ **>** (больше чем). Если символ **>** указан в другой строке, то введите **2** напротив того IOP, который должен быть выбран для альтернативной консоли.

<span id="page-78-0"></span>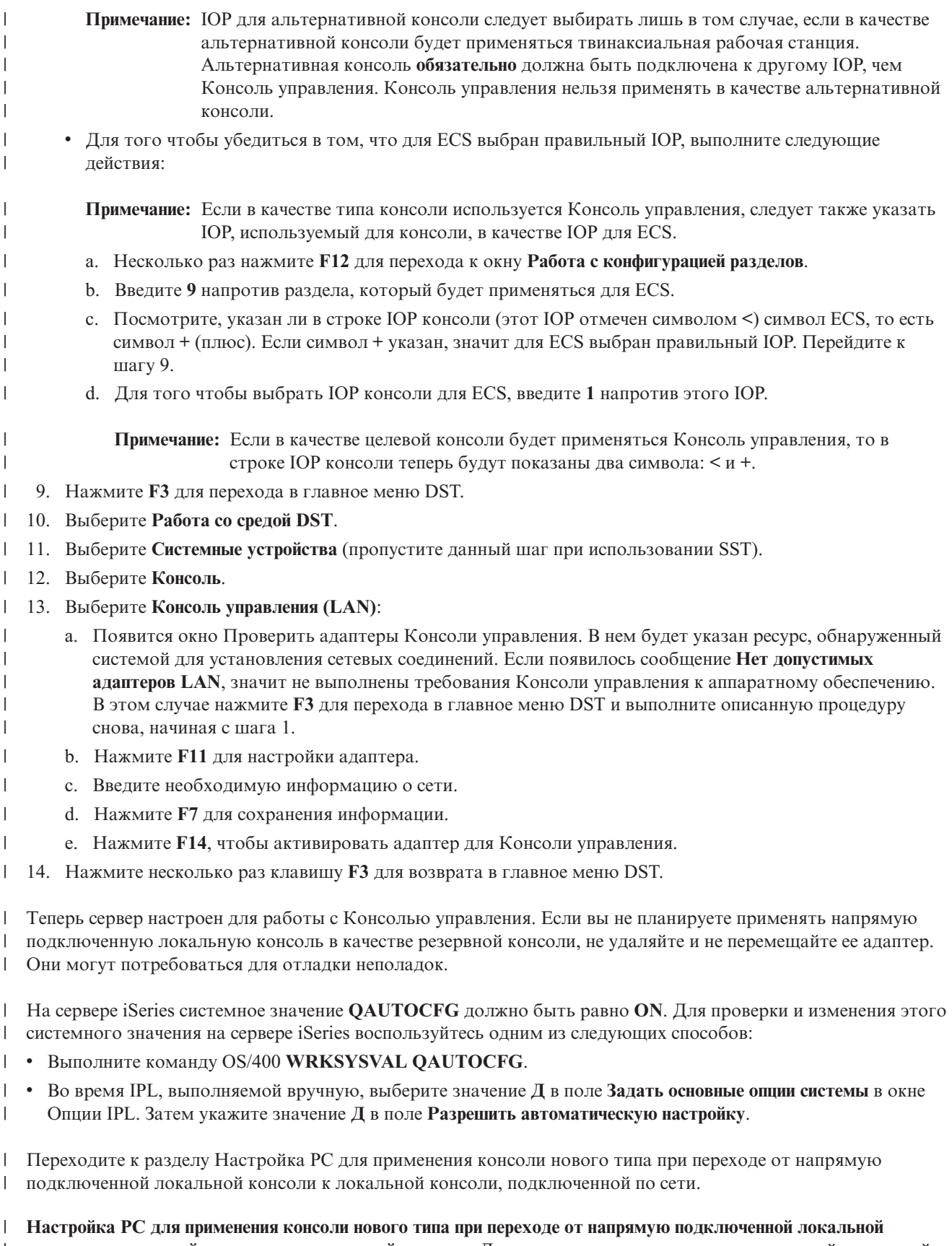

| консоли к локальной консоли, подключенной по сети: Для перехода от напрямую подключенной локальной<br>| консоли Консоли управления к локальной консоли, подключенной по сети (LAN), необходимо настроить РС

| для применения консоли нового типа.

### <span id="page-79-0"></span>**Выполните на PC следующие действия:**: |

| | | |

- 1. Разорвите соединение с текущей консолью. Для этого выполните следующие действия: |
	- a. Выберите имя конфигурации (под опцией Соединение iSeries). Это то имя, которое применяется на Консоли управления для идентификации отдельного сервера iSeries.
	- b. В меню Соединения выберите **Отсоединить**. Состояние соединения изменится на **Отсоединение**.
	- c. Дождитесь изменения сообщения о состоянии на **Отсоединено**.
- 2. Для настройки консоли нового типа выполните действия, описанные в разделе [Настройка](#page-35-0) Консоли [управления.](#page-35-0) | |

Для того чтобы убедиться в отсутствии ошибок, рекомендуется выполнить Загрузку начальной программы | (IPL). |

После проверки правильности работы новой консоли можно выполнить запланированное перемещение или | удаление адаптеров и конфигурации. |

| Если вы не планируете применять прямое соединение с сервером для резервной консоли, то можно отключить от PC кабель консоли и кабель удаленной панели управления. Рекомендуется выключить питание |

iSeries перед отсоединением или присоединением кабелей для iSeries. |

| Если вы не планируете применять прямое соединение для резервной консоли, то удалите текущую конфигурацию, выполнив следующие действия:  $\blacksquare$ 

- 1. Выберите имя конфигурации (под опцией Соединение iSeries). |
- 2. В меню **Соединение** выберите пункт **Удалить**.  $\blacksquare$
- 3. Нажмите кнопку **Да** для подтверждения удаления. |

Рекомендуется выключить питание iSeries перед отсоединением карт адаптера или кабелей. |

## **Переход от локальной консоли, подключенной по сети, к напрямую** | **подключенной локальной консоли** |

Выполните одну из описанных ниже процедур перехода от локальной консоли, подключенной по сети, к напрямую подключенной локальной консоли, а затем настройте PC на применение консоли нового типа. | |

- Переход от локальной консоли, подключенной по сети (LAN), к напрямую подключенной локальной консоли на сервере без разделов или в основном разделе Выполните эту процедуру для перехода к консоли другого типа на сервере без разделов или сервере с основным разделом. | | |
- Переход от локальной консоли, [подключенной](#page-80-0) по сети (LAN), к напрямую подключенной локальной консоли в [логическом](#page-80-0) разделе Выполните эту процедуру для перехода к консоли другого типа в логическом разделе | | |
- v Настройка PC для [использования](#page-82-0) нового типа консоли при изменении консоли с локальной консоли с подключением по сети на локальную консоль с прямым [подключением.](#page-82-0) Настройка PC для использования нового типа консоли после перехода от локальной консоли с сетевым подключением к локальной консоли с прямым подключением. | | | |

**Переход от локальной консоли, подключенной по сети (LAN), к напрямую подключенной локальной консоли на** | **сервере без разделов или в основном разделе:** Для перехода от локальной консоли Консоли управления, | подключенной по сети, к напрямую подключенной локальной консоли выполните на сервере следующие | действия с помощью текущей консоли: |

- 1. Запустите Специальные сервисные средства (DST) или Системный инструментарий (SST). |
- 2. Выберите **Работа со средой DST**. |
- 3. Выберите **Системные устройства** (пропустите данный шаг при использовании SST). |
- 4. Выберите **Консоль**. |

|

5. Выберите **Консоль управления (LAN)**. Появится окно Проверить адаптеры Консоли управления. В нем будет указан ресурс, обнаруженный системой для установления соединения LAN. |

- <span id="page-80-0"></span>**Примечание:** Если этот ресурс будет использоваться в качестве сервера сервисных средств (соединения Навигатора) или вы намерены использовать локальную консоль с подключением по сети в качестве консоли резервного копирования, тогда выполнять очистку нет необходимости. Если выполнено одно из этих условий, то перейдите к шагу 12. | | | |
- 6. Нажмите **F11** для настройки адаптера. |
- 7. Для очистки нажмите **F6**. |
- 8. Для сохранения новых значений нажмите **F7**. |
- 9. Если в настоящее время этот ресурс не применяется для поддержки соединения консоли, то нажмите **F13** для деактивации адаптера. При следующей IPL потребуется использовать другой тип консоли или ресурс. | | |
	- **Примечание:** Если эти действия выполняются на локальной консоли с сетевым соединением, то деактивация ресурса приведет к закрытию соединения консоли. Для перезапуска консоли потребуется выполнить IPL.
- 10. Нажмите **F12** дважды, чтобы закрыть окно. Вновь будет показано меню **Работа с системными устройствами**. При использовании SST, вы вернетесь в окно Работа с пользователями и устройствами сервисных средств. | | |
- 11. Выберите **Консоль**. |

| | |

- 12. Выберите **Консоль управления (прямое подключение)**. |
- **Важная информация:** Необходимо выбрать тип консоли, отличный от консоли управления, подключенной к сети. В противном случае при следующей IPL адаптер вновь будет выделен. | |
- 13. Нажмите **F3** для возврата в главное меню DST. |

Теперь система настроена на применение консоли целевого типа. |

Если вы не планируете применять подключенную по сети локальную консоль в качестве резервной консоли, |

то не удаляйте и не перемещайте сетевой адаптер в данный момент. Этот ресурс может потребоваться для |

устранения неполадок в работе новой консоли. После того как работа новой консоли будет полностью |

протестирована, вы можете удалить этот ресурс с сервера или переместить его в другое расположение. |

На сервере iSeries системное значение **QAUTOCFG** должно быть равно **ON**. Для проверки и изменения этого | системного значения на сервере iSeries воспользуйтесь одним из следующих способов: |

- v Выполните команду OS/400 **WRKSYSVAL QAUTOCFG**. |
- v Во время IPL, выполняемой вручную, выберите значение **Д** в поле **Задать основные опции системы** в окне Опции IPL. Затем укажите значение **Д** в поле **Разрешить автоматическую настройку**. | |

Перейдите к разделу Настройка PC для [применения](#page-82-0) консоли нового типа |

**Переход от локальной консоли, подключенной по сети, к напрямую подключенной локальной консоли в** | **логическом разделе:** Для перехода от локальной консоли Консоли управления, подключенной по сети, к | напрямую подключенной локальной консоли выполните на сервере следующие действия с помощью |

- текущей консоли: |
- **Примечание:** Если для выполнения требований Консоли управления к аппаратному обеспечению необходимо добавить или переместить адаптеры, сделайте это перед выполнением инструкций по переходу. Если в системе установлен твинаксиальный адаптер, то не перемещайте и не отключайте его от текущего процессора ввода-вывода (IOP) в данный момент. | | | |
- 1. Запустите Специальные сервисные средства (DST) или Системный инструментарий (SST). |
- 2. Выберите **Работа с разделами системы**. |
- 3. Выберите **Работа с конфигурацией разделов**. |
- 4. Выберите **Выбрать ресурс консоли** в логическом разделе. |
- 5. Нажмите **F9** для выбора опции **Изменить фильтр функций**. |

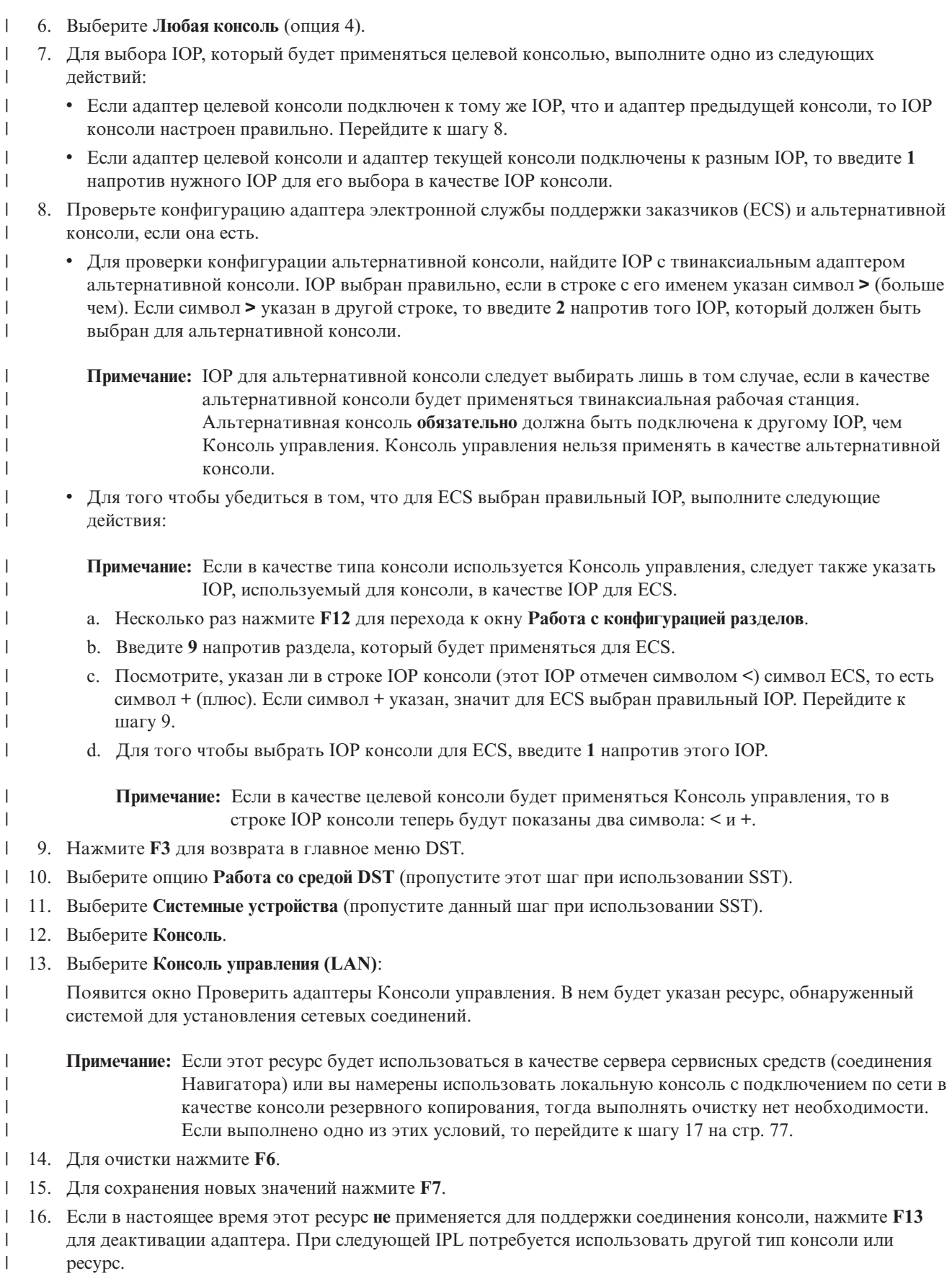

- **Примечание:** Если эти действия выполняются на локальной консоли с сетевым соединением, то деактивация ресурса приведет к закрытию соединения консоли. Для перезапуска консоли потребуется выполнить IPL.
- 17. Нажмите **F12** дважды, чтобы закрыть окно. Вновь будет показано меню **Работа с системными устройствами**. При использовании SST, вы вернетесь в окно Работа с пользователями и устройствами сервисных средств. | | |
- 18. Выберите **Консоль**. |

<span id="page-82-0"></span>| | |

| |

| | | |

 $\overline{1}$ 

- 19. Выберите **Консоль управления (прямое подключение)**. |
- **Важная информация:** Необходимо выбрать тип консоли, отличный от консоли управления, подключенной к сети. В противном случае при следующей IPL адаптер вновь будет выделен.
- 20. Нажмите несколько раз клавишу **F3** для возврата в главное меню DST. |

Теперь система настроена на применение консоли целевого типа. |

| Если вы не планируете применять подключенную по сети локальную консоль в качестве резервной консоли, то не удаляйте и не перемещайте сетевой адаптер в данный момент. Этот ресурс может потребоваться для | устранения неполадок в работе новой консоли. После того как работа новой консоли будет полностью |

протестирована, вы можете удалить этот ресурс с сервера или переместить его в другое расположение. |

На сервере iSeries системное значение **QAUTOCFG** должно быть равно **ON**. Для проверки и изменения этого | системного значения на сервере iSeries воспользуйтесь одним из следующих способов: |

- v Выполните команду OS/400 **WRKSYSVAL QAUTOCFG**. |
- v Во время IPL, выполняемой вручную, выберите значение **Д** в поле **Задать основные опции системы** в окне | Опции IPL. Затем укажите значение **Д** в поле **Разрешить автоматическую настройку**. |

Перейдите к Настройка PC для использования нового типа консоли при изменении консоли с локальной | консоли с подключением по сети на локальную консоль с прямым подключением. |

**Настройка PC для применения консоли нового типа:** После перехода от локальной консоли, подключенной | по сети, к локальной консоли, напрямую подключенной к серверу, настройте PC для применения консоли | нового типа. Для этого выполните на PC следующие действия. |

**Примечание:** Если вы еще не подключили кабели для этого типа соединения, то сделайте это сейчас. |

- Рекомендуется выключить питание iSeries перед отсоединением карт адаптера или кабелей. |
- 1. Разорвите соединение с текущей консолью. Для этого выполните следующие действия: |
	- a. Выберите имя конфигурации (под опцией Соединение iSeries). Это то имя, которое применяется на Консоли управления для идентификации отдельного сервера iSeries.
	- b. В меню Соединения выберите **Отсоединить**. Состояние соединения изменится на **Отсоединение**.
	- c. Дождитесь изменения сообщения о состоянии на **Отсоединено**.
- 2. Для настройки консоли нового типа выполните действия, описанные в разделе [Настройка](#page-36-0) локальной консоли, напрямую [подключенной](#page-36-0) к серверу. | |

Для того чтобы убедиться в отсутствии ошибок, рекомендуется выполнить загрузку начальной программы | (IPL) в контролируемом режиме. Старую конфигурацию не рекомендуется удалять до тех пор, пока вы не | | установите соединение с новой конфигурацией.

После проверки правильности работы новой консоли можно выполнить запланированное перемещение или | удаление адаптеров и конфигурации. |

| Если вы не планируете применять прямое соединение для резервной консоли, то удалите текущую конфигурацию, выполнив следующие действия: |

1. Выберите имя конфигурации (под опцией Соединение iSeries). |

- <span id="page-83-0"></span>2. В меню Соединения выберите **Удалить**. |
- 3. Нажмите кнопку **Да** для подтверждения удаления. |

## **Переход от твинаксиальной консоли к Консоли управления** |

Перед выполнением этой задачи убедитесь, что на PC и сервере iSeries выполнены все [требования](#page-24-0) Консоли управления к [аппаратному](#page-24-0) обеспечению. | |

Для перехода от твинаксиальной консоли к Консоли управления необходимо выполнить определенные действия на PC и на сервере. | |

- 1. **Переход от твинаксиальной консоли к Консоли управления на сервер без разделов или с основным разделом** Выполните эти инструкции для перехода от твинаксиальной консоли к Консоли управления на сервере без разделов или сервере с основным разделом. | | |
- 2. **Переход от [твинаксиальной](#page-84-0) консоли к Консоли управления в логическом разделе** |

Выполните эти инструкции для перехода от твинаксиальной консоли к Консоли управления, когда изменяемая консоль находится в логическом разделе.

- 3. **Настройка PC для применения консоли нового типа после перехода от [твинаксиальной](#page-85-0) консоли к Консоли [управления](#page-85-0)** | |
- Выполните эти инструкции для настройки PC на применение консоли нового типа после перехода от твинаксиальной консоли к Консоли управления.

### **Переход от твинаксиальной консоли к Консоли управления на сервер без разделов или с основным разделом:** |

Для перехода от твинаксиальной консоли к Консоли управления выполните на сервере следующие действия | с помощью текущей консоли: |

- 1. Запустите Специальные сервисные средства (DST) или Системный инструментарий (SST).  $\blacksquare$
- 2. Выберите **Работа со средой DST**. |
- 3. Выберите **Системные устройства** (пропустите данный шаг при использовании SST).  $\blacksquare$
- 4. Выберите **Консоль**.  $\blacksquare$

| |

| |

| |

> | | | | |

- 5. Выберите новый тип консоли. |
	- v Если был выбран тип Консоль управления (LAN), то выполните следующие действия:
	- a. Появится окно Проверить адаптеры Консоли управления. В нем будет указан ресурс,
- обнаруженный системой для установления соединения LAN. |
- Если появилось сообщение о том, что адаптер LAN не найден, значит не выполнены [требования](#page-24-0) Консоли управления к [аппаратному](#page-24-0) обеспечению. | |
	- b. Нажмите **F11** для настройки адаптера.
		- c. Введите необходимую информацию о сети.
			- d. Нажмите **F7** для сохранения информации.
			- e. Нажмите **F14**, чтобы активировать адаптер для Консоли управления.
		- v Если был выбран тип Консоль управления (прямое подключение), то перейдите к шагу 6.
- 6. Нажмите несколько раз клавишу **F3** для возврата в главное меню DST.  $\blacksquare$

Теперь система настроена на применение консоли целевого типа. |

Если вы не планируете применять твинаксиальное устройство в качестве резервной консоли, не удаляйте само устройство или его адаптер в данный момент. Они могут потребоваться для отладки неполадок.  $\blacksquare$ |

На сервере iSeries системное значение **QAUTOCFG** должно быть равно **ON**. Для проверки и изменения этого | системного значения на сервере iSeries воспользуйтесь одним из следующих способов: |

- v Выполните команду OS/400 **WRKSYSVAL QAUTOCFG**. |
- v Во время IPL, выполняемой вручную, выберите значение **Д** в поле **Задать основные опции системы** в окне | Опции IPL. Затем укажите значение **Д** в поле **Разрешить автоматическую настройку**. |

<span id="page-84-0"></span>| Перейдите к процедуре Настройка РС.

Переход от твинаксиальной консоли к Консоли управления в логическом разделе: Для перехода от

твинаксиальной консоли к Консоли управления выполните на сервере следующие действия с помощью

существующей консоли перед выключением питания и выполнением Загрузки начальной программы (IPL):  $\mathbf{L}$ 

- Примечание: Если для выполнения требований Консоли управления к аппаратному обеспечению  $\mathbf{I}$ необходимо добавить или переместить адаптеры, сделайте это перед выполнением инструкций  $\overline{1}$ по переходу. Не перемещайте и не отключайте твинаксиальный адаптер от текущего  $\overline{1}$ процессора ввода-вывода (IOP) в данный момент. ı
- $\overline{1}$ 1. Запустите Специальные сервисные средства (DST) или Системный инструментарий (SST).
- 2. Выберите Работа с разделами системы. T
- $\overline{1}$ 3. Выберите Работа с конфигурацией разделов.
- $\overline{1}$ 4. Выберите Выбрать ресурс консоли в логическом разделе.
- $\overline{1}$ 5. Нажмите F9 для выбора опции Изменить фильтр функций.
- $\overline{1}$ 6. Выберите Любая консоль.

 $\overline{1}$ 

T  $\overline{1}$ 

 $\overline{1}$ 

 $\overline{1}$ 

 $\overline{1}$ 

 $\overline{1}$  $\mathsf{I}$ 

 $\overline{1}$ 

 $\overline{1}$ 

 $\overline{1}$ 

 $\overline{1}$ 

 $\overline{1}$ 

 $\overline{1}$ 

 $\overline{1}$ 

 $\overline{1}$ 

 $\overline{\phantom{a}}$ 

 $\overline{1}$ 

 $\overline{1}$ 

 $\overline{1}$ 

 $\overline{1}$  $\overline{1}$ 

 $\overline{1}$ 

 $\overline{1}$ 

I

 $\overline{1}$ 

 $\overline{\phantom{a}}$  $\overline{1}$ 

- 7. Для выбора IOP, который будет применяться целевой консолью, выполните одно из следующих действий:
	- Если адаптер целевой консоли подключен к тому же IOP, что и адаптер предыдущей консоли, то IOP консоли настроен правильно. Перейдите к шагу 8.
	- Если адаптер целевой консоли и адаптер текущей консоли подключены к разным IOP, то введите 1  $\bullet$ напротив нужного IOP для его выбора в качестве IOP консоли.
- 8. Проверьте конфигурацию адаптера электронной службы поддержки заказчиков (ECS) и альтернативной консоли (только для твинаксиальной консоли), если она есть.
	- Для проверки конфигурации альтернативной консоли, найдите IOP с твинаксиальным адаптером альтернативной консоли. IOP выбран правильно, если в строке с его именем указан символ > (больше чем). Если символ > указан в другой строке, то введите 2 напротив того IOP, который должен быть выбран для альтернативной консоли.
		- Примечание: ЮР для альтернативной консоли следует выбирать лишь в том случае, если в качестве альтернативной консоли будет применяться твинаксиальная рабочая станция. Альтернативная консоль обязательно должна быть подключена к другому IOP, чем Консоль управления. Консоль управления нельзя применять в качестве альтернативной консоли.
	- Для того чтобы убедиться в том, что для ECS выбран правильный IOP, выполните следующие лействия:
		- Примечание: Если в качестве типа консоли используется Консоль управления, следует также указать IOP, используемый для консоли, в качестве IOP для ECS.
		- а. Несколько раз нажмите F12 для перехода к окну Работа с конфигурацией разделов.
		- b. Введите 9 напротив раздела, который будет применяться для ECS.
		- с. Посмотрите, указан ли в строке IOP консоли (этот IOP отмечен символом <) символ ECS, то есть символ + (плюс). Если символ + указан, значит для ECS выбран правильный IOP. Перейдите к шагу 9.
		- d. Для того чтобы выбрать IOP консоли для ECS, введите 1 напротив этого IOP.

Примечание: Если в качестве целевой консоли будет применяться Консоль управления, то в строке IOP консоли теперь будут показаны два символа: < и +.

- $\overline{\phantom{a}}$ 9. Нажмите F3 для перехода в главное меню DST.
- 10. Выберите Работа со средой DST. L
- $\mathsf{L}$ 11. Выберите Системные устройства (пропустите данный шаг при использовании SST).

<span id="page-85-0"></span>12. Выберите **Консоль**. |

| | | | | | | | | | |

- 13. Выберите один из следующих типов консоли. |
	- v Если вы выбрали опцию 2, Консоль управления (прямое подключение), то перейдите к шагу 14.
	- v Если вы выбрали опцию 3, Консоль управления (LAN), то выполните следующие действия:
		- a. Появится окно Проверить адаптеры Консоли управления. В нем будет указан ресурс, обнаруженный системой для установления соединения LAN. Если появилось сообщение **Нет допустимых адаптеров LAN**, значит не выполнены требования Консоли управления к [аппаратному](#page-24-0) [обеспечению.](#page-24-0) В этом случае нажмите **F3** для перехода в главное меню DST и выполните описанную процедуру снова, начиная с шага 1.
- b. Нажмите **F11** для настройки адаптера.
	- c. Введите необходимую информацию о сети.
	- d. Нажмите **F7** для сохранения информации.
	- e. Нажмите **F14**, чтобы активировать адаптер для Консоли управления.
- 14. Нажмите несколько раз клавишу **F3** для возврата в главное меню DST. |
- Теперь система настроена на применение консоли целевого типа. |

| Если вы не планируете применять твинаксиальное устройство в качестве альтернативной консоли, не удаляйте само устройство и его адаптер в данный момент. Они могут потребоваться для отладки неполадок. |

На сервере iSeries системное значение **QAUTOCFG** должно быть равно **ON**. Для проверки и изменения этого | системного значения на сервере iSeries воспользуйтесь одним из следующих способов: |

- v Выполните команду OS/400 **WRKSYSVAL QAUTOCFG**. |
- v Во время IPL, выполняемой вручную, выберите значение **Д** в поле **Задать основные опции системы** в окне Опции IPL. Затем укажите значение **Д** в поле **Разрешить автоматическую настройку**. | |

Перейдите к Настройка PC для применения консоли нового типа после перехода от твинаксиальной консоли | к Консоли управления. |

**Настройка PC для применения консоли нового типа после перехода от твинаксиальной консоли к Консоли** |

**управления:** Для перехода от твинаксиальной консоли к Консоли управления необходимо настроить PC на применение консоли нового типа. Для настройки консоли нового типа выполните действия, описанные в | разделе Настройка Консоли [управления.](#page-35-0) |  $\blacksquare$ 

Для того чтобы убедиться в отсутствии ошибок, рекомендуется выполнить загрузку начальной программы | (IPL). После этого можно выполнить запланированное удаление или перемещение аппаратного обеспечения. |

Рекомендуется выключить питание iSeries перед отсоединением карт адаптера или кабелей. |

**Примечание:** Если новая консоль не будет работать в OS/400, вам может потребоваться другая рабочая станция, чтобы вручную удалить описания контроллера и устройства, связанные со старым устройством консоли. | | |

#### **Переход от Консоли управления к твинаксиальной консоли**  $\blacksquare$

Перед выполнением этой задачи убедитесь, что на PC и сервере iSeries выполнены все [требования](#page-24-0) Консоли управления к [аппаратному](#page-24-0) обеспечению. | |

Для перехода от Консоли управления к твинаксиальной консоли вам потребуется выполнить определенные | действия на сервере и, при необходимости, на PC. |

1. **Переход от Консоли управления к [твинаксиальной](#page-86-0) консоли на сервере без разделов или сервере с основным** | **[разделом](#page-86-0)** |

Выполните эти инструкции для перехода от Консоли управления к твинаксиальной консоли на сервере без разделов или сервере с основным разделом. | |

- <span id="page-86-0"></span>2. **Переход от Консоли управления на твинаксиальную консоль в логическом разделе** |
- Выполните эти инструкции для перехода с Консоли управления на твинаксиальную консоль в логическом разделе. | |
- 3. **[Дополнительные](#page-88-0) действия на PC после перехода от Консоли управления к твинаксиальной консоли** Выполните эти инструкции для настройки PC на применение консоли нового типа после перехода от Консоли управления к твинаксиальной консоли. | | |
- **Переход от Консоли управления к твинаксиальной консоли на сервере без разделов или сервере с основным** | **разделом:** Для перехода от Консоли управления к твинаксиальной консоли выполните на сервере | следующие действия с применением существующей консоли: |
- 1. Запустите Специальные сервисные средства (DST) или Системный инструментарий (SST). |
- 2. Выберите **Работа со средой DST**. |
- 3. Выберите **Системные устройства** (пропустите данный шаг при использовании SST). |
- 4. Выберите **Консоль**. |
- 5. Если в данный момент применяется локальная консоль Консоли управления, подключенная по сети (LAN), то выберите опцию Консоль управления (LAN) и выполните следующие действия для | |
- освобождения сетевого адаптера: |
- **Примечание:** Если этот ресурс будет использоваться в качестве сервера сервисных средств (соединения Навигатора) или вы намерены использовать локальную консоль с подключением по сети в качестве консоли резервного копирования, тогда выполнять очистку нет необходимости. Если выполнено одно из этих условий, то перейдите к шагу 5e. | | |
	- a. Выберите **Консоль управления (LAN)**. Будет показан применяемый адаптер LAN.
	- b. Нажмите **F11**.

| | | | | | | | |

- c. Нажмите **F6** для удаления информации о конфигурации.
- d. Нажмите **F7** для сохранения нового значения. **Дополнительно** можно деактивировать сетевую карту, нажав клавишу **F13**. Дополнительная информация приведена в разделе [Деактивация](#page-95-0) карты LAN и запрет ее [применения](#page-95-0) Консолью управления.
- e. Нажмите **F12** дважды, чтобы закрыть окно.
- f. Выберите **Консоль**.
- 6. Выберите **Твинаксиальная**. |
- 7. Нажмите **F3** для возврата в главное меню DST. |

Теперь система настроена на применение консоли целевого типа. |

| Если вы не планируете применять напрямую подключенную локальную консоль в качестве резервной консоли, не удаляйте и не перемещайте саму консоль и ее адаптер. Они могут потребоваться для отладки | неполадок. |

На сервере iSeries системное значение **QAUTOCFG** должно быть равно **ON**. Для проверки и изменения этого | системного значения на сервере iSeries воспользуйтесь одним из следующих способов: |

- v Выполните команду OS/400 **WRKSYSVAL QAUTOCFG**. |
- v Во время IPL, выполняемой вручную, выберите значение **Д** в поле **Задать основные опции системы** в окне | Опции IPL. Затем укажите значение **Д** в поле **Разрешить автоматическую настройку**. |
- Перейдите к разделу [Дополнительные](#page-88-0) действия на PC. |

**Переход от Консоли управления на твинаксиальную консоль в логическом разделе:** Для замены Консоли | управления на твинаксиальный кабель выполните на сервере следующие действия с помощью текущей | консоли: |

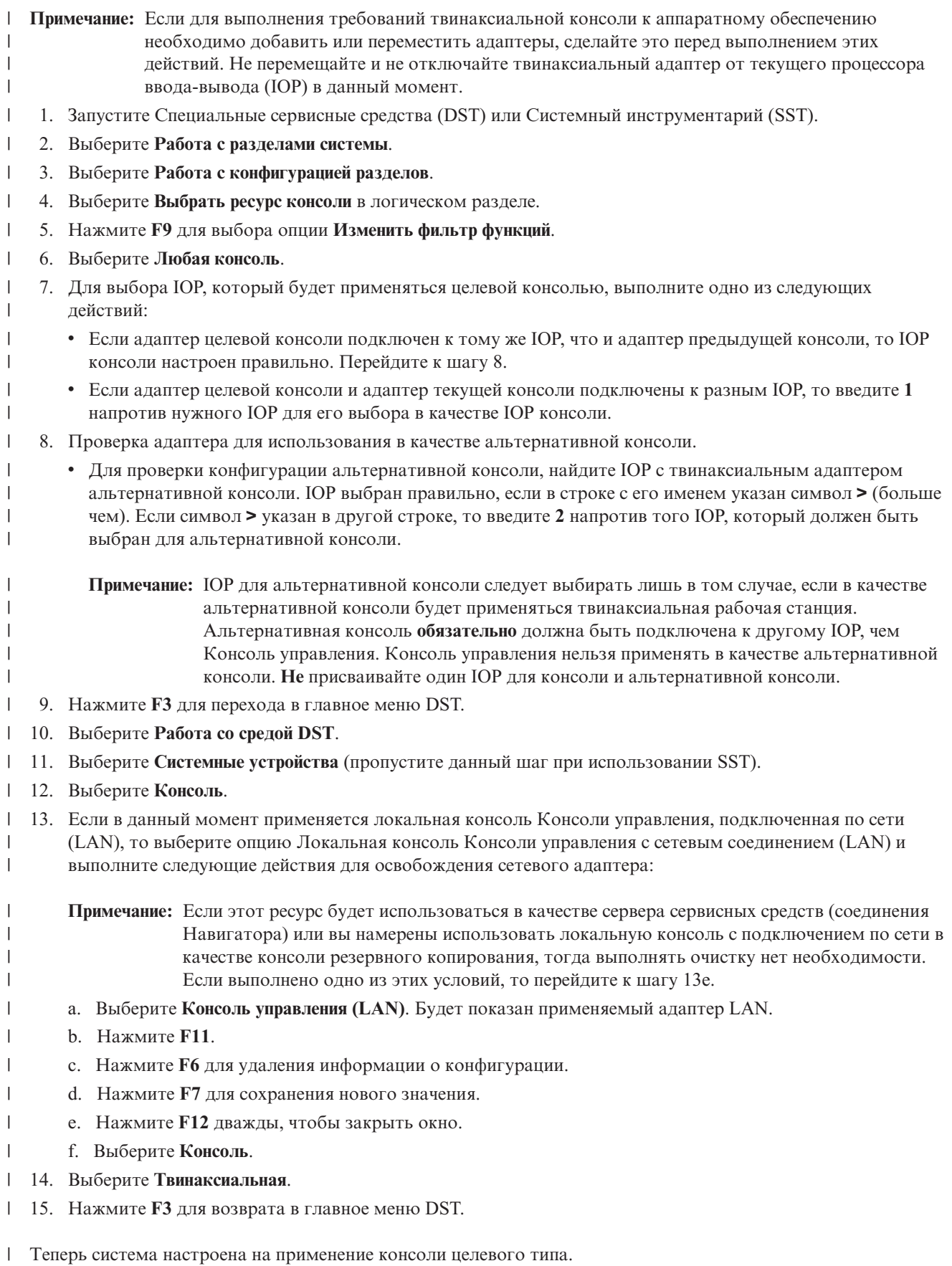

<span id="page-88-0"></span>| Если вы не планируете применять Консоль управления в качестве резервной консоли, не удаляйте и не

перемещайте в данный момент саму консоль и ее адаптер. Они могут потребоваться для отладки неполадок. |

На сервере iSeries системное значение **QAUTOCFG** должно быть равно **ON**. Для проверки и изменения этого | системного значения на сервере iSeries воспользуйтесь одним из следующих способов: |

- v Выполните команду OS/400 **WRKSYSVAL QAUTOCFG**. |
- v Во время IPL, выполняемой вручную, выберите значение **Д** в поле **Задать основные опции системы** в окне | Опции IPL. Затем укажите значение **Д** в поле **Разрешить автоматическую настройку**. |

Перейдите к Дополнительные действия на PC после перехода от Консоли управления к твинаксиальной консоли. | |

**Дополнительные действия на PC после перехода от Консоли управления к твинаксиальной консоли:** |

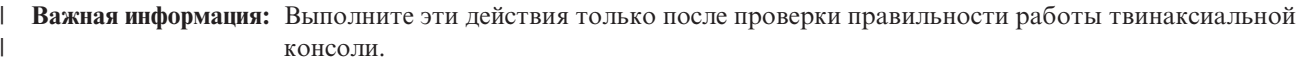

- Если PC не будет применяться для запуска Консоли управления, то выполните следующие действия: |
- 1. Разорвите соединение с текущей консолью. Для этого выполните следующие действия: |
	- a. Выберите имя конфигурации (под опцией Соединение iSeries). Это то имя, которое применяется на Консоли управления для идентификации отдельного сервера.
	- b. В меню Соединения выберите **Отсоединить**. Состояние соединения изменится на **Отсоединение**.
	- c. Дождитесь изменения сообщения о состоянии на **Отсоединено**.
- 2. Подключите кабель твинаксиальной консоли к серверу, а затем включите твинаксиальную консоль и сервер. | |
- 3. Для того чтобы убедиться в отсутствии ошибок, выполните Загрузку начальной программы (IPL). После | этого можно выполнить запланированное удаление или перемещение аппаратного обеспечения. |

После проверки правильности работы новой консоли удалите текущую конфигурацию, если вы не | планируете применять прямое соединение для резервной консоли. Для удаления конфигурации выполните | следующие действия: |

- 1. Выберите имя конфигурации (под опцией Соединение iSeries). |
- 2. В меню Соединения выберите **Удалить**. |

| | | |

- 3. Нажмите кнопку **Да** для подтверждения удаления. |
- 4. Удалите (необязательно) iSeries Access для Windows. |

Выключите PC и удалите ненужное аппаратное обеспечение и кабели. Рекомендуется выключить питание iSeries перед отсоединением кабелей для iSeries. |  $\blacksquare$ 

**Примечание:** Если новая консоль не будет работать в OS/400, вам может потребоваться другая рабочая | станция, чтобы вручную удалить описания контроллера и устройства, связанные со старым устройством консоли. | |

#### **Управление локальной консолью, подключенной к сети** |

Данные инструкции относятся только к случаю применения локальной консоли, подключенной к сети. При управлении соединениями вам поможет информация, приведенная в следующих разделах: | |

**[Особенности](#page-89-0) изменения пароля устройства сервисных средств** Эта информация поможет вам изменить пароль устройства сервисных средств. | |

#### **Изменение пароля [устройства](#page-89-0) сервисных средств на PC и на сервере** |

Эти инструкции помогут вам изменить пароль сервисных средств на PC и на сервере. |

#### <span id="page-89-0"></span>**[Изменение](#page-90-0) пароля доступа** |

|

- Эти инструкции позволяют изменить пароль доступа. |
- **Повторная [синхронизация](#page-90-0) пароля устройства сервисных средств на PC и на сервере** |
- Эти инструкции позволяют синхронизировать пароль устройства сервисных средств на PC и на сервере. |
- **Создание на сервере ИД устройств [сервисных](#page-93-0) средств** |
- Эти инструкции позволяют создать на сервер ИД устройств сервисных средств. |
- **Настройка служебного имени хоста (имени [интерфейса\)](#page-94-0)** |
- Выполните эти инструкции для настройки служебного имени хоста (имени интерфейса). |

#### **[Деактивация](#page-95-0) карты LAN и запрет ее применения Консолью управления** |

- Эти инструкции позволяют деактивировать карту LAN, запретив ее применение Консолью управления. |
- **Изменение сетевых [параметров](#page-96-0) Консоли управления (LAN)** Выполните эти инструкции для изменения сетевых параметров Консоли управления, подключенной по сети. | | |

## **Особенности изменения пароля устройства сервисных средств** |

- Перед изменением пароля устройства сервисных средств обязательно ознакомьтесь со следующей информацией: | |
- **Примечание:** Необходимо снять блокировку с опции SST, прежде чем ею можно будет пользоваться. См. | раздел Использование ИД устройства сервисных средств в Системном [инструментарии](#page-104-0) (SST). |
- v Пароль устройства сервисных средств на PC должен совпадать с паролем на сервере. При изменении одного пароля нужно изменять и второй пароль. | |
- v Консоль управления шифрует пароль устройства сервисных средств при нажатии кнопки **Далее** в окне **Пароль доступа**. |
- v При создании новой локальной консоли в сетевой среде (при отсутствии соединения) в случае нажатия кнопки **Отмена** после заполнения окна Пароль доступа вы можете воссоздать конфигурацию с тем же ИД устройства сервисных средств. | | |
- v Если вы уже устанавливали соединение с помощью локальной консоли в сетевой среде, то необходимо сбросить пароль устройства сервисных средств на PC и на сервере. Необходимые инструкции приведены в разделе Повторная [синхронизация](#page-90-0) пароля устройства сервисных средств на PC и на сервере. | | |
- Консоль управления изменяет и повторно шифрует пароль устройства сервисных средств при каждом успешном подключении. | |
- Если вы удалите локальную консоль с подключением по сети после того, как было установлено хотя бы одно подключение, потребуется сбросить пароль ИД устройства сервисных средств на сервере, прежде, чем повторно использовать профайл для новой локальной консоли с подключением по сети. Инструкции по сбросу пароля профайла устройства приведены в разделе Повторная [синхронизация](#page-90-0) пароля устройства [сервисных](#page-90-0) средств на PC и на сервере. | | | | |

Инструкции по изменению пароля приведены в разделе Изменение пароля устройства сервисных средств на | PC и на сервере. |

## **Изменение пароля устройства сервисных средств на PC и на сервере**

Единственная ситуация, в которой может возникнуть необходимость изменения пароля устройства сервисных средств - это рассинхронизация паролей на PC и на сервере. В этом случае воспользуйтесь инструкциями из раздела [Синхронизация](#page-90-0) пароля устройства сервисных средств на PC и на сервере. Поскольку пароль изменяется при каждом успешном подключении, то изменение паролей с любыми целями, кроме их синхронизации, не рекомендуется.

## <span id="page-90-0"></span>**Изменение пароля доступа**

Пароль, применяемый для доступа к информации об устройстве сервисных средств, можно изменить в любой момент после создания новой конфигурации локальной консоли, подключенной по сети. При работе с разделами системы можно изменить пароль для отдельного раздела.

**Примечание:** Пароль задается с учетом регистра символов и его длина может достигать 128 символов. Обязательно запомните указанный пароль. Его потребуется ввести при подключении в окне входа в систему устройства сервисных средств.

Для изменения пароля с помощью окна свойств соединения выполните следующие действия:

- 1. Выберите имя соединения, для которого необходимо изменить пароль доступа.
- 2. Выберите **Соединение —> Свойства**.
- 3. Выберите вкладку **Пароль доступа**.
- 4. В поле **Текущий пароль** введите текущий используемый пароль.
- 5. В поле **Новый пароль** и в поле **Подтверждение пароля** укажите новый пароль и нажмите **OK**.

## **Синхронизация пароля устройства сервисных средств на PC и на сервере** |

При несовпадении между паролями устройства сервисных средств на сервере и на PC Консоли управления | необходимо синхронизировать пароли, выполнив определенные действия на PC и на сервере. |

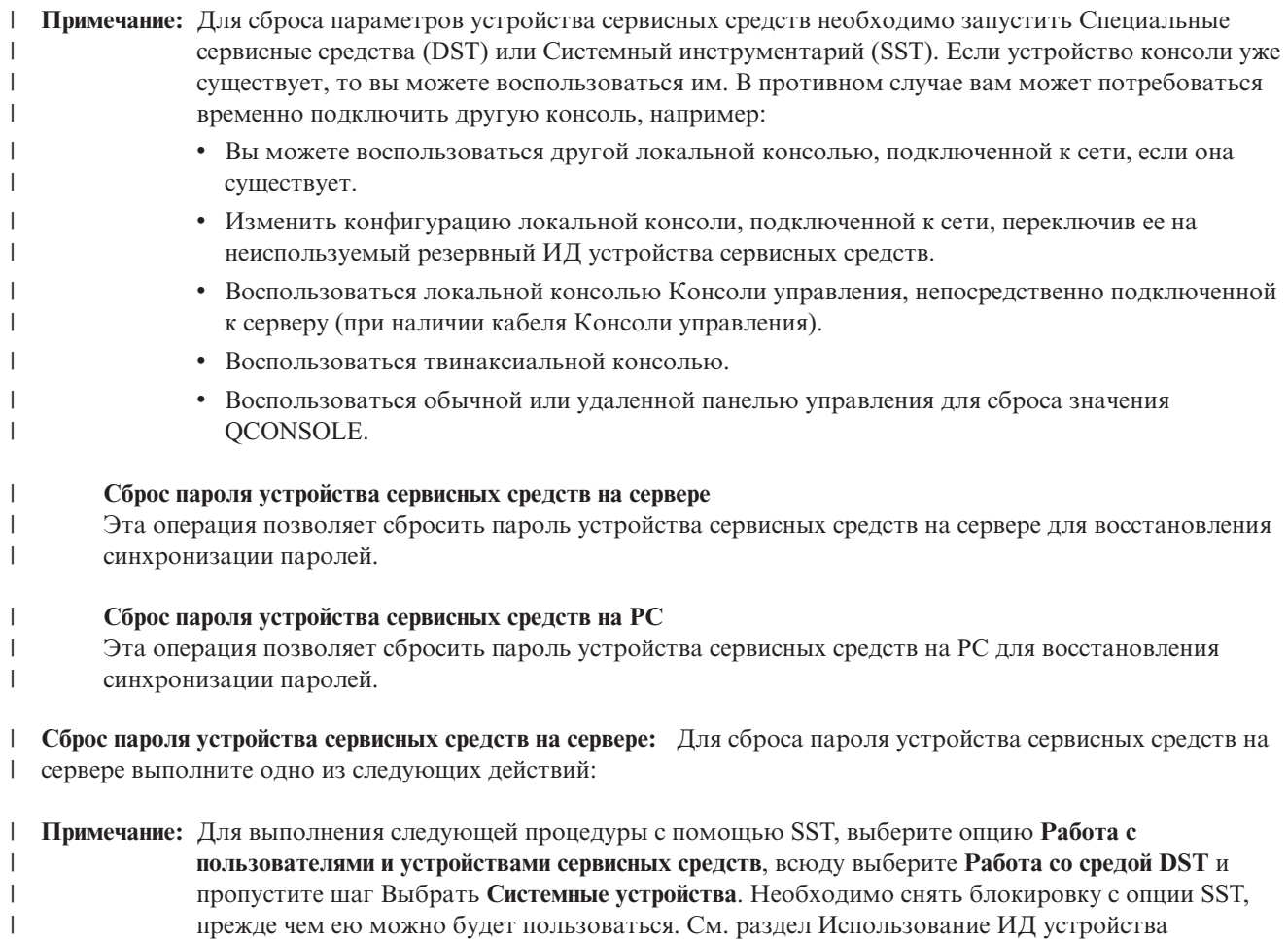

- сервисных средств в Системном [инструментарии](#page-104-0) (SST). |
- v Если у вас есть доступ к сеансу консоли с другого устройства, то выполните одно из следующих действий: |

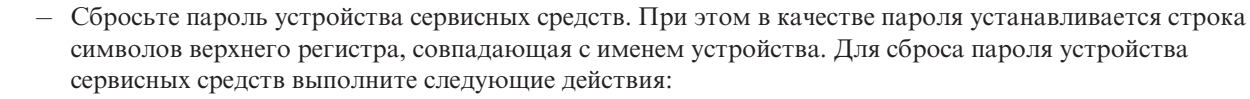

- 1. Запустите Специальные сервисные средства (DST) или Системный инструментарий (SST).
	- 2. В меню DST выполните следующие действия:
		- a. Выберите **Работа со средой DST**.
		- b. Выберите **ИД устройств сервисных средств**.
		- 3. Введите 2 напротив Ид устройства сервисных средств, пароль которого необходимо сбросить, и нажмите **Enter**.
	- 4. Для сброса нажмите **Enter** еще раз.

| | | | | | | | | |

| | | | | |

> | | | | | | | | |

| | | | | | | |

| |

| |

| |

```
Примечание: При сбросе пароля с помощью DST в качестве пароля устанавливается строка
символов верхнего регистра, совпадающая с именем устройства. Если вы хотите
применять пароль, отличный от имени устройства, то нужно будет удалить текущий
ИД устройства сервисных средств и создать новый ИД с требуемым паролем. В
случае создания нового ИД устройства вам потребуется удалить и заново создать
соединение на PC.
```
- Для изменения ИД устройства сервисных средств на значение, отличное от имени в верхнем регистре, выполните следующие действия в главном меню DST: |
	- 1. Выберите **Работа со средой DST**.
	- 2. Выберите **ИД устройств сервисных средств**.
	- 3. Введите 3 напротив старого ИД устройства сервисных средств, которое необходимо удалить, и нажмите **Enter**.
	- 4. Для подтверждения удаления нажмите **Enter** еще раз.
	- 5. С помощью опции 1 создайте новый ИД устройства сервисных средств и задайте для него требуемый пароль. В случае создания нового ИД устройства вам потребуется удалить и заново создать соединение на PC.
- v Если у вас нет еще одного устройства, с которого можно было бы войти в систему, но есть неиспользуемый ИД устройства сервисных средств, то выполните на PC следующие действия: | |
	- 1. Удалите текущую конфигурацию:
		- a. Выберите имя конфигурации (под опцией Соединение iSeries).
		- b. В меню **Соединение** выберите пункт **Удалить**.
		- c. Нажмите кнопку **Да** для подтверждения удаления, если такое подтверждение будет запрошено.
	- 2. Создайте новую конфигурацию, воспользовавшись при настройке неиспользуемым ИД устройства сервисных средств.
	- 3. Воспользуйтесь любым из описанных выше методов для сброса ИД устройства сервисных средств после подключения.
- v Если вы не можете воспользоваться другим устройством или ИД устройства сервисных средств для входа в систему, и вы используете ИД устройства сервисных средств QCONSOLE, то вам потребуется сбросить пароль устройства сервисных средств с помощью обычной или удаленной панели управления: | | |
	- 1. Переключите систему в режим Manual. В системе без ключа на индикаторе Function/Data будет показано значение 01 B.
		- **Примечание:** В системе с ключом будет показан режим Manual, а на индикаторе Function/Data будет показано значение 01 B.
- 2. Следующая информация позволит вам определить, успешно ли был сброшен пароль: |
	- **Примечание:** Если в системе применяется новый двухстрочный индикатор Function/Data, то для просмотра результатов (D1008065) вы можете выбрать функцию 11. Если на индикаторе

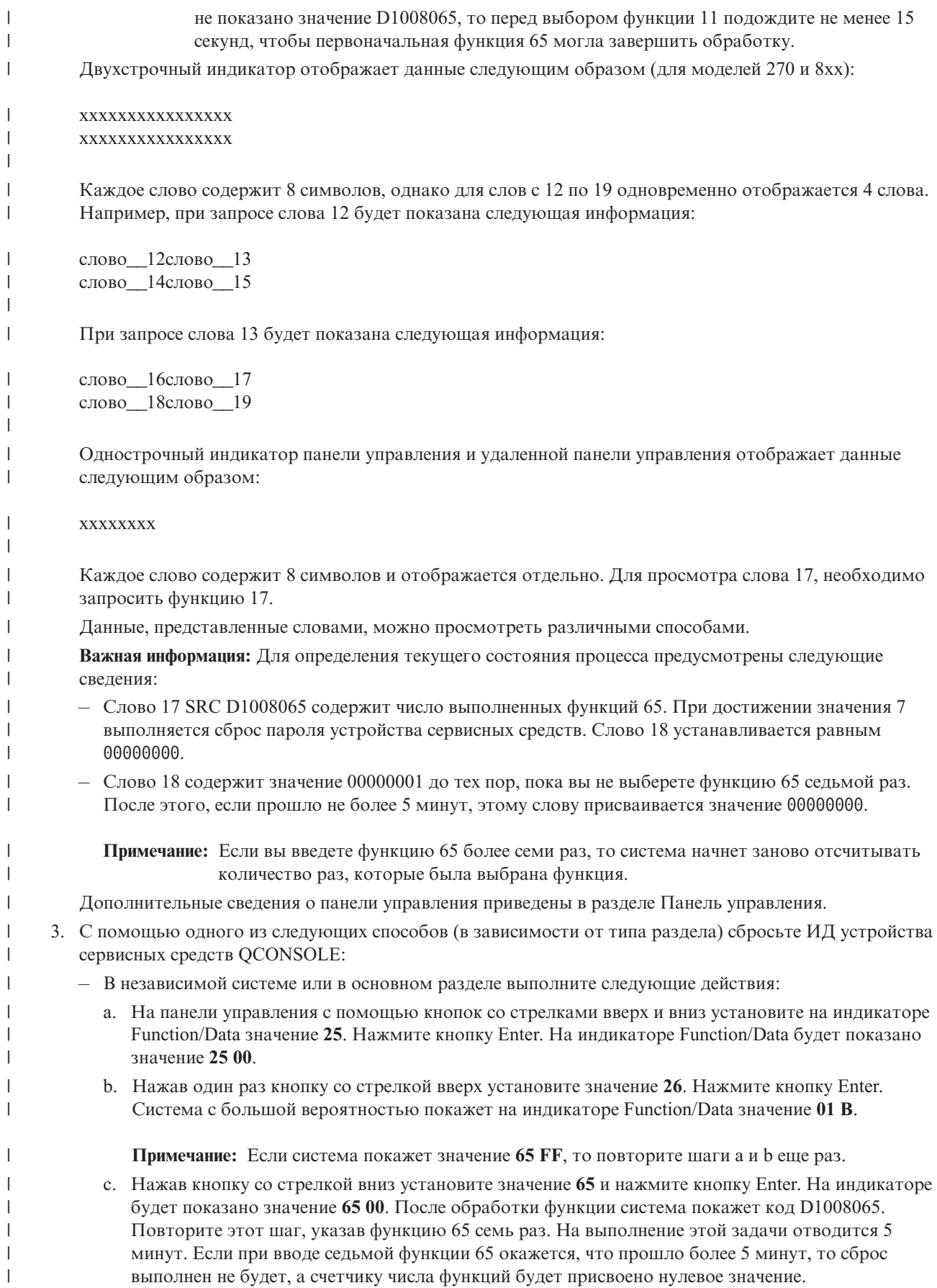

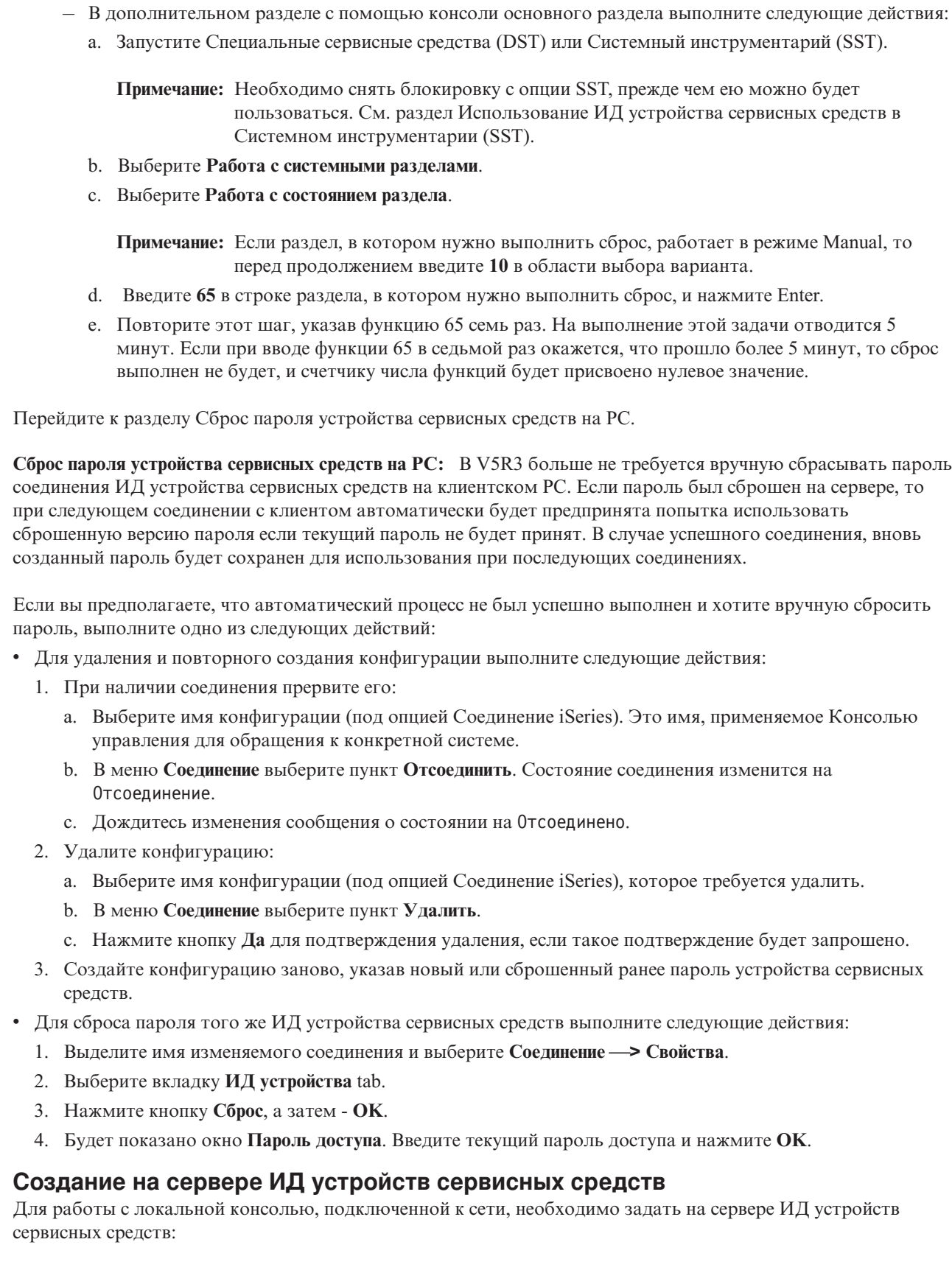

**Примечание:** Для выполнения следующей процедуры с помощью SST, выберите опцию **Работа с пользователями и устройствами сервисных средств**, всюду выберите **Работа со средой DST** и

<span id="page-93-0"></span> $\,$   $\,$ |

|  $\|$ |  $\vert$ |

| | | | |  $\begin{array}{c} \hline \end{array}$ 

 $\begin{array}{c} \hline \end{array}$ 

| | |  $\vert$  $\,$ 

 $\vert$ | | | | | | | |  $\begin{array}{c} \hline \end{array}$  $\begin{array}{c} \hline \end{array}$ | |  $\begin{array}{c} \hline \end{array}$ |  $\begin{array}{c} \hline \end{array}$ | |  $\begin{array}{c} \hline \end{array}$  $\vert$ 

пропустите шаг Выбрать **Системные устройства**. Необходимо снять блокировку с опции SST, прежде чем ею можно будет пользоваться. См. раздел [Использование](#page-104-0) ИД устройства сервисных средств в Системном [инструментарии](#page-104-0) (SST).

- <span id="page-94-0"></span>1. Запустите Специальные сервисные средства (DST) или Системный инструментарий (SST).
- 2. Выберите **Работа со средой DST**.
- 3. Выберите **ИД устройств сервисных средств**.
- 4. С помощью опции 1 создайте новый ИД устройства сервисных средств и введите новое имя в первом пустом поле. Нажмите Enter.
- 5. Введите пароль устройства сервисных средств. Введите пароль еще раз для подтверждения. Вы также можете указать описание.

**Примечание:** Пароли устройств сервисных средств задаются с учетом регистра символов. Нажмите Enter. ИД устройства сервисных средств создан.

- 6. Для создания дополнительных ИД устройств сервисных средств повторите шаги, начиная с 4.
- 7. После создания ИД устройств сервисных средств нажмите **F3**.

#### **Примечания:**

- 1. При сбросе ИД устройства сервисных средств в качестве пароля устанавливается строка символов верхнего регистра, совпадающая с именем устройства.
- 2. Если к консоли подключено несколько PC, то необходимо создать несколько ИД устройств сервисных средств.
- 3. Иногда возникает необходимость изменить пароль устройства сервисных средств, например, при рассинхронизации паролей между PC и сервером. При несовпадении между паролями устройства сервисных средств на сервере и на PC Консоли управления необходимо синхронизировать пароли, выполнив определенные действия на PC и на сервере. Дополнительная информация приведена в разделе Повторная [синхронизация](#page-90-0) пароля устройства сервисных средств на PC и на сервере. Общие сведения о сервисных средствах приведены в разделе Сервисные средства.
- 4. QCONSOLE не следует оставлять на сервере со сброшенным значением.

## **Настройка служебного имени хоста (имени интерфейса)** |

Служебное имя хоста iSeries (имя интерфейса) представляет собой имя, идентифицирующее служебное | соединение iSeries в сети, используемое для сервисных средств, включая конфигурацию локальной консоли с | подключением по сети для КОнсо ли управления. Это имя присваивается системой или администратором | сети. Служебное имя хоста (имя интерфейса) применяется при подключении консоли или удаленной панели | управления по сети. Одна из причин добавления этой функции заключается в том, что при наличии на | сервере нескольких логических разделов в основном разделе может применяться консоль без сетевого | соединения, но в дополнительном разделе может потребоваться удаленная панель управления. |

Служебное имя хоста (имя интерфейса) можно создать двумя способами. |

l • Первый способ применяется при изготовлении системы, для которой заказана конфигурация с локальной консолью управления, подключенной к сети. При этом устанавливается сетевой адаптер и настраивается требуемый тип консоли. Когда пользователь получает систему, то в полях ввода мастера настройки Консоли управления указываются параметры сети, в том числе служебное имя хоста (имя интерфейса), и при первом подключении эти данные позволяют завершить настройку сервера в сети. | |  $\blacksquare$ |

| • Второй способ заключается в создании служебного имени хоста (имени интерфейса) с помощью существующей консоли. Этот способ может применяться при переходе или модернизации перед отключением старой консоли. При выполнении следующей процедуры можно проверить или создать конфигурацию для служебного соединения iSeries. Для того чтобы просмотреть служебное имя хоста (имя интерфейса), нужно запустить Специальные сервисные средства (DST) или Системный инструментарий | | | |

**Примечание:** Для того чтобы удаленная панель управления и все ее функции были доступны необходимому разделу, идентификатору устройства и идентификатору пользователя сервисных средств должны быть предоставлены соответствующие права доступа.

- <span id="page-95-0"></span> $\overline{1}$ (SST) в том разделе, настройка которого выполняется, а затем перейти в меню Настроить адаптер
- служебных средств. На PC нужно ввести то служебное имя хоста (имя интерфейса), которое указано в DST  $\overline{1}$
- $\mathbf{I}$ или SST. Для определения служебного имени хоста (имени интерфейса) выполните следующие действия:
- $\overline{\phantom{a}}$ Примечание: Для выполнения этой операции может потребоваться временное изменение консоли. Например, это может потребоваться в том случае, когда при использовании твинаксиальной  $\mathbf{I}$  $\overline{\phantom{a}}$ консоли основного раздела необходимо обеспечить работу удаленной панели управления для одного или нескольких дополнительных разделов.
- Для создания служебного имени хоста (имени интерфейса):  $\overline{1}$
- | Примечание: Для выполнения следующей процедуры с помощью SST выбирайте опцию Работа с пользователями и устройствами сервисных средств везде, где сказано выбрать опцию Работа со  $\overline{1}$ средой DST.
- | 1. Запустите Специальные сервисные средства (DST) или Системный инструментарий (SST).
- $\mathbf{L}$ 2. Выберите Работа со средой DST.
- 3. Выберите Системные устройства (пропустите данный шаг при использовании SST).  $\mathbf{L}$
- | 4. Выберите Консоль.

 $\mathbf{I}$ 

- 5. Выберите Консоль управления (LAN) и нажмите Enter. Будет показано меню проверки адаптеров  $\mathbf{L}$  $\mathbf{I}$ Консоли управления.
- 1 6. Для настройки нажмите F11.
- 7. Имя служебного хоста (имя интерфейса) будет показано в соответствующем поле. При создании нового  $\overline{1}$  $\mathbf{I}$ служебного соединения выполните следующие действия:
- а. Введите в соответствующих полях параметры сети.
- $\mathbf{I}$ b. Сохраните конфигурацию, нажав F7.
- с. Активируйте сетевой адаптер, нажав F14.
- d. Нажмите F3 для выхода из меню.
- $\overline{1}$ е. Если необходимо изменить тип консоли с текущего типа на локальную консоль управления, подключенную к сети, то вновь выберите первоначальный тип консоли.  $\mathbf{I}$
- | Дополнительная информация приведена в разделе Сервисные средства.

## Деактивация карты LAN и запрет ее применения Консолью управления

Во время модернизации может потребоваться деактивировать карту LAN, запретив ее применение Консолью управления. Карту LAN необходимо деактивировать и в том случае, если вы не планируете применять локальную консоль управления, подключенную к сети. После деактивации карты LAN вы можете переместить ее или использовать для других целей. Вы должны применять консоль, отличную от локальной консоли, подключенной к сети, поскольку выполнение приведенных ниже инструкций приведет к отключению консоли. Для деактивации карты LAN, связанной с локальной консолью, подключенной к сети, выполните следующие действия:

Примечание: Для выполнения следующей процедуры с помощью SST выбирайте опцию Работа с пользователями и устройствами сервисных средств везде, где сказано выбрать опцию Работа со средой DST.

- 1. Запустите Специальные сервисные средства (DST) или Системный инструментарий (SST).
- 2. Выберите Работа со средой DST.
- 3. Выберите Системные устройства (пропустите данный шаг при использовании SST).
- 4. Выберите Консоль.
- 5. Выберите Консоль управления (LAN). Будет показан применяемый адаптер LAN.
- 6. Нажмите F11.
- 7. Для очистки нажмите F6.
- 8. Для сохранения новых значений нажмите F7.

<span id="page-96-0"></span>9. Если этот ресурс не применяется для поддержки консоли, нажмите **F13** для деактивации адаптера. При следующей IPL потребуется использовать другой тип консоли или ресурс.

**Примечание:** Не задавайте конфигурацию еще раз после выхода из этого окна. Это может привести к тому, что ресурс сетевого адаптера будет выделен Консоли управления.

10. Нажмите **F12** дважды, чтобы закрыть окно.

Вновь будет показано меню **Работа с системными устройствами**. При использовании SST, вы вернетесь в окно Работа с пользователями и устройствами сервисных средств.

- 11. Выберите **Консоль**.
- 12. Выберите тип консоли, который вы планируете использовать.

**Важная информация:** Необходимо выбрать тип консоли, отличный от консоли управления, подключенной к сети. В противном случае при следующей IPL адаптер вновь будет выделен.

## **Изменение сетевых параметров Консоли управления LAN** |

Для изменения сетевых параметров адаптера, применяемого Консолью управления с сетевым соединением, | таких как IP-адрес, выполните следующие действия: |

**Примечание:** Для выполнения следующей процедуры с помощью SST выбирайте опцию **Работа с пользователями и устройствами сервисных средств** везде, где сказано выбрать опцию **Работа со средой DST**. | | |

- 1. Запустите Специальные сервисные средства (DST) или Системный инструментарий (SST). |
- 2. Выберите **Работа со средой DST**. |
- 3. Выберите **Системные устройства** (пропустите данный шаг при использовании SST). |
- 4. Выберите **Консоль**. |
- 5. Выберите **Консоль управления (LAN)**. Будет показан применяемый адаптер LAN. |
- 6. Нажмите **F11**. |

| | |

| | | | | | | |

 $\overline{1}$ 

| | | | | | |

- 7. Для внесения изменений воспользуйтесь одним из следующих способов: |
	- При внесении простых изменений, как, например, при изменении IP-адреса, введите новые значения и перейдите к шагу 8.
	- v Если необходимо изменить карту адаптера, то для очистки нажмите **F6**. Перейдите к шагу 8.
- 8. Для сохранения новых значений нажмите **F7**. |
- 9. Нажимайте **F3** до выхода в главное меню DST. |

**Важная информация:** Если вы не изменяли IP-адрес или служебное имя хоста (имя интерфейса), то вы можете прервать выполнение инструкций в этой точке.

Если вы внесли изменения, которые приведут к изменению IP-адреса или служебного имени хоста (имени интерфейса) для настроенных соединений, то эти изменения нужно продублировать на всех PC, подключенных к хосту с соответствующим служебным именем (интерфейсу). Поскольку на клиенте нельзя изменять IP-адрес или служебное имя хоста (имя интерфейса) в существующей конфигурации соединения, то вам придется удалить текущее соединение и заново создать его конфигурацию с новым IP-адресом. Перейдите к шагу 10.

10. Сбросьте на сервере ИД устройства сервисных средств. Для этого выполните следующие действия: |

**Примечание:** Необходимо снять блокировку с опции SST, прежде чем ею можно будет пользоваться. См. раздел [Использование](#page-104-0) ИД устройства сервисных средств в Системном [инструментарии](#page-104-0) (SST).

- a. Выберите **Работа со средой DST**.
	- b. Выберите **ИД устройств сервисных средств**.
- c. Введите **2** напротив Ид устройства сервисных средств, пароль которого необходимо сбросить, и нажмите **Enter**.
- d. Для сброса нажмите **Enter** еще раз. |

Примечание: При сбросе пароля с помощью DST в качестве пароля устанавливается строка символов верхнего регистра, совпадающая с именем устройства. Если вы хотите применять пароль, отличный от имени устройства, то нужно будет удалить текущий ИД устройства и создать новый ИД с требуемым паролем.

Важная информация: Если несколько РС применяют служебное имя хоста (имя интерфейса) при подключении по сети, то вам потребуется удалить конфигурации соединений. Из этого следует, что вы должны будете сбросить ИД устройств сервисных средств, связанные с этими РС. Для сброса другого ИД устройства сервисных средств повторите описанную процедуру.

е. Нажимайте F3 до выхода в главное меню DST.

11. Настройку нового IP-адреса или служебного имени хоста (имени интерфейса) можно завершить двумя способами. Первый способ заключается в выполнении IPL. Это рекомендуемый способ, так как он предоставляет больше возможностей для управления заключительными операциями, выполняемыми на РС. До тех пор пока не будет выполнена IPL или настройка не будет завершена вручную, в системе будут применяться старые значения. Второй способ заключается в выполнении необходимый действий вручную в данный момент. Для завершения изменения сетевых параметров выполните одну из следующих процедур.

### • Применение IPL

 $\mathbf{I}$  $\overline{1}$ 

 $\overline{1}$ 

 $\overline{1}$ 

 $\mathbf{I}$ 

 $\overline{\phantom{a}}$ 

 $\mathbf{I}$  $\overline{\phantom{a}}$ 

 $\overline{1}$ 

 $\mathbf{I}$ 

 $\overline{\phantom{a}}$ 

 $\overline{1}$ 

 $\overline{1}$ 

 $\mathbf{I}$ 

 $\overline{1}$ 

 $\mathbf{I}$ 

 $\mathbf{I}$ 

 $\overline{1}$ 

 $\mathbf{I}$ 

Для применения этого способа необходимо, чтобы конфигурация клиента была изменена до того, как будет установлено следующее соединение с помощью подключенной к сети Консоли управления. Если в настоящее время применяется консоль, подключенная по сети, то вы можете изменить конфигурацию клиента на начальных этапах IPL (IPL рекомендуется выполнять в контролируемом режиме). Например, вместо той консоли, с которой в настоящее время установлено соединение, можно воспользоваться другим РС. В этом случае можно выполнить настройку на другом РС, следуя приведенным ниже инструкциям, а после запуска IPL отключить PC текущей консоли и установить соединение на РС, содержащем новую конфигурация. Такой способ дает возможность изменить конфигурацию существующего клиента в любое удобное время до следующего подключения к серверу.

- а. Запустите контролируемую IPL на сервере. Обратитесь к разделу Запуск системы с помощью IPL вручную.
- b. Перейдите к разделу Внесение изменений на клиенте.
- Выполнение операции вручную
	- Выполните следующие действия в главном меню DST или SST.

#### Примечания:

- а. Для выполнения следующей процедуры с помощью SST, выберите опцию Работа с пользователями и устройствами сервисных средств, всюду выберите Работа со средой DST и пропустите шаг Выбрать Системные устройства.
- а. Выберите Работа со средой DST.
- b. Выберите Системные устройства (пропустите данный шаг при использовании SST).
- с. Выберите Консоль.
- d. Выберите Консоль управления (LAN). Будет показан применяемый адаптер LAN.
- е. Нажмите F11.
- f. Нажмите F17 для деактивации и повторной активации карты сетевого адаптера.
	- Примечание: В результате выполнения этого действия все консоли, подключенные по сети, перейдут в состояние Подключение консоли. Если по сети подключено несколько консолей, то нельзя предсказать, какое устройство консоли будет выбрано следующим.
	- g. Перейдите к разделу Внесение изменений на клиенте

**Внесение изменений на РС:** Для внесения изменений на РС выполните следующие действия:

1. Удалите старую конфигурацию, выполнив следующую процедуру:

- a. Выберите имя конфигурации (под опцией Соединение iSeries). Это то имя, которое применяется на Консоли управления для идентификации отдельного сервера iSeries.
- b. В меню Соединения выберите **Отсоединить**. Соединение перейдет в состояние Отсоединение. |
- c. Подождите, пока соединение перейдет в состояние Отсоединено.
- d. Выберите имя конфигурации (под опцией Соединение iSeries).
- e. В меню Соединения выберите **Удалить**.
- f. Нажмите кнопку **Да** для подтверждения удаления, если такое подтверждение будет запрошено.
- 2. Закройте и снова откройте Консоль управления для удаления на PC всех параметров сети, связанных с измененной конфигурацией. | |
	- **Примечание:** Дополнительно рекомендуется удалить или изменить старую запись в файле **hosts** на PC. Выполните поиск по имени файла **hosts**. Дважды щелкните на имени найденного файла. Будет запущен редактор по умолчанию.
- 3. Создайте новую конфигурацию: |

### a. В меню Соединения выберите **Создать конфигурацию**.

- b. Выполните настройку, указав в соответствующем окне новый IP-адрес или служебное имя хоста.
- c. Завершите настройку.

Теперь PC готов к подключению. Если вы уже выполнили IPL на сервере, то теперь все готово к | подключению с применением новых параметров сети. |

# **Общие задачи**

| |

| | | |

| | |

| | |

Для управления задачами сервера предусмотрены следующие функции:

#### **Изменение определения клавиатуры**

Эти инструкции помогут вам изменить определения клавиатуры.

#### **Запуск системы с [помощью](#page-99-0) IPL вручную**

С помощью этих инструкций вы сможете загрузить систему, выполнив IPL вручную.

#### **[Активация](#page-100-0) линии связи на сервере**

Эти инструкции помогут активировать линию связи на сервере.

#### **[Деактивация](#page-100-0) линии связи на сервере**

Эти инструкции помогут деактивировать линию связи на сервере.

#### **[Использование](#page-100-0) служебных функций консоли (65 + 21)**

При возникновении непредвиденного сбоя консоли выполните эти инструкции для отладки неполадки и ее исправления.

#### **Применение внутренней макрокоманды [OPSCONSOLE](#page-103-0)**

Эти инструкции следует выполнять только по указанию сотрудника службы поддержки. Внутренняя макрокоманда предоставляет расширенные функции отладки и анализа неполадок.

## **Использование ИД устройств сервисных средств в Системном [инструментарии](#page-104-0) (SST)**

Теперь Системный инструментарий (SST) предлагает возможность вносить изменения в связанные с Консолью управления данные.

## **Изменение определений клавиатуры**

Вы можете изменить определение клавиатуры:

- 1. В окне эмулятора выберите следующие пункты меню:
	- a. Выберите **Правка**.
- <span id="page-99-0"></span>**b.** Выберите Параметры.
- с. Выберите Клавиатура.
- 2. Выберите Пользовательская.
- 3. Нажмите Обзор и перейдите в место установки iSeries Access для Windows. Затем в папке Client Access перейдите в папку Emulator, а затем - в папку Private.
- 4. Выберите нужный файл.
- 5. Нажмите ОК.
- 6. Нажмите ОК еще раз.

## Запуск системы с помощью IPL вручную

В этом разделе приведено описание запуска сервера iSeries с помощью выполнения Загрузки начальной программы (IPL) вручную. Предполагается, что сервер выключен. Если сервер включен, то воспользуйтесь одним из нескольких способов запуска IPL в ручном режиме.

Для выполнения IPL выполните следующие действия:

1. Взгляните на индикатор Function/Data на панели управления iSeries.

На системе с ключом должен быть указан режим Manual, а на индикаторе Function/Data должно быть показано значение 01 В.

В системе без ключа на индикаторе Function/Data должно быть показано значение 01 ВМ.

- 2. Если система находится в режиме Manual и будет выполняться IPL из источника В, то перейдите к шагу 8. Если система находится в каком-либо другом режиме или источник IPL отличен от В, то перейдите к шагу 3.
- 3. Если индикатор Function/Data светится, то перейдите к шагу 4.

Если индикатор Function/Data не светится, то перед звонком в сервисное представительство выполните следующие действия:

- Убедитесь в работоспособности сетевой розетки, подключив к ней какое-либо заведомо исправное устройство.
- Убедитесь, что кабель питания надежно вставлен в сетевую розетку и в разъем системного блока.
- 4. С помощью кнопок со стрелками вверх и вниз установите на индикаторе Function/Data значение 02.

Примечание: Если в системе применяется ключ, то вставьте его и с помощью кнопки Mode выберите режим Manual.

- 5. Нажмите клавишу Enter на панели управления iSeries.
- 6. С помощью кнопок со стрелками вверх и вниз установите на индикаторе Function/Data значение **В М**. Если в системе применяется ключ, то выберите В. На индикаторе Function/Data должно быть показано значение 02 В.
- 7. Нажмите клавишу Enter на панели управления iSeries.
- 8. Нажмите клавишу Power на панели управления iSeries.

Включение системы и выполнение IPL может занять от 10 до 30 минут. В это время данные, показанные на индикаторе Function/Data, будут изменяться. Последний шаг IPL, выполняемый перед включением индикатора Внимание, может занять до 5 минут.

9. На индикаторе Function/Data на несколько минут будет показан системный информационный код х6004031 или х6004501 (где х - любая буква).

Примечание: Начиная с этого момента можно выполнять любые задачи, связанные с консолью.

10. После выполнения начального этапа IPL в режиме Manual на индикаторе появится значение 01 **B**, после чего станет доступна консоль.

Примечание: Могут появляться и другие коды SRC, не сопровождаемые включением светового индикатора Внимание. Примером может служить SRC x6xx450x (где х - любая буква или цифра). Обычно такие коды SRC свидетельствуют о том, что на сервере возникло

непредвиденное событие, информация о котором может быть показана на консоли. Информация о подобных событиях и итоговые данные будут показаны на консоли перед появлением меню IPL или установить систему.

<span id="page-100-0"></span>Если горит индикатор Внимание, перейдите к шагу 11.

Если консоль отсутствует и индикатор Внимание не горит, то возможны следующие варианты:

- Система не выполнила все операции, необходимые для продолжения IPL в соответствии с приведенными инструкциями. Перед продолжением работы подождите не менее 30 минут.
- Если через 30 система не проявит никаких признаков активности и индикатор Внимание не загорится, то обратитесь к сведениям о выявлении и сообщении о неполадках в разделе Устранение неполадок и обслуживание.
- После устранения неполадки перейдите к началу этого раздела.
- 11. Если на индикаторе Function/Data показан системный информационный код (SRC) х6хх500х (где х любая буква или цифра), то перейдите к разделу Устранение неполадок при различных SRC.

Если SRC x6xx500x (где x - любая буква или цифра) не показан на индикаторе Function/Data, то перейдите к разделу Устранение неполадок и обслуживание. Затем настройте новую конфигурацию.

## Активация линии связи на сервере

Эти инструкции относятся только к случаю применения локальной консоли, напрямую подключенной к серверу. Они помогут вам вручную активировать линию связи на сервере:

- 1. Если на сервере применяется ключ, то вставьте его в гнездо на панели управления.
- 2. С помощью панели управления переведите сервер в режим Manual.
- 3. С помощью кнопок со стрелками вверх и вниз выберите функцию 25 и нажмите кнопку Enter.
- 4. С помощью кнопки со стрелкой вверх выберите функцию 26 и нажмите кнопку Enter.
- 5. С помощью кнопки со стрелкой вниз выберите функцию 66 и нажмите кнопку Enter.

Система попытается инициализировать подключенный модем. В случае успешной попытки на индикаторе Function/Data будет показано значение D1008066. Если инициализировать модем не удастся, то будет показано значение D1008065. Если в течение нескольких минут правильный SRC не появился, то обратитесь к разделу После вызова функции не показан SRC D1008065 или D1008066.

## Деактивация линии связи на сервере

Эти инструкции относятся только к случаю применения локальной консоли, напрямую подключенной к серверу. Они помогут вручную деактивировать линию связи на сервере.

Для деактивации линии связи на сервере выполните следующие действия:

- 1. Если система находится не в режиме Manual и/или расширенные функции не активны, то выполните следующие действия:
	- а. Если на сервере применяется ключ, то вставьте его в гнездо на панели управления.
	- b. С помощью панели управления переведите сервер в режим Manual.
	- с. С помощью кнопок со стрелками вверх и вниз выберите функцию 25. Нажмите кнопку Enter.
	- d. С помощью кнопки со стрелкой вверх выберите функцию 26. Нажмите кнопку Enter.
- 2. С помощью кнопки со стрелкой вниз выберите функцию 65. Нажмите кнопку Enter.

В случае успешной деактивации на индикаторе Function/Data появится значение D1008065. Если в течение нескольких минут правильный SRC не появился, то обратитесь к разделу После вызова функции не показан SRC D1008065 или D1008066.

## Использование служебных функций консоли (65 + 21)

I Когда на консоли возникает непредвиденный сбой, может не оказаться никакой другой рабочей станции, на

которой можно было бы исправить или отладить неполадку. Только в этом случае следует использовать

- указанный набор функций. Неправильное применение этих функций может привести к тому, что консоль
- ганет непригодна к использованию. Перед использованием служебных функций консоли (65+21)

необходимо завершить выделение аппаратного обеспечения или выполняемые процедуры настройки.

| Например, если в среде логических разделов применяется общий IOP, и аппаратное обеспечение

поддерживает такую операцию, то вы можете удалить ресурс из одного раздела и предоставить его другому разделу.  $\mathbf{L}$ 

| Служебные функции консоли (65+21) являются стандартными функциями панели управления. Их можно | вводить на физической панели управления, в графическом интерфейсе любой удаленной панели управления на Консоли управления, либо в меню LPAR в основном разделе. Первой вводится функция 65, которая деактивирует линию связи, применяемую напрямую подключенной локальной консолью, поэтому  $\mathbf{L}$ соединение, применяющее последовательный кабель, может перейти в состояние Подключение консоли.  $\mathbf{L}$ 

Важно: Для использования этих функций, сервер должен выполнить большую часть загрузки начальной  $\mathbf{L}$  $\mathbf{L}$ программы IPL для правильного выполнения кода. При наличии доступной консоли, выполните эти функции после появления первого окна. Если консоль недоступна, выполните эти функции после появления | сообщения о сбое с Системным информационным кодом (SRC). Обычно отображается код A6005008 или  $\mu$  B6005008.

При использовании служебных функций (65+21) доступны следующие функции:

• Изменить режим консоли

 $\mathbf{I}$ С помощью служебных функций консоли (65+21) можно изменить режим консоли. Например, это может потребоваться в том случае, если сервер был заказан с Консолью управления, подключенной по сети, однако эта консоль не работает. Поскольку вместе с сервером поставляется кабель для подключения консоли напрямую, вы можете изменить режим консоли с 3 (LAN) на 2 (прямое подключение).

• Очистить ресурс и конфигурацию сетевого адаптера, применяемого Консолью управления

Эта опция позволяет аннулировать связь между Консолью управления и ее текущим сетевым адаптером. Она может применяться для обхода ошибки в конфигурации. Например, вы ошиблись при вводе IP-адреса устройства. Во время подключения клиент настроил сетевой адаптер сервера, который должен применяться консолью, однако консоль не смогла установить соединение, так как было активно другое устройство. С помощью этой опции можно очистить параметры сети, заданные для консоли на сервере. После этого можно удалить конфигурацию клиента и начать все заново, позволив ВООТР повторить операцию. Дополнительная информация о ВООТР приведена в разделе Подготовка сетевой среды.

В зависимости от того, зачем необходимо удалить конфигурацию сетевого адаптера, может

потребоваться остановить и перезапустить сетевой адаптер. В приведенном выше примере после очистки

конфигурации адаптера можно деактивировать и снова активировать адаптер, вместо того чтобы выполнять IPL. Это позволит сэкономить значительное время.

Деактивировать и снова активировать сетевой адаптер, применяемый Консолью управления  $\overline{1}$ 

Эта опция позволяет сбросить сетевой адаптер Консоли управления в том случае, если в результате ошибки сети сервер перешел в неверное состояние, и консоль не стала активной. С ее помощью можно принудительно деактивировать сетевой адаптер, а затем снова запустить его. Это позволяет устранить ошибку, если была исправлена исходная неполадка, которая привела к сбою соединения.

В некоторых случаях, в частности после очистки конфигурации адаптера LAN, эта опция может применяться вместо IPL.

 $\overline{1}$ Создать дамп "черных ящиков", связанных с Консолью управления, в протоколах vlog

 $\mathbf{I}$ Эта опция позволяет собрать важную отладочную информацию о сбое соединения консоли для

сотрудников службы поддержки. По сравнению с созданием дампа оперативной памяти, после которого

обязательно выполняется IPL, это менее сложная операция. При использовании служебных функций  $\mathbf{I}$ 

консоли (65+21) предпринимается попытка все записи "черного ящика" из многих элементов кода с

помощью Консоли управления. Создается набор протоколов vlog с основным кодом 4А00 и  $\mathbf{I}$ 

 $\overline{1}$ дополнительным кодом 0500. Эти протоколы можно отправить в сервисное представительство для

дальнейшего анализа.

**Примечание:** При возможности выполните IPL, что гарантирует создание всех протоколов vlog даже в случае сбоя IPL. Назначение этой процедуры в том, чтобы LIC выполнил задачи vlog перед созданием дампа ″черных ящиков″. | | |

Ниже описана процедура применения этой функции: |

- **Примечание:** Если текущий режим работы системы отличен от Manual, и расширенные функции не активны, то выполните следующие действия: | | |
	- 1. Если на сервере применяется ключ, то вставьте его в гнездо на панели управления.
	- 2. С помощью панели управления переведите сервер в режим **Manual**.
	- 3. С помощью кнопок со стрелками вверх и вниз выберите функцию **25**. Нажмите кнопку Enter.
	- 4. С помощью кнопки со стрелкой вверх выберите функцию **26**. Нажмите кнопку Enter.

Функцию 65 можно ввести любым способом. Если функция 21 будет введена в течение 45 секунд после ввода | функции 65, то обе функции будут обработаны совместно. Если функция 21 будет введена позже, то будет сделана попытка показать на консоли меню DST. В зависимости от состояния текущей IPL, вы можете не | заметить никаких изменений на консоли (если консоль все еще доступна после ввода функции 65). Если | функции 65 и 21 будут введены с интервалом менее 45 секунд, то на панели управления появится системный | информационный код (SRC) A6nn500A. После повторного ввода функций 65 и 21 система перейдет в | состояние редактирования, в котором можно вносить изменения и выполнять действия. Когда будет введена вторая пара функций 65+21 на панели управления появится SRC A6nn500B. Он означает, что включен режим редактирования. Каждая повторяющаяся пара функций 65+21 в режиме редактирования будет увеличивать значение nn для SRC, до тех пор, пока оно не достигнет значения, указывающего на действие, которое вы собирались выполнить. Сейчас же следует ввести только 21, что приведет к выполнению выбранной функции. Когда функция будет успешно передана на выполнение, появится SRC A6nn500C. Если в какой-либо момент при выполнении описанной выше процедуры между вводом функций 62 и 21 или между | вводом функций 21 пройдет более 45 секунд, то будет показан SRC A6nn500D, сигнализирующий о превышении времени ожидания, и в системе будет выключен режим редактирования. Для внесения изменения вам потребуется начать операцию заново. Этот SRC будет показан на протяжении трех минут. Для выхода из режима редактирования можно ввести функцию 66. Функция 66 не обязательно будет выполнена успешно. | | | | | | | | | | | |

С помощью следующих кодов вы можете контролировать ход выполнения операции: |

A6nn 500x |

| | | |

### **nn означает следующее:** |

- 00 = Консоль не определена |
- 01 = Твинаксиальная консоль |
- 02 = Напрямую подключенная Консоль управления |
- | 03 = Консоль управления, подключенная по сети
- C3 = Очистить конфигурацию сети |
- A3 = Деактивировать и повторно активировать адаптер Консоли управления, |
- подключенной по сети |
- DD = Создать дамп всех ″черных ящиков″ консоли в наборе протоколов vlog |

#### **Примечания:** |

- 1. При выборе опции 02 будет автоматически активирован асинхронный адаптер, применяемый Консолью управления с прямым подключением. | |
- 2. При выборе 03, иногда, может также потребоваться активации адаптера локальной сети функцией A3. Также, при подключении консоли через локальную сеть, эмулятор может перейти в состояние **Отключено**. Если это произошло, вновь включите его, щелкнув на значке **Соединение** и выбрав **Подключиться**. | | | |
- **x означает следующее:** |

### **A6nn 500A**

<span id="page-103-0"></span> $\mathbf{I}$ 

 $\overline{\phantom{a}}$  $\overline{\phantom{a}}$ 

 $\overline{\phantom{a}}$ 

 $\overline{1}$ 

Показан текущий режим консоли.

### **A6nn 500B**

Была введена вторая пара функций 65+21, поэтому включен режим редактирования.

### **A6nn 500C**

Была введена вторая функция 21 для выполнения действия, такого как изменение режима консоли.

### **A6nn 500D**

После перехода в режим редактирования для выполнения действия прошло слишком много времени, поэтому для внесения изменения необходимо снова включить режим редактирования. Если вы сейчас введете функцию 21, то вместо выполнения ожидаемого действия консоль перейдет в режим DST.

| Если вы не хотите вносить изменения после перехода в режим редактирования, то подождите 3 минуты, по  $\mathbf{L}$ истечении которых будет показан код выполнения, означающий, что больше нет ожидающих изменений, либо введите функцию 66 для отмены ожидающих изменений и выхода из режима редактирования.  $\mathbf{I}$ 

Примечание: Для перехода в режим просмотра или режим редактирования интервал между вводом функций  $\overline{1}$ 65 и 21 должен составлять не более 45 секунд. Ввод функции 21 через более продолжительное  $\mathbf{I}$ время приведет к принудительному переводу консоли в режим DST.

Пример:  $\mathbf{L}$ 

Текущий тип консоли равен 01 (твинаксиальная консоль), и вам нужно настроить консоль, подключенную по сети (03).  $\mathbf{I}$ 

 $\lambda$ 

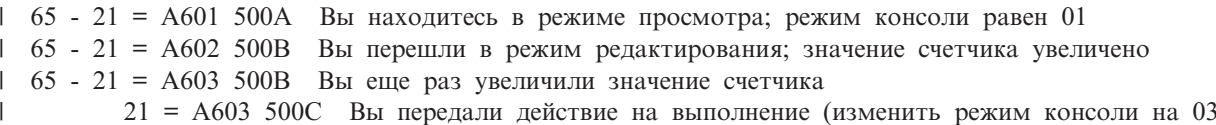

| Если конфигурацию сетевого адаптера изменять не нужно (например, вы могли заранее настроить сетевой | адаптер для сервера сервисных средств), то вы можете приступить к созданию конфигурации локальной консоли с сетевым соединением на клиенте при условии, что такая конфигурация еще не существует. После  $\mathbf{L}$  $\mathbf{L}$ создания такой конфигурации выключите питание твинаксиального устройства и подключите Консоль управления с сетевым соединением к серверу.  $\mathbf{L}$ 

Примечание: Для сброса консоли без изменения режима консоли введите 65 - 21 - 21. Сервер должен  $\overline{1}$  $\overline{\phantom{a}}$ ответить A6nn500A после первого ввода 21, и A6nn500C после второго ввода 21. Это приведет к отключению соединения с консолью во время процесса сброса. Не рекомендуется  $\mathbf{I}$ использовать эту функцию при наличии рабочей консоли. Эта функция не исправит все ошибки, связанные со сбоем консоли, но сбросит аппаратное обеспечение, связанное с настроенным соединением консоли.  $\overline{1}$ 

#### Применение внутренней макрокоманды OPSCONSOLE  $\mathbf{I}$

Внутренние макрокоманды представляют собой расширенные функции отладки и анализа неполадок,  $\overline{1}$  $\overline{1}$ встроенные в сервер. Эти функции следует использовать только по указанию сотрудника сервисного центра, 1 так как их неправильное применение может привести к возникновению серьезных неполадок в системе. Если  $\mathbf{L}$ вы мало работали с сервисными средствами, то рекомендуется не применять эти функции самостоятельно, а обратиться за помощью в сервисный центр. В приведенных ниже инструкциях предполагается, что консоль  $\mathbf{I}$ отсутствует, но есть другая рабочая станция, на которой можно открыть Системный инструментарий (SST).

 $\overline{\phantom{a}}$ Примечание: Неправильное использование встроенных макрокоманд может привести к необходимости полной перезагрузки системы. Настоятельно рекомендуется использовать встроенные  $\overline{\phantom{a}}$  $\overline{\phantom{a}}$ макрокоманды только по запросу представителя сервисного центра.

- <span id="page-104-0"></span>Для применения внутренних макрокоманд Консоли управления выполните следующие действия: |
- 1. Откройте **Системный инструментарий** (SST). |
- 2. Выберите опцию **Запустить сервисное средство**. |
- 3. Выберите опцию **Показать/Изменить/Создать дамп**. |
- 4. Выберите опцию **Показать/Изменить память.** |
- 5. Выберите опцию **Данные Лицензионного внутреннего кода (LIC)**. |
- 6. Выберите **Расширенный анализ**. (Для просмотра этой опции перейдите на следующую страницу.) |
- 7. Пролистайте несколько страниц, пока не найдете опцию **OPSCONSOLE**. Введите 1 напротив этой опции | и нажмите Enter. Появится окно **Задать опции расширенного анализа**. В нем должна быть показана команда **OPSCONSOLE**. | |
- 8. Введите необходимую опцию и параметры в поле Опции. Выберите одну из следующих функций в зависимости от того, какую функцию необходимо выполнить: | |
	- v Деактивируйте адаптер связи для подключенной напрямую консоли = **deactdirect**
	- v Активируйте адаптер связи для подключенной напрямую консоли = **actdirect**
	- v Деактивировать сетевой адаптер = **deactlan**
- v Активировать сетевой адаптер = **actlan**

## **Использование ИД устройств сервисных средств в Системном инструментарии** | **(SST)** |

Начиная с V5R3 можно менять данные конфигурации Консоли управления из Системного инструментария | (SST) с помощью опции Работа с пользователями и устройствами сервисных средств. В окне Работа с | пользователями и устройствами сервисных средств выберите опцию ИД устройств сервисных средств. По | умолчанию эта опция заблокирована для избежания несанкционированного изменения имеющихся ИД | устройств сервисных средств, создания новых ИД или удаления ИД. Для разблокировки этой опции SST следует использовать встроенную макрокоманду в меню Специальные сервисные средства (DST). Для | запуска макрокоманды выполните следующие действия: | |

## **Примечания:** |

| | | |

- 1. По умолчанию, опция ИД устройства сервисных средств заблокирована. Если вы получили сообщение | **Пользователь не может выполнить выбранную опцию**, это означает, что опция не была разблокирована. |
- 2. Для этой функции требуется PTF MF32320. |
- 1. Войдите в меню Специальные сервисные средства (DST). |
- 2. Выберите опцию Запустить сервисное средство. |
- 3. Выберите опцию Показать/Изменить/Создать дамп. |
- 4. Выберите опцию Показать/Изменить память. |
- 5. Выберите опцию Данные Лицензионного внутреннего кода (LIC). |
- 6. Выберите опцию Расширенный анализ. |
- 7. Пролистайте вниз, пока не найдете опцию FLIGHTLOG. Введите **1** напротив этой опции и нажмите Enter. | Появится окно Задать опции расширенного анализа. В нем должна быть показана команда FLIGHTLOG. |
- 8. В поле Опции введите SEC UNLOCKDEVID. |
- **Примечание:** Если вы хотите заблокировать опцию, введите SEC LOCKDEVID. |

#### **Устранение неполадок соединений Консоли управления** |

- В сеансе Консоли управления могут возникать различные неполадки. В следующих разделах приведены |
- рекомендации по устранению некоторых неполадок, которые могут возникнуть на этапе начальной |
- | настройки или управления конфигурацией:

#### **[Устранение](#page-106-0) неполадок с помощью сообщений о состоянии**

Этот раздел содержит описание сообщений о состоянии. Эти сообщения помогут вам устранить неполадки соединения. |

#### **[Устранение](#page-108-0) неполадок соединения**

| |

| |

|

| | |

| | |

| | |

| |

|

- Этот раздел содержит рекомендации по устранению неполадок соединения Консоли управления.
- Сведения о функции передачи управления консолью другой консоли и восстановлении консоли содержатся в разделе Передача управления или [восстановление](#page-69-0) соединения Консоли управления. |

#### **Устранение неполадок [идентификации](#page-114-0)**

Этот раздел содержит рекомендации по устранению неполадок идентификации, обнаруженных при установлении соединения Консоли управления.

#### **[Устранение](#page-114-0) неполадок эмуляции**

Этот раздел содержит рекомендации по устранению неполадок, которые могут возникнуть во время установления соединения Консоли управления.

#### **Устранение неполадок при наличии системного [информационного](#page-115-0) кода (SRC)**

Этот раздел содержит описание значений SRC, которые могут быть показаны на панели управления сервера.

#### **Устранение неполадок удаленной или [виртуальной](#page-119-0) панели управления**

Этот раздел содержит рекомендации по устранению неполадок панели управления, обнаруженных при работе с соединением Консоли управления. |

#### **[Устранение](#page-120-0) неполадок мастера настройки**

Этот раздел содержит рекомендации по устранению неполадок, обнаруженных при работе с мастером настройки Консоли управления. | |

#### **[Устранение](#page-121-0) прочих неполадок Консоли управления** |

Этот раздел содержит рекомендации по устранению прочих неполадок, которые могут возникнуть при работе с соединением Консоли управления. | |

#### **Окно Параметры**  $\mathbf{I}$

В Консоли управления предусмотрено окно параметров, открываемое при нажатии клавиш быстрого доступа, в котором предусмотрены специальные опции для устранения неполадок. Для того чтобы открыть окно Параметры, нажмите и удерживайте клавиши **Alt** и **shift**, а затем нажмите клавишу **s** (**ALT+Shift+s**). Опции разделения файлов протокола будут полезны сотрудникам сервисного представительства, и особенно в том случае, если создано много конфигураций соединений. Разделив протоколы так, чтобы для каждой конфигурации был создан свой протокол, можно быстрее обнаружить неполадки. Если неполадка возникла только в одном соединении, то вам не нужно будет просматривать ненужную информацию о других соединениях.

l Также имеется функция захвата изображения с экрана при нажатии комбинации клавиш. Для захвата

данных с экрана выберите конфигурацию и нажмите Ctrl+C. Это создаст дамп содержимого последних |

десяти буферов экрана (изображение трех экранов) и запишет данный в протокол с отметками системного |

времени. Этот протокол может быть использован службой поддержки или разработки, для просмотра |

последних обновлений эмулятора. Активация этого процесса во второй раз без каких-либо изменений на |

экране не добавит в протокол каких-либо данных. |

Настоятельно рекомендуется не вносить других изменений и не включать другие функции без получения соответствующих инструкций от сотрудника сервисного представительства. Неправильное применение опций, предусмотренных в этом окне, может привести к сбою в работе некоторых или всех настроенных соединений.

# <span id="page-106-0"></span>**Устранение неполадок с помощью сообщений о состоянии**

Если во время подключения консоли возникает ошибка, то Консоль управления выдает сообщение о состоянии, руководствуясь которым можно устранить ошибку. С его помощью можно узнать, возникла ли неполадка соединения. Это сообщение выводится в поле Состояние области Сведения о соединении, расположенной в окне Консоли управления iSeries.

Перед устранением неполадки соединения выполните следующие действия:

- Убедитесь, что в системе установлена последняя версия пакета [обслуживания](#page-43-0) для программы iSeries Access для [Windows.](#page-43-0)
- Если локальная консоль допускает подключение удаленных консолей, убедитесь, что на локальной и удаленных консолях установлены одинаковые пакеты обслуживания.

Для того чтобы определить, действительно ли возникла неполадка соединения, просмотрите следующие сообщения о состоянии.

**Сообщения о состоянии, выдаваемые при нормальной работе конфигурации** Сообщения о состоянии, не свидетельствующие об ошибке соединения.

**Сообщения о состоянии, выдаваемые при [возникновении](#page-107-0) ошибки соединения** Сообщения о состоянии, свидетельствующие об ошибке соединения.

## **Сообщения о состоянии, выдаваемые при нормальной работе конфигурации**

Следующие сообщения о состоянии помогут вам определить, действительно ли возникла ошибка соединения.

Перечисленные ниже сообщения о состоянии не свидетельствуют об ошибке соединения:

#### **Подключение**

Это сообщение выдается на удаленной консоли во время первоначального подключения к локальной консоли.

#### **Подключение консоли или Подключение удаленной панели управления**

Это сообщение о состоянии выдается при нормальной работе во время первоначального подключения консоли к серверу iSeries. Однако, если это сообщение остается неизменным в течение нескольких минут, ознакомьтесь с описанием сообщения Подключение консоли. Оно приведено в списке сообщений о состоянии, свидетельствующих об ошибке соединения.

#### **Ожидание идентификации**

Это сообщение выводится при первоначальном подключении к серверу iSeries, когда показано окно входа в систему со служебного устройства. Соединение остается в таком состоянии до тех пор, пока первый пользователь не войдет в систему с локальной или удаленной консоли. Для всех остальных пользователей, пытающихся обратиться к серверу, это значение состояния и окно входа в систему выдаваться не будут, так как локальная консоль остается подключенной к серверу. Локальная консоль, подключенная по сети (LAN), всегда выдает окно входа в систему со служебного устройства LAN при установлении первого соединения. При последующем подключении к тому же серверу у пользователя не будет запрашиваться идентификационная информация.

#### **Подключено**

Это сообщение выдается на локальной консоли после установления первоначального соединения с сервером iSeries (т.е. после успешного входа пользователя в систему на Консоли управления). Кроме того, это сообщение о состоянии выдается на удаленной консоли после установления соединения с локальной консолью.

#### **Отключение**

Это сообщение выдается на локальной консоли после получения запроса от пользователя на

<span id="page-107-0"></span>отключение от сервера iSeries. Оно будет показано в течение всего времени, пока PC отключается от сервера. На удаленной консоли это сообщение выводится в том случае, если пользователь отправил запрос на отключение от локальной консоли и PC выполняет процедуру отключения.

### **Отключено**

Это сообщение выводится на локальной консоли после отключения пользователя от сервера iSeries и разрыва соединения, установленного между PC и сервером.

#### **Не подключено к локальной консоли**

Это сообщение выводится на удаленной консоли, когда PC не подключен к локальной консоли.

Если полученное сообщение о состоянии отсутствует в приведенном выше списке, обратитесь к разделу Сообщения о состоянии, выдаваемые при возникновении ошибки соединения.

## **Сообщения о состоянии, выдаваемые при возникновении ошибки соединения**

Следующие сообщения о состоянии помогут вам определить, действительно ли возникла ошибка соединения.

Перечисленные ниже сообщения о состоянии свидетельствуют о наличии ошибки соединения:

#### **Недоступна удаленная панель управления**

Это сообщение может появиться при первоначальном подключении к серверу iSeries. Оно выдается в том случае, если обнаружена неполадка кабеля или ошибка соединения удаленной панели управления, и пользователь решил не повторять попытку подключения. Информация о действиях по устранению неполадки приведена в разделе Не удалось запустить удаленную панель [управления.](#page-119-0)

#### **Подключение удаленной панели управления**

Это сообщение выдается в том случае, если возникла ошибка при первоначальном подключении, либо если соединение прекратило работать после первоначального подключения. Возможно, не подключен кабель удаленной панели управления. Информация о действиях по устранению неполадки приведена в разделе [Устранение](#page-108-0) неполадок соединения. После устранения неполадки это сообщение о состоянии исчезнет.

#### **Подключение консоли**

Это обычное сообщение о состоянии, которое выводится при первоначальном подключении к серверу iSeries. Однако, если это сообщение остается неизменным в течение нескольких минут, значит, возникла ошибка соединения. Кроме того, это сообщение выводится в том случае, если соединение перестало работать после первоначального подключения к серверу, возможно, из-за отсоединения кабеля. Информация о действиях по устранению неполадки приведена в разделе [Устранение](#page-108-0) неполадок [соединения.](#page-108-0)

#### **Подключение консоли или Подключение удаленной панели управления**

Это сообщение выводится в случае сбоя соединения консоли или удаленной панели управления, например, в результате отсоединения кабеля Консоли управления или удаленной панели управления. Информация о действиях по устранению неполадки приведена в разделе [Устранение](#page-108-0) неполадок [соединения.](#page-108-0) После устранения неполадки это сообщение о состоянии исчезнет.

#### **Консоль недоступна**

Это сообщение выводится в том случае, если при первоначальном подключении к серверу iSeries возникла ошибка, и пользователь решил не повторять попытку подключения. Обычно оно появляется тогда, когда кабель Консоли управления подключен, но недоступен модем соединения Консоли управления AS400. Модем соединения Консоли управления AS400 - это не физическое устройство, а драйвер логического устройства, который поставляется вместе с Консолью управления и служит для подключения локальной консоли к серверу. Информация о действиях по устранению неполадки приведена в разделе [Устранение](#page-108-0) неполадок соединения.
#### <span id="page-108-0"></span>**Консоль недоступна или Удаленная панель управления недоступна**

Это сообщение появляется в том случае, если при первоначальном подключении к серверу iSeries возникла ошибка, и пользователь решил не повторять попытку подключения консоли или удаленной панели управления. Оно означает, что возникла ошибка соединения консоли, возможно, из-за того, что недоступен модем соединения Консоли управления AS400 или отключен кабель консоли. Модем соединения Консоли управления AS400 - это не физическое устройство, а драйвер логического устройства, который поставляется вместе с Консолью управления и позволяет локальной консоли подключаться к серверу. Кроме того, это сообщение означает, что возникла неполадка соединения удаленной панели управления, возможно, из-за того, что не подключен кабель удаленной панели управления. Информация о действиях по устранению неполадки приведена в разделах [Локальной](#page-120-0) консоли не удалось [обнаружить](#page-120-0) кабели и Не удалось запустить удаленную панель [управления.](#page-119-0) Независимо от причины ошибки, пользователь нажал кнопку Нет в предыдущем окне сообщения, предлагавшего повторить невыполненную операцию.

**Примечание:** Если локальная консоль настроена для запуска в автономном режиме, то она не получит управление и поэтому не сможет отключиться обычным образом.

Если полученное сообщение о состоянии отсутствует в приведенном выше списке, обратитесь к разделу Сообщения о состоянии, выдаваемые при нормальной работе [конфигурации.](#page-106-0)

# **Устранение неполадок соединения**

При установлении первоначального соединения между Консолью управления и сервером может возникнуть неполадка. Существуют следующие типы неполадок соединения:

#### **Неполадки соединения локальной консоли**

Рекомендации по устранению неполадок соединения, обнаруженных во время настройки локальной консоли.

#### **[Неполадки](#page-113-0) соединения удаленной консоли**

Рекомендации по устранению неполадок соединения, обнаруженных во время настройки удаленной консоли.

### **Устранение неполадок соединения**

При настройке локальной консоли могут возникнуть неполадки соединения. Под неполадкой соединения понимается событие, в результате которого консоль не перешла в состояние **Подключено** и эмулятор не был запущен. Возможна ситуация, при которой консоль перейдет в состояние **Подключено** и эмулятор будет запущен, однако данные на консоли не появятся. В этом случае обратитесь к разделу [Устранение](#page-114-0) неполадок [эмулятора.](#page-114-0) Ниже приведены рекомендации по устранению неполадок соединения:

#### **Консоли не удалось [подключиться](#page-109-0) к серверу**

Рекомендации по устранению неполадок, возникающих в том случае, если локальной консоли не удалось подключиться к серверу iSeries.

#### **Ошибки сетевого [соединения](#page-110-0)**

Рекомендации по устранению неполадок, возникающих в том случае, если локальной консоли не удалось подключиться к серверу iSeries по сети.

#### **Сообщение об ошибке: С системой установлено [незащищенное](#page-110-0) соединение**

Рекомендации по устранению неполадок, возникающих в том случае, если локальной консоли не удалось установить защищенное соединение.

#### **Локальная или удаленная консоль долго остается в состоянии [Подключение](#page-110-0)**

Рекомендации по устранению неполадок, в результате которых локальной консоли не удается подключиться к серверу или удаленной консоли не удается подключиться к локальной консоли. Обычно такие неполадки связаны с неправильной настройкой аппаратного или программного обеспечения.

#### <span id="page-109-0"></span>**Консоли не удалось [подключиться](#page-110-0) к серверу**

Описание действий, которые следует выполнить в том случае, если не удалось установить соединение между консолью и сервером и определить порт.

#### **Снижение [производительности](#page-111-0) локальной консоли**

Причины снижения производительности в случае, когда порт связи не поддерживает буферизованный UART (микросхема последовательного порта Universal Asynchronous Receive/Transmit).

#### **Не удается установить соединение при наличии устройств с [инфракрасным](#page-111-0) излучением**

Действия по устранению неполадок соединения на PC в случае применения устройств с инфракрасным излучением.

#### **[Непредвиденный](#page-111-0) разрыв соединения**

Описание действий, которые следует выполнить в том случае, если на PC, локальной или удаленной консоли предусмотрены средства управления питанием.

#### **Проверка соединения между клиентом и сервером с помощью программы [Гипертерминал](#page-111-0)**

Рекомендации по применению программы Гипертерминал для подключения к различным источникам.

#### **[Синхронизация](#page-90-0) пароля устройства сервисных средств на PC и на сервере**

Действия, которые необходимо выполнить в том случае, если на PC и на сервере iSeries заданы разные пароли устройства сервисных средств.

**Консоли не удалось подключиться к серверу:** В некоторых случаях напрямую подключенной консоли не удается установить соединение с сервером. Это может быть связано с тем, что адаптер связи сервера был по какой-то причине деактивирован, например, в результате возникновения исключительной ситуации. Такая ошибка обычно возникает во время IPL и может сопровождаться появлением системного информационного кода (SRC) на панели управления и загоранием индикатора Внимание. Переведите линию связи в исходное состояние, выбрав на панели управления или удаленной панели управления функцию **65**, а затем - **66**. Для того чтобы перевести адаптер связи в исходное состояние, выполните следующие действия:

Деактивируйте линию связи на сервере, выполнив следующие действия:

- 1. Если текущий режим работы системы отличен от Manual, или расширенные функции не активированы, или верно и то, и другое, то выполните следующие действия:
	- a. Если на сервере предусмотрен электронный ключ, вставьте его в разъем.
	- b. С помощью панели управления системы переведите сервер в режим Manual.
	- c. С помощью соответствующих кнопок выберите функцию **25**.
	- d. Нажмите кнопку Enter.
	- e. С помощью кнопки увеличения значения выберите функцию **26**.
	- f. Нажмите кнопку Enter.
- 2. С помощью кнопки уменьшения значения выберите функцию **65**.
- 3. Нажмите кнопку Enter.

В случае успешной деактивации на индикаторе Function/Data появится значение D1008065.

Активируйте линию связи на сервере, выполнив следующие действия:

- 1. С помощью кнопки уменьшения значения выберите функцию **66**.
- 2. Нажмите кнопку Enter.

Система попытается инициализировать линию. В случае успешного выполнения операции на индикаторе Function/Data появится значение D1008066. Если линию связи инициализировать не удалось, появится значение D1008065. Если в течение нескольких минут правильный SRC не появился, то обратитесь к разделу После вызова функции не показан SRC D1008065 или [D1008066.](#page-118-0)

<span id="page-110-0"></span>**Ошибки сетевого соединения:** В этом разделе описаны рекомендации по устранению неполадок, возникающих в том случае, когда локальной консоли не удается подключиться к серверу по сети.

Выполните следующие действия:

- Убедитесь, что сеть работает.
- Убедитесь, что вы предоставили серверу правильный пароль для доступа к информации о служебном устройстве через мастер настройки. Кроме того, проверьте правильность ИД пользователя сервисных средств и связанный с ним пароль.
- v Если вы применяете сеть Ethernet, временно подключите PC к карте адаптера напрямую с помощью перекрестного кабеля. Таким образом можно изолировать PC и сервер от сетевых неполадок, которые могут влиять на их работу.
	- **Примечание:** Перекрестный кабель это обычный сетевой кабель, в котором перевернуты сигнальные провода для передачи и приема данных. Потенциально это позволяет работать концам кабеля таким образом, как будто между ними расположен концентратор, коммутатор или маршрутизатор.

**Сообщение об ошибке: С системой установлено незащищенное соединение:** Вы можете получить следующее сообщение об ошибке: **С системой установлено незащищенное соединение**. Это сообщение может предваряться сообщением Соединение удаленной панели управления с <имя-соединения --> не установлено. Повторить?, если дополнительно настроена удаленная панель управления.

Эти сообщения обычно появляются при выполнении IPL в режиме D (установка). Во время такой IPL идентификация не выполняется, а удаленная панель управления (LAN) не поддерживается.

**Локальная или удаленная консоль долго остается в состоянии Подключение:** Ниже приведены рекомендации по устранению неполадок, в результате которых локальной консоли не удается подключиться к серверу или удаленной консоли не удается подключиться к локальной консоли. Обычно такие неполадки связаны с неправильной настройкой аппаратного или программного обеспечения:

• Убедитесь, что на РС нет конфликтов между адресами или номерами прерываний (IRQ) ресурсов. Консоль управления применяет адреса в диапазоне от 192.168.0.0 до 192.168.0.255. Если вы применяете программы, которые активизируют SOCKS на PC, проверьте правильность конфигурации SOCKS и убедитесь, что указано следующее:

Direct 192.168.0.0 255.255.255.0

**PC с поддержкой SOCKS** подключается к Internet через брандмауэр, например, Microsoft Proxy Client, Hummingbird SOCKS Client или другую программу.

- v Убедитесь, что имя сервера iSeries и имя локальной консоли указаны правильно.
- v Если вы применяете сеть Ethernet, временно подключите PC к карте адаптера напрямую с помощью перекрестного кабеля. Таким образом можно изолировать PC и сервер от сетевых неполадок, которые могут влиять на их работу.
	- **Примечание:** Перекрестный кабель это обычный сетевой кабель, в котором перевернуты сигнальные провода для передачи и приема данных. Потенциально это позволяет работать концам кабеля таким образом, как будто между ними расположен концентратор, коммутатор или маршрутизатор.
- Если на локальной консоли, напрямую подключенной к серверу и поддерживающей удаленный доступ, установлена операционная система Windows NT, выполните следующие действия:
	- Убедитесь, что для модема, принимающего вызовы на локальной консоли, не задана конфигурация **Только отправка**.
	- Попробуйте заново установить пакет [обновления](#page-49-0) Microsoft 6 (или более позднюю версию).

**Не удалось установить соединение с сервером и определить порт:** Если консоли не удалось установить соединение и порт не был определен, то, вероятнее всего, ошибка возникла по одной из следующих причин:

- <span id="page-111-0"></span>v Установлена программа RealPlayer или RealJukebox, поэтому не удается определить и применить порт.
- v Установлены драйверы или программы PDA, которые не позволяют определить порт и установить соединение.

**Снижение производительности локальной консоли:** Наиболее вероятная причина низкой производительности заключается в том, что порт связи не поддерживает буферизованный UART (микросхема последовательного порта Universal Asynchronous Receive/Transmit).

Перейдите на страницу **Дополнительно** в окне параметров последовательного порта и убедитесь, что отмечен переключатель, разрешающий применение буферизованного UART. Убедитесь, что ползунок в поле Буфер приема не находится в крайнем правом положении.

Если неполадку устранить не удалось и существует вероятность, что PC не поддерживает буферизованный UART, то рекомендуется уменьшить быстродействие соединения между PC и сервером. В зависимости от применяемой операционной системы, для этого нужно изменить реестр, объект DUN или запись в телефонном справочнике, либо все эти три значения сразу.

Если UART не буферизован, и установлена высокая скорость передачи данных, то UART не успевает обрабатывать данные, и некоторые пакеты теряются. В результате выполняется повторная передача данных с 30-секундной задержкой. Такие ошибки могут возникать не регулярно, но достаточно часто. Снижение быстродействия соединения позволяет избежать переполнения и повторной передачи пакетов.

**Не удается установить соединение при наличии устройств с инфракрасным излучением:** Если на PC установлены устройства с инфракрасным излучением и возникла ошибка соединения, то в некоторых случаях может потребоваться выключить эти устройства. Большинство таких устройств применяют порт **COM1**, однако в конфигурации не указывается, что они применяют соответствующие аппаратные ресурсы. Для того чтобы изолировать неполадку, во время настройки Консоли управления можно провести ряд экспериментов.

**Непредвиденное отключение:** Если на PC, играющем роль локальной или удаленной консоли, предусмотрены средства управления питанием, то их необходимо выключить. Большинство PC, и в особенности портативные компьютеры, при вызове функции управления питанием сбрасывают состояние портов связи через заданный промежуток времени. При этом может быть разорвано установленное соединение. Следовательно, когда локальная консоль переходит в энергосберегающий режим, она может отключиться от сервера и активной удаленной консоли.

**Проверка соединения между клиентом и сервером с помощью Гипертерминала:** Гипертерминал - это приложение Windows, применяемое для подключения к различным источникам. Оно поставляется на установочном носителе Windows, но не всегда устанавливается автоматически. Если напрямую подключенной локальной консоли не удается установить соединение с сервером, то с помощью Гипертерминала можно узнать, установлено ли соединение между PC и сервером.

#### **Примечания:**

- 1. Данные появляются на экране со значительной задержкой, поэтому перед переходом к следующему шагу подождите 15-20 секунд, пока будет выполнено текущее действие. Также обратите внимание на то, что при выполнении некоторых действий данные в окне не выводятся. В этом случае подождите некоторое время и перейдите к следующему шагу.
- 2. Ниже приведен пример процедуры для PC с операционной системой Windows 2000. Названия опций в других операционных системах могут несколько отличаться от указанных. Важной частью этого теста является получение ответа от NEGOTIATE в конце процедуры.

Информация об установке и применении программы Гипертерминал приведена в следующих разделах:

### **Установка [Гипертерминала](#page-112-0)**

Инструкции по установке программы Гипертерминал на PC.

#### <span id="page-112-0"></span>**Применение Гипертерминала**

Инструкции по применению программы Гипертерминал.

*Установка Гипертерминала:* Для установки программы Гипертерминал выполните следующие действия:

- 1. Выберите одну из следующих опций.
	- v **Пуск –> Программы –> Стандартные –> Гипертерминал**
	- v **Пуск –> Программы –> Стандартные –> Связь –>Гипертерминал**

**Примечание:** Необходимо выбрать исполняемую программу, а не имя папки или ранее определенного соединения.

- 2. Если указанная программа отсутствует, выполните следующие действия для ее установки:
	- a. Вставьте установочный компакт-диск в устройство чтения компакт-дисков и дождитесь запуска программы. Затем закройте окно. Если программа установки не была запущена автоматически, либо установочный носитель не является компакт-диском, перейдите к следующему шагу.
	- b. Выберите **Пуск –> Настройка –> Панель управления**.
	- c. Дважды щелкните на значке **Установка и удаление программ**.
	- d. Выберите одну из следующих вкладок, в зависимости от применяемой операционной системы:
		- v Вкладка **Установка Windows**
		- v **Установка Windows NT**
	- e. Выберите **Связь**.
	- f. Нажмите кнопку **Состав**.
	- g. Отметьте переключатель Гипертерминал.
	- h. Нажмите кнопку **OK**.
	- i. Нажмите кнопку **Применить**.
	- j. Если будут показаны инструкции, выполните их. Если появится окно, предлагающее заменить новую версию файла на старую, нажмите **Да** для сохранения новой версии файла.

После установки Гипертерминала перейдите к разделу Применение Гипертерминала.

*Применение Гипертерминала:* Если программа Гипертерминал не установлена, обратитесь к разделу Установка Гипертерминала. Для запуска Гипертерминала:

- 1. Выберите одну из следующих опций:
	- v **Пуск –> Программы –> Стандартные –> Гипертерминал**
	- v **Пуск –> Программы –> Стандартные –> Связь –>Гипертерминал**
- 2. В окне **Новое подключение** введите название и выберите значок. После этого нажмите кнопку **OK**.
- 3. Появится окно **Подключение**. Щелкните на стрелке, показанной рядом с полем **Подключить через:**
- 4. Выберите порт связи, который будет применяться консолью. В списке может быть указан вариант **прямое подключение через COMn** (где n - номер от 1 до 4). Нажмите кнопку **OK**.
- 5. Появится окно **Свойства COMn**. Измените скорость на **9600**. Нажмите кнопку **OK**.

**Примечание:** Если вы не установите скорость 9600, то весь текст будет нечитаемым.

- 6. Появится окно **HyperTerminal**. В левом нижнем углу должно быть указано **Время подключения:** со счетчиком времени.
- 7. В окне данных может быть показана следующая информация:
	- Ничего
	- Нечитаемый текст
	- $\cdot$  +++ATH0
- 8. Выберите **Отключить**.
- 9. Выберите **Файл –> Свойства**.
- <span id="page-113-0"></span>10. Появится окно **Свойства** с информацией о созданном соединении. Перейдите на страницу **Настройка**.
- 11. Нажмите кнопку **Параметры ASCII**.
- 12. Отметьте следующие переключатели:
	- v **Дополнять символы возврата каретки переводами строк** (в первом разделе)
	- v **Отображать введенные символы на экране**
	- v **Дополнять символы возврата каретки переводами строк** (во втором разделе)
	- v **Переносить строки, превышающие ширину терминала**
- 13. Нажмите кнопку **OK**. Нажмите кнопку **OK**.
- 14. Выберите **Подключить**.
- 15. На панели управления сервера выберите функцию **65** (сервер необходимо перевести в обычное состояние).

**Примечание:** Для получения доступа к расширенным функциям может потребоваться выбрать функции **25** и **26**.

- 16. Через непродолжительное время на панели управления сервера может появиться код D1008065. Кроме того, некоторые данные могут появиться в окне **HyperTerminal**.
- 17. На панели управления сервера выберите функцию **66**. Может появиться код D1008066. Этот информационный код появляется не всегда. Кроме того, некоторые данные могут появиться в окне **HyperTerminal**.
- 18. Введите в окне HyperTerminal строку **NEGOTIATE 1** прописными буквами. Нажмите **Enter**. В окне данных HyperTerminal появится значение 115200.

**Примечание:** Если никакое значение не появилось, введите **NEGOTIATE 1** еще раз.

Если было возвращено значение скорости передачи данных, значит был выполнен обмен данными, и соединение установлено. Если соединение с Консолью управления установить не удалось, то, скорее всего, неправильно настроен клиент.

Если значение скорости передачи данных не было возвращено, попытайтесь выключить и вновь включить PC, а затем повторите проверку. Либо попытайтесь еще раз подключить консоль. В редких случаях может потребоваться выполнить IPL на сервере. Рекомендуется выполнить следующую процедуру:

- a. Выключите сервер.
- b. Выключите PC.
- c. Включите PC.
- d. Запустите соединение консоли.
- e. Включите сервер.

Если неполадку соединения устранить не удалось, обратитесь в сервисное представительство.

## **Неполадки соединения удаленной консоли**

При настройки удаленной консоли могут возникнуть неполадки во время подключения. Ниже приведены рекомендации по устранению неполадок:

#### **Удаленной консоли не удалось [подключиться](#page-114-0) через модем к локальной консоли**

Рекомендации по устранению неполадок, связанных с тем, что удаленной консоли не удалось подключиться через модем к локальной консоли.

#### **При [подключении](#page-114-0) удаленной консоли к локальной консоли обнаружена ошибка в имени локальной [консоли](#page-114-0)**

Описание причин, по которым во время подключения удаленной консоли к локальной консоли может быть обнаружено неверное имя консоли.

<span id="page-114-0"></span>**Удаленной консоли не удалось подключиться через модем к локальной консоли:** При подключении удаленной консоли к локальной консоли может возникнуть неполадка соединения. Ниже приведены рекомендации по устранению неполадок, связанных с тем, что модему удаленной консоли не удалось подключиться к локальной консоли:

- v Если модем PC указан в папке **Модемы** как **Стандартный модем**, то укажите изготовитель и модель модема.
- v Если вы применяете модем OEM, то, возможно, он был неправильно настроен. Попробуйте настроить модем, выбрав другую схожую конфигурацию.

**При подключении удаленной консоли к локальной консоли обнаружена ошибка в имени локальной консоли:** На компьютерах, между которыми устанавливается соединение, необходимо проверить значение, указанное в поле **Локальная консоль** в окне Консоль управления. Эти значения должны совпадать. В этом поле задается значение, настроенное для TCP/IP. При настройке удаленной консоли необходимо указать аналогичное значение в качестве имени локальной консоли. На одном PC можно задать два различных имени системы. Имя Консоли управления берется из записи DNS службы TCP/IP.

# **Устранение неполадок идентификации**

При установлении первоначального соединения может возникнуть ошибка идентификации. Ниже перечислены возможные ошибки:

#### **Ошибки идентификации**

Рекомендации по устранению неполадок, связанных с тем, что на PC не удается установить соединение между локальной консолью и сервером.

#### **Ошибки идентификации в Windows NT** с пакетом обслуживания 6

Рекомендации по устранению ошибок идентификации в Windows NT.

# **Ошибки идентификации**

При подключении локальной консоли к серверу может возникнуть ошибка. Ниже приведены рекомендации по исправлению ошибок, возникающих в том случае, когда Консоли управления не удается установить соединение между сервером и локальной консолью (PC). Причина ошибки может заключаться в том, что задана неправильная конфигурация программного обеспечения или не распознан ИД пользователя сервисных средств:

- Убедитесь, что при работе с мастером настройки был заданы правильные ИД и пароль пользователя сервисных средств.
- v Если установлена операционная система Windows NT, то попробуйте заново установить пакет [обновлений](#page-49-0) [Windows](#page-49-0) NT (версии 6 или выше).

Кроме того, может появиться сообщение об ошибке защищенного соединения. В этом случае обратитесь к разделу Сообщение об ошибке: С системой установлено [незащищенное](#page-110-0) соединение.

# **Ошибки идентификации в Windows NT с пакетом обслуживания 6**

Если пользователь не относится к группе **Администраторы**, то при вызове функций для работы с сокетами может возникать ошибка.

Функцию Winsock разрешено вызывать только пользователям, у которых есть права локального администратора

Дополнительную информацию можно найти на Web-сайте <http://www.microsoft.com> $\blacktriangleright$ .

# **Устранение неполадок эмуляции**

При установлении первоначального соединения может возникнуть ошибка эмуляции. Ниже перечислены возможные ошибки:

#### **Эмулятор локальной консоли находится в состоянии Отключен**

Рекомендации по устранению неполадок эмулятора локальной консоли.

#### **В окне PC5250 не показаны пользовательские данные**

Рекомендации по устранению неполадок эмулятора PC5250.

Если окно эмулятора не появилось, и соединение не находится в состоянии **Подключено**, обратитесь к разделу Неполадки [соединения](#page-108-0) локальной консоли.

### **Эмулятор локальной консоли находится в состоянии Отключен**

Эта неполадка обычно возникает на локальной консоли, подключенной по сети. Причина ошибки может заключаться в том, что другой пользователь получил управление на сервере. Для того чтобы убедиться, что управление на сервере находится у локальной консоли, выполните следующие действия в окне эмулятора:

- 1. Выберите **Вид** —> **Показать** —> **Хронология состояния**.
- 2. Если последним указано значение **Отключен**, значит управление передано другому пользователю.
- 3. В этом случае попробуйте подключиться к серверу позднее.

### **В окне PC5250 не показаны пользовательские данные**

Эта ошибка может быть связана с наличием небуферизованного UART для последовательного соединения на PC. Обратитесь к разделу Снижение [производительности](#page-111-0) локальной консоли. Эта ошибка характерна только для локальной консоли, подключенной напрямую.

# **Устранение неполадок при наличии системного информационного кода (SRC)**

Перечисленные ниже системные информационные коды (SRC) могут свидетельствовать об ошибке в конфигурации Консоли управления:

#### **SRC A600500A, A600500B, [A600500C,](#page-116-0) A600500D, B600500A, B600500B, B600500C и B600500D**

Рекомендации по устранению неполадок, при возникновении которых выдается SRC A600500A, A600500B, A600500C, A600500D, B600500A, B600500B, B600500C или B600500D

### **SRC A6005001, [A6005004,](#page-116-0) A6005007, B6005001, B6005004 и B6005007**

Рекомендации по устранению неполадок, при возникновении которых выдается SRC A6005001, A6005004, A6005007, B6005001, B6005004 или B6005007.

#### **SRC [A6005008](#page-116-0) и B6005008**

Рекомендации по устранению неполадок, при возникновении которых выдается SRC A6005008 или B6005008.

#### **Системный [информационный](#page-118-0) код A9002000**

Рекомендации по устранению неполадок, при возникновении которых выдается системный информационный код A9002000.

#### **Системный [информационный](#page-118-0) код A6005082**

Рекомендации по устранению неполадок, при возникновении которых выдается системный информационный код A6005082.

#### **После вызова функции не было [автоматически](#page-118-0) показано значение D1008065 или D1008066**

Описание действий, которые нужно выполнить в том случае, если после вызова функции не был автоматически показан код D1008065 или D1008066.

#### **Шаг IPL C6004031 [выполняется](#page-119-0) слишком долго**

V5R1 и более поздние версии: выполнение шага IPL C6004031 может занимать до 45 минут.

# <span id="page-116-0"></span>**SRC A600500A, A600500B, A600500C, A600500D, B600500A, B600500B, B600500C и B600500D,**

Эти коды SRC появляются при изменении режима консоли или выполнении задач консоли с помощью панели управления, когда ни консоль, ни другая рабочая станция недоступны. Более подробная информация об этом приведена в разделе [Применение](#page-100-0) функций 65 и 21.

**Примечание:** nn - любое сочетание букв и цифр.

- Абпп 500А Показан текущий режим консоли.
- Абп 500В Была введена вторая пара функций 65/21, поэтому включен режим редактирования.
- v A6nn 500C Была введена вторая функция 21 для выполнения действия, такого как изменение режима консоли.
- v A6nn 500D После перехода в режим редактирования для выполнения действия прошло слишком много времени, поэтому для внесения изменения необходимо снова включить режим редактирования. Если вы сейчас введете функцию 21, то вместо выполнения ожидаемого действия консоль перейдет в режим DST.

# **SRC A6005001, A6005004, A6005007, B6005001, B6005004 и B6005007**

Перечисленные ниже системные информационные коды могут появится при работе с твинаксиальной консолью.

#### **A6005001 и B6005001**

Во время IPL, выполняемой вручную, не найден ресурс консоли (контроллер).

#### **A6005004 и B6005004**

Во время IPL, выполняемой вручную, не было найдено устройство консоли. Твинаксиальный контроллер был обнаружен, однако его невозможно использовать. Этот код свидетельствует только о присутствии контроллера. Он не означает, что контроллер неисправен.

#### **A6005007 и B6005007**

Во время IPL, выполняемой вручную, не было найдено устройство консоли. Этот информационный код также свидетельствует о наличии аппаратного обеспечения, применяемого консолью другого типа (не твинаксиальной консолью и не Консолью управления, подключенной напрямую). Примером может служить старая асинхронная консоль, которая больше не поддерживается. Этот код не свидетельствует о сбое указанного аппаратного обеспечения или его выборе в качестве целевой консоли.

После того как консоль будет обнаружена и активизирована, указанные системные информационные коды исчезнут, а индикатор Внимание погаснет. Если один из указанных системных информационных кодов сохраняется на панели управления в течение длительного времени, то для обнаружения устройства консоли может потребоваться выполнить IPL. Это зависит от многих факторов, в том числе модели, установленного аппаратного обеспечения и т.д. Для того чтобы сервер попытался еще раз обнаружить консоль, выберите функцию 21 на панели управления, удаленной панели управления или виртуальной панели управления. Для сбора данных и исправления ошибки также можно воспользоваться функциями 65+21.

# **Системный информационный код A6005008 и B6005008**

Если был показан системный информационный код A6005008 или B6005008, обратитесь к следующей таблице. Если во время IPL консоль не была обнаружена, и тип консоли не равен 1, то появится код A6005008 или B6005008.

- v Если вы планировали работать с твинаксиальной консолью, то значимым в SRC является только компонент 16. Для определения твинаксиального сбоя воспользуйтесь приведенной ниже таблицей. Первые 4 символа этого компонента представляют собой последние 4 символа типа сбоя. Например, если компонент 16 равен 50010001, то код SRC, связанный с твинаксиальной консолью, равен A6005001, а в качестве типа консоли выбрана твинаксиальная консоль. Обратитесь к описанию этого кода SRC.
- v Если вы планировали работать с Консолью управления, то выберите в приведенной ниже таблице соответствующий раздел:
	- Локальная консоль, подключенная по сети, применяет слова 13, 14 и 15.

– Локальная консоль, напрямую подключенная к серверу, применяет слова 17, 18 и 19.

| |

| ||

||

|

| | |

|

**Примечание:** Если вы только что заменили адаптер LAN, связанный с Консолью управления (LAN), то подождите по крайней мере 35 минут. Это время необходимо для того, чтобы сервер обнаружил новую карту адаптера LAN. После того как сервер обнаружит новый адаптер, консоль будет запущена, и информационный код исчезнет.

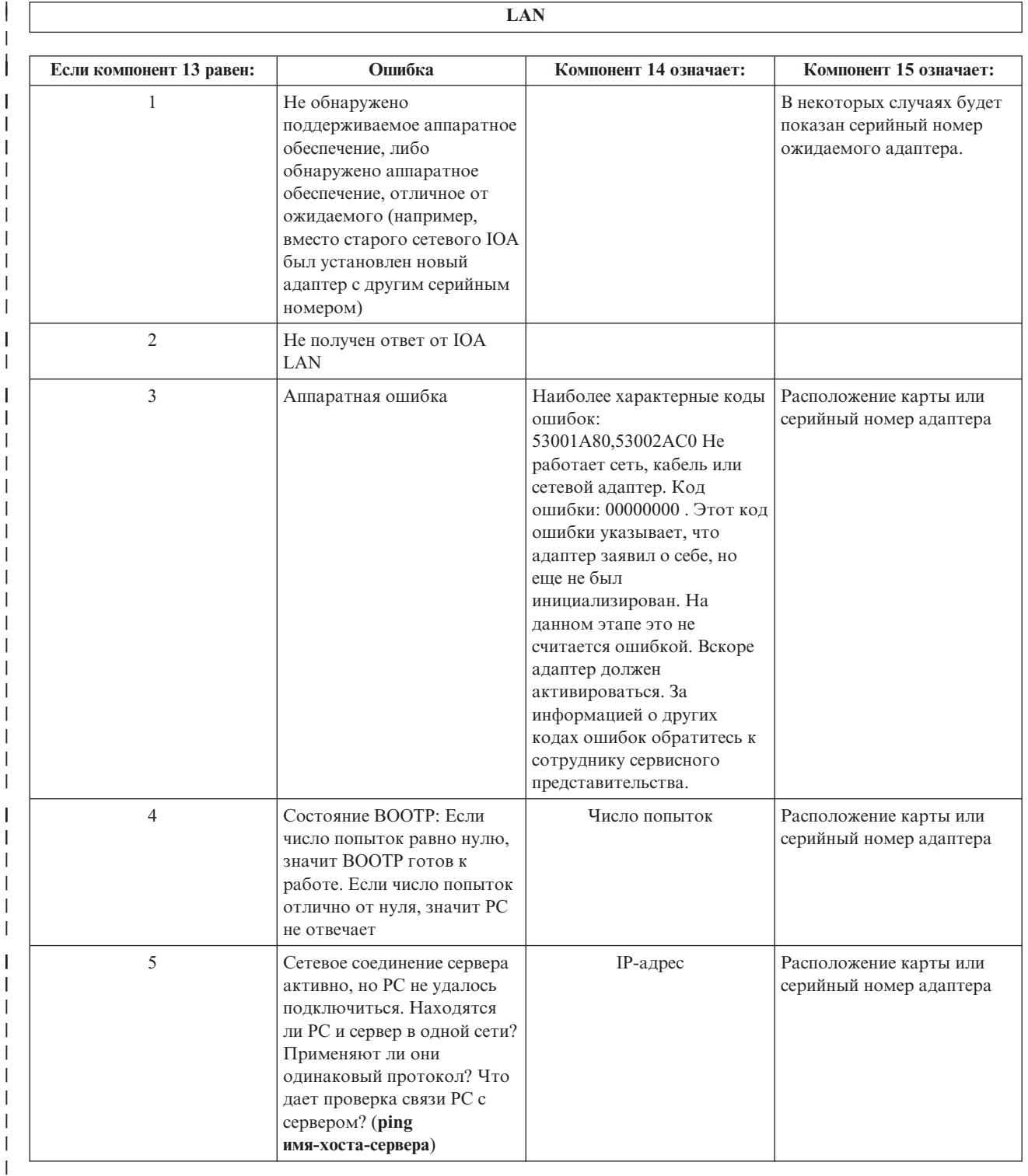

<span id="page-118-0"></span>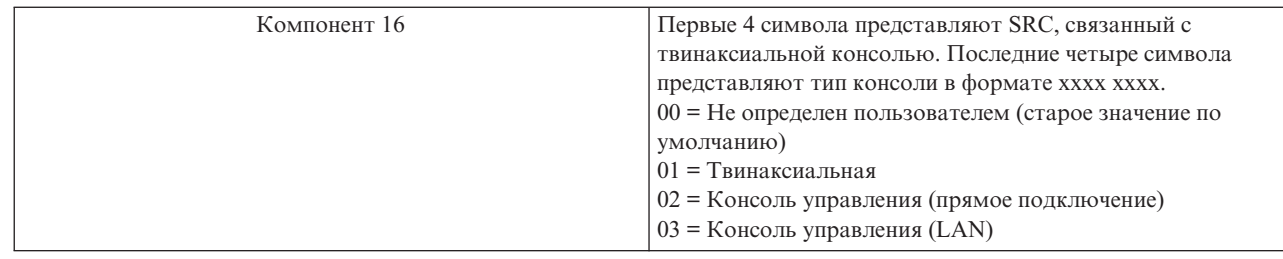

#### Кабель

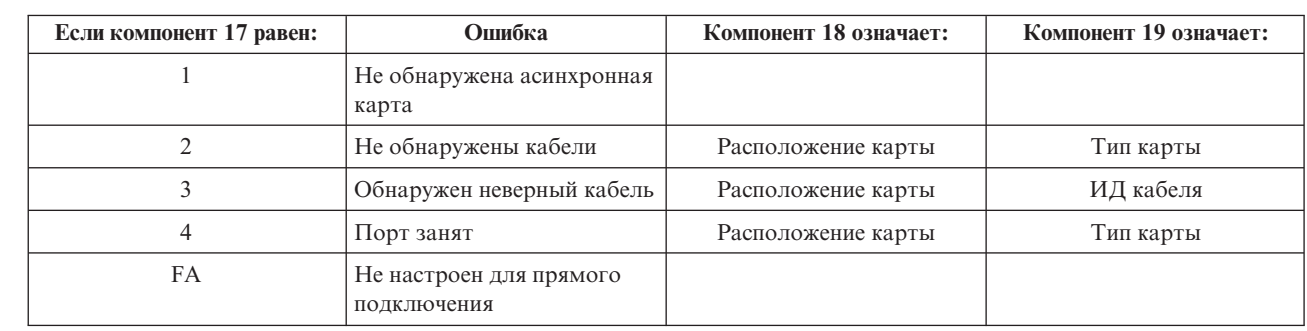

# Системный информационный код А9002000

Ниже перечислены причины, по которым может быть показан системный информационный код А90002000:

- Обычно появление этого SRC означает, что операционной системе OS/400 не удалось обнаружить консоль.
- На сервере iSeries системное значение QAUTOCFG должно быть равно ON. Если оно равно OFF, то OS/400 не удастся создать новое устройство консоли.
- Если вы только что перешли к консоли другого типа, и новая консоль не работает в OS/400, вам может потребоваться другая рабочая станция, для того чтобы вручную удалить описания контроллера и устройства, связанные со старым устройством консоли.

Примечание: Можно использовать служебные функции консоли (65+21) для поддержки восстановления или сбора данных отладки.

### Системный информационный код А6005082

Ниже перечислены причины, по которым может быть показан системный информационный код А6005082:

- Появление этого SRC обычно означает, что консоль была обнаружена, однако впоследствии соединение с ней было разорвано.
- Если консоль была повторно присвоена, и сервер обнаружил ее, то код SRC исчезнет.
- Этот кол SRC не зависит от типа консоли.

## После вызова функции не было автоматически показано значение D1008065 или D1008066

На некоторых моделях серверов предусмотрены двухстрочные индикаторы Function/Data. В таких моделях после вызова функции 65 или 66 итоговый SRC не всегда автоматически отображается на панели управления. Для того чтобы узнать, была ли выполнена функция 65 или 66, необходимо выбрать функцию 11. Если функция не была выполнена:

- 1. С помощью кнопок увеличения и уменьшения значения выберите на панели управления или удаленной панели управления функцию 11.
- 2. Нажмите Enter.

 $\mathbf{I}$ 

 $\overline{1}$ ı  $\overline{\phantom{a}}$ ł

# <span id="page-119-0"></span>Шаг IPL C6004031 выполняется слишком долго

В V5R1 и более поздних выпусках делается попытка обнаружить аппаратный ресурс консоли. Помимо времени, необходимого для выполнения этой операции, дополнительно требуется время для обнаружения других ресурсов, поддерживающих консоль, и получения информации о состоянии шины. За счет этого время выполнения указанного шага IPL возросло.

# Устранение неполадок удаленной и виртуальной панели

# управления

При настройке первоначального соединения могут возникнуть ошибки, связанные с доступом к панелям управления. Ниже перечислены возможные ошибки:  $\mathbf{L}$ 

- $\overline{\phantom{a}}$ Не удалось запустить удаленную панель управления
- $\mathbf{I}$ Инструкции по устранению неполадок, связанных с кабелями удаленной панели управления.

### Функция выбора режима недоступна

Описание действий, которые необходимо выполнить в том случае, если на удаленной или виртуальной  $\mathbf{I}$ панели управления недоступна функция выбора режима.

#### Неполадка идентификации

Описание действий, которые требуется выполнить в случае возникновения неполадки идентификации.

## **Не удалось запустить удаленную панель управления**

| Если возникла ошибка при запуске удаленной панели управления, выполните следующие действия:

- $\overline{\phantom{a}}$ Проверьте правильность подключения кабелей. За дополнительной информацией обратитесь к разделу Подключение кабелей Консоли управления.  $\mathbf{I}$
- Убедитесь, что на РС нет конфликтов между адресами или номерами прерываний (IRQ) ресурсов. Адреса в диапазоне от 192.168.0.0 до 192.168.0.255 используются Консолью управления. Если вы применяете программы, которые активизируют SOCKS на PC, проверьте правильность конфигурации SOCKS и убедитесь, что указано следующее:
- Direct 192.168.0.0 255.255.255.0
- РС с поддержкой SOCKS подключается к Internet через брандмауэр, например, Microsoft Proxy Client или  $\mathbf{I}$ Hummingbird SOCKS Client.
- Если соединение устанавливается по сети, то причина ошибки при запуске удаленной панели управления  $\mathbf{I}$ может заключаться в том, что ИД пользователя или ИД устройства сервисных средств не предоставлены  $\mathbf{I}$ права на применение удаленной панели управления.

# **Функция выбора режима недоступна**

I Если вам не удалось выбрать режим на удаленной или виртуальной панели управления, убедитесь, что у пользователя, от имени которого было установлено соединение (его имя было задано в меню входа в  $\mathbf{L}$  $\mathbf{L}$ систему со служебного устройства) есть права Ключ удаленной панели раздела для того раздела, с которым | установлено соединение.

- 1 1. Запустите Специальные сервисные средства (DST).
- 2. Выберите Работа со средой DST.  $\mathbf{L}$
- | 3. Выберите Профайлы пользователей сервисных средств.
- 1 4. Выберите Изменить права доступа (опция 7).

Предоставьте пользователю указанные права доступа по отношению к разделу, для того чтобы он мог | выбирать режим. Если в системе предусмотрен электронный ключ, то его необходимо вставить в замок перед выбором режима.

## **| Неполадка идентификации**

Ниже приведено описание двух неполадок идентификации и предложения по их решению.

• Невозможность идентификации.

- <span id="page-120-0"></span>Сообщение об ошибке: Введенный пароль доступа недопустим. Введите правильный пароль. |
- Обычно это сообщение означает, что введенный в окне Входа в систему со служебного устройства пароль |
- отличается от пароля, указанного в окне Укажите пароль доступа во время выполнения мастера |
- настройки. В примере, рассмотренном в разделе Установка [виртуальной](#page-32-0) панели управления (VCP), пароль был ″access″. Убедитесь, что клавиша Caps Lock отключена и повторно введите пароль доступа, учитывая | |
- регистр. |
- **Невозможность соединения с VCP.**
- Сообщение об ошибке: Пароль устройства сервисных средства PC и пароль устройства сервисных средств iSeries не совпадают. Либо ИД (имя) устройства сервисных средств уже используется, или требуется сбросить пароль на этом PC и iSeries. | | |
- Это указывает на неверный пароль ИД устройства сервисных средств. |
- Пароль ИД сервисного устройства, хранящийся на PC, более не совпадает со значением, хранящимся на |
- сервере. Пароль, присвоенный ИД сервисного устройства при выполнении мастера настройки на ID, |
- должен совпадать с паролем, присвоенным устройству на сервере. Если вы использовали ИД устройства |
- QCONSOLE на PC и сервере, пароль должен быть задан на QCONSOLE. Если вы создали ИД устройства |
- на сервер как VCP, как показано в примере в разделе Установка [виртуальной](#page-32-0) панели управления (VCP), то |
- пароль, присвоенный на PC, должен также быть VCP. Каждый раз при удачной идентификации, этот |
- пароль вновь зашифровывается и сохраняется на обоих сторонах соединения. В редких случаях этот |
- пароль выбивается из синхронизации и требуется сброс значения на исходное на PC и сервере. Инструкции |
- по сбросу пароля содержатся в разделе Повторная [синхронизация](#page-90-0) пароля ИД устройства сервисных [средств](#page-90-0) и PC. | |

# **Устранение неполадок мастера настройки**

При установлении первоначального соединения могут возникнуть неполадки во время работы с мастером настройки. Возможные неполадки перечислены ниже:

### **Локальной консоли не удалось обнаружить кабель консоли**

Описание действий, которые необходимо выполнить в том случае, если локальная консоль не обнаружила кабель Консоли управления.

### **Старые параметры сети [применяются](#page-121-0) вместо новых параметров сетевого соединения**

Описание действий, которые необходимо выполнить в том случае, если старые параметры сети применяются вместо новых параметров сетевого соединения.

### **В списке Добавить устройство RAS [отсутствует](#page-121-0) правильный модем**

Описание действий, которые нужно выполнить в Windows NT в том случае, если в окне **Добавить устройство RAS** отсутствует правильный модем.

## **Локальной консоли не удалось обнаружить кабель консоли**

Ниже приведены инструкции по устранению неполадок, связанных с тем, что локальной консоли не удалось обнаружить кабель Консоли управления. Обычно при этом выдается сообщение о состоянии Подключение или Недоступно:

- v Проверьте правильность подключения кабеля. За дополнительной информацией обратитесь к разделу [Подключение](#page-52-0) кабелей Консоли управления.
- v Убедитесь, что на сервере правильно размещена карта сетевого адаптера, предназначенная для работы с консолью.
- Проверьте правильность кодов изделий, связанных с кабелем Консоли управления.
- Убедитесь, что сервер находится в таком состоянии, в котором консоль должна быть активна. Например, консоль должна быть активна после выполнения Загрузки начальной программы (IPL) вручную. Если после выполнения IPL был показан системный информационный код (SRC) B6004031, B6004501 или B600500X (где x - цифра), значит сервер находится в правильном состоянии.

<span id="page-121-0"></span>• Убедитесь, что на РС нет конфликтов между адресами или номерами прерываний (IRQ) ресурсов. Адреса в диапазоне от 192.168.0.0 до 192.168.0.255 используются Консолью управления. Если вы применяете программы, которые активизируют SOCKS на PC, проверьте правильность конфигурации SOCKS и убедитесь, что указано следующее:

Direct 192.168.0.0 255.255.255.0

РС с поддержкой SOCKS подключается к Internet через брандмауэр, например, Microsoft Proxy Client или Hummingbird SOCKS Client.

## Старые параметры сети применяются вместо новых параметров сетевого соединения

Если была настроена локальная консоль, подключенная по сети, и пользователь продолжает получать старый IP-адрес (возможно, неверный), то может потребоваться изменить файл hosts на РС. При необходимости удалите из этого файла соответствующую запись.

#### Примечания:

- 1. Дополнительно рекомендуется удалить или изменить старую запись в файле hosts на РС. Выполните поиск по имени файла hosts. Дважды щелкните на имени найденного файла. Будет запущен редактор по умолчанию.
- 2. Перед подключением к серверу после изменения конфигурации необходимо закрыть и заново запустить Консоль управления. В этом случае из кэша будут удалены все значения, заданные в старой конфигурации.

# В списке Добавить устройство RAS отсутствует правильный модем

Эта ошибка может возникнуть при настройке удаленной или локальной консоли в Windows NT. Она связана с тем, что пользователь добавил или заменил модем на РС, после чего не смог найти его в списке, показанном в окне Добавить устройство RAS. В окне Свойства RAS будет указано, что к соответствующему порту СОМ подключено другое устройство. Обычно такая ошибка возникает в том случае, если пользователь настроил несуществующий модем, для того чтобы завершить установку Службы удаленного доступа, которая иногда выполняется в рамках сетевой установки. Когда позднее пользователь попытался настроить Консоль управления, ему потребовалось добавить модем соединения консоли управления AS400, однако этот модем не был показан.

Исправление: Для того чтобы в окне был показан необходимый модем, удалите текущий модем.

Аналогичная ошибка может возникнуть при переходе от одного типа конфигурации к другому, когда во время выбора модемов для Службы удаленного доступа требуется удалить модем. После выхода из папки Модем появляется сообщение Список установленных модемов был изменен, поэтому необходимо настроить Удаленный доступ к сети. Сделать это сейчас? Если вы нажмете кнопку Да, то конфигурация Службы удаленного доступа станет несогласованной со списком модемов. Для исправления этой ошибки выполните следующие действия:

- 1. Откройте окно Службы удаленного доступа.
- 2. Удалите аналогичный модем.
- 3. Нажмите кнопку Продолжить.
- 4. Ответьте на необходимые вопросы и перезагрузите компьютер.
- 5. Снова откройте окно Службы удаленного доступа и добавьте модем, который не удалось добавить ранее.

# Устранение прочих неполадок Консоли управления

При работе с Консолью управления могут возникнуть следующие неполадки:

#### Консоль управления осталась в QCTL

Описание действий, которые необходимо выполнить в том случае, если Консоль управления осталась в QCTL, а не была перенесена в CTLxx.

<span id="page-122-0"></span>**На локальной консоли появилось сообщение: Сервер Службы удаленного доступа не запущен** Описание действий, которые нужно выполнить в том случае, если на локальной консоли появилось сообщение Сервер Службы удаленного доступа не запущен (только в Windows NT).

#### **Не передаются системные запросы**

Описание действий, которые необходимо выполнить в том случае, если не передаются системные запросы.

### **Консоль управления осталась в QCTL**

Обычно эта ошибка возникает после перехода к консоли другого типа. Однако она может возникнуть и во время работы с ресурсами. QCONSOLE по-прежнему осталась в QCTL, хотя вы предполагали, что она будет настроена как другая рабочая станция. Убедитесь, что в системе не была выполнена IPL с включенной опцией **DEBUG**. Отличительным признаком этого является то, что в системе не запущены другие интерактивные подсистемы, если они есть. Также могут отсутствовать другие подсистемы. Убедитесь, что системное значение **QIPLTYPE** равно 0.

**Примечание:** Если новая консоль не будет работать в OS/400, вам может потребоваться другая рабочая станция, чтобы вручную удалить описания контроллера и устройства, связанные со старым устройством консоли.

# **На локальной консоли появилось сообщение: Сервер Службы удаленного доступа не запущен**

Если локальная консоль настроена на прием вызовов, однако ни один модем PC не настроен для приема вызовов, то появится сообщение Сервер Службы удаленного доступа не запущен. Для исправления ошибки запретите локальной консоли принимать вызовы, либо настройте модем (например, несуществующий модем). При этом обратите внимание на следующее. Если оба последовательных порта выделены Консоли управления, то модем будет работать через порт COM3, которого нет на многих PC. Эта ошибка также может быть связана с тем, что не установлен пакет [обслуживания](#page-49-0) Windows NT.

### **Не передаются системные запросы**

При работе с Консолью управления нажатие клавиши **SYSREQ** эквивалентно нажатию клавиш **Shift+ESC**, в соответствии с конфигурацией 5250 по умолчанию. На многих клавиатурах клавиша **Prt Screen** помечена как **SYSREQ**. Она активируется при нажатии этой клавиши вместе с клавишей **Ctrl**, которая зарезервирована в операционной системе Windows. Для исправления этой ошибки необходимо изменить раскладку клавиатуры в операционной системе (а не в программе эмуляции 5250).

# **Связанная информация**

Ниже перечислены руководства по iSeries, справочники IBM Redbooks (в формате PDF), Web-сайты и разделы справочной системы Information Center, содержащие дополнительную информацию о Консоли управления. Вы можете просмотреть или напечатать любой из указанных документов в формате PDF.

#### **Руководства**

• Твинаксиальная консоль

Твинаксиальная консоль позволяет управлять сервером iSeries с помощью интерфейса командной строки, не используя в качестве консоли персональный компьютер. Для работы с iSeries применяется экран консоли, клавиатура и твинаксиальные кабели.

#### **Web-сайт**

• [Web-сайт](http://www.as400.ibm.com/clientaccess) iSeries Access

На этом Web-сайте приведена информация о продукте iSeries Access и Консоли управления.

#### **Прочая информация**

• iSeries Access для Windows

Используйте эту информацию для установки и настройки iSeries Access для Windows на сервере iSeries и PC. Установку и настройку необходимо выполнить и на сервере, и на PC.

• Панель управления

Вы можете работать с системой с помощью консоли управления или с помощью API, вызываемых из ваших программ. Панель управления позволяет включать и выключать систему, выполнять загрузку начальной программы (IPL) и определять уровень загруженности процессоров.

• Логические разделы

Логические разделы позволяют распределить ресурсы в пределах одного физического сервера iSeries для применения этого сервера в качестве нескольких независимых серверов.

• Модернизация

В этом разделе приведена информация о модернизации отдельных компонентов аппаратного обеспечения, переходе к другой модели сервера iSeries и обновлении выпуска операционной системы OS/400. При выполнении модернизации в целевой системе сохраняется тот же серийный номер, что и в исходной.

• Перенос данных

В этом разделе приведена информация о переносе данных из одного сервера iSeries или логического раздела в другой сервер iSeries или логический раздел. При переносе данных серийные номера исходной и целевой системы различаются.

• Планирование конфигурации аппаратного и программного обеспечения

Точное планирование является залогом успешной и точной настройки сервера. Планирование гарантирует выполнение всех требований и наличие всех необходимых для работы элементов. Приведенная в этом разделе информация о планировании поможет вам выбрать место для физического размещения сервера, рассчитать необходимую мощность источника питания, распечатать инструкции по подключению кабелей и другие специальные инструкции, проверить выполнение требований к PC и выполнить подготовку, исходя из конфигурации именно вашего сервера.

• Инструкции по подключению

Вы можете распечатать инструкции по подключению сервера и связанных с ним устройств.

### **Сохранение файла PDF**

Для сохранения файла PDF на рабочей станции для просмотра или печати:

- 1. Щелкните правой кнопкой мыши на названии документа PDF в окне браузера (на приведенной выше ссылке).
- 2. Выберите пункт **Сохранить объект как...**, если вы работаете с браузером Internet Explorer. Выберите пункт **Сохранить ссылку как...**, если вы работаете с браузером Netscape Communicator.
- 3. Перейдите в каталог, в котором вы хотите сохранить документ PDF.
- 4. Нажмите кнопку **Сохранить**.

### **Загрузка программы Adobe Acrobat Reader**

Для просмотра и печати документов в формате PDF необходима программа Adobe Acrobat Reader. Копию этой программы можно загрузить с [Web-сайта](http://www.adobe.com/products/acrobat/readstep.html) фирмы Adobe (www.adobe.com/products/acrobat/readstep.html) .

# Приложение. Примечания

Настоящая документация была разработана для продуктов и услуг, предлагаемых на территории США.

ІВМ может не предлагать продукты и услуги, упомянутые в этом документе, в других странах. Информацию о продуктах и услугах, предлагаемых в вашей стране, вы можете получить в местном представительстве IBM. Ссылка на продукт, программу или услугу IBM не означает, что может применяться только этот продукт, программа или услуга IBM. Вместо них можно использовать любые другие функционально эквивалентные продукты, программы или услуги, не нарушающие прав IBM на интеллектуальную собственность. Однако в этом случае ответственность за проверку работы этих продуктов, программ и услуг возлагается на пользователя.

IBM могут принадлежать патенты или заявки на патенты, относящиеся к материалам этого документа. Предоставление вам настоящего документа не означает предоставления каких-либо лицензий на эти патенты. Запросы на приобретение лицензий можно отправлять по следующему адресу:

**IBM** Director of Licensing **IBM** Corporation 500 Columbus Avenue Thornwood, NY 10594-1785  $IISA$ 

Запросы на лицензии, связанные с информацией DBCS, следует направлять в отдел интеллектуальной собственности в местном представительстве IBM или в письменном виде по следующему адресу:

IBM World Trade Asia Corporation Licensing 2-31 Roppongi 3-chome, Minato-ku Tokyo 106, Japan

Следующий абзац не относится к Великобритании, а также к другим странам, в которых это заявление противоречит местному законодательству: ФИРМА INTERNATIONAL BUSINESS MACHINES СОRРОКАТІОН ПРЕДОСТАВЛЯЕТ НАСТОЯЩУЮ ПУБЛИКАЦИЮ НА УСЛОВИЯХ "КАК ЕСТЬ", БЕЗ КАКИХ-ЛИБО ЯВНЫХ ИЛИ ПОДРАЗУМЕВАЕМЫХ ГАРАНТИЙ, ВКЛЮЧАЯ, НО НЕ ОГРАНИЧИВАЯСЬ ЭТИМ, НЕЯВНЫЕ ГАРАНТИИ СОБЛЮДЕНИЯ ПРАВ, КОММЕРЧЕСКОЙ ЦЕННОСТИ И ПРИГОДНОСТИ ДЛЯ КАКОЙ-ЛИБО ЦЕЛИ. В некоторых странах запрещается отказ от каких-либо явных и подразумеваемых гарантий при заключении определенных договоров, поэтому данное заявление может не действовать в вашем случае.

В данной публикации могут встретиться технические неточности и типографские опечатки. В информацию периодически вносятся изменения, которые будут учтены во всех последующих изданиях настоящей публикации. IBM оставляет за собой право в любое время и без дополнительного уведомления исправлять и обновлять продукты и программы, упоминаемые в настоящей публикации.

Все встречающиеся в данной документации ссылки на Web-сайты других компаний предоставлены исключительно для удобства пользователей и не являются рекламой этих Web-сайтов. Материалы, размещенные на этих Web-сайтах, не являются частью информации по данному продукту IBM и ответственность за применение этих материалов лежит на пользователе.

ІВМ может использовать и распространять любую предоставленную вами информацию на свое усмотрение без каких-либо обязательств перед вами.

Для получения информации об этой программе для обеспечения: (i) обмена информацией между независимо созданными программами и другими программами (включая данную) и (ii) взаимного использования информации, полученной в ходе обмена, пользователи данной программы могут обращаться по адресу:

**IBM** Corporation Software Interoperability Coordinator, Department 49XA 3605 Highway 52 N Rochester, MN 55901 U.S.A.

Такая информация может предоставляться на определенных условиях, включая, в некоторых случаях, уплату вознаграждения.

Описанная в этой информации лицензионная программа и все связанные с ней лицензионные материалы предоставляются IBM в соответствии с условиями Соглашения с Заказчиком IBM, Международного Соглашения о Лицензии на Программу IBM или любого другого эквивалентного соглашения.

Информация о продуктах других изготовителей получена от поставщиков этих продуктов, из их официальных сообщений и других общедоступных источников. IBM не выполняла тестирование этих продуктов других фирм и не может подтвердить точность заявленной информации об их производительности, совместимости и других свойствах. Запросы на получение дополнительной информации об этих продуктах должны направляться их поставщикам.

Данная информация содержит примеры данных и отчетов, применяемых в повседневной работе. Для того чтобы примеры были максимально наглядными, в них указаны имена людей, а также названия компаний, товарных знаков и продуктов. Все имена и названия являются вымышленными. Любые совпадения с названиями и адресами реально существующих организаций являются случайными.

# Товарные знаки

Ниже перечислены товарные знаки International Business Machines Corporation в Соединенных Штатах и/или других странах:

```
AS/400е(логотип)server
eServer
IBM
iSeries
OS/400Руководства по выполнению задач
400
```
Pentium является товарным знаком или зарегистрированным товарным знаком фирмы Intel Corporation в США и других странах.

Microsoft, Windows и Windows NT являются товарными знаками фирмы Microsoft Corporation в США и других странах.

Названия других компаний продуктов и услуг могут быть товарными или служебными знаками других компаний.

# Условия загрузки и печати информации

| Разрешения и условия использования данной информации приведены ниже, загрузив и распечатав ее вы соглашаетесь с ними.

**Личное использование:** разрешается воспроизводить данную информацию для личного, некоммерческого |

использования, с условием сохранения всех элементов, относящихся к авторским правам и торговым |

маркам. Запрещается распространять, демонстрировать или еще как-либо использовать данную |

информацию без разрешения IBM. |

**Коммерческое использование:** разрешается воспроизводить, распространять и демонстрировать данную | информацию только внутри вашей компании, с условием сохранения всех элементов, относящихся к | авторским правам и торговым знакам. Запрещается распространять, демонстрировать или еще как-либо использовать данную информацию или ее элементы за пределами вашей компании без разрешения IBM. | |

| Кроме описанных в данном разрешении, к прилагаемой информации, программному обеспечению, данным или другой интеллектуальной собственности не применимы какие-либо прочие разрешения, лицензии или права использования. | |

IBM оставляет за собой право отозвать права на использование данной информации в случае несоблюдения | приведенных здесь условий или согласно собственному усмотрению. |

Вы можете загружать, экспортировать и реэкспортировать эту информацию только в полном соответствии |

со всеми применимыми законами и правилами, включая все законы США в отношении экспорта. IBM НЕ |

ПРЕДОСТАВЛЯЕТ ГАРАНТИЙ ОТНОСИТЕЛЬНО СОДЕРЖИМОГО ДАННОЙ ИНФОРМАЦИИ. |

ИНФОРМАЦИЯ ПРЕДОСТАВЛЯЕТСЯ ″КАК ЕСТЬ″ БЕЗ КАКИХ-ЛИБО ГАРАНТИЙ, ЯВНЫХ ИЛИ |

ПОДРАЗУМЕВАЕМЫХ, ВКЛЮЧАЯ, НО НЕ ОГРАНИЧИВАЯСЬ, ГАРАНТИИ |

ТОВАРОПРИГОДНОСТИ, НЕНАРУШЕНИЯ АВТОРСКИХ ПРАВ И СООТВЕТСТВИЯ |

ОПРЕДЕЛЕННЫМ ЦЕЛЯМ. |

Все права принадлежат компании IBM.

Загрузив и распечатав информацию с данного сайта, вы соглашаетесь со всеми приведенными выше |

условиями и требованиями. |

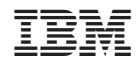

Напечатано в Дании